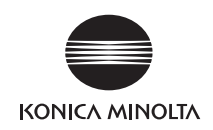

# bizhub 658e/558e/458e 368e/308e

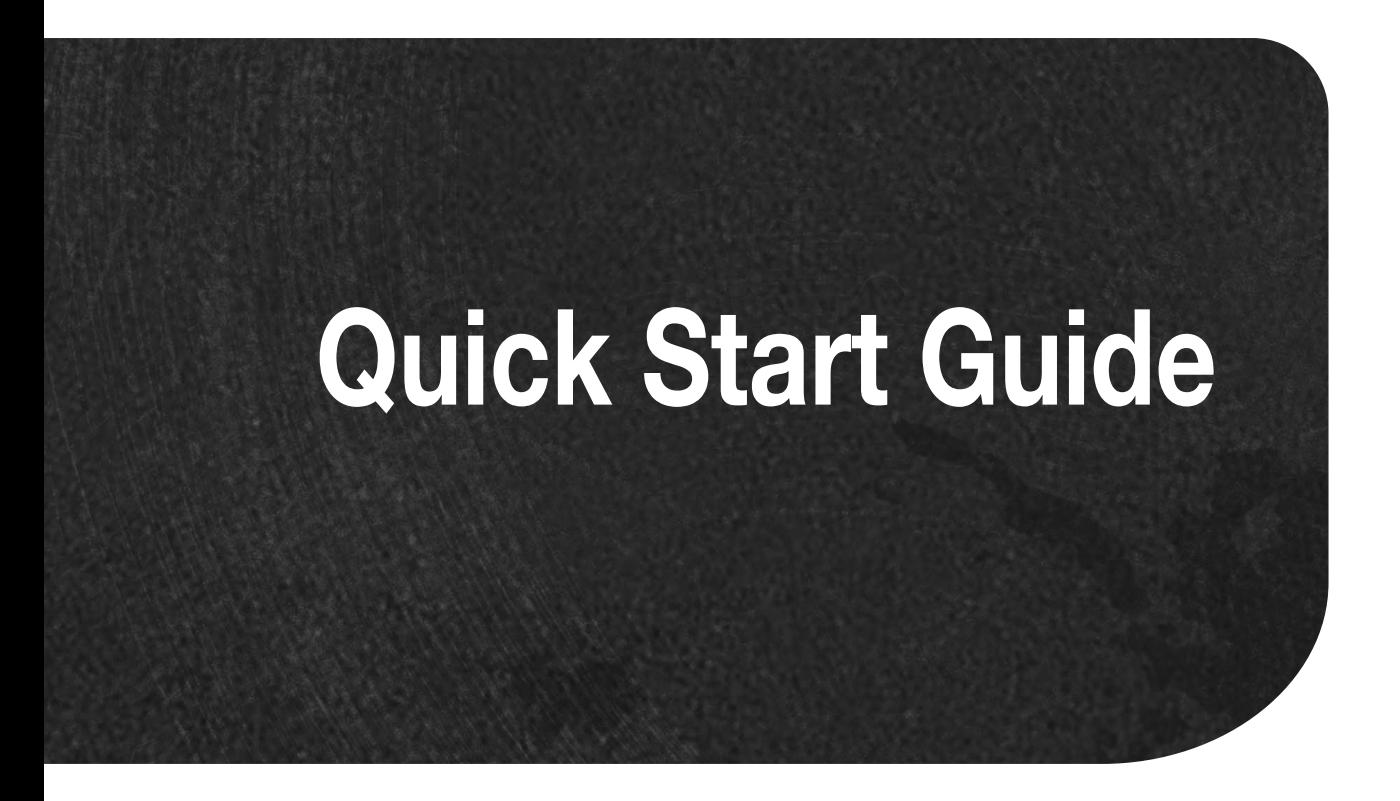

## **Table of contents**

#### $\mathbf{1}$ Introduction

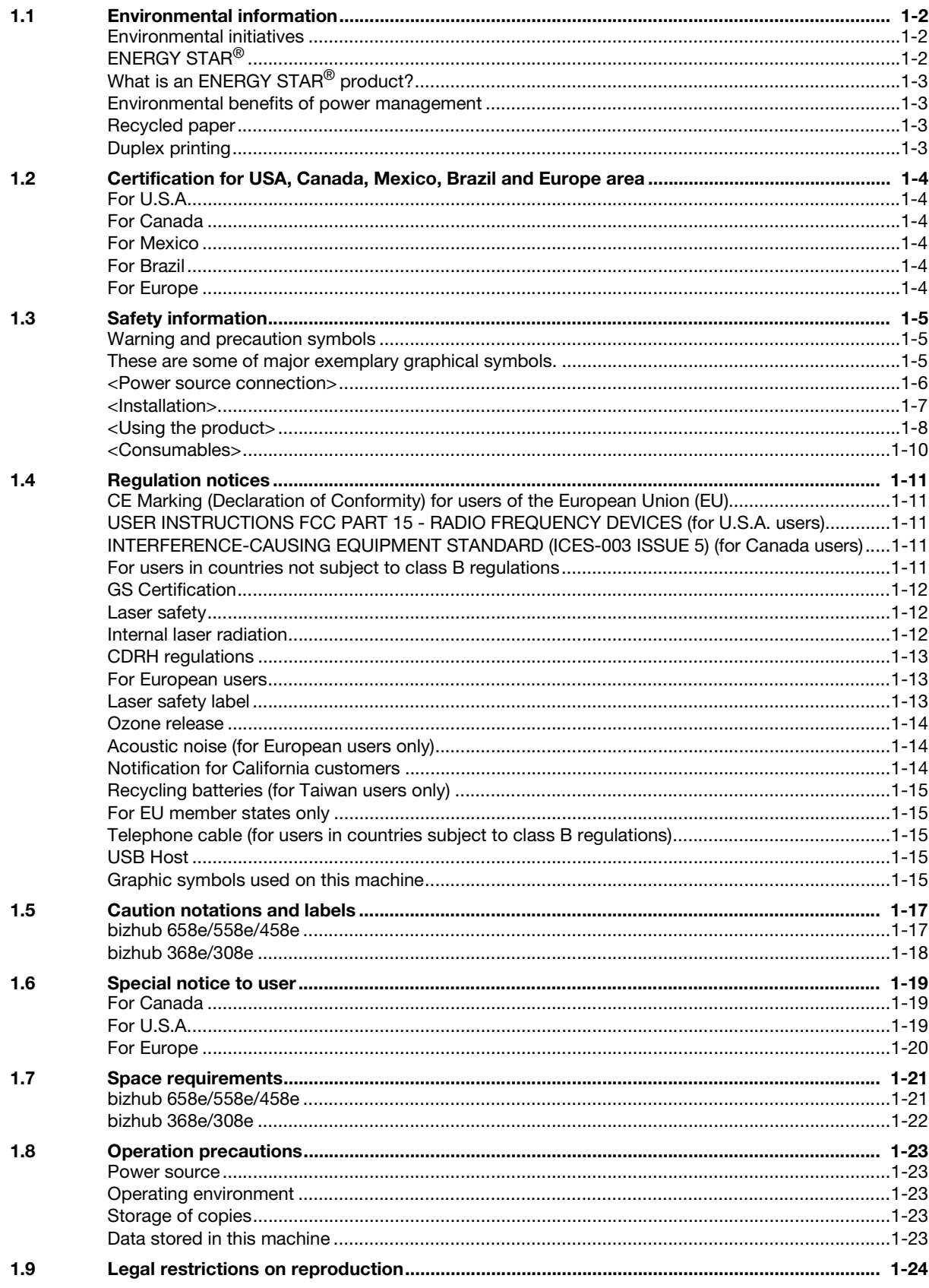

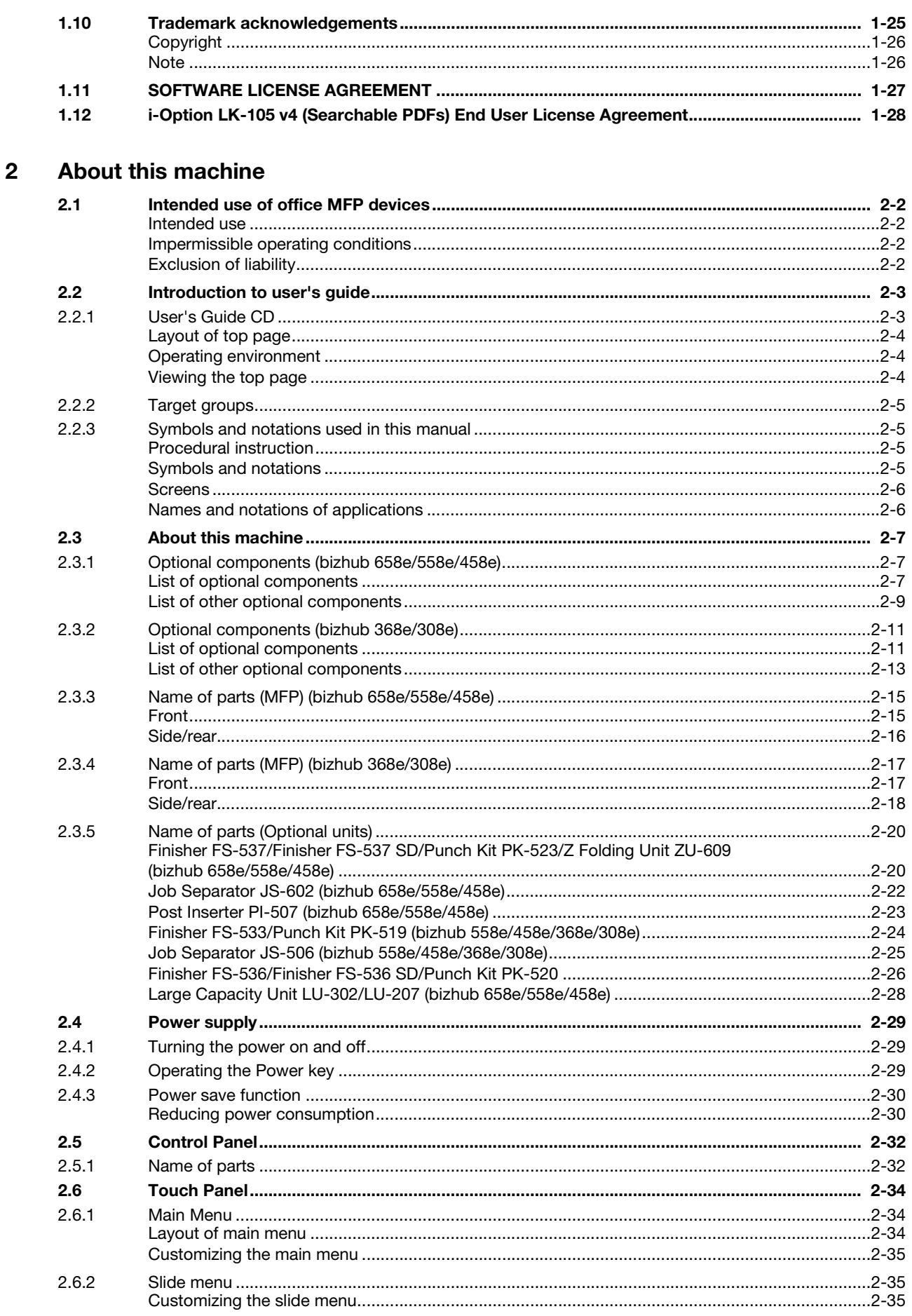

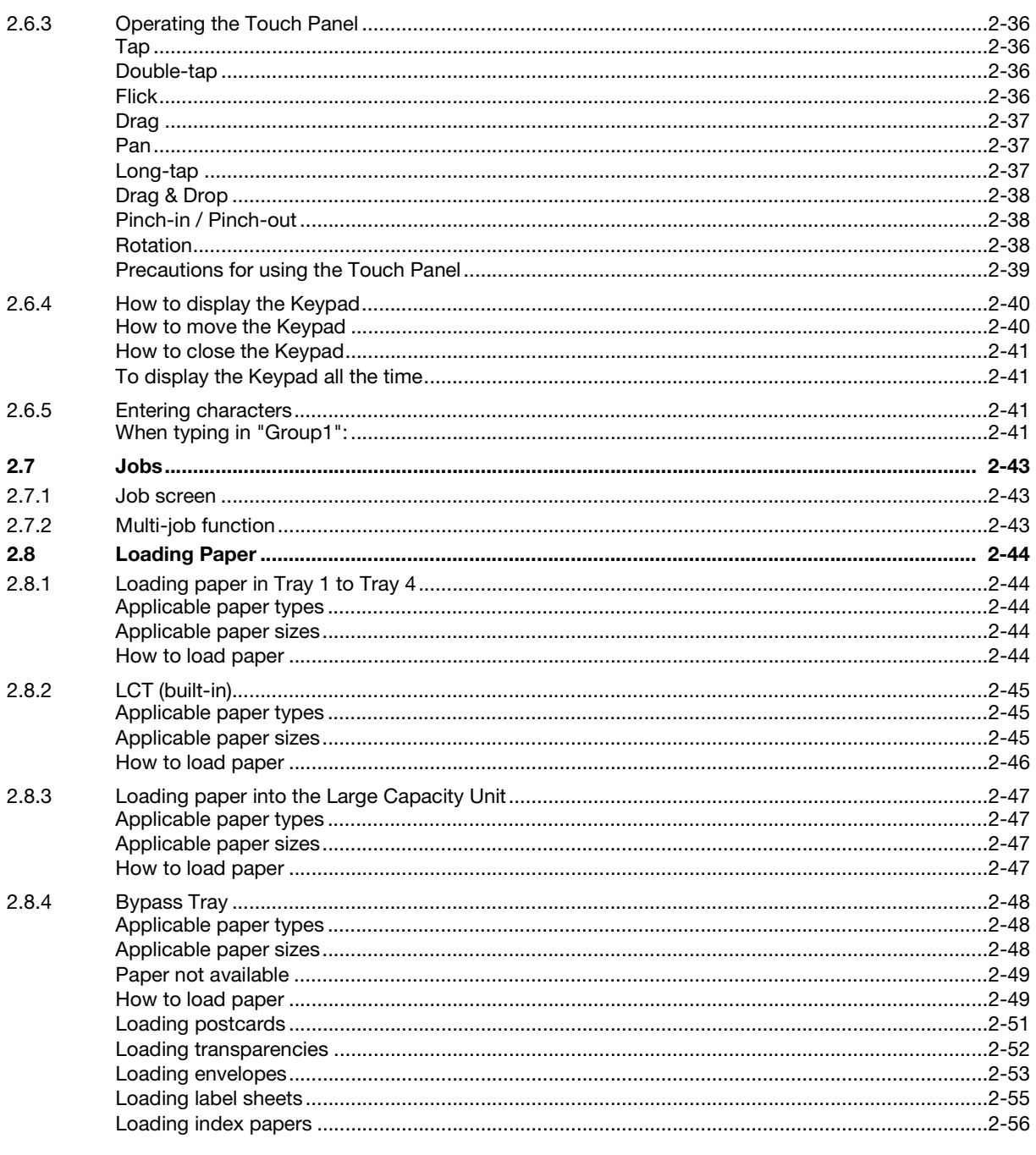

#### **Basic Settings and Operations**  $\overline{3}$

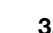

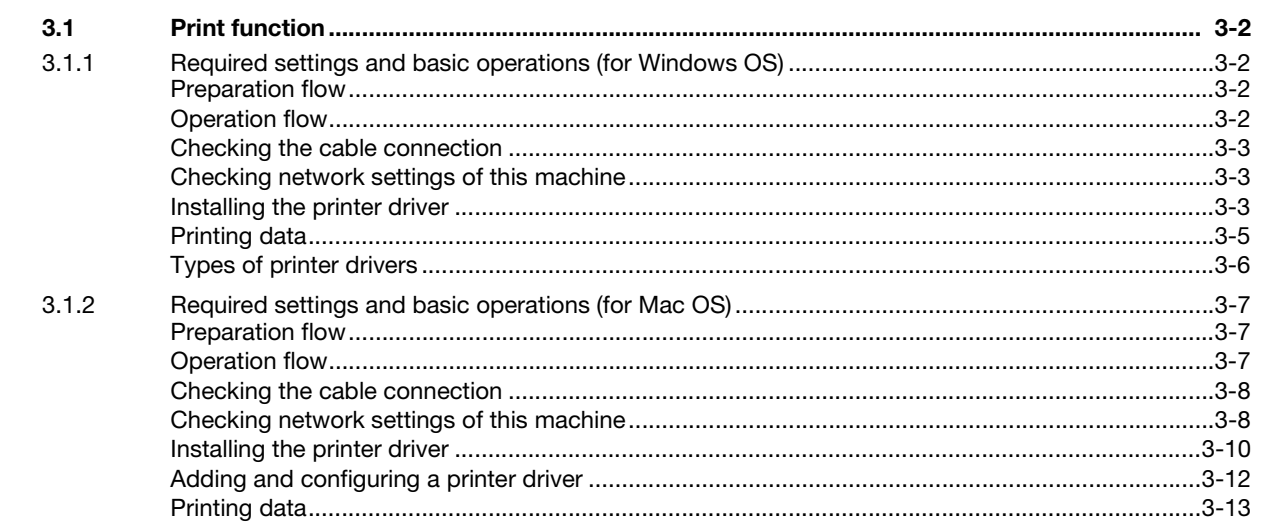

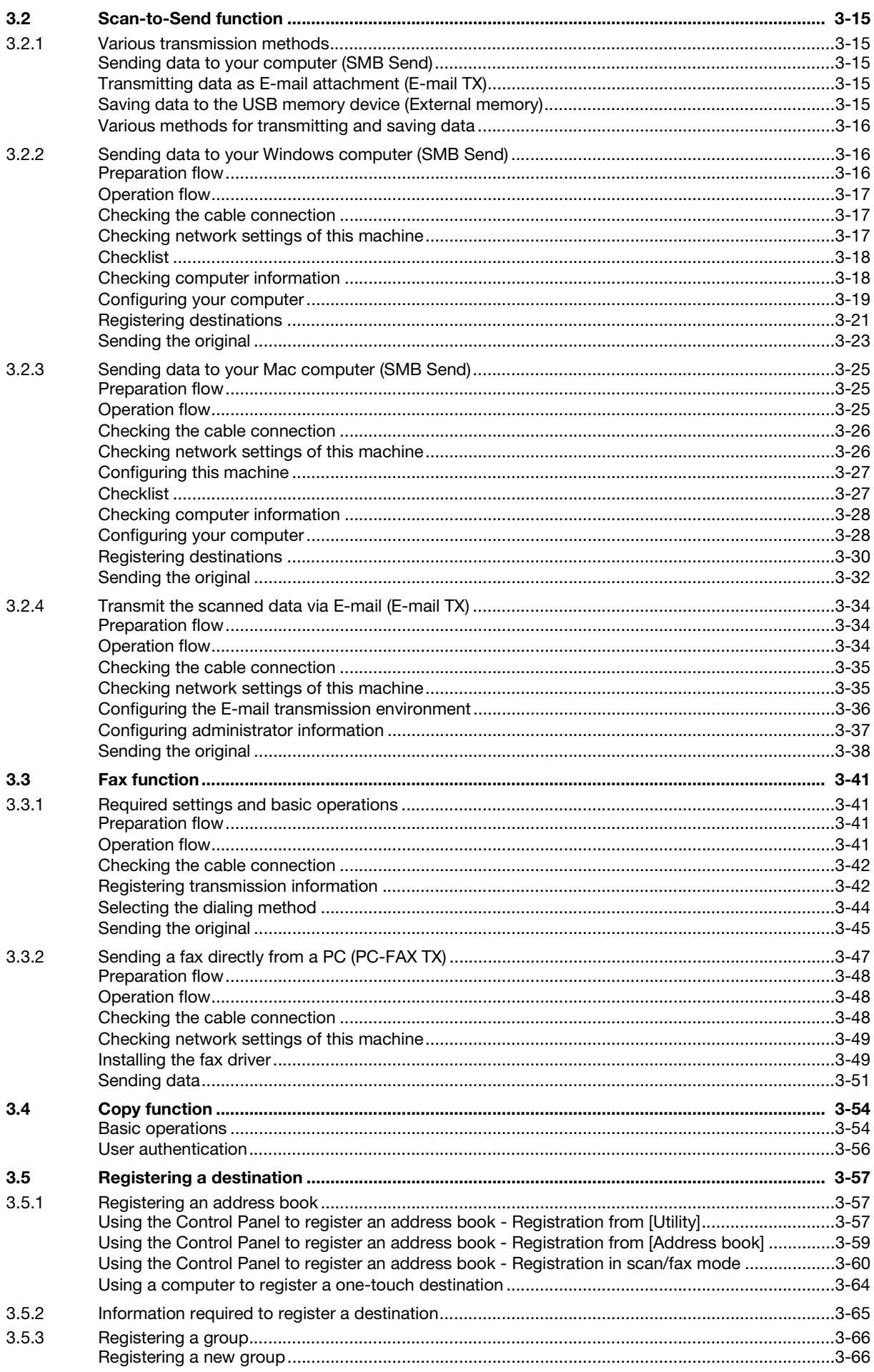

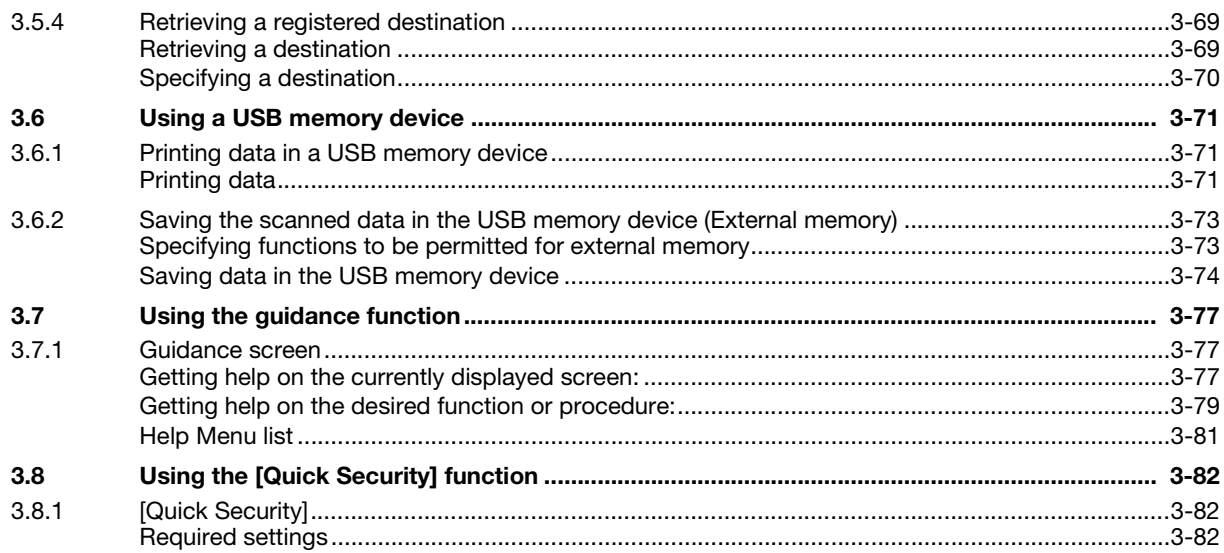

#### **Advanced Functions**  $\overline{\mathbf{4}}$

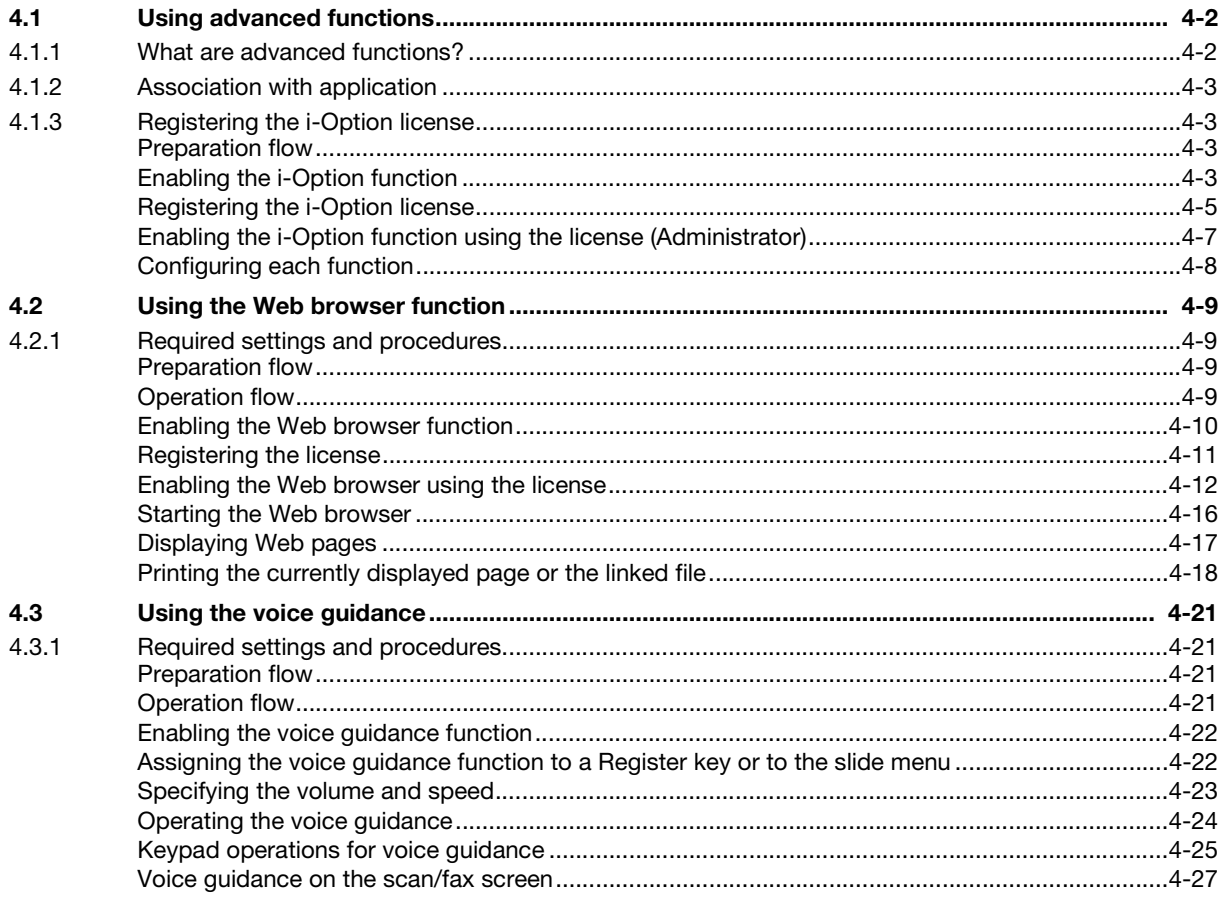

#### **Frequently Asked Questions**  $5\overline{)}$

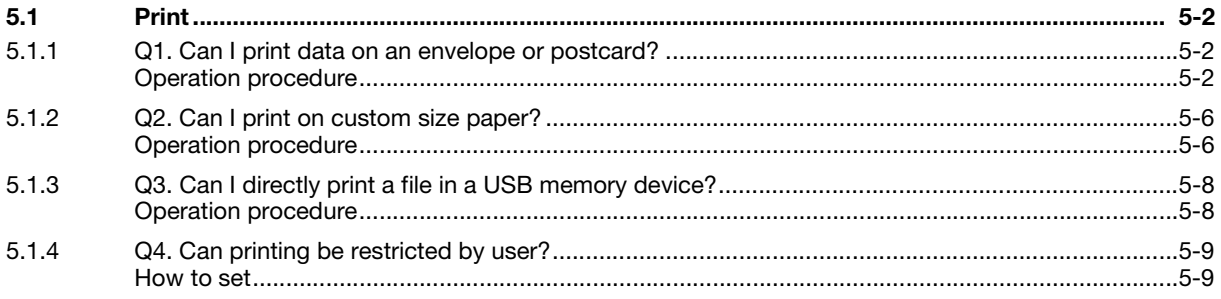

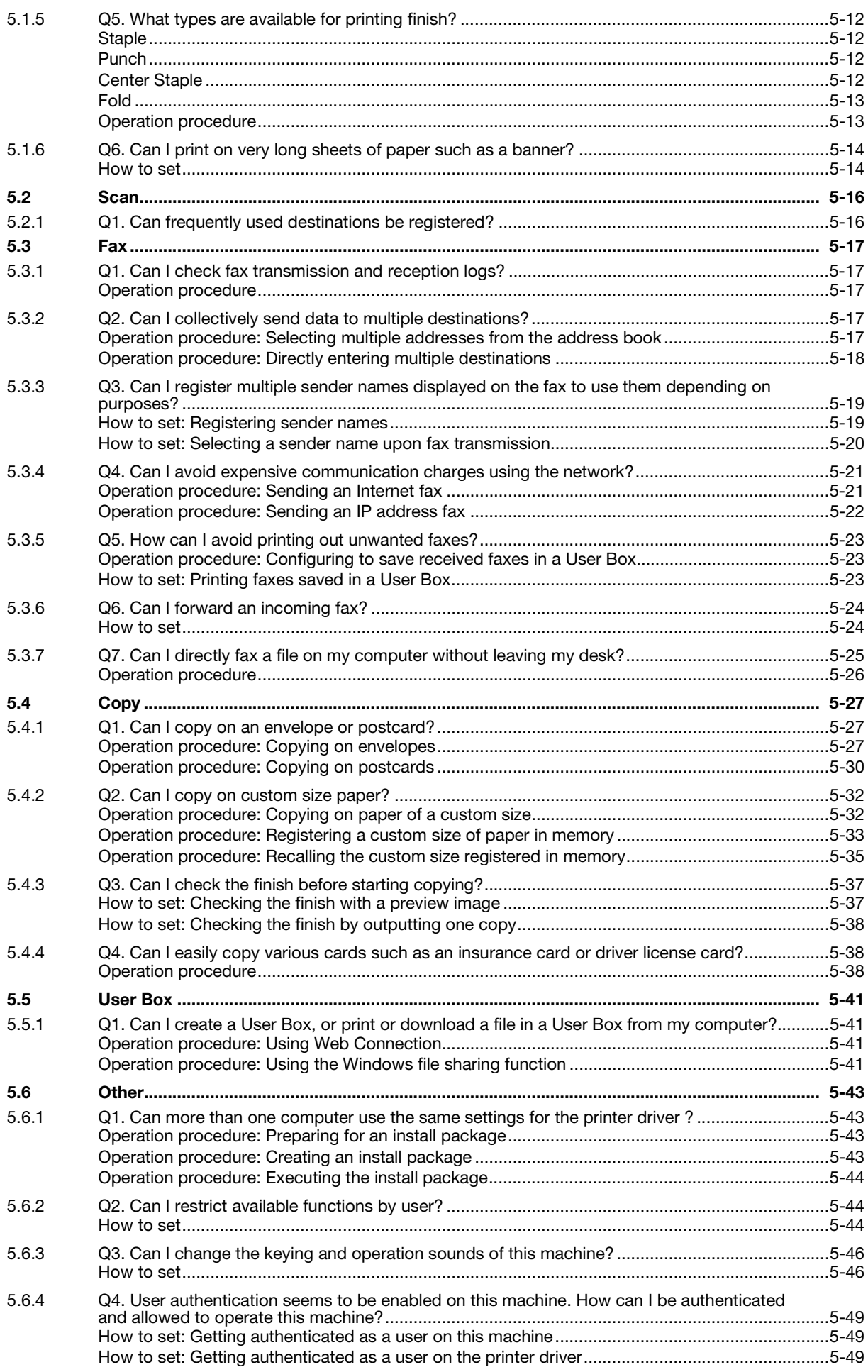

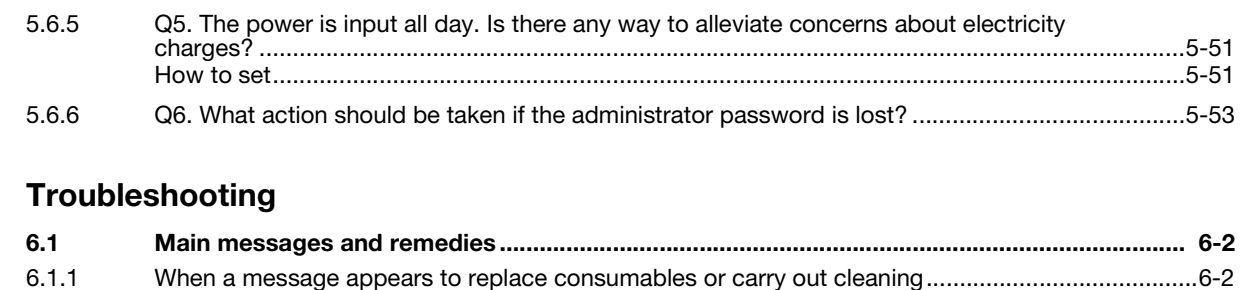

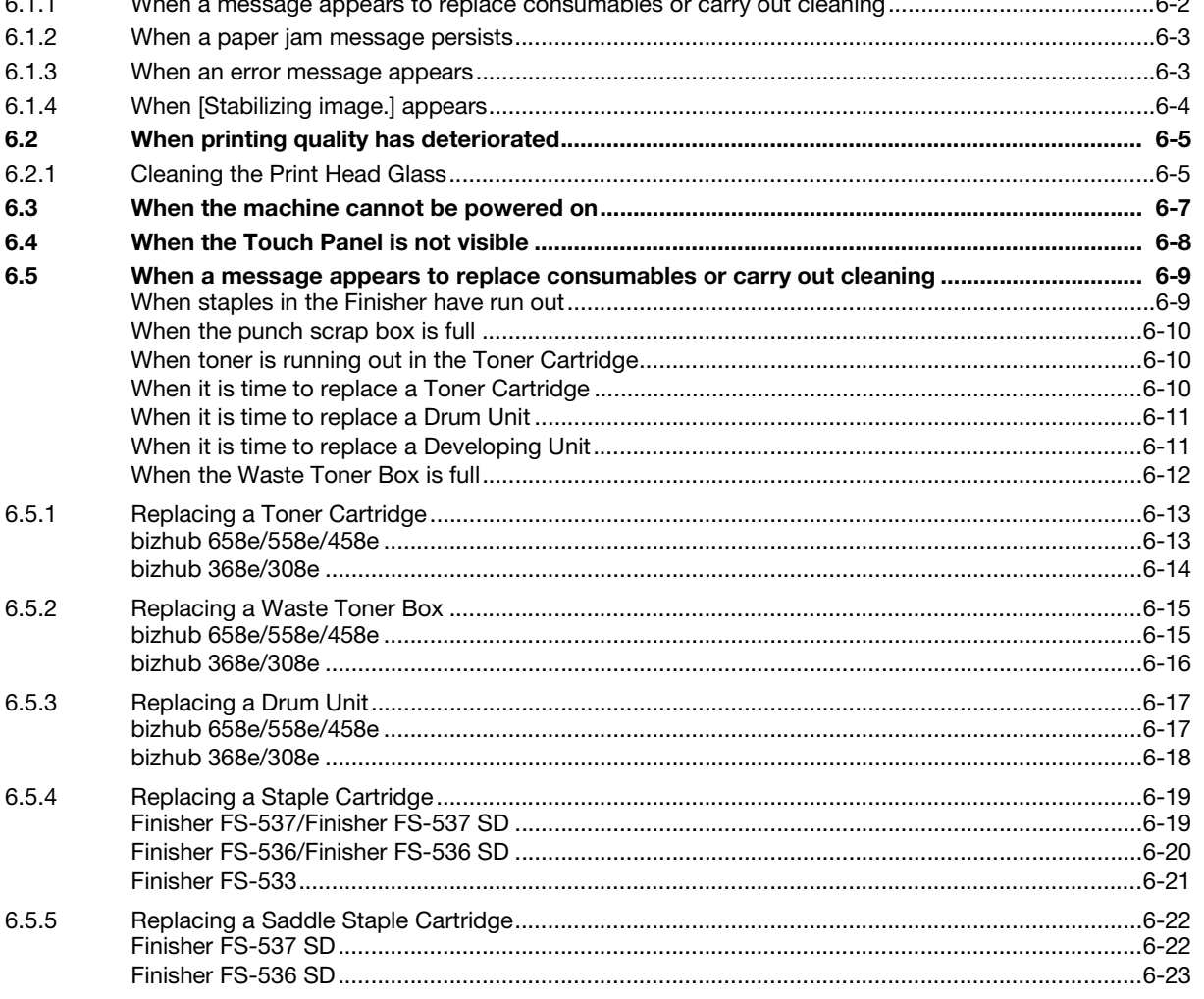

#### $\overline{7}$ Index

 $\bf 6$ 

# 4 [Introduction](#page-10-4)

## <span id="page-10-4"></span><span id="page-10-0"></span>**Introduction**

This [Quick Start Guide] uses illustrations to describe operating procedures for the most commonly used functions in an easy-to-understand way.

Start by using this manual to become proficient with the useful functions that this machine offers.

For details on the various functions, refer to the User's Guides on the User's Guide CD included with this machine.

In order to operate the machine safely and properly, be sure to read the safety information on [page 1-5](#page-13-3) of this manual before use.

In addition, this manual contains the following information. Be sure to read the manual before using the machine.

- Items that must be observed to use the machine safely
- Information regarding product safety
- Precautions when using the machine
- Descriptions on trademarks and copyrights

The illustrations and screens used in this manual may appear slightly different from views of the actual equipment and screens.

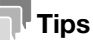

<span id="page-10-1"></span>Please keep this manual as well as the attached CD/DVD in a safe place where you can access them easily.

## 1.1 Environmental information

#### <span id="page-10-2"></span>Environmental initiatives

The company continuously strives to reduce the negative environmental impacts of all stages of its business operations.

As part of such activities, the company is implementing resource-saving steps by reducing the number of pages in the User's Guide.

For the information necessary to operate the machine, please refer to the bundled User's Guide CD (HTML format). This guide has an excellent search function.

Functions such as keyword search and filtering by purpose are very useful to help users find what they need to know.

### <span id="page-10-3"></span>ENERGY STAR®

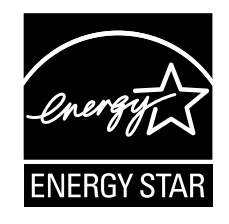

As an ENERGY STAR<sup>®</sup> Partner, this machine meets the ENERGY STAR<sup>®</sup> Guidelines for energy efficiency.

Chapter<sub>1</sub>

Introduction Chapter 1

Introduction

Chapter

<span id="page-11-0"></span>An ENERGY STAR<sup>®</sup> product has a special feature that allows it to automatically switch to a "low-power mode" after a period of inactivity. An ENERGY STAR<sup>®</sup> product uses energy more efficiently, saves you money on utility bills and helps protect the environment.

#### <span id="page-11-1"></span>Environmental benefits of power management

Electricity consumption of a device depends on both its properties and the way of using the device.

Suitable power management setting offers you resource saving usage way. By setting the time to go into power saving modes (e.g. sleep mode) shorter (or optimal), electricity consumption can be reduced.

### <span id="page-11-2"></span>Recycled paper

This product can print on recycled paper and environmental stewardship initiatives certified paper which complies with European standard EN 12281 as well as virgin paper. In addition it can print on lighter paper,  $64g/m<sup>2</sup>$  for example. Using such light paper contributes to resources-saving.

## <span id="page-11-3"></span>Duplex printing

With a product which has a duplex unit, you can print on both sides of paper automatically.

Using this function leads to reducing consumption of natural resources and your cost.

Attached printer driver provides this duplex printing function as initial setting in your computer (The setting can be changed after installation manually).

## 1.2 Certification for USA, Canada, Mexico, Brazil and Europe area

### <span id="page-12-1"></span><span id="page-12-0"></span>For U.S.A

This product is certified by the following model name in U.S.A. KONICA MINOLTA branded model 302303 (bizhub 368e and bizhub 308e).

## <span id="page-12-2"></span>For Canada

This product is certified by the following model name in Canada. KONICA MINOLTA branded model 302303 (bizhub 368e and bizhub 308e).

## <span id="page-12-3"></span>For Mexico

This product is certified by the following model name in Mexico. KONICA MINOLTA branded model 302303 (bizhub 368e and bizhub 308e).

## <span id="page-12-4"></span>For Brazil

This product is certified by the following model name in Brazil. KONICA MINOLTA branded model 302303 (bizhub 368e and bizhub 308e).

## <span id="page-12-5"></span>For Europe

This product is certified by the following model name in Europe. KONICA MINOLTA branded model 302303 (bizhub 368e and bizhub 308e).

Chapter<sub>1</sub>

## <span id="page-13-3"></span>1.3 Safety information

<span id="page-13-0"></span>This section contains detailed instructions on the operation and maintenance of this machine. To achieve optimum utility of this device, all operators should carefully read and follow the instructions in this manual.

Please read the following section before connecting the machine to the supply. It contains important information related to user safety and preventing equipment problems.

Make sure that you observe all of the precautions that appear in different sections of this manual.

KMI\_Ver.03\_E

Reference

- Some parts of the contents of this section may not correspond with the purchased product.

#### <span id="page-13-1"></span>Warning and precaution symbols

Be sure to observe the safety precautions.

This manual contains the instructions that should be strictly observed at all times to prevent injury to yourself and other persons as well as damage to property.

Injuries and damage that might be caused by using the product improperly are classified according to the following symbols.

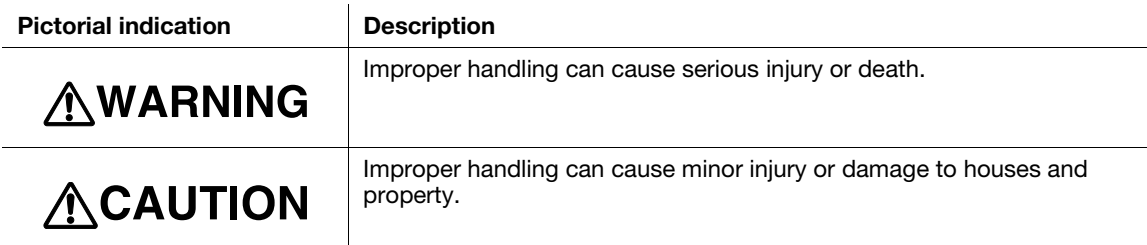

#### <span id="page-13-2"></span>These are some of major exemplary graphical symbols.

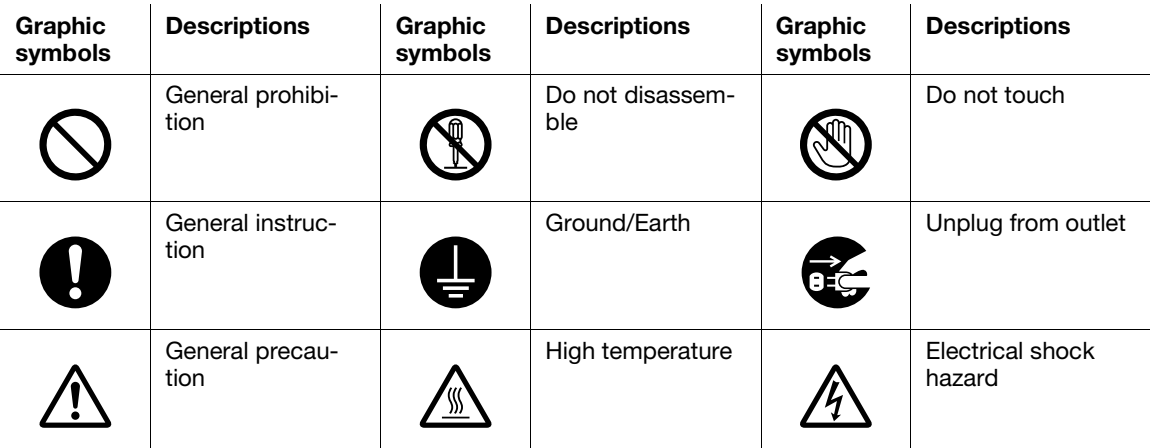

### <span id="page-14-0"></span><Power source connection>

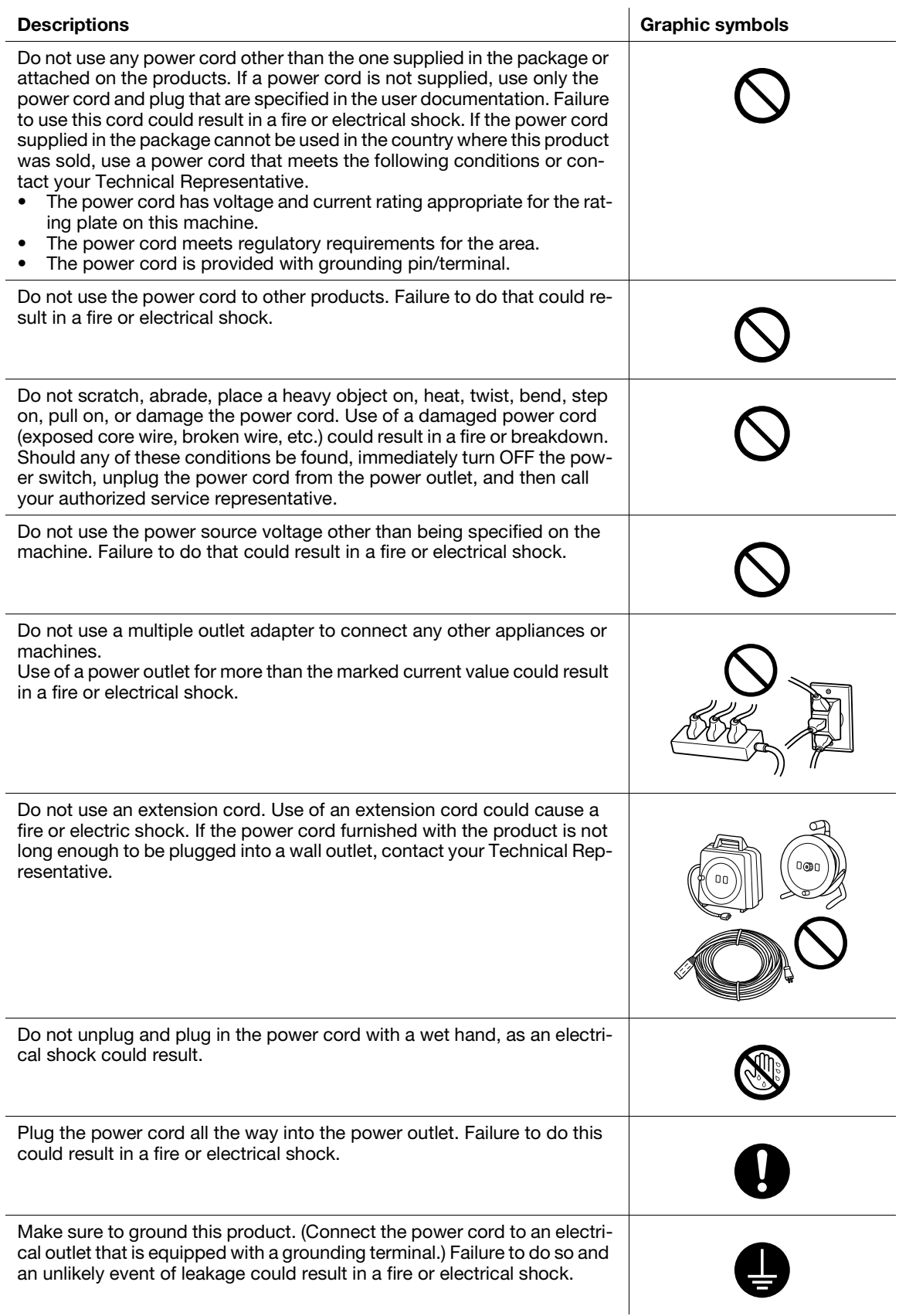

# ACAUTION

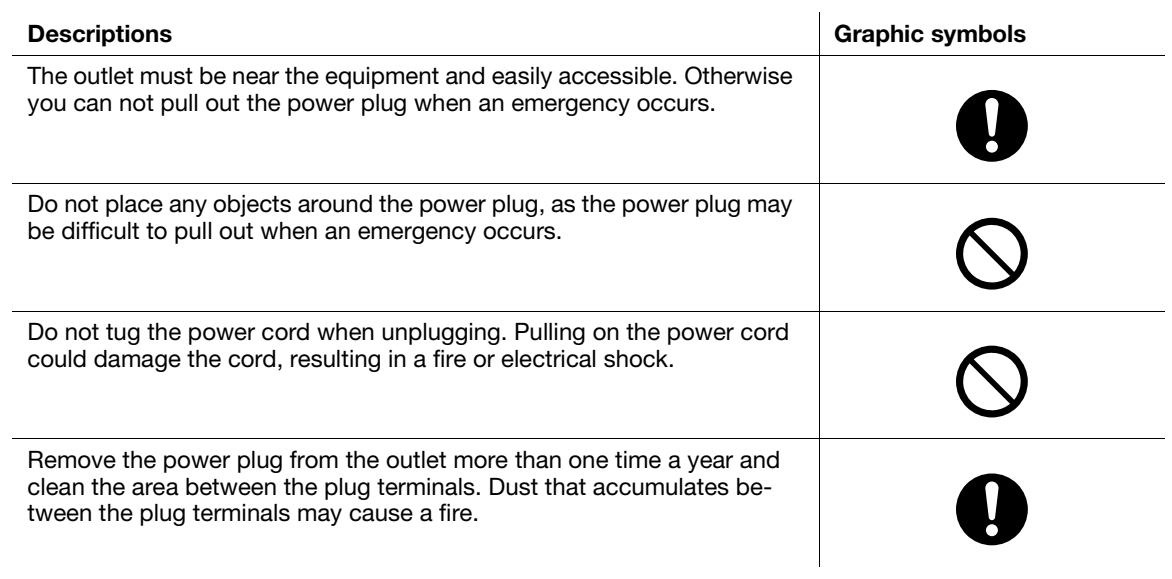

#### <span id="page-15-0"></span><Installation>

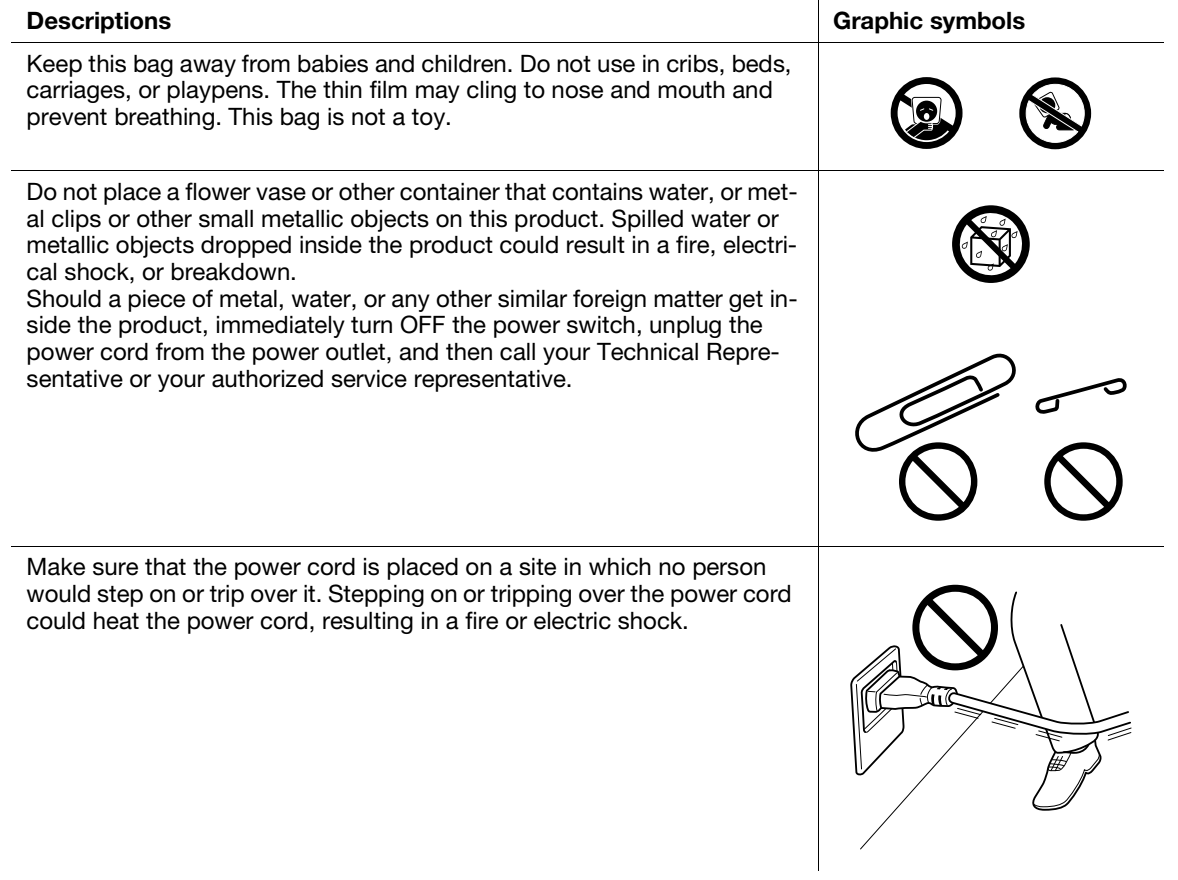

# ACAUTION

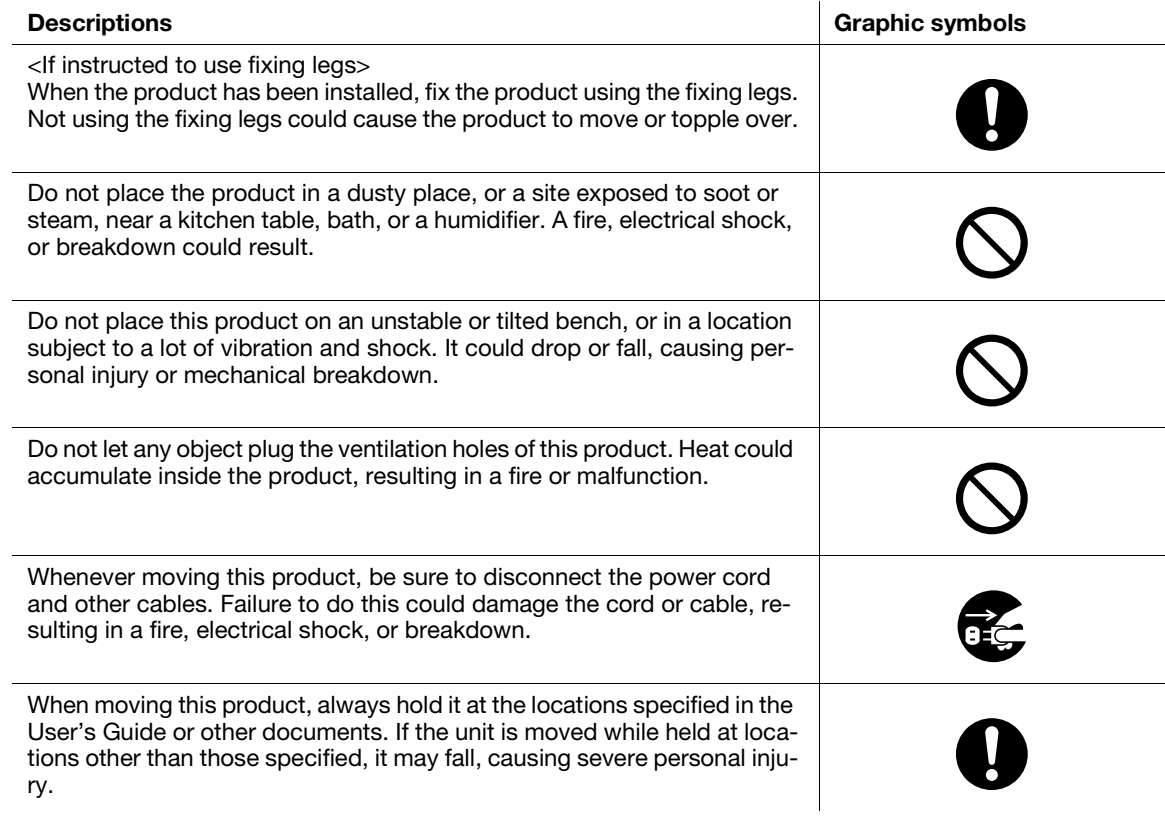

### <span id="page-16-0"></span><Using the product>

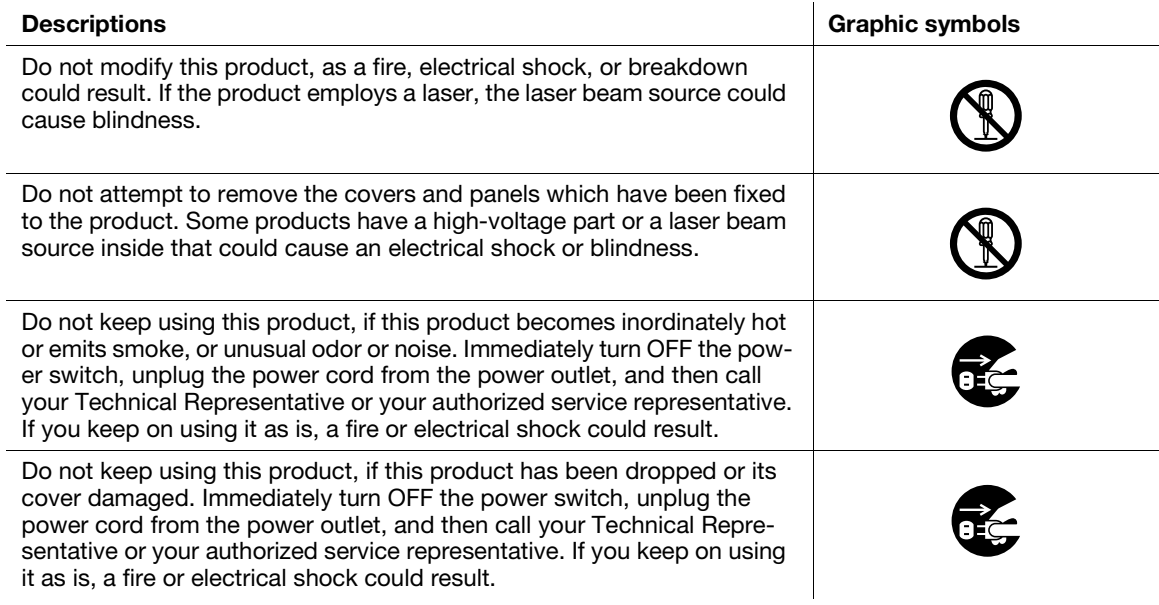

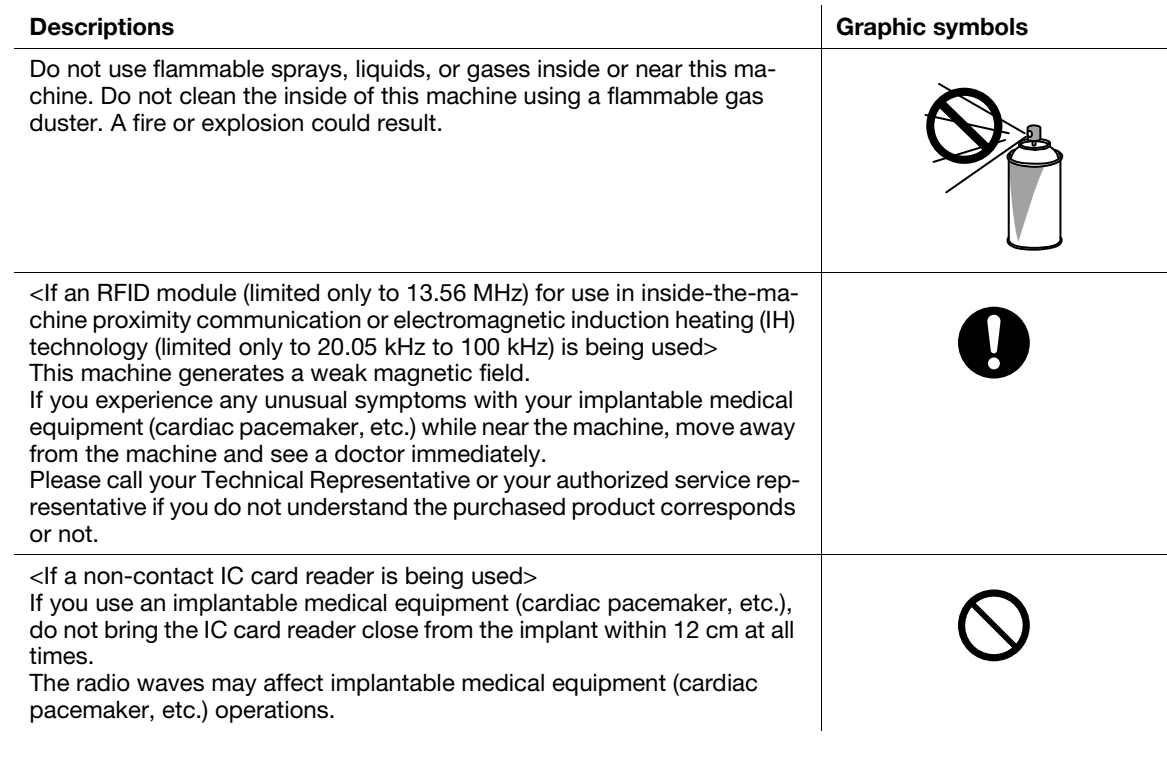

# ACAUTION

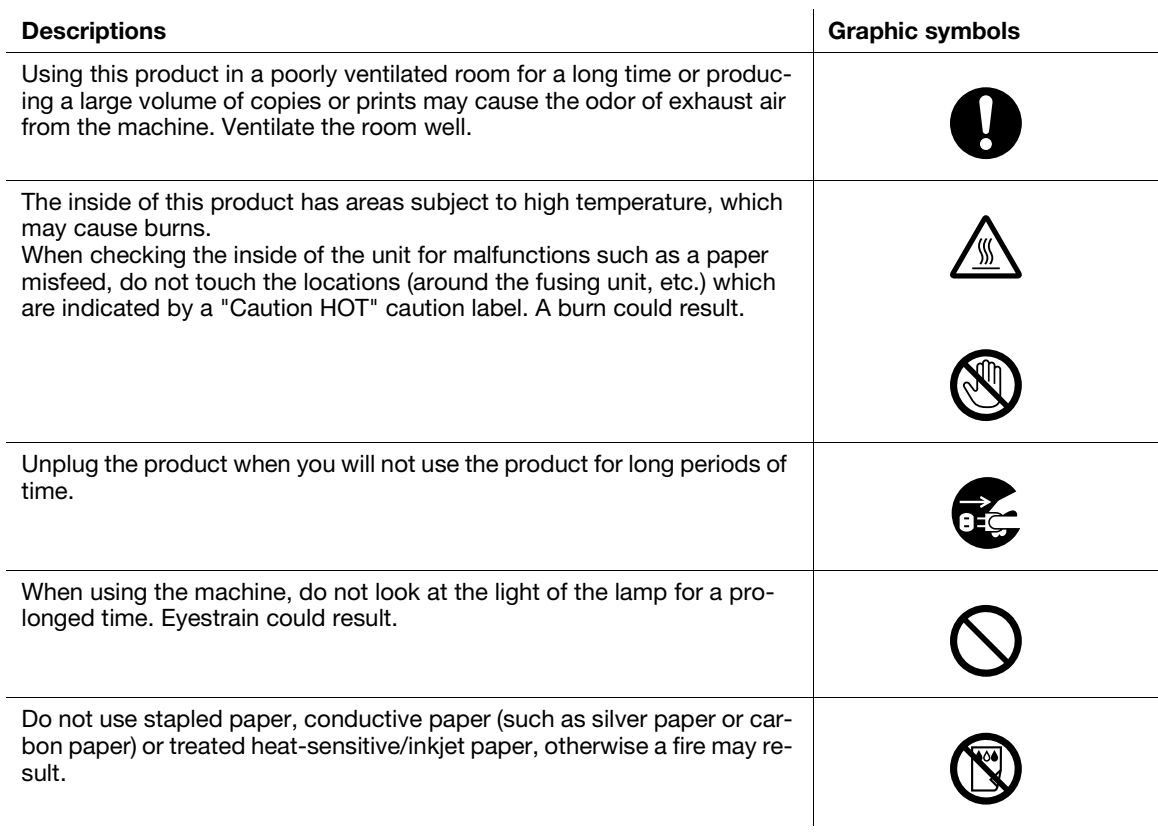

### <span id="page-18-0"></span><Consumables>

# **AWARNING**

Do not throw toner or a container that contains toner (e.g., toner cartridge, developing unit and Waste Toner Box) into an open flame. The hot toner may scatter and cause burns or other damage.

#### Descriptions **Graphic symbols**

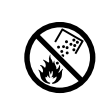

## **ACAUTION**

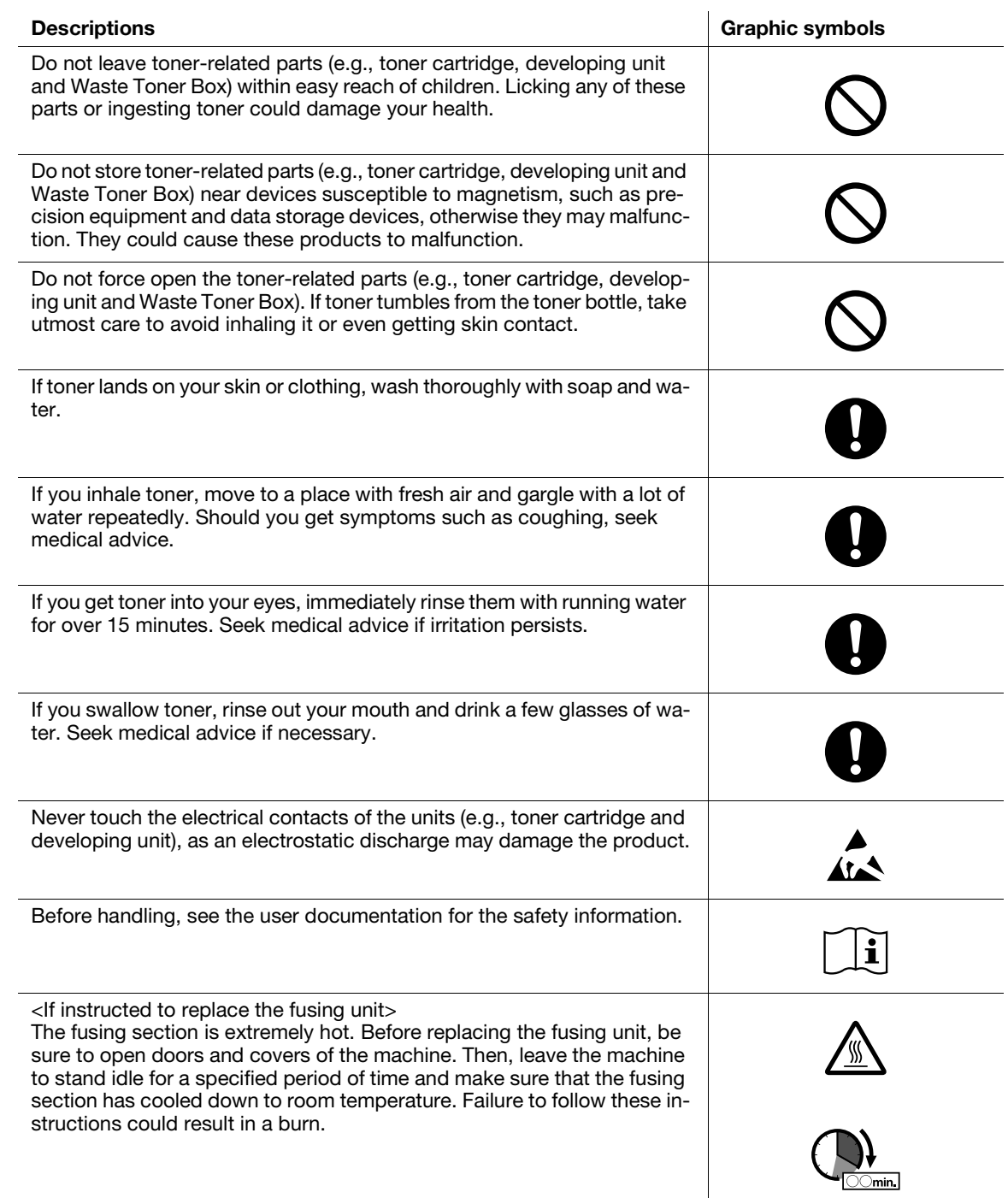

ntroduction

## 1.4 Regulation notices

## <span id="page-19-1"></span><span id="page-19-0"></span>CE Marking (Declaration of Conformity) for users of the European Union (EU)

Hereby, Konica Minolta declares that the radio equipment types mentioned above are in compliance with Directive 2014/53/EU.

The full text of the EU declaration of conformity is available at the following internet address: "https://www.konicaminolta.eu/en/business-solutions/support/download-center.html". Choose your product and open the section "Safety Documents".

Maximum radio-frequency power transmitted in the frequency band (EIRP):

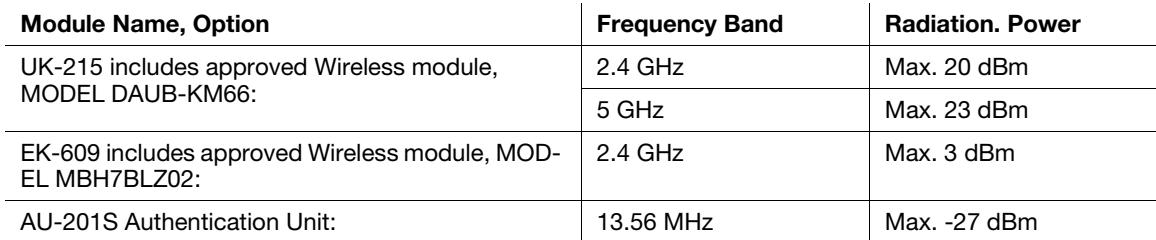

Restrictions for use: Wireless module 5 GHz outdoor not allowed in all EU member states

Note: 5 GHz may not be available

### <span id="page-19-2"></span>USER INSTRUCTIONS FCC PART 15 - RADIO FREQUENCY DEVICES (for U.S.A. users)

NOTE: This equipment has been tested and found to comply with the limits for a Class A digital device, pursuant to Part 15 of the FCC Rules.

These limits are designed to provide reasonable protection against harmful interference when the equipment is operated in a commercial environment. This equipment generates, uses and can radiate radio frequency energy and, if not installed and used in accordance with the instruction manual, may cause harmful interference to radio communications. Operation of this equipment in a residential area is likely to cause harmful interference in which case the user will be required to correct the interference at his own expense.

## 7WARNING

- The design and production of this unit conform to FCC regulations, and any changes or modifications must be registered with the FCC and are subject to FCC control. Any changes made by the purchaser or user without first contacting the manufacturer will be subject to penalty under FCC regulations.
- This device must be used with a shielded interface cable. The use of non-shielded cables is likely to result in interference with radio communications and is prohibited under FCC rules.

### <span id="page-19-3"></span>INTERFERENCE-CAUSING EQUIPMENT STANDARD (ICES-003 ISSUE 5) (for Canada users)

This Class A digital apparatus complies with Canadian ICES-003.

Cet appareil numérique de la classe A est conforme à la norme NMB-003 du Canada.

## <span id="page-19-4"></span>For users in countries not subject to class B regulations

- This is a Class A product. In a domestic environment this product may cause radio interference in which case the user may be required to take adequate measures.
- This device must be used with a shielded interface cable. The use of non-shielded cables is likely to result in interference with radio communications and is prohibited under CISPR rules and local rules.

### <span id="page-20-0"></span>GS Certification

This device is not intended for use in the direct field of view at visual display workplaces. To avoid incommoding reflexions at visual display workplaces this device must not be placed in the direct field of view.

Das Gerät ist nicht für die Benutzung im unmittelbaren Gesichtsfeld am Bildschirmarbeitsplatz vorgesehen. Um störende Reflexionen am Bildschirmarbeitsplatz zu vermeiden, darf dieses Produkt nicht im unmittelbaren Gesichtsfeld platziert werden.

#### <span id="page-20-1"></span>Laser safety

This is a digital machine which operates using a laser. There is no possibility of danger from the laser provided the machine is operated according to the instructions in the manuals.

Since radiation emitted by the laser is completely confined within protective housing, the laser beam cannot escape from the machine during any phase of user operation.

This machine is certified as a Class 1 laser product per IEC 60825-1: 2014: This means the machine does not produce hazardous laser radiation.

#### <span id="page-20-2"></span>Internal laser radiation

Maximum Average Radiation Power: 15.1 μW (bizhub 658e) / 13.1 μW (bizhub 558e) / 10.1 μW (bizhub 458e) / 8.1 μW (bizhub 368e) / 7.1 μW (bizhub 308e) at the laser aperture of the print head unit.

Wavelength: 775-800 nm (bizhub 658e/558e) / 770-800 nm (bizhub 458e/368e/308e)

This product employs a Class 3B laser diode that emits an invisible laser beam.

The laser diode and the scanning polygon mirror are incorporated in the print head unit.

The print head unit is NOT A FIELD SERVICE ITEM:

Therefore, the print head unit should not be opened under any circumstances.

bizhub 658e/558e/458e

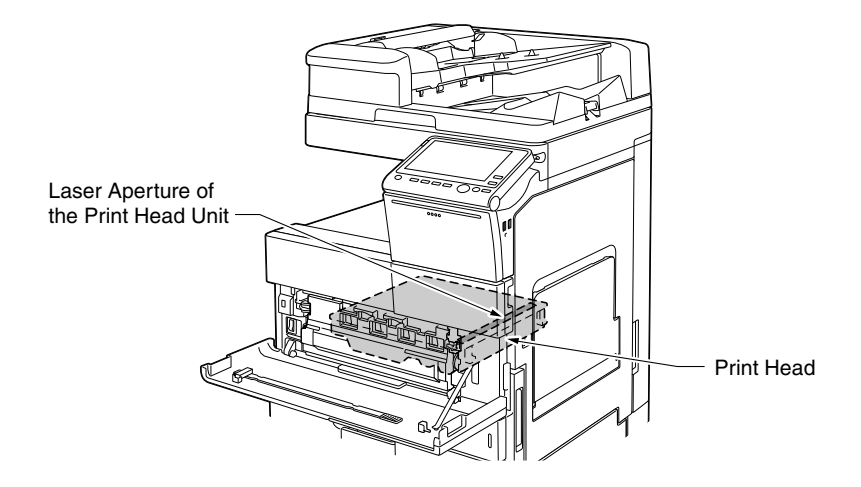

#### bizhub 368e/308e

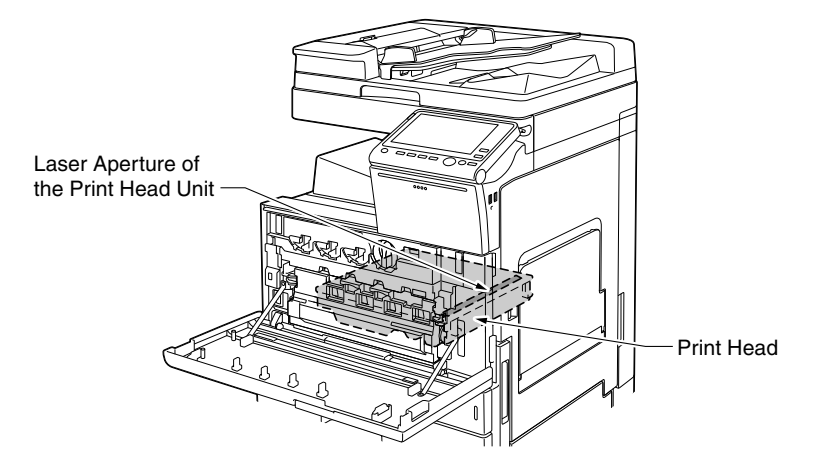

#### <span id="page-21-0"></span>CDRH regulations

This machine is certified as a Class 1 Laser product under Radiation Performance Standard according to the Food, Drug and Cosmetic Act of 1990. Compliance is mandatory for Laser products marketed in the United States and is reported to the Center for Devices and Radiological Health (CDRH) of the U.S. Food and Drug Administration of the U.S. Department of Health and Human Services (DHHS). This means that the device does not produce hazardous laser radiation.

The label shown on [page 1-13](#page-21-3) indicates compliance with the CDRH regulations and must be attached to laser products marketed in the United States.

#### **AWARNING**

Use of controls, adjustments or performance of procedures other than those specified in this manual may result in hazardous radiation exposure.

This is a semiconductor laser. The maximum power of the laser diode is 25 mW and the wavelength is 775-800 nm (bizhub 658e/558e) or 770-800 nm (bizhub 458e/368e/308e).

#### <span id="page-21-1"></span>For European users

#### **AWARNING**

Use of controls, adjustments or performance of procedures other than those specified in this manual may result in hazardous radiation exposure.

This is a semiconductor laser. The maximum power of the laser diode is 25 mW and the wavelength is 775-800 nm (bizhub 658e/558e) or 770-800 nm (bizhub 458e/368e/308e).

#### <span id="page-21-3"></span><span id="page-21-2"></span>Laser safety label

A laser safety label is attached to the outside of the machine, as shown below.

#### bizhub 658e/558e/458e

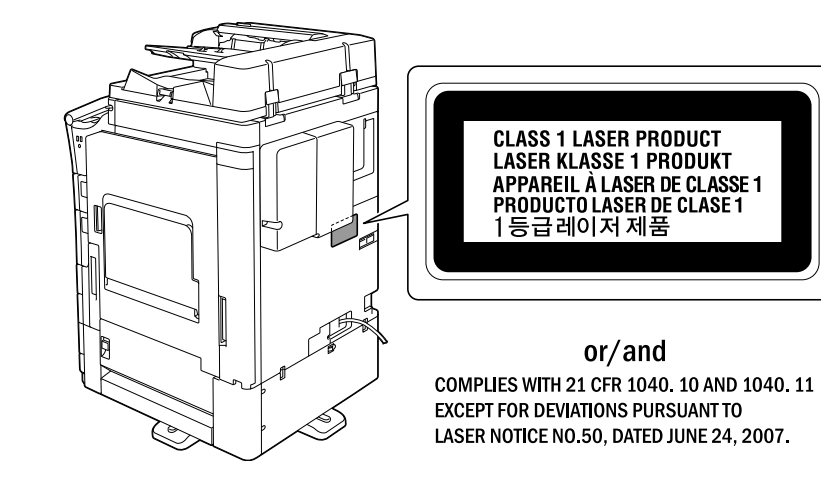

#### bizhub 368e/308e

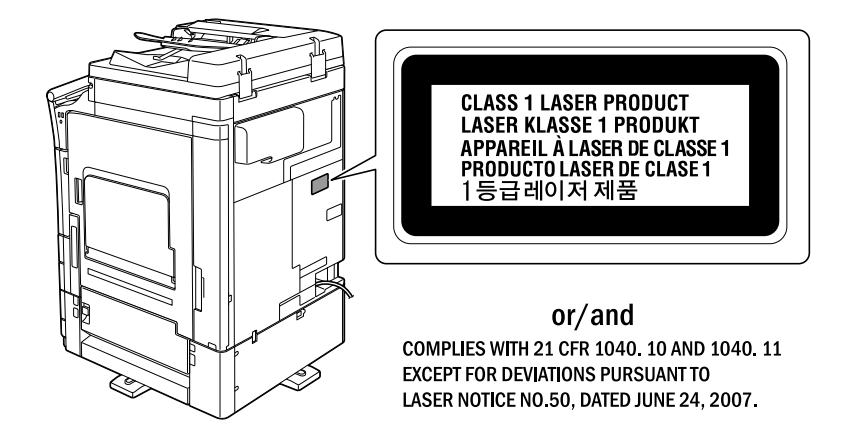

#### <span id="page-22-0"></span>Ozone release

Locate the Machine in a Well-Ventilated Room

A negligible amount of ozone is generated during normal operation of this machine. An unpleasant odor may, however, be created in poorly ventilated rooms during extensive machine operations. For a comfortable, healthy and safe operating environment, it is recommended that the room be well ventilated.

Placer l'appareil dans une pièce largement ventilée

Une quantité d'ozone négligable est dégagée pendant le fonctionnement de l'appareil quand celui-ci est utilisé normalement. Cependant, une odeur désagréable peut être ressentie dans les pièces dont l'aération est insuffisante et lorsque une utilisation prolongée de l'appareil est effectuée. Pour avoir la certitude de travailler dans un environnment réunissant des conditions de confort, santé et de sécurité, il est préférable de bien aérer la pièce ou se trouve l'appareil.

### <span id="page-22-1"></span>Acoustic noise (for European users only)

Der höchste Schalldruckpegel beträgt 70 dB(A) oder weniger gemäß EN ISO 7779.

#### <span id="page-22-2"></span>Notification for California customers

This product uses a CR Lithium Battery which contains perchlorate material.

This perchlorate warning applies to perchlorate-containing lithium batteries sold or distributed in California, USA.

"Perchlorate Material - Special handling may apply, See www.dtsc.ca.gov/hazardouswaste/perchlorate."

#### <span id="page-23-0"></span>Recycling batteries (for Taiwan users only)

根據地方規定處理使用的電池。

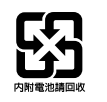

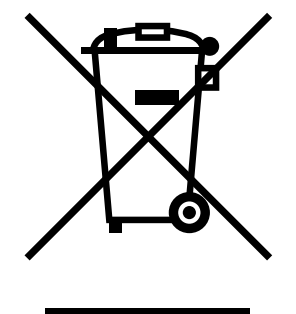

This symbol means: Do not dispose of this product together with your household waste!

Please refer to the information of your local community or contact our dealers regrading the proper handling of end-of-life electric and electronic equipments. Recycling of this product will help to conserve natural resources and prevent potential negative consequences for the environment and human health caused by inappropriate waste handling.

#### <span id="page-23-1"></span>For EU member states only

This product complies with RoHS (2011/65/EU) Directive.

#### <span id="page-23-2"></span>Telephone cable (for users in countries subject to class B regulations)

Connect a telephone cable with a ferrite core to the telecommunication port of this machine. (Connect the modular jack on the ferrite-core-equipped end of the telephone cable to the telecommunication port.)

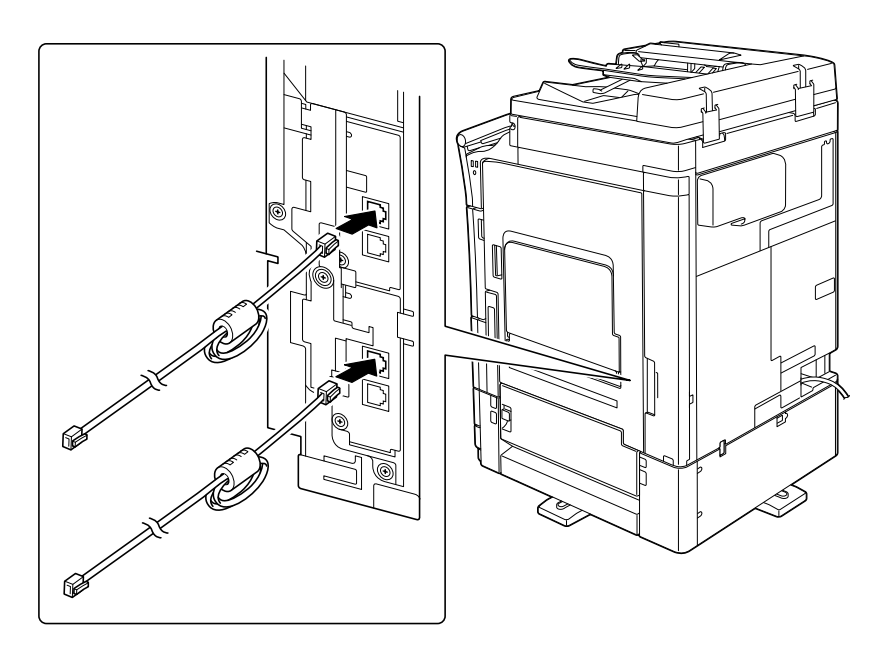

#### <span id="page-23-3"></span>USB Host

Connect USB devices (Memory, Authentication, Hub etc.) devices directly to the USB host. If an extension cable is used, electromagnetic interference could occur.

#### <span id="page-23-4"></span>Graphic symbols used on this machine

These are some of major exemplary graphical symbols.

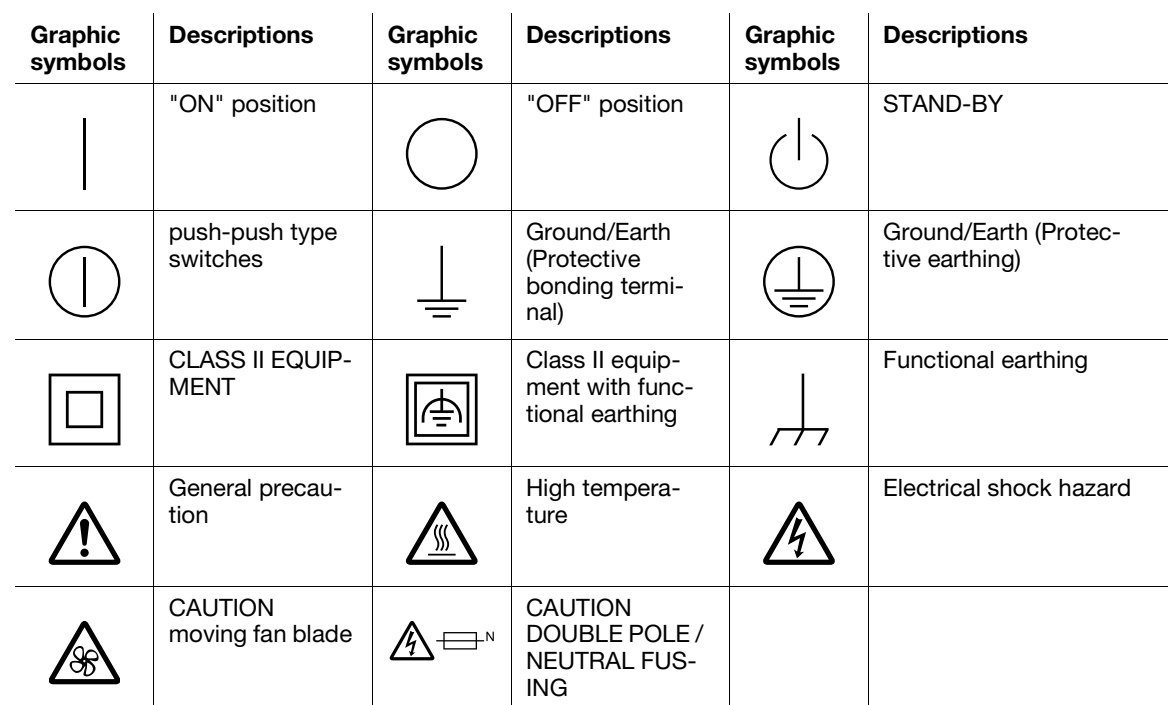

## 1.5 Caution notations and labels

<span id="page-25-0"></span>Safety precaution notations and labels appear on this machine at the following positions. Be very careful that an accident does not occur when operations such as removing paper jams and staple jams are performed.

#### <span id="page-25-1"></span>bizhub 658e/558e/458e

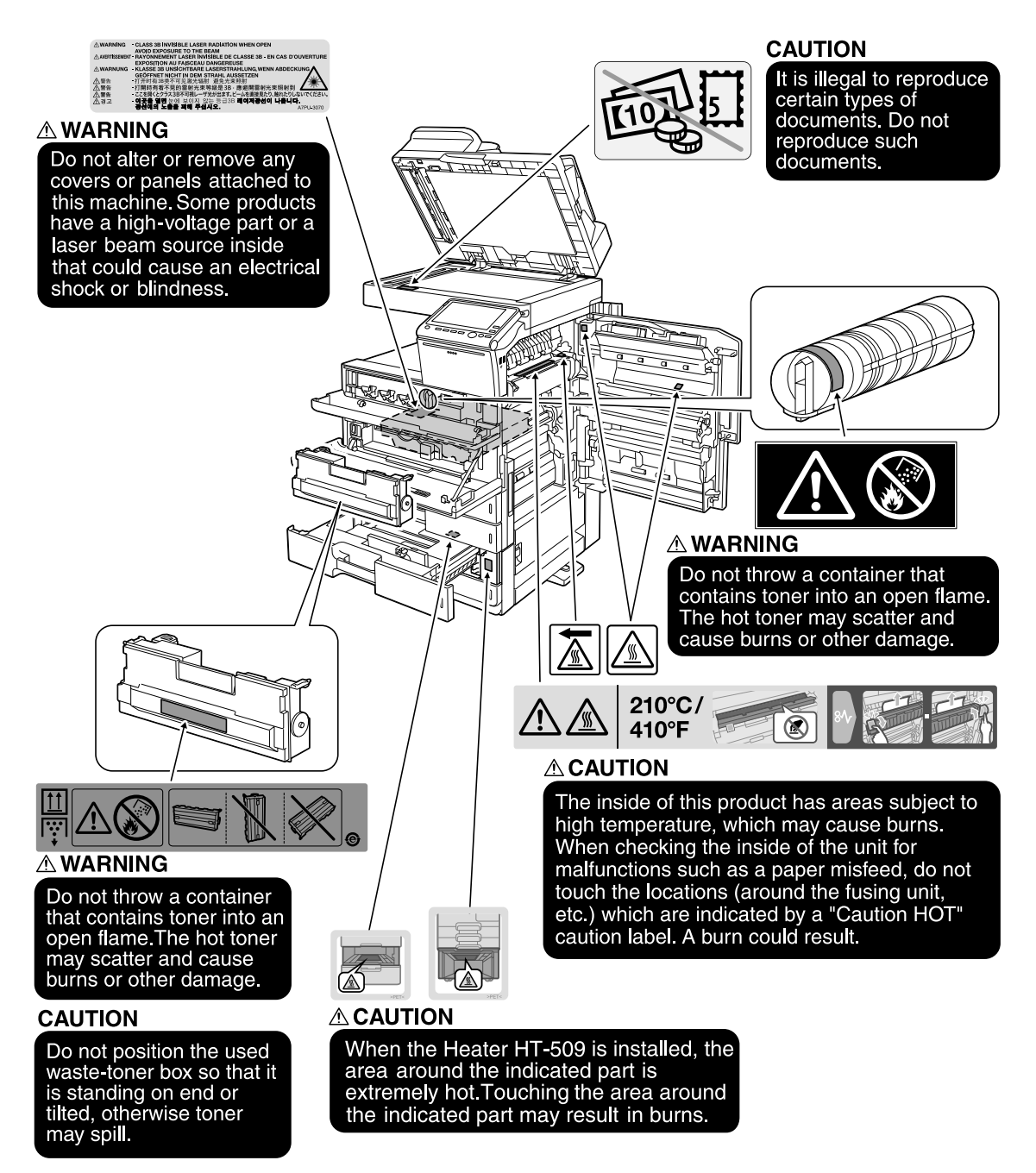

#### **NOTICE**

Do not remove caution labels or notations. If any caution label or caution notation is soiled, please clean to make legible. If you cannot make them legible, or if the caution label or notation is damaged, please contact your service representative.

#### <span id="page-26-0"></span>bizhub 368e/308e

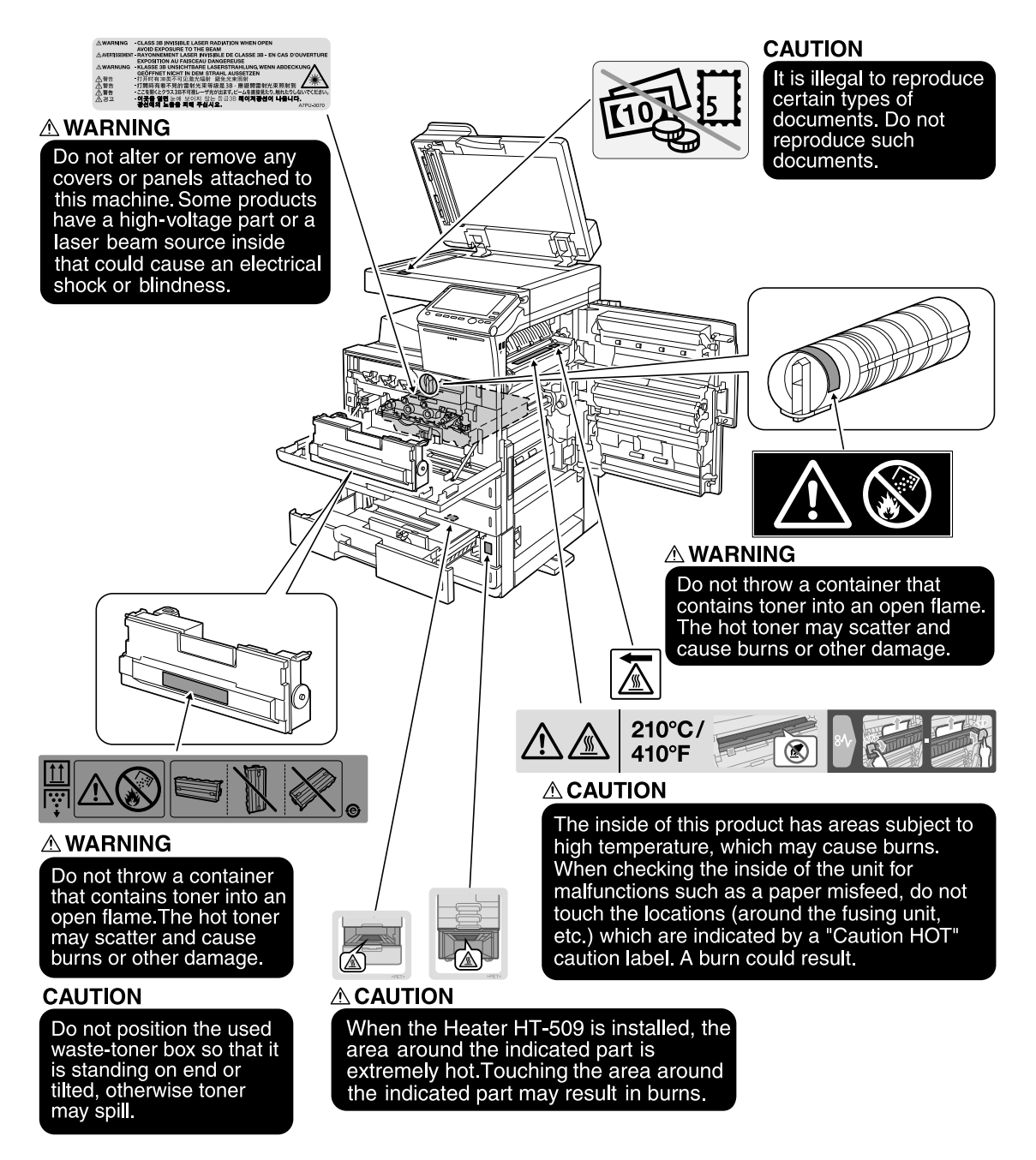

#### **NOTICE**

Do not remove caution labels or notations. If any caution label or caution notation is soiled, please clean to make legible. If you cannot make them legible, or if the caution label or notation is damaged, please contact your service representative.

## 1.6 Special notice to user

#### <span id="page-27-1"></span><span id="page-27-0"></span>For Canada

This product meets the applicable Innovation, Science and Economic Development Canada technical specifications.

Le présent produit est conforme aux spécifications techniques applicables d'Innovation, Sciences et Développement économique Canada.

The Ringer Equivalence Number (REN) indicates the maximum number of devices allowed to be connected to a telephone interface. The termination of an interface may consist of any combination of devices subject only to the requirement that the sum of the RENs of all the devices not exceed five.

L'indice d'équivalence de la sonnerie (IES) sert à indiquer le nombre maximal de dispositifs qui peuvent étre raccordés à une interface téléphonique. La terminaison d'une interface peut consister en une combinaison quelconque de dispositifs, à la seule condition que la somme des IES de tous les dispositifs n'excède pas cinq.

#### <span id="page-27-2"></span>For U.S.A.

FCC PART 68 REQUIREMENTS:

This equipment complies with Part 68 of the FCC rules and the requirements adopted by the ACTA. On the cover of this equipment is a label that contains, among other information, a product identifier in the format US:AAAEQ##TXXXX. If required, this information must be provided to the telephone company.

This equipment uses certification jack USOC RJ11C.

A plug and jack used to connect this equipment to the premises wiring and telephone network must comply with the applicable FCC Part 68 rules and requirements adopted by the ACTA.

A compliant telephone cord and modular plug is provided with this product. It is designed to be connected to a compatible modular jack that is also compliant. See installation instructions for details.

The REN is used to determine the number of devices that may be connected to a telephone line. Excessive RENs on a telephone line may result in the devices not ringing in response to an incoming call. In most but not all areas, the sum of RENs should not exceed five (5.0).

To be certain of the number of devices that may be connected to a line, as determined by the total RENs, contact the local telephone company. For products approved after July 23, 2001, the REN for this product is part of the product identifier that has the format US: AAAEQ##TXXXX. The digits represented by ## are the REN without a decimal point (e.g., 03 is a REN of 0.3). For earlier products, the REN is separately shown on the label.

If this equipment FK-514 or FK-515 causes harm to the telephone network, the telephone company will notify you in advance that temporary discontinuance of service may be required. But if advance notice isn't practical, the telephone company will notify the customer as soon as possible. Also, you will be advised of your right to file a complaint with the FCC if you believe it is necessary.

The telephone company may make changes in its facilities, equipment, operations or procedures that could affect the operation of the equipment. If this happens the telephone company will provide advance notice in order for you to make necessary modifications to maintain uninterrupted service.

If trouble is experienced with this equipment FK-514 or FK-515, for repair or warranty information, please contact the Konica Minolta dealer location where you purchased this equipment. If the equipment is causing harm to the telephone network, the telephone company may request that you disconnect the equipment until the problem is resolved.

Connection to party line service is subject to state tariffs. Contact the state public utility commission, public service commission or corporation commission for information. If you home has specially wired alarm equipment connected to the telephone line, ensure the installation of FK-514 or FK-515 does not disable you alarm equipment. If you have questions about what will disable alarm equipment, consult your telephone company or a qualified installer.

The Telephone Consumer Protection Act of 1991 makes it unlawful for any person to use a computer or other electronic device, including FAX machines, to send any message unless such message clearly contains in a margin at the top or bottom of each transmitted page or on the first page of the transmission, the date and time it is sent and an identification of the business or other entity, or other individual sending the message and the telephone number of the sending machine or such business, other entity, or individual. (The telephone number provided may not be a 900 number or any other number for which charges exceed local or long-distance transmission charges.)

In order to program this information into your FAX machine, you should complete the following steps: See [Sending by Renaming the Sender ([Fax Header Settings])], of the User's Guide [Fax].

WARNING/CAUTION Explained

#### **AWARNING**

The exclamation point within an equilateral triangle followed by the word "Warning" is intended to alert the user to the possibility that a disregard for the warning may result in fatal hazards or critical injuries. Be sure to focus your attention on the Warning headings when reading this Quick Start Guide.

#### **ACAUTION**

The exclamation point within an equilateral triangle followed by the word "Caution" is intended to alert the user to the possibility that a disregard for the caution may result in minor injuries or in physical damage. Be sure to focus your attention on the Caution headings when reading this Quick Start Guide.

#### <span id="page-28-0"></span>For Europe

The Facsimile has been confirmed to meet the standards (or requirements) ETSI for pan-European single terminal connection to the public switched telephone network (PSTN).

## 1.7 Space requirements

<span id="page-29-0"></span>To ensure that machine operation, consumables replenishing, part replacement, and regular maintenance can easily be performed, adhere to the recommended space requirements detailed below.

#### <span id="page-29-1"></span>bizhub 658e/558e/458e

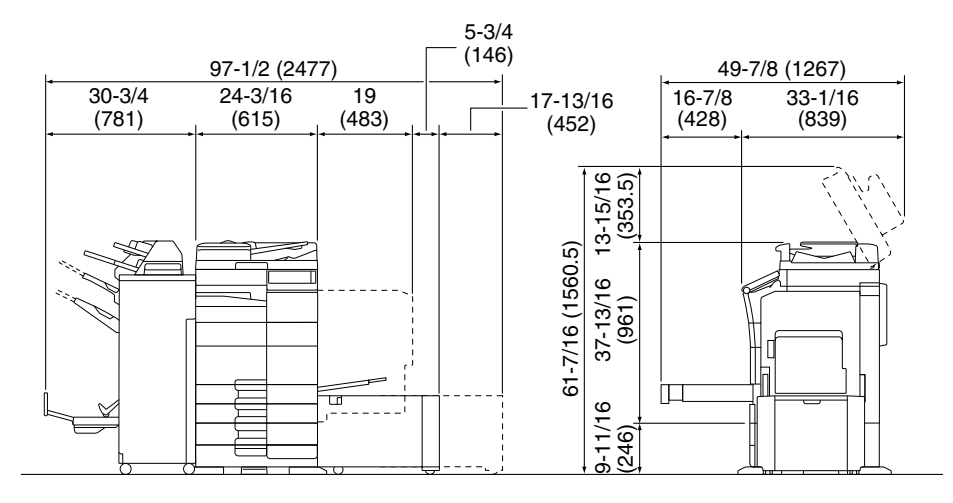

bizhub 658e/558e/458e + PC-215 + FS-537 SD + RU-513 + PI-507 + LU-207

Unit: inch (mm)

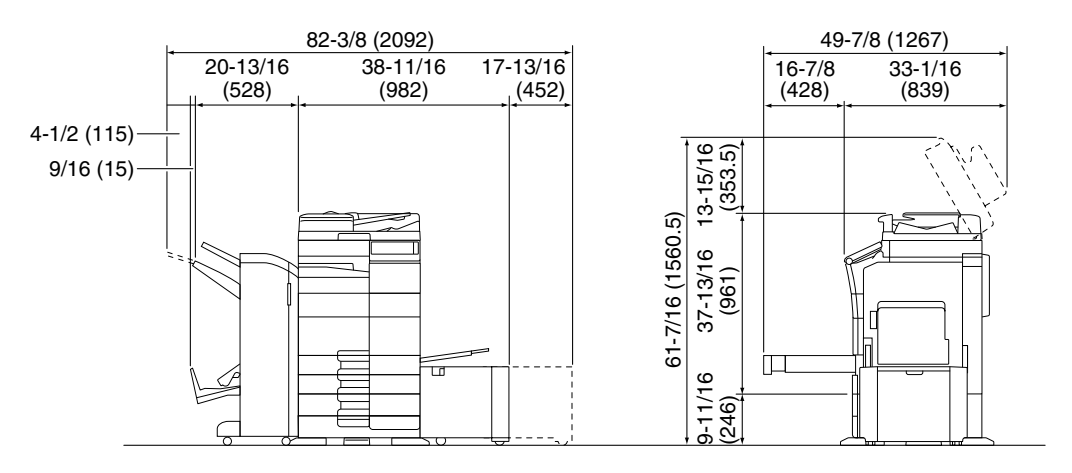

bizhub 658e/558e/458e + PC-215 + FS-536 SD + RU-513 + LU-302

Unit: inch (mm)

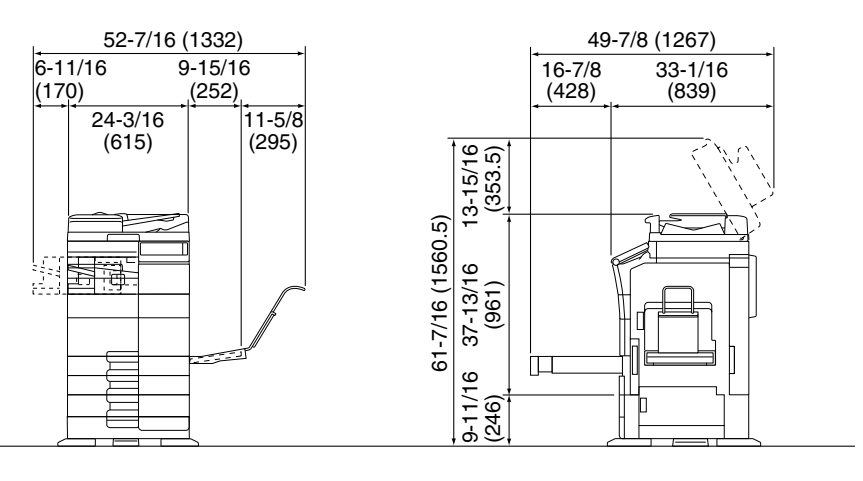

bizhub 558e/458e + PC-215 + FS-533 + MK-730 + CU-102

Unit: inch (mm)

#### **NOTICE**

Be sure to allow a clearance of 8 inches (200 mm) or more at the back of this machine for the ventilation duct.

#### <span id="page-30-0"></span>bizhub 368e/308e

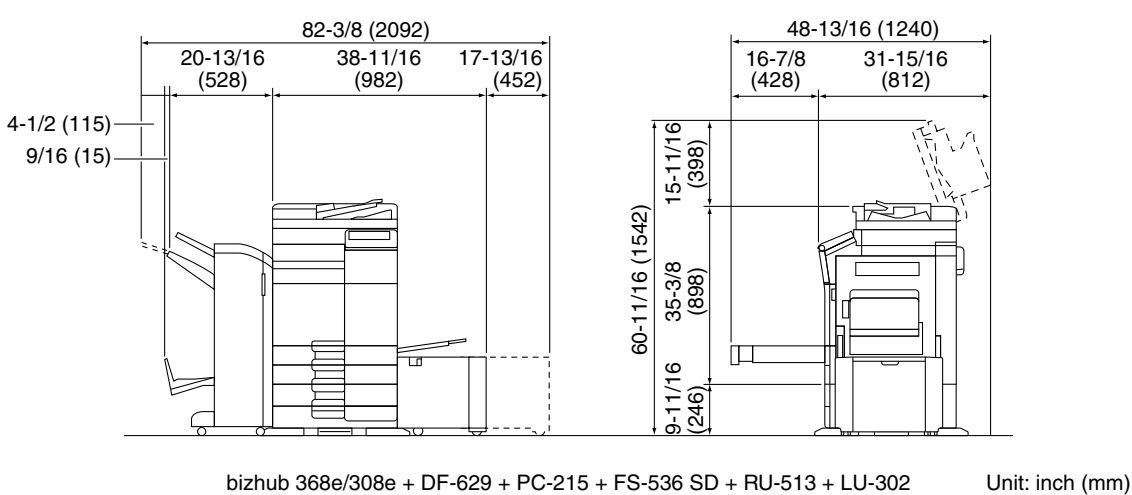

#### bizhub 368e/308e + DF-629 + PC-215 + FS-536 SD + RU-513 + LU-302

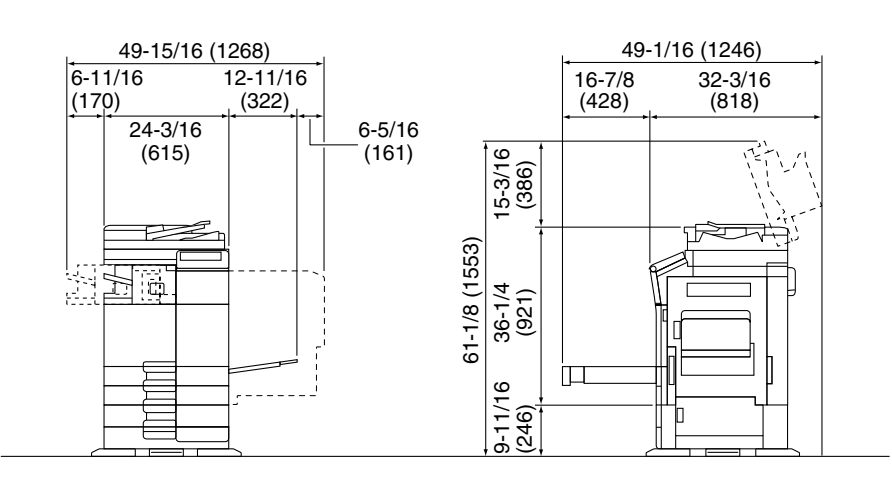

bizhub 368e/308e + DF-704 + PC-215 + FS-533

Unit: inch (mm)

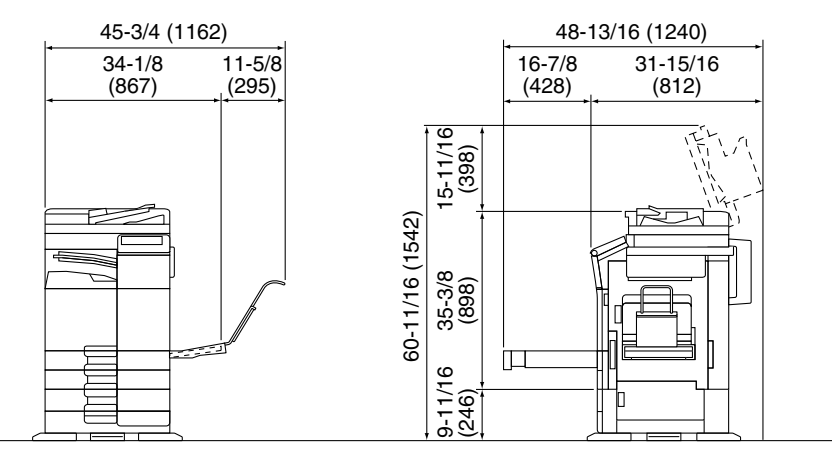

bizhub 368e/308e + DF-629 + PC-215 + JS-506 + MK-730 + CU-101 + MK-745 Unit: inch (mm)

#### **NOTICE**

Be sure to allow a clearance of 8 inches (200 mm) or more at the back of this machine for the ventilation duct.

## 1.8 Operation precautions

<span id="page-31-0"></span>To ensure the optimum performance of this machine, observe the precautions described below.

#### <span id="page-31-1"></span>Power source

The power source requirements are as follows.

- Voltage fluctuation: Maximum  $\pm$  10% (at 110 V/120 V/220 to 240 V AC)
- Frequency fluctuation: Maximum  $\pm$  3 Hz (at 50 Hz/60 Hz)
- Use a power source with as little voltage or frequency fluctuations as possible.

#### <span id="page-31-2"></span>Operating environment

The environmental requirements for correct operation of the machine are as follows.

- Temperature: 50°F (10°C) to 86°F (30°C) with fluctuations of no more than 18°F (10°C) within an hour
- Humidity: 15% to 85% with fluctuations of no more than 10% within an hour

#### <span id="page-31-3"></span>Storage of copies

To store copies, follow the recommendation listed below.

- Copies that are to be kept for a long time should be kept where they are not exposed to light in order to prevent them from fading.
- Adhesive that contains solvent (e.g., spray glue) may dissolve the toner on copies.
- Color copies have a thicker layer of toner than normal black-and-white copies. Therefore, when a color copy is folded, the toner at the fold may peel off.

### <span id="page-31-4"></span>Data stored in this machine

For the machine with hard disk, it is suggested to delete all data stored in all hard disk areas using the overwrite all data function to prevent leakage of data prior to transfer or disposal of the machine, or returning of the leased machine.

For details of the overwrite all data function, refer to the User's Guide. Contact your service representative before deleting data.

It is recommended to backup HDD periodically as the measures for HDD defect. For the detail information of HDD backup, contact your service representative.

## 1.9 Legal restrictions on reproduction

<span id="page-32-0"></span>Certain types of originals must never be reproduced with the purpose or intent to pass reproductions of such originals off as the originals.

The following is not a complete list, but is meant to be used as a guide to responsible reproduction.

<Financial Instruments>

- Personal checks
- Traveler's checks
- Money orders
- Certificates of deposit
- Bonds or other certificates of indebtedness
- Stock certificates

<Legal Originals>

- Food stamps
- Postage stamps (canceled or uncanceled)
- Checks or drafts drawn by government agencies
- Internal revenue stamps (canceled or uncanceled)
- Passports
- Immigration papers
- Motor vehicle licenses and titles
- House and property titles and deeds

<General>

- Identification cards, badges, or insignias
- Copyrighted works without permission of the copyright owner

In addition, it is prohibited under any circumstances to reproduce domestic or foreign currencies, or works of art without permission of the copyright owner.

When in doubt about the nature of an original, consult with legal counsel.

#### **NOTICE**

This machine provides the forgery prevention function in order to prevent financial instruments from being reproduced illegally.

We appreciate your understanding that printed images may infrequently have some noise or image data may not be stored under certain circumstances due to this forgery prevention function.

## 1.10 Trademark acknowledgements

<span id="page-33-0"></span>KONICA MINOLTA, the KONICA MINOLTA logo, Giving Shape to Ideas, PageScope, and bizhub are registered trademarks or trademarks of KONICA MINOLTA, INC.

Mozilla and Firefox are trademarks of the Mozilla Foundation.

Microsoft, Windows, Windows 7, Windows 8.1, and Windows 10 are either registered trademarks or trademarks of Microsoft Corporation in the United States and/or other countries.

PowerPC is a trademark of IBM Corporation in the United States, or other countries, or both.

Citrix<sup>®</sup>, XenApp<sup>®</sup>, XenDesktop<sup>®</sup> and XenServer<sup>®</sup> are registered trademarks of Citrix Systems, Inc. and/or one or more of its subsidiaries, and may be registered in the United States Patent and Trademark Office and in other countries.

Apple, Safari, iPad, iPhone, iPod touch, Macintosh, Mac OS, OS X, macOS and Bonjour are trademarks of Apple Inc., registered in the U.S. and other countries. AirPrint and the AirPrint logo are trademarks of Apple Inc.

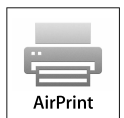

CUPS and CUPS logo are trademarks of Apple Inc.

Google, Google Chrome, Android, and Google Cloud Print are registered trademarks or trademarks of Google Inc.

Mopria<sup>®</sup>, the Mopria<sup>®</sup> Logo and Mopria<sup>®</sup> Alliance logo are registered trademarks and service marks of Mopria Alliance, Inc. in the United States and other countries. Unauthorized use is strictly prohibited.

Adobe, the Adobe logo, Acrobat and PostScript are either registered trademarks or trademarks of Adobe Systems Incorporated in the United States and/or other countries.

This [Sublicensee Product] contains Adobe® Reader® LE software under license from Adobe Systems Incorporated, Copyright © 1995-2009 Adobe Systems Incorporated. All rights reserved. Adobe and Reader are trademarks of Adobe Systems Incorporated.

Ethernet is a registered trademark of Xerox Corporation.

PCL is a registered trademark of Hewlett-Packard Company Limited.

This machine and PageScope Box Operator are based in part on the work of the Independent JPEG Group.

Compact-VJE

Copyright 1986-2009 Yahoo Japan Corp.

RC4<sup>®</sup> is a registered trademark or trademark of EMC Corporation in the United States and/or other countries.

RSA and BSAFE are registered trademarks or trademarks of EMC Corporation in the United States and other countries.

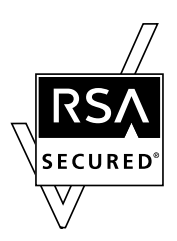

License information

[This product/Product name] includes RSA BSAFE® Cryptographic software from EMC Corporation.

#### Advanced Wnn

"Advanced Wnn"© OMRON SOFTWARE CO., Ltd. 2006 All Rights Reserved.

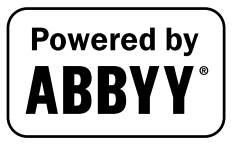

ABBYY and FineReader are registered trade marks of ABBYY Software House.

ThinPrint is a registered trademark or trademark of Cortado AG in Germany and other countries.

QR Code is a registered trademark of DENSO WAVE INCORPORATED.

Wi-Fi, the Wi-Fi CERTIFIED logo, Wi-Fi Alliance, Wi-Fi Direct, Wi-Fi Protected Setup, the Wi-Fi Protected Setup logo, WPA, and WPA2 are either registered trademarks or trademarks of the Wi-Fi Alliance.

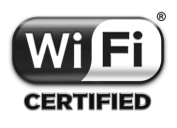

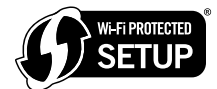

FeliCa is a registered trademark of Sony Corporation.

MIFARE is a registered trademark of NXP Semiconductors.

Bluetooth is a registered trademark of Bluetooth SIG, Inc.

All other product and brand names are trademarks or registered trademarks of their respective companies or organizations.

#### <span id="page-34-0"></span>Copyright

KONICA MINOLTA, INC. maintains the copyright of the printer drivers.

© 2017 KONICA MINOLTA, INC. All Rights Reserved.

#### <span id="page-34-1"></span>**Note**

User's Guide may not be reproduced in part or in full without permission.

KONICA MINOLTA, INC. will not be held liable for any incidents caused by using this printing system or User's Guide.

Information included in User's Guide is subject to change without notice.

Chapter

## 1.11 SOFTWARE LICENSE AGREEMENT

<span id="page-35-0"></span>This package contains the following materials provided by KONICA MINOLTA, INC. (KM): software included as part of the printing system ("Printing Software"), the digitally-encoded machine-readable outline data encoded in the special format and in the encrypted form ("Font Programs"), other software which runs on a computer system for use in conjunction with the Printing Software ("Host Software"), and related explanatory written materials ("Documentation"). The term "Software" shall be used to describe Printing Software, Font Programs and/or Host Software and also include any upgrades, modified versions, additions, and copies of the Software.

The Software is being licensed to you under the terms of this Agreement.

KM grants to you a non-exclusive sublicense to use the Software and Documentation, provided that you agree to the following:

- 1. You may use the Software and accompanying Font Programs for imaging to the licensed output device(s), solely for your own internal business purposes.
- 2. In addition to the license for Font Programs set forth in Section 1 above, you may use Roman Font Programs to reproduce weights, styles, and versions of letters, numerals, characters and symbols ("Typefaces") on the display or monitor for your own internal business purposes.
- 3. You may make one backup copy of the Host Software, provided your backup copy is not installed or used on any computer. Notwithstanding the above restrictions, you may install the on any number of computers solely for use with one or more printing systems running the Printing Software.
- 4. You may assign its rights under this Agreement to an assignee of all of Licensee's right and interest to such Software and Documentation ("Assignee") provided you transfer to Assignee all copies of such Software and Documentation Assignee agrees to be bound by all of the terms and conditions of this Agreement.
- 5. You agree not to modify, adapt or translate the Software and Documentation.
- 6. You agree that you will not attempt to alter, disassemble, decrypt, reverse engineer or decompile the Software.
- 7. Title to and ownership of the Software and Documentation and any reproductions thereof shall remain with KM and its licensor.
- 8. Trademarks shall be used in accordance with accepted trademark practice, including identification of the trademark owner's name. Trademarks can only be used to identify printed output produced by the Software. Such use of any trademark does not give you any rights of ownership in that trademark.
- 9. You may not rent, lease, sublicense, lend or transfer versions or copies of the Software Licensee does not use, or Software contained on any unused media, except as part of the permanent transfer of all Software and Documentation as described above.
- 10. IN NO EVENT WILL KM OR ITS LICENSOR BE LIABLE TO YOU FOR ANY CONSEQUENTIAL, INCI-DENTAL INDIRECT, PUNITIVE OR SPECIAL DAMAGES, INCLUDING ANY LOST PROFITS OR LOST SAVING, EVEN IF KM HAS BEEN ADVISED OF THE POSSIBILITY OF SUCH DAMAGES, OR FOR ANY CLAIM BY ANY THIRD PARTY. KM OR ITS LICENSOR DISCLAIMS ALL WARRANTIES WITH REGARD TO THE SOFTWARE, EXPRESS OR IMPLIED, INCLUDING, WITHOUT LIMITATION IMPLIED WAR-RANTIES OF MERCHANTABILITY, FITNESS FOR A PARTICULAR PURPOSE, TITLE AND NON-IN-FRINGEMENT OF THIRD PARTY RIGHTS. SOME STATES OR JURISDICTIONS DO NOT ALLOW THE EXCLUSION OR LIMITATION OF INCIDENTIAL, CONSEQUENTIAL OR SPECIAL DAMAGES, SO THE ABOVE LIMITATIONS MAY NOT APPLY TO YOU.
- 11. Notice to Government End Users: The Software is a "commercial item," as that term is defined at 48 C.F.R.2.101, consisting of "commercial computer software" and "commercial computer software documentation," as such terms are used in 48 C.F.R. 12.212. Consistent with 48 C.F.R. 12.212 and 48 C.F.R. 227.7202-1 through 227.7202-4, all U.S. Government End Users acquire the Software with only those rights set forth herein.
- 12. You agree that you will not export the Software in any form in violation of any applicable laws and regulations regarding export control of any countries.
# 1.12 i-Option LK-105 v4 (Searchable PDFs) End User License Agreement

Subject to your purchase of a license key of i-Option LK-105 v4 (searchable PDFs, or "Program"), KONICA MINOLTA, INC. (KM) grants you a non-exclusive and non-transferable sublicense to use the Program provided that you comply with all terms and conditions stated in this Agreement.

- 1. You agree not to reproduce, modify, or adapt the Program. You may not allow a third party to use the Program or transfer it to a third party.
- 2. You agree that you will not attempt to alter, disassemble, decrypt, reverse engineer, or decompile the Program.
- 3. KM or its licensor own the copyright and other intellectual property rights. No copyright or other intellectual property rights shall be transferred to you through the granting to you of a license to use the Program.
- 4. IN NO EVENT WILL KM OR ITS LICENSOR BE LIABLE TO YOU FOR ANY CONSEQUENTIAL, INCI-DENTAL INDIRECT, PUNITIVE OR SPECIAL DAMAGES, INCLUDING ANY LOST PROFITS OR LOST SAVING, EVEN IF KM HAS BEEN ADVISED OF THE POSSIBILITY OF SUCH DAMAGES, OR FOR ANY CLAIM BY ANY THIRD PARTY. KM OR ITS LICENSOR DISCLAIMS ALL WARRANTIES WITH REGARD TO THE PROGRAM, EXPRESS OR IMPLIED, INCLUDING, WITHOUT LIMITATION IMPLIED WARRAN-TIES OF MERCHANTABILITY, FITNESS FOR A PARTICULAR PURPOSE, TITLE AND NON-INFRINGE-MENT OF THIRD PARTY RIGHTS. SOME STATES OR JURISDICTIONS DO NOT ALLOW THE EXCLUSION OR LIMITATION OF INCIDENTAL, CONSEQUENTIAL OR SPECIAL DAMAGES, SO THE ABOVE LIMITATIONS MAY NOT APPLY TO YOU.
- 5. You agree that you will not export the Program in any form in violation of any applicable laws and regulations regarding export control of any countries.
- 6. Notice to Government End Users (this provision shall apply to U.S. government end users only) The Program is a "commercial item," as that term is defined at 48 C.F.R.2.101, consisting of "commercial computer software" and "commercial computer software documentation," as such terms are used in 48 C.F.R. 12.212. Consistent with 48 C.F.R. 12.212 and 48 C.F.R. 227.7202-1 through 227.7202-4, all U.S. Government End Users acquire the Program with only those rights set forth herein.
- 7. This license shall automatically terminate upon a failure on your part to comply with any term or condition of this Agreement, in which case you agree to immediately stop use of the Program.
- 8. This Agreement shall be governed by the laws of Japan.

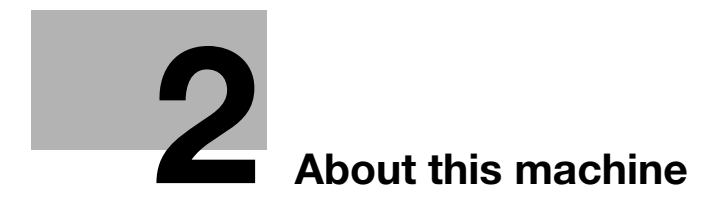

# <span id="page-38-0"></span>2 About this machine

# <span id="page-38-1"></span>2.1 Intended use of office MFP devices

### Intended use

This Multi Function Product incorporates the functionality of multiple office devices in one. It is designed to be used as an office system for the following purposes:

- Print, copy, scan and fax documents.
- Use available finishing functions such as duplexing, stapling, hole-punching and booklet creation if appropriate options are installed.
- Store scanned documents on external USB memory devices; send scanned documents to network scan destinations such as FTP, WebDAV and E-mail.

The intended use also requires that:

- The system is used within the limits of device specifications and specifications of optional components,
- All safety instructions in the related user's guides are observed,
- Legal restrictions on reproduction (see [page 1-24](#page-32-0)) are observed,
- Inspection and maintenance instructions are adhered to,
- General, national and company safety provisions are observed.

# Impermissible operating conditions

The system may not be operated if:

- Errors or damage have been discovered,
- Maintenance intervals have been exceeded,
- Mechanical or electrical functions do not work as they should.

# Exclusion of liability

The manufacturer of the system assumes no liability for damages if the system was operated under impermissible conditions.

# <span id="page-39-0"></span>2.2 Introduction to user's guide

The user's guide of this product consists of the booklet manual and the User's Guide CD.

The booklet manual describes basic machine procedures and frequently asked questions.

If you want to learn about more detailed functions or operation methods, refer to the User's Guide included in the User's Guide CD.

In addition, you can access [Frequently Asked Questions] on the top page (home) of the relevant file on the User's Guide CD for detailed information on "Frequently Asked Questions" and "Troubleshooting".

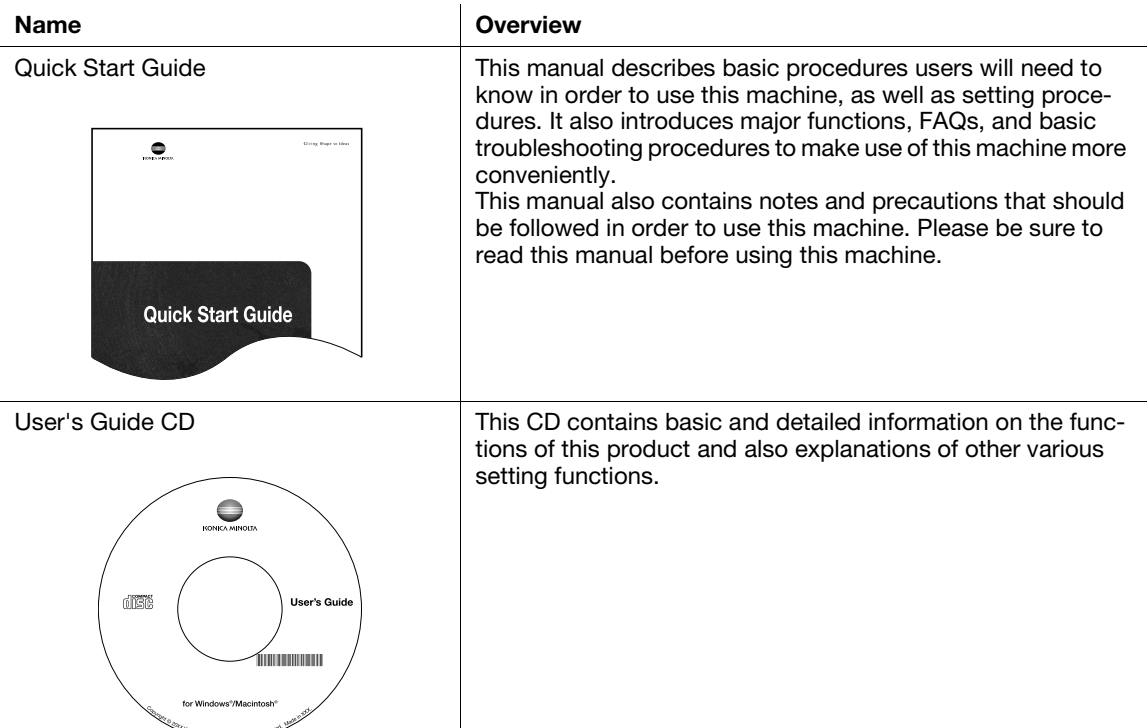

# 2.2.1 User's Guide CD

The User's Guide CD is provided with this machine.

Select a desired function on the top page (Home), and check the details of the function.

Selecting [Introduction] on the top page (Home) allows you to view detailed methods for using the User's Guide.

### Layout of top page

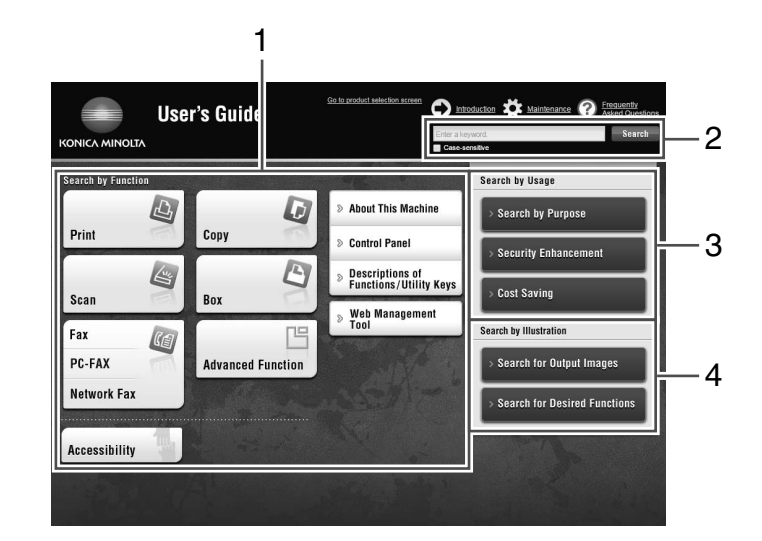

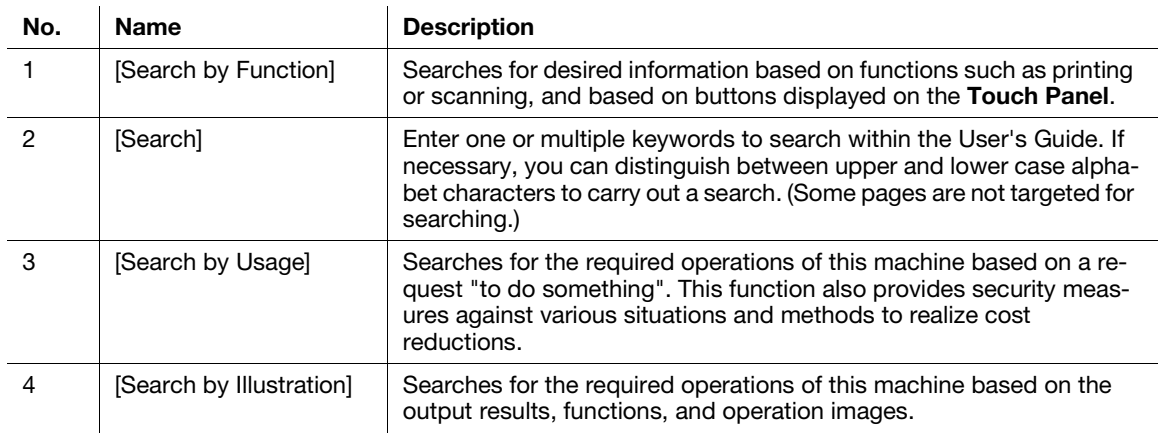

# Operating environment

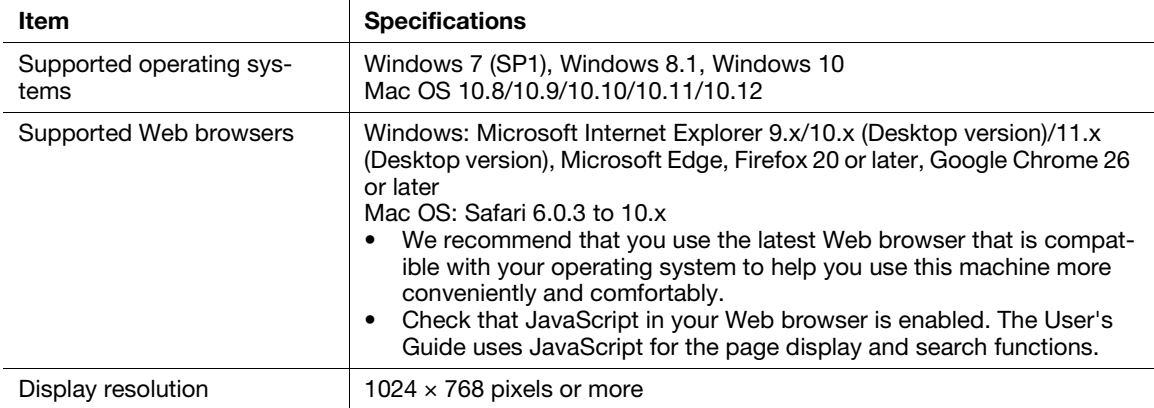

# Viewing the top page

For Windows

- When the User's Guide CD is inserted into the CD-ROM drive of your computer, the AutoPlay dialog box will be displayed. Clicking [Run rundll32.exe] displays the model selection screen. Select your model in the displayed model selection screen to display the top page.
- If the model selection screen does not appear, select [Computer] or [PC], right-click the [Users\_Guide\_CD] icon, then click [Open]. If you double-click [index.html] in the folder, the model selection screen will open. Select your model in the displayed model selection screen to display the top page.

For Macintosh

2.2.2 Target groups

About this machine

# Everyone who uses this system must have read and understood the related user's guides. 2.2.3 Symbols and notations used in this manual

rights.

# Procedural instruction

Target group **Description** 

- $\checkmark$  This check mark symbol shows a precondition of a procedure.
- **1** This format number "1" represents the first step.
- 2 This format number represents the order of serial steps.
	- $\rightarrow$  This symbol indicates a supplementary explanation of a procedural instruction.

Double-click the CD icon on the desktop, then [index.html] to display the model selection screen. Select

User Persons using the system for its intended use (see [page 2-2\)](#page-38-1) as well as man-

Administrator **Persons managing consumables, system functions, users and access rights;** 

aging system functions and consumables according to the assigned user

adjusting system settings, and establishing network connections.

your model in the displayed model selection screen to display the top page.

The user's guides (see [page 2-3\)](#page-39-0) are intended for the following users of the system:

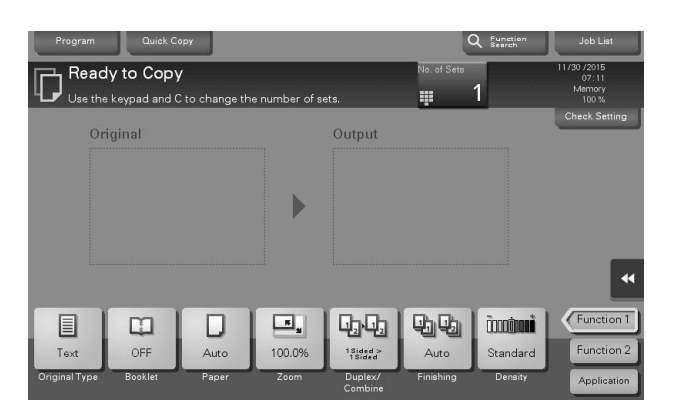

# Symbols and notations

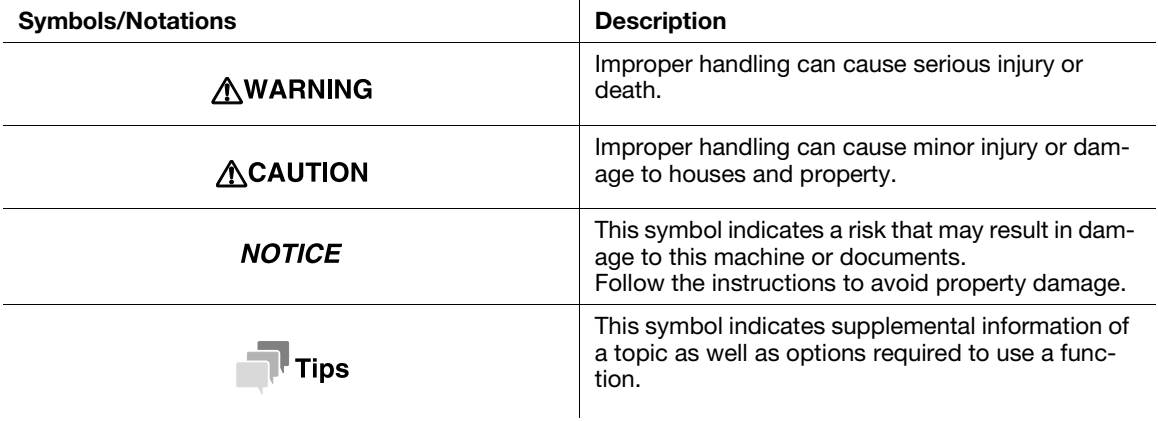

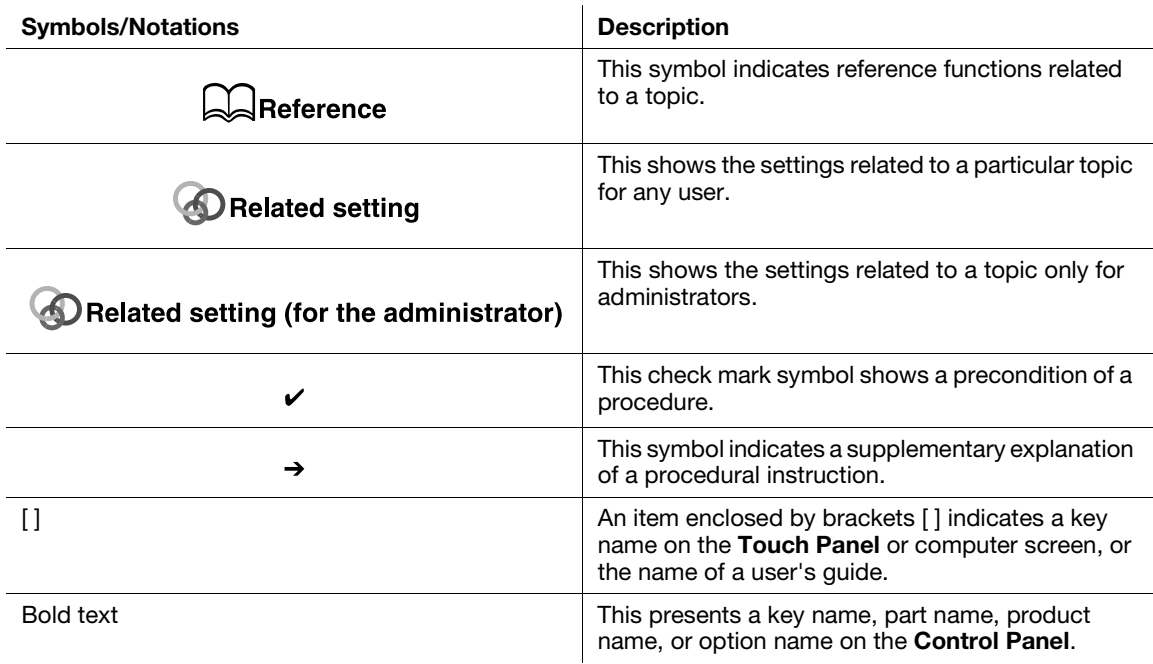

### **Screens**

Some of the screen displays for this machine vary depending on whether the fax function is available.

This manual describes procedures using the screen displays when the fax function is available. When the fax function is not available, change "Scan/Fax" to "SCAN" to read a description.

# Names and notations of applications

This manual uses a notation for each application name as shown below.

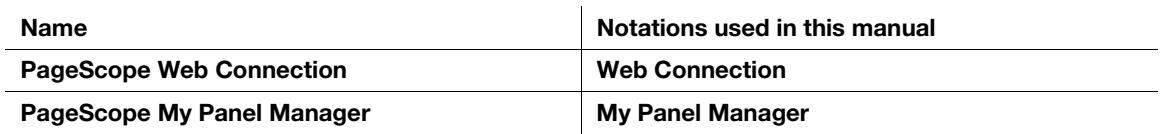

# 2.3.1 Optional components (bizhub 658e/558e/458e)

Various optional components can be added to meet your office requirements.

# List of optional components

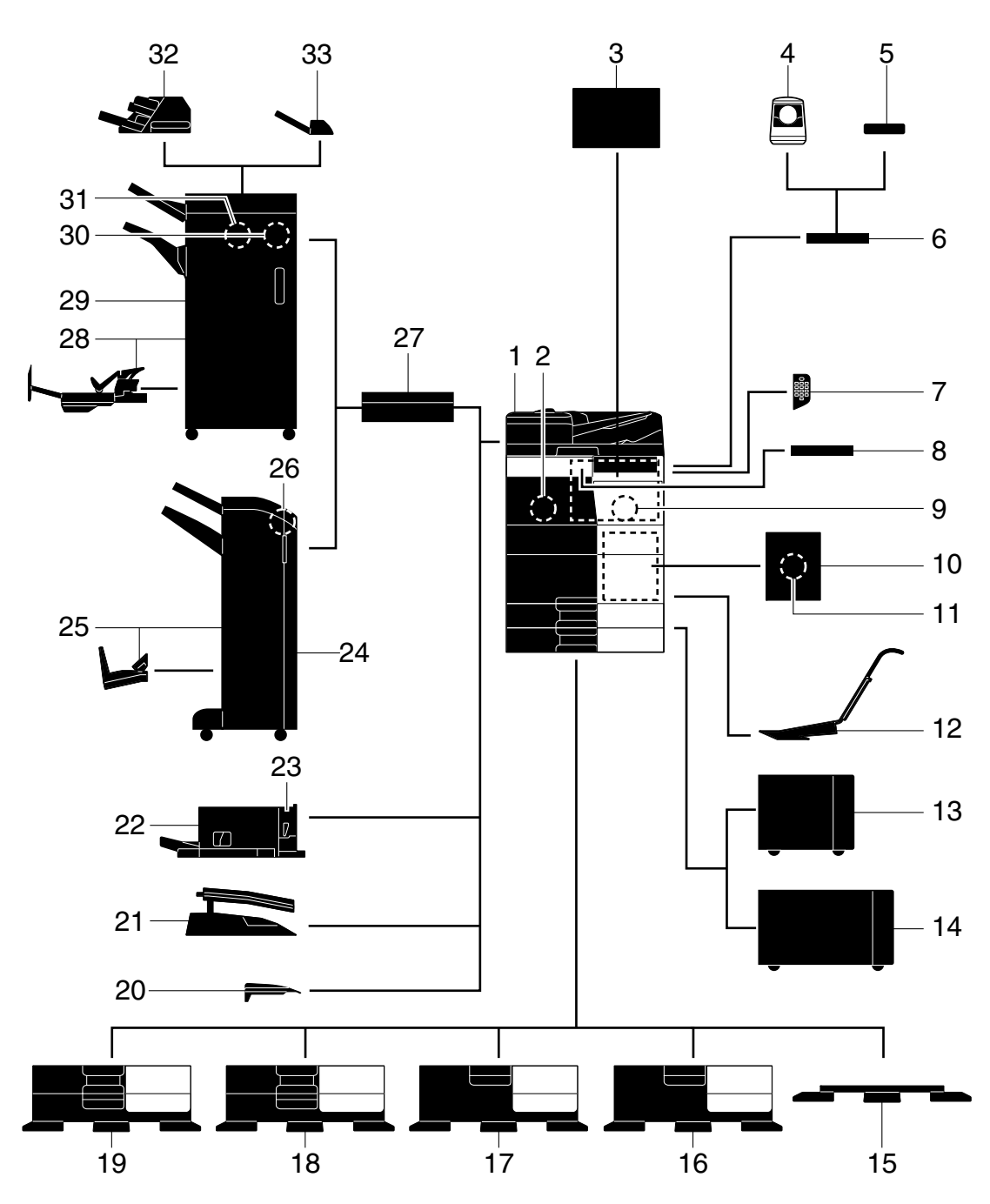

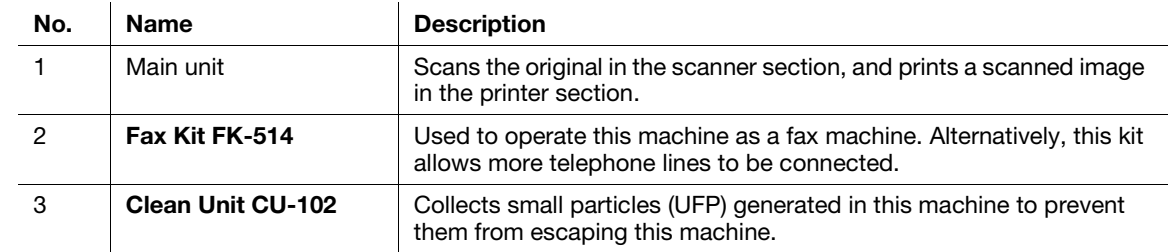

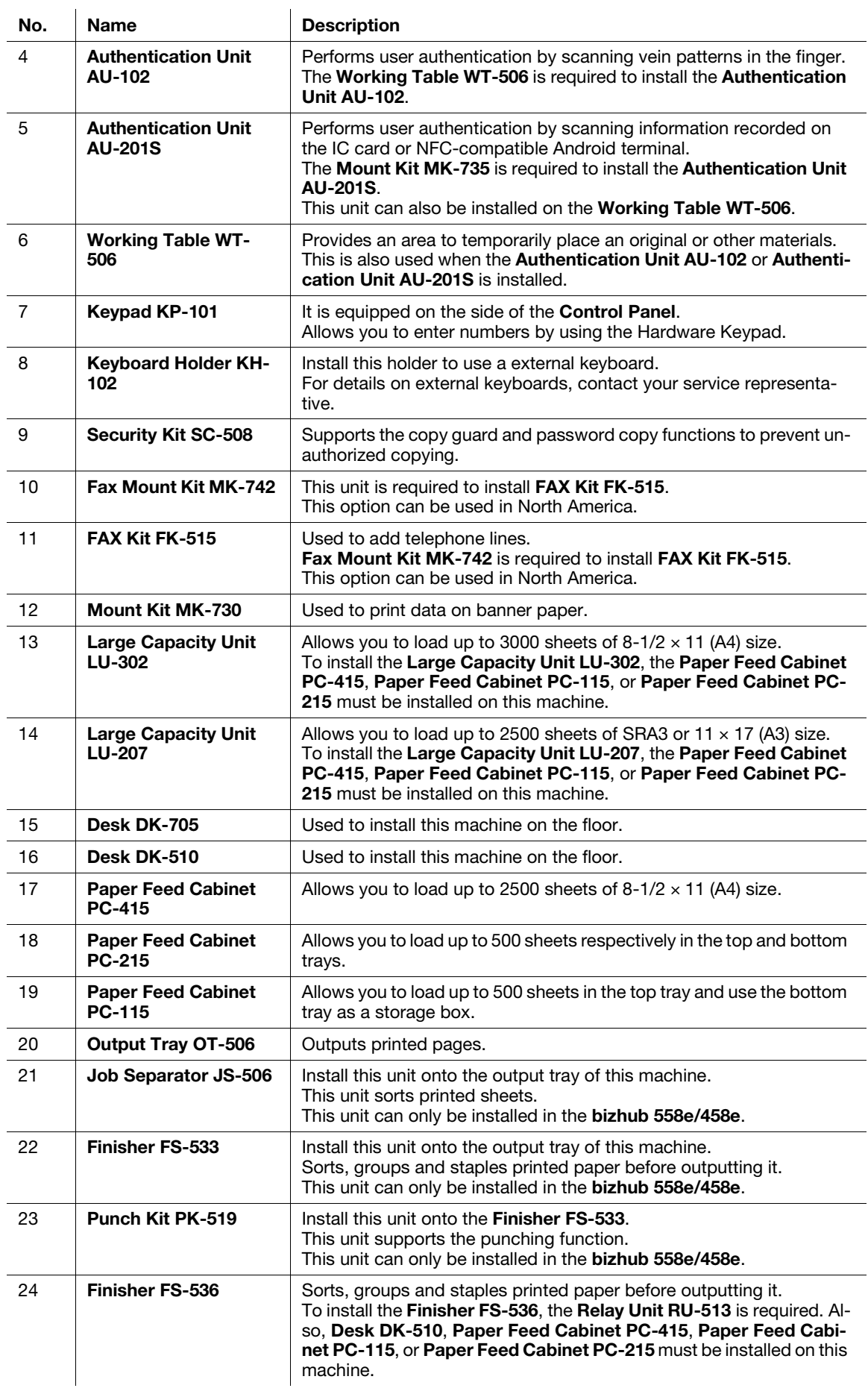

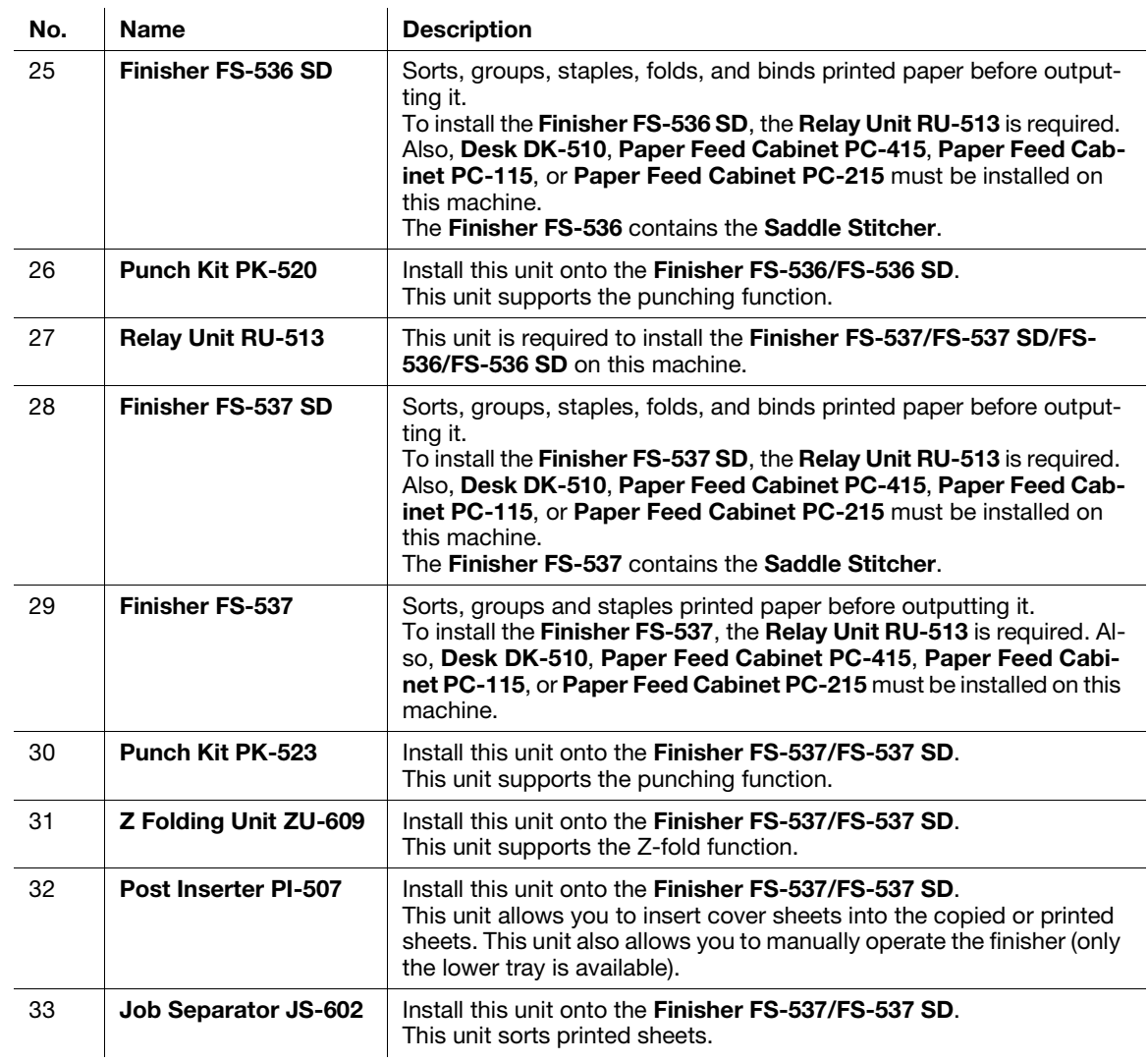

# List of other optional components

The following options are built into this machine and are not shown in the figure.

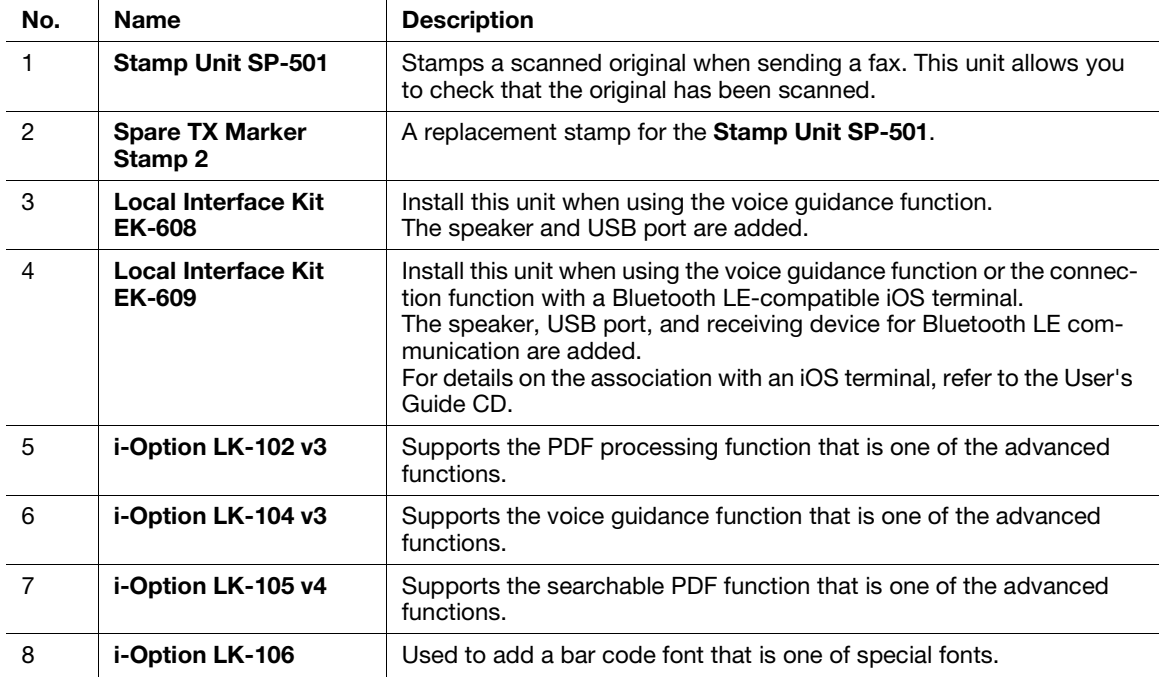

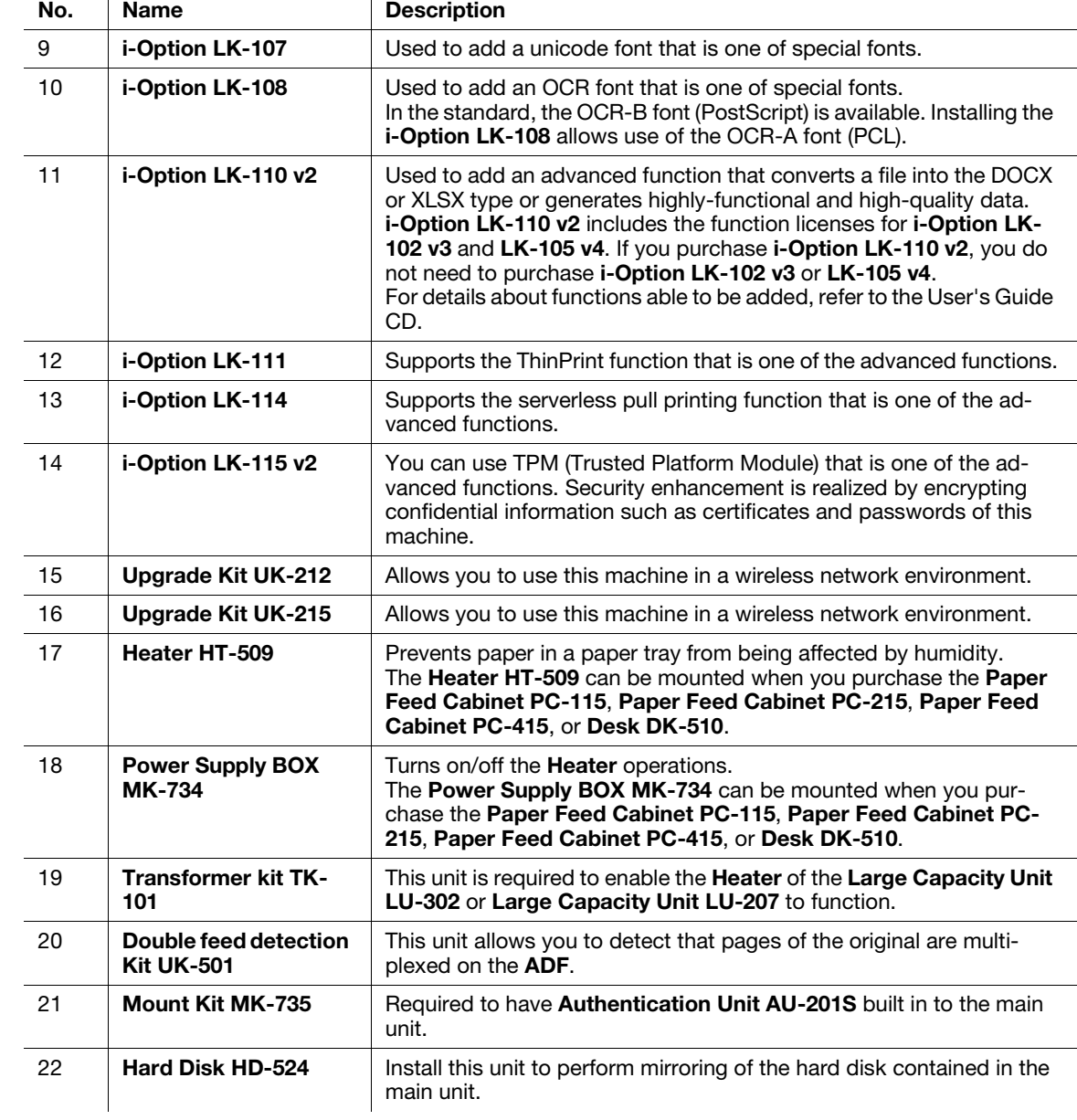

# 2.3.2 Optional components (bizhub 368e/308e)

Various optional components can be added to meet your office requirements.

# List of optional components

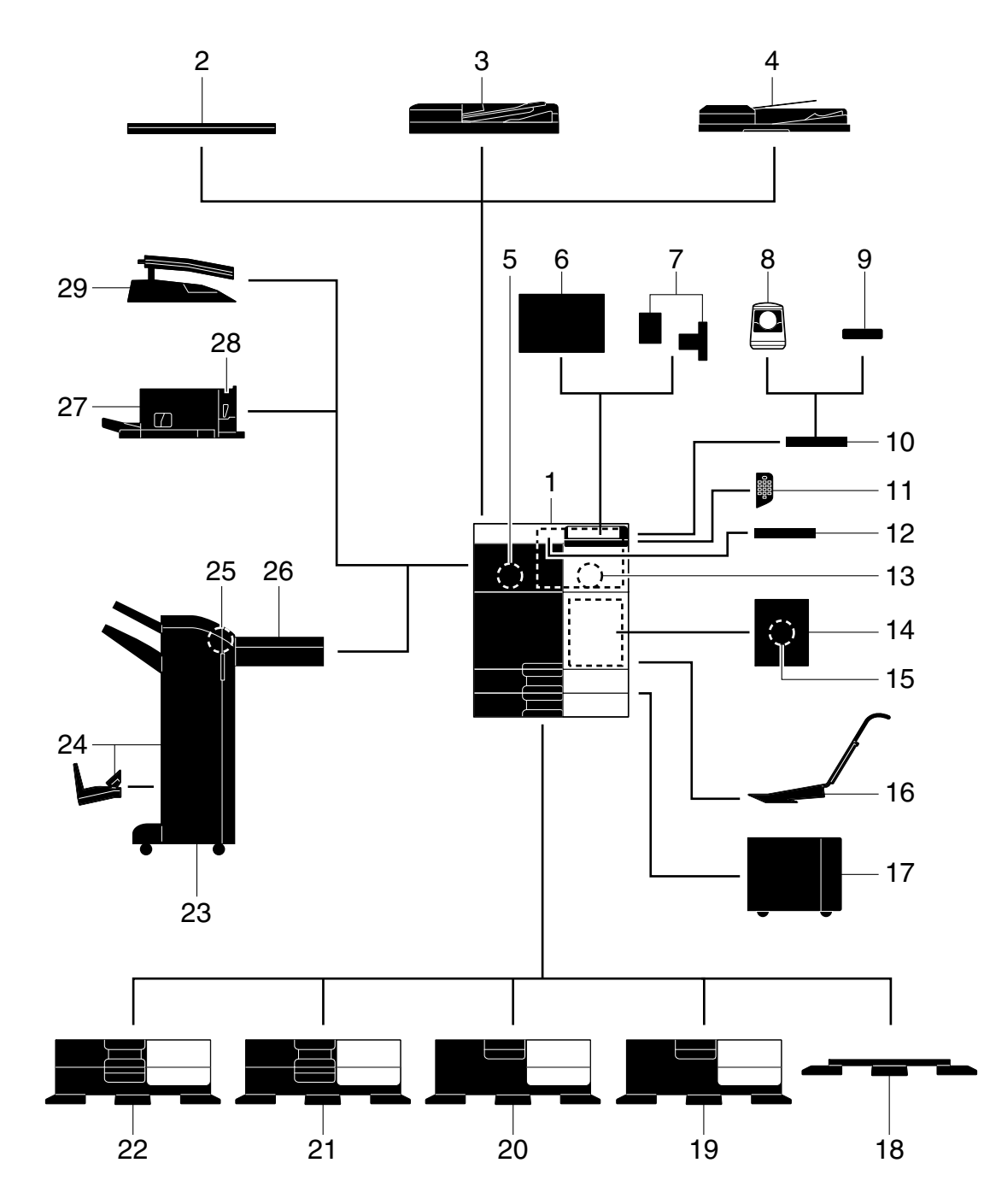

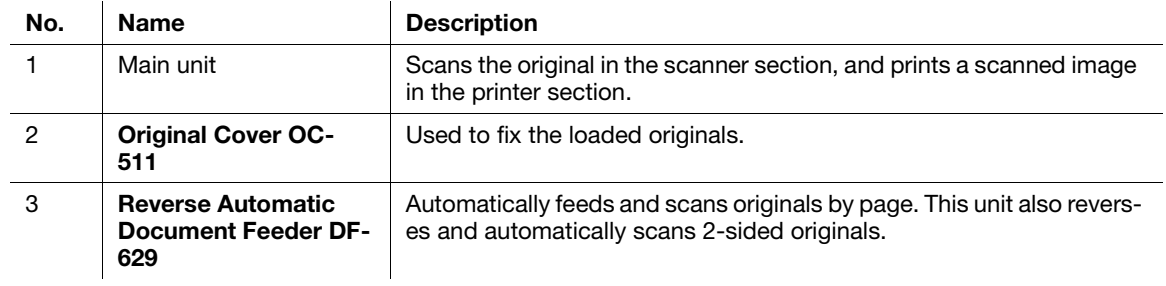

 $\overline{\phantom{a}}$ 

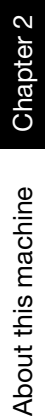

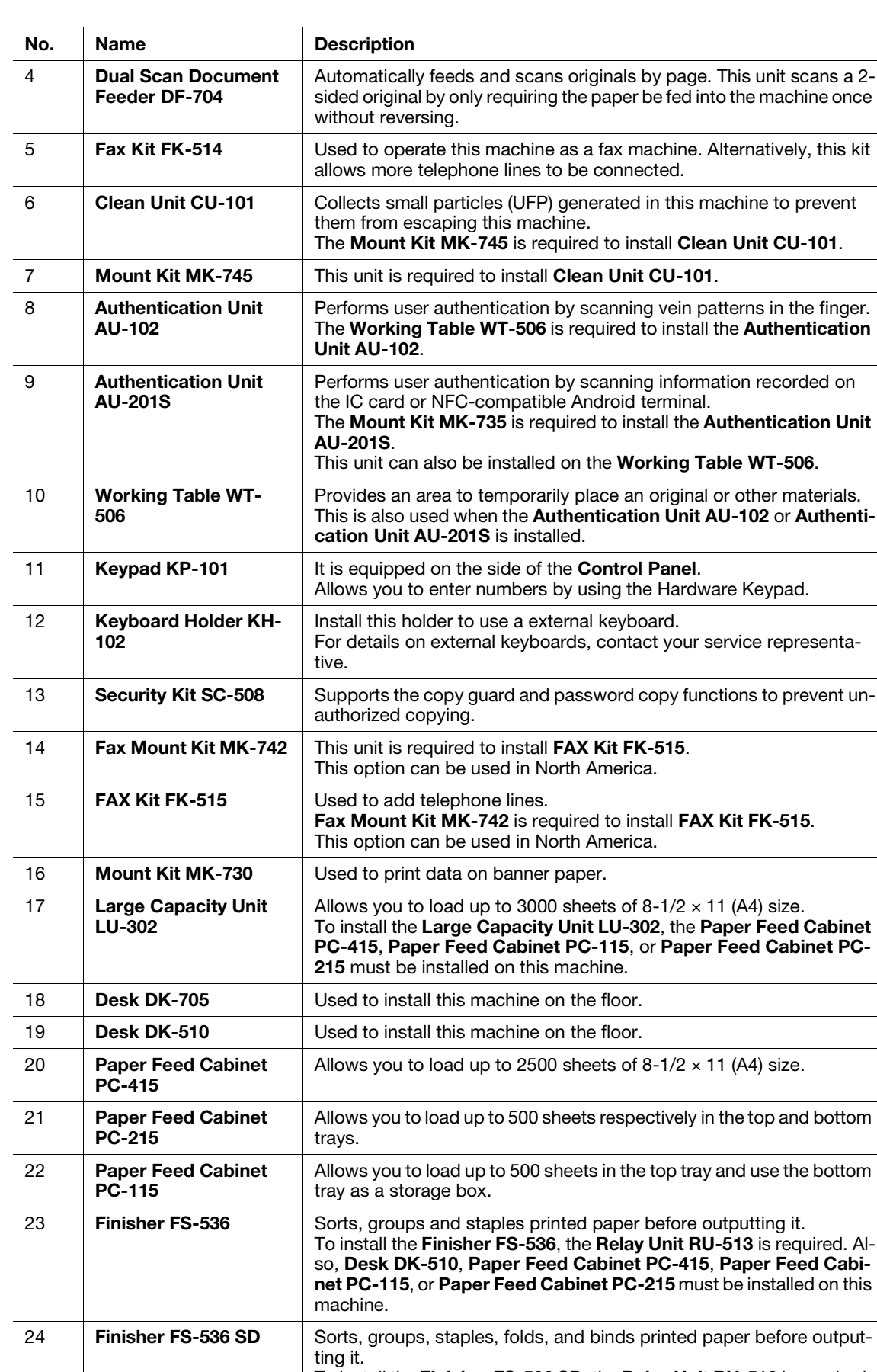

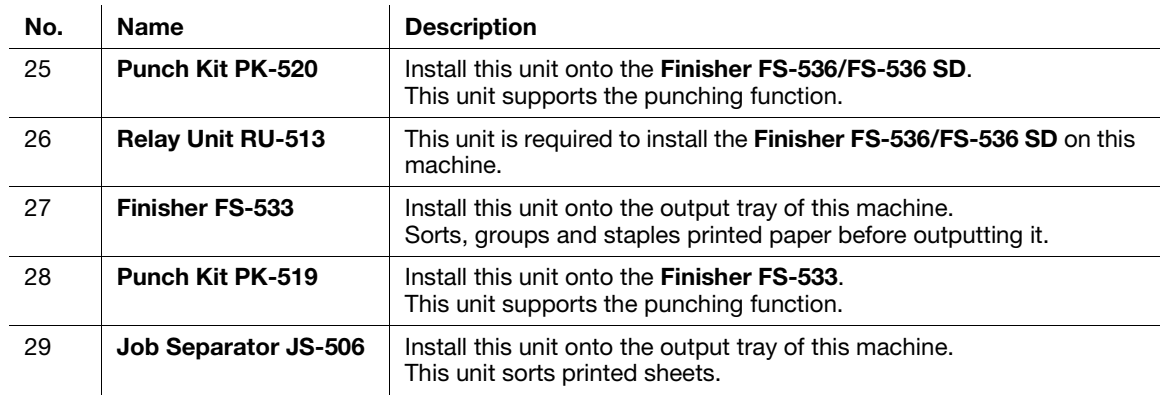

# List of other optional components

The following options are built into this machine and are not shown in the figure.

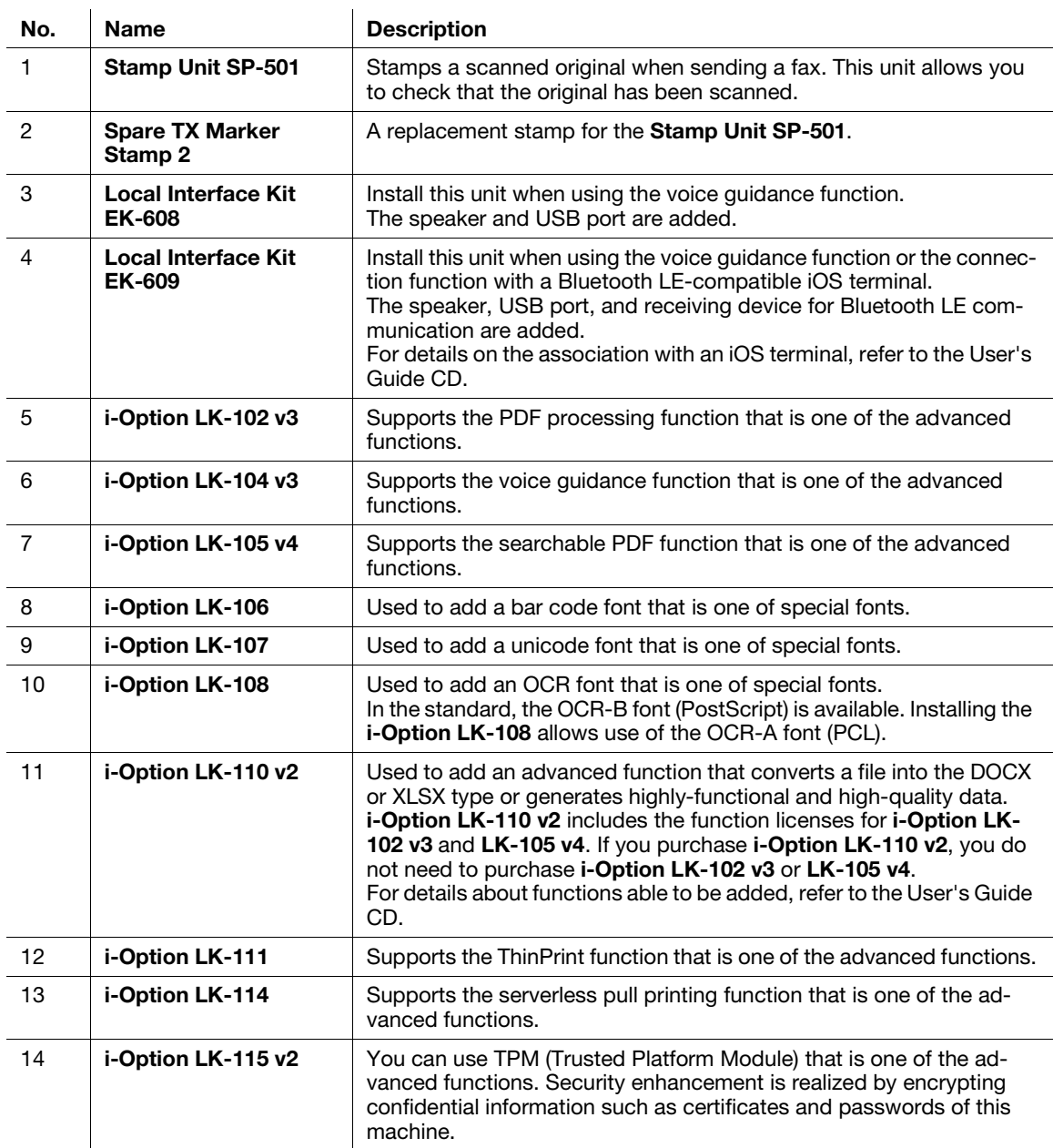

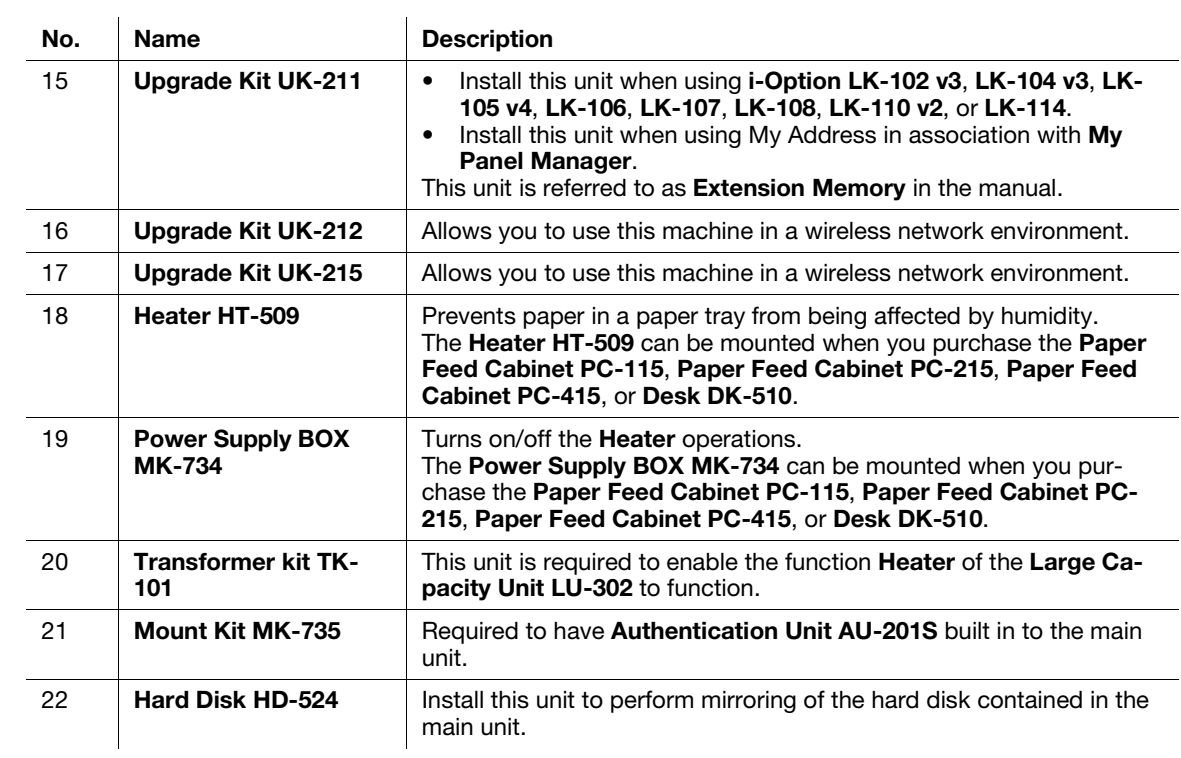

# 2.3.3 Name of parts (MFP) (bizhub 658e/558e/458e)

## Front

The illustration shows the main unit with Output Tray OT-506, and Paper Feed Cabinet PC-215.

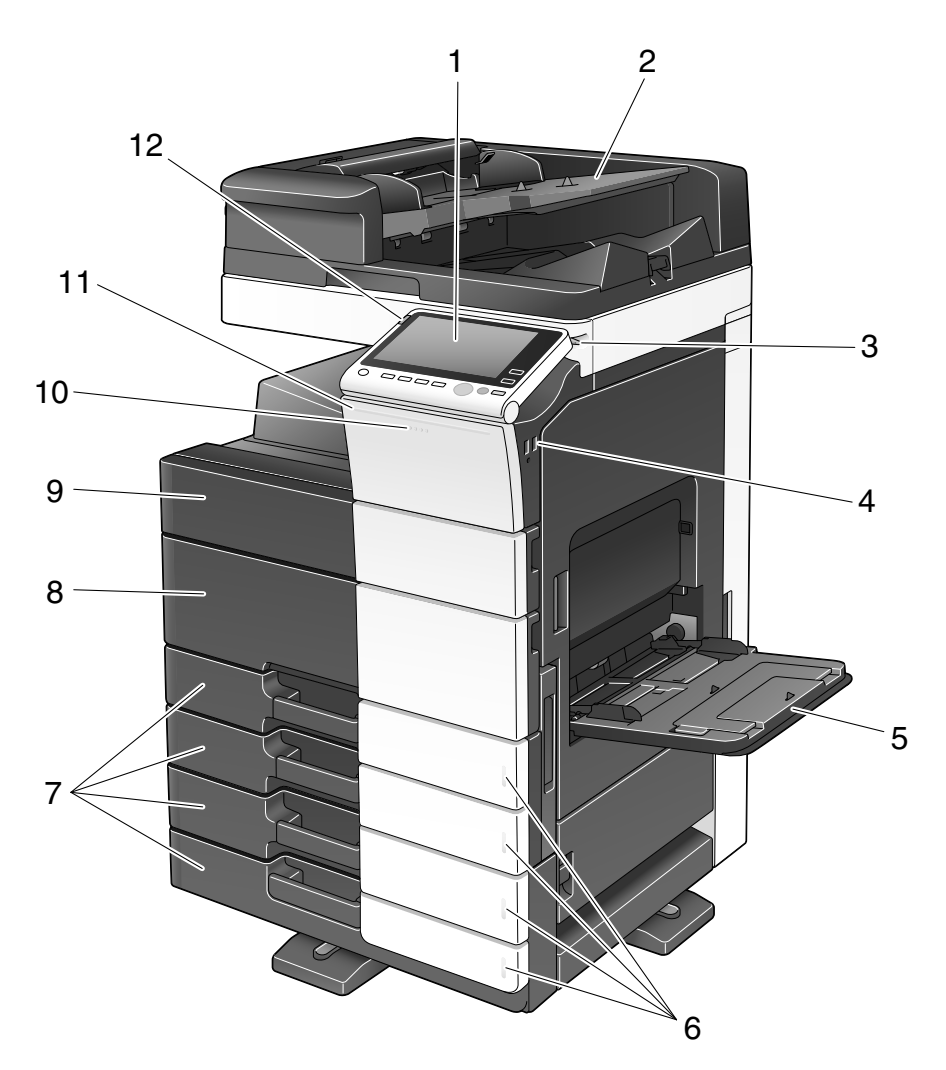

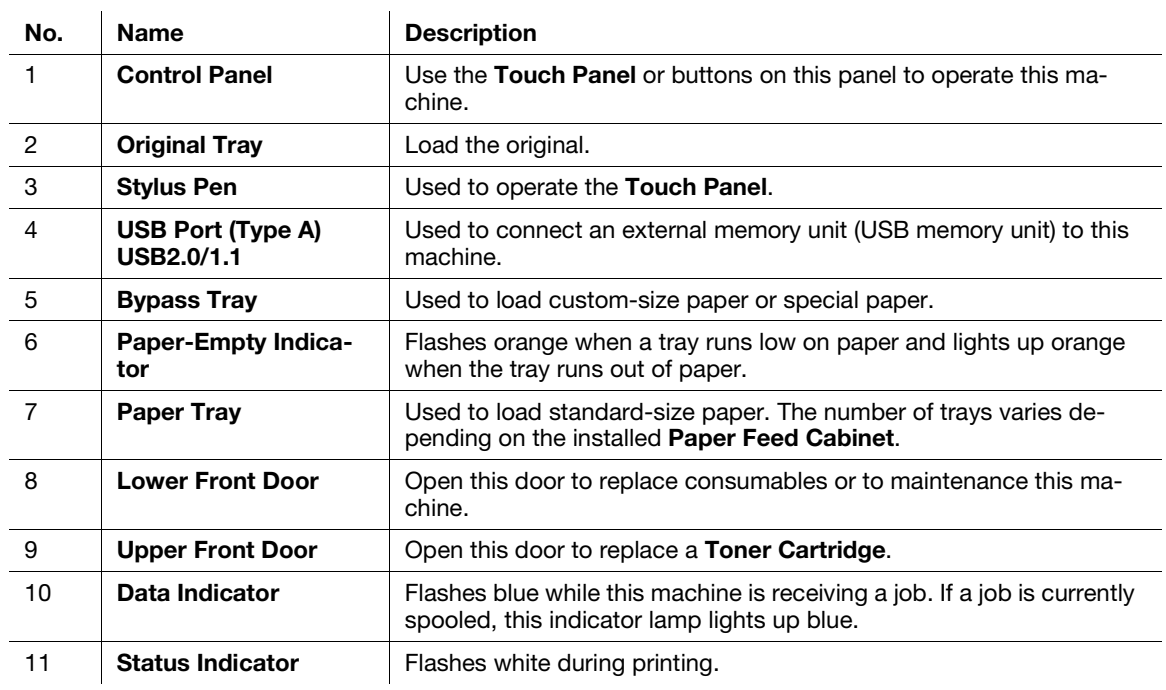

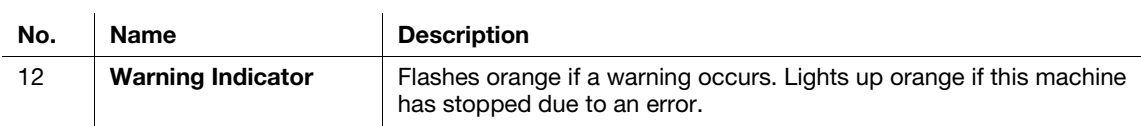

# Side/rear

The illustration shows the main unit with Paper Feed Cabinet PC-215, Fax Kit FK-514, FAX Kit FK-515, Fax Mount Kit MK-742, Power Supply BOX MK-734, and Clean Unit CU-102.

(FAX Kit FK-515 and Fax Mount Kit MK-742 can be used in North America.)

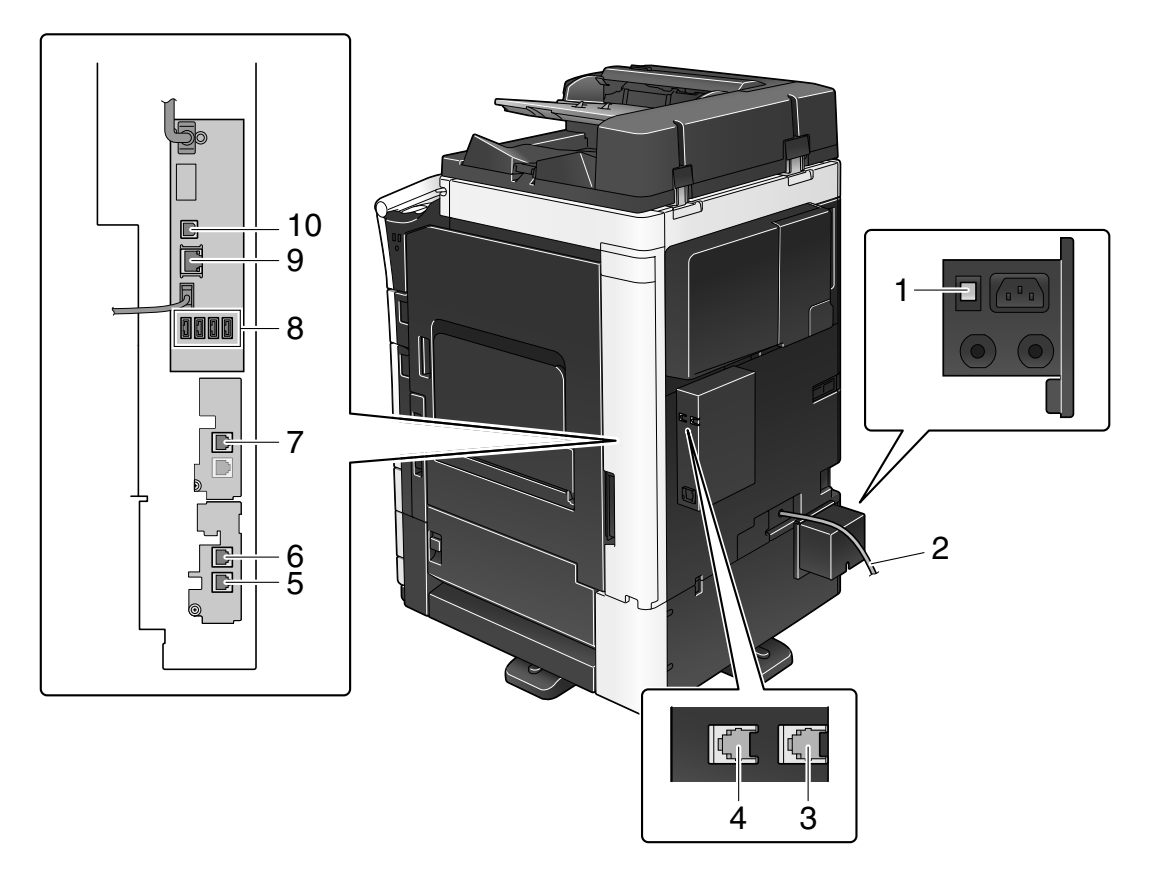

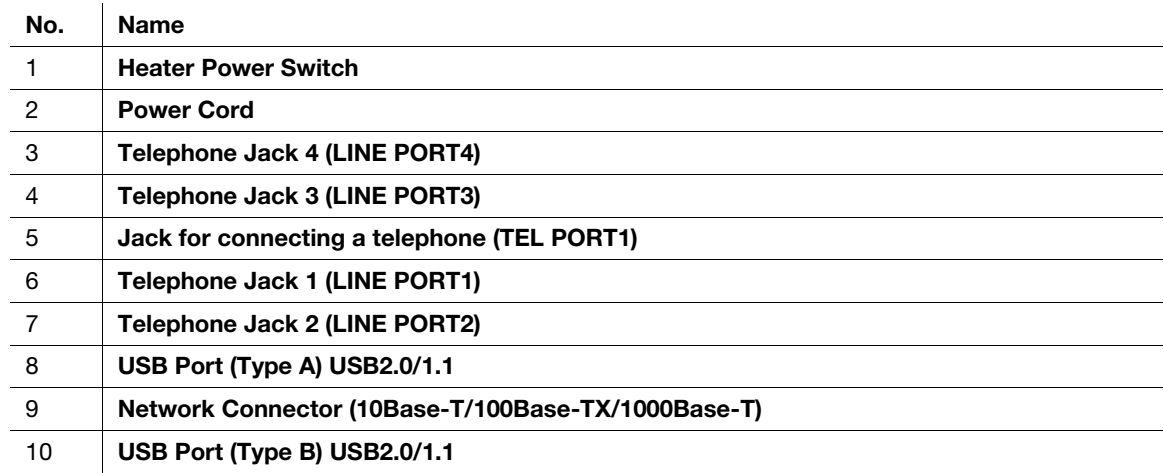

### **Tips**

The network port of this product is following No.9 and No.10. A port is activated when a network port inserts a cable.

Reference

For details, refer to the User's Guide CD.

# 2.3.4 Name of parts (MFP) (bizhub 368e/308e)

### Front

The illustration shows the main unit with Reverse Automatic Document Feeder DF-629, and Paper Feed Cabinet PC-215.

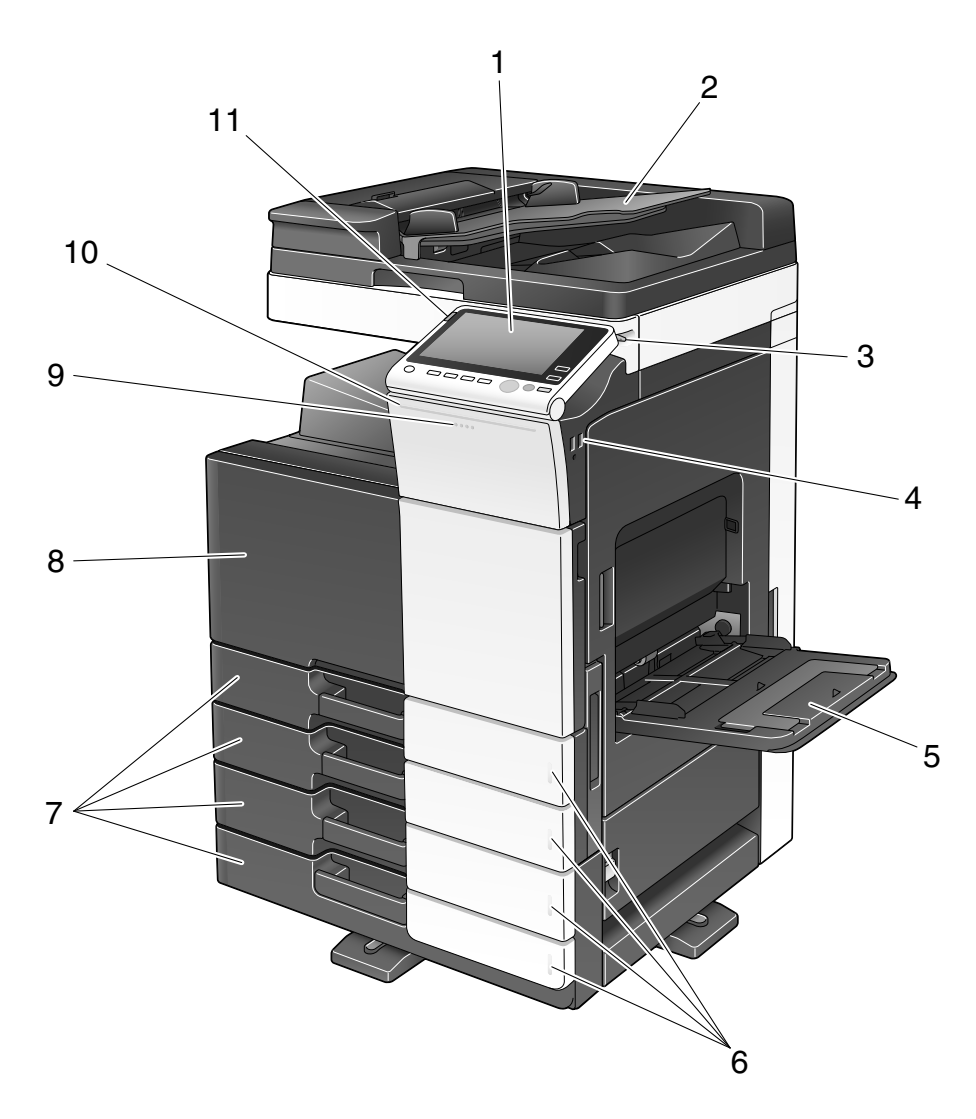

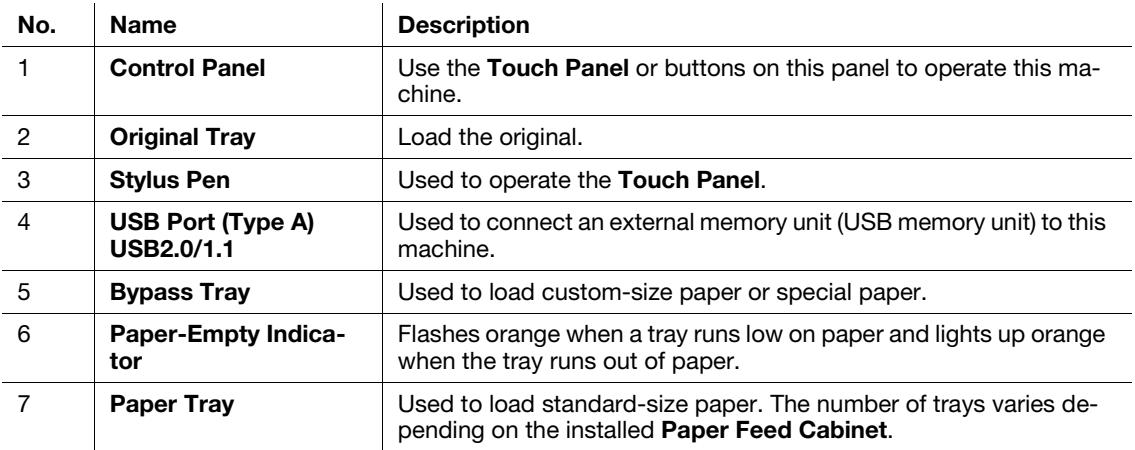

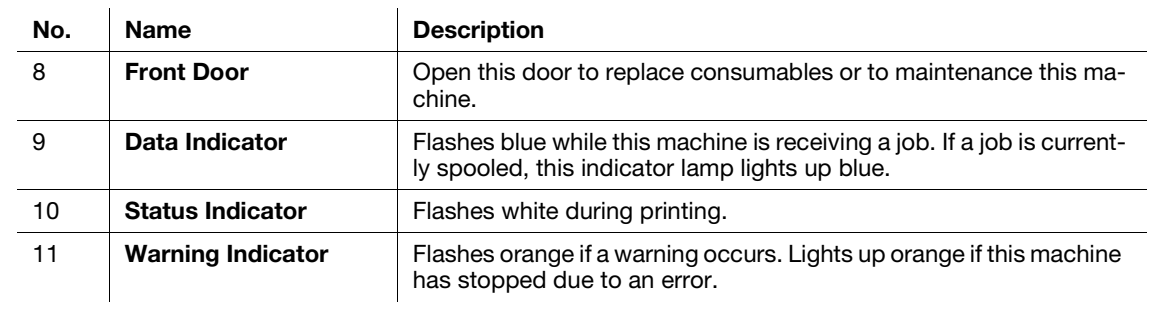

### Side/rear

The illustration shows the main unit with Reverse Automatic Document Feeder DF-629, Paper Feed Cabinet PC-215, Fax Kit FK-514, FAX Kit FK-515, Fax Mount Kit MK-742, Power Supply BOX MK-734, Clean Unit CU-101, and Mount Kit MK-745.

(FAX Kit FK-515 and Fax Mount Kit MK-742 can be used in North America.)

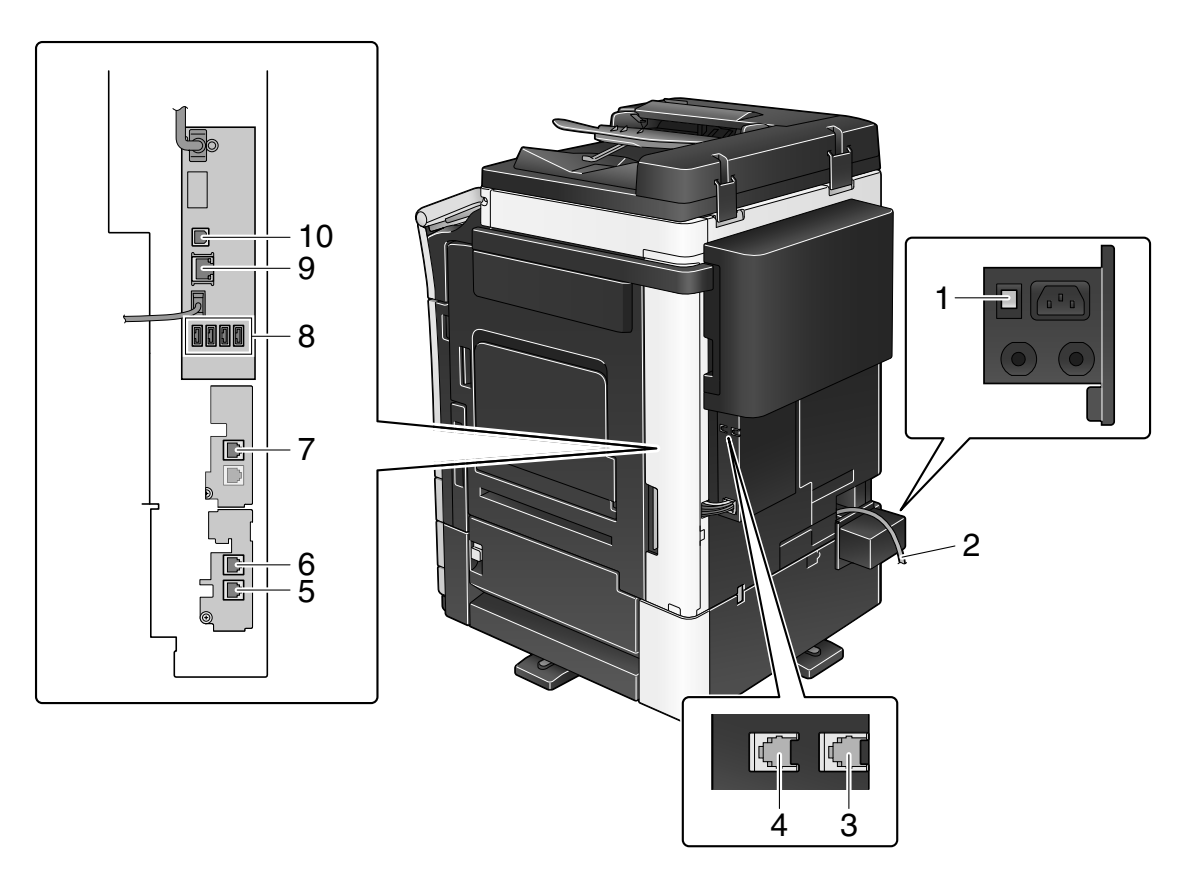

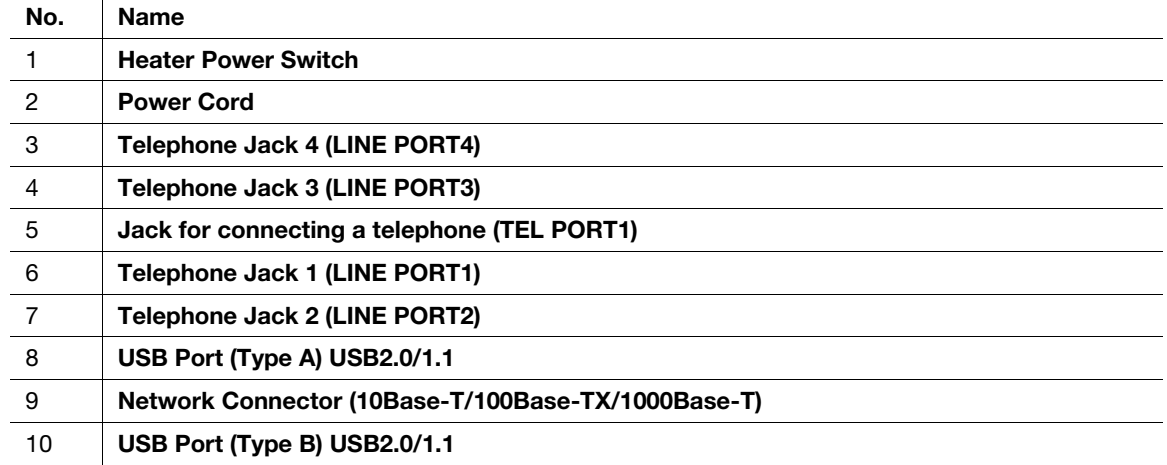

# Tips

The network port of this product is following No.9 and No.10. A port is activated when a network port inserts a cable.

# **A**Reference

For details, refer to the User's Guide CD.

# 2.3.5 Name of parts (Optional units)

This section shows the names of distinctive parts for each optional unit that can be installed in this machine.

# Finisher FS-537/Finisher FS-537 SD/Punch Kit PK-523/Z Folding Unit ZU-609 (bizhub 658e/558e/458e)

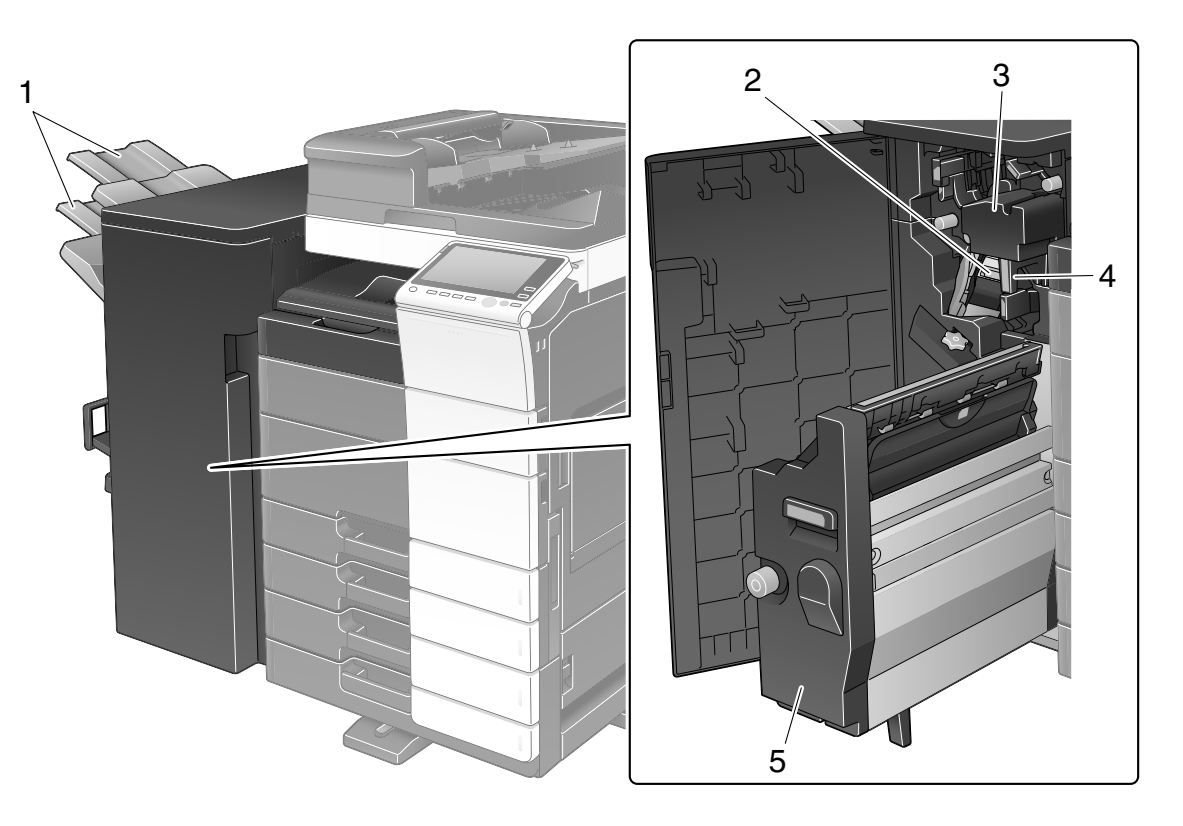

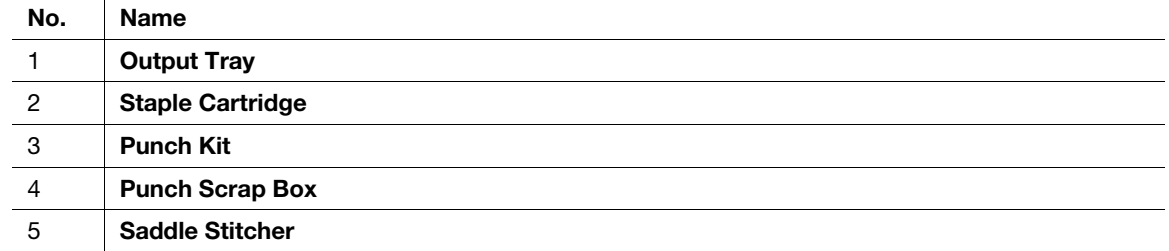

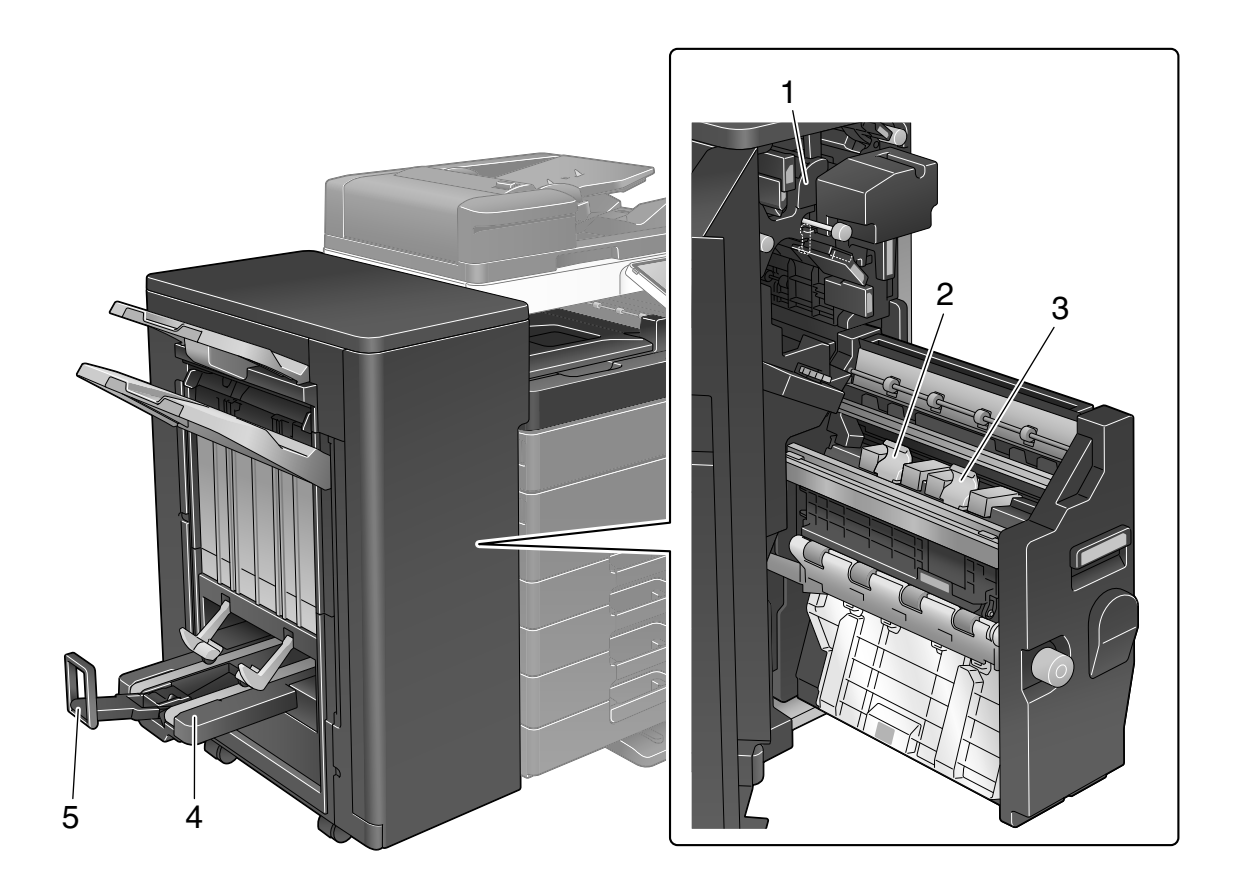

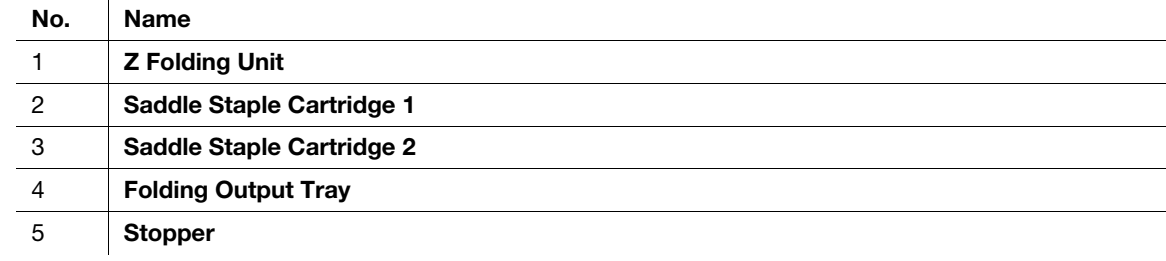

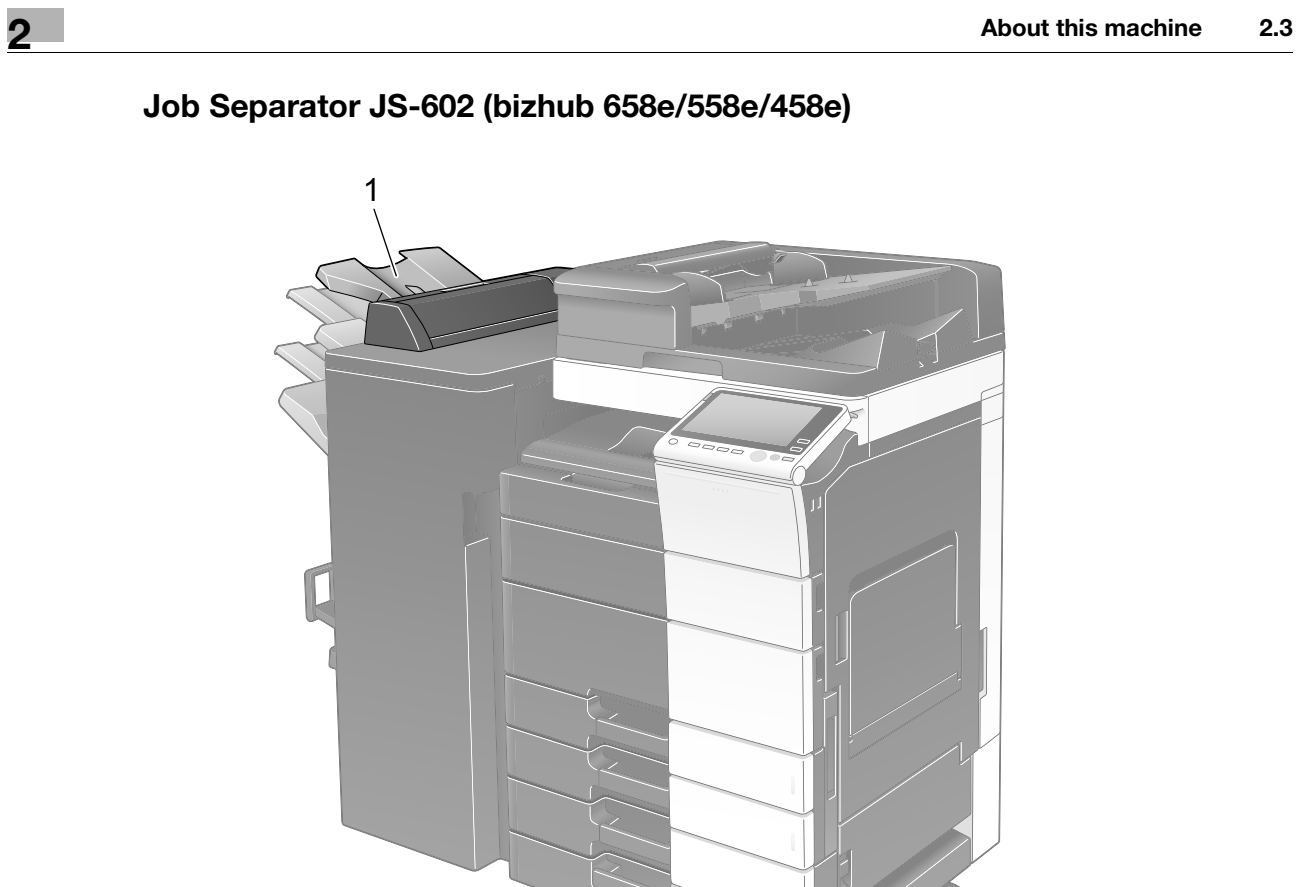

No. Name

1 Output Tray

Post Inserter PI-507 (bizhub 658e/558e/458e)

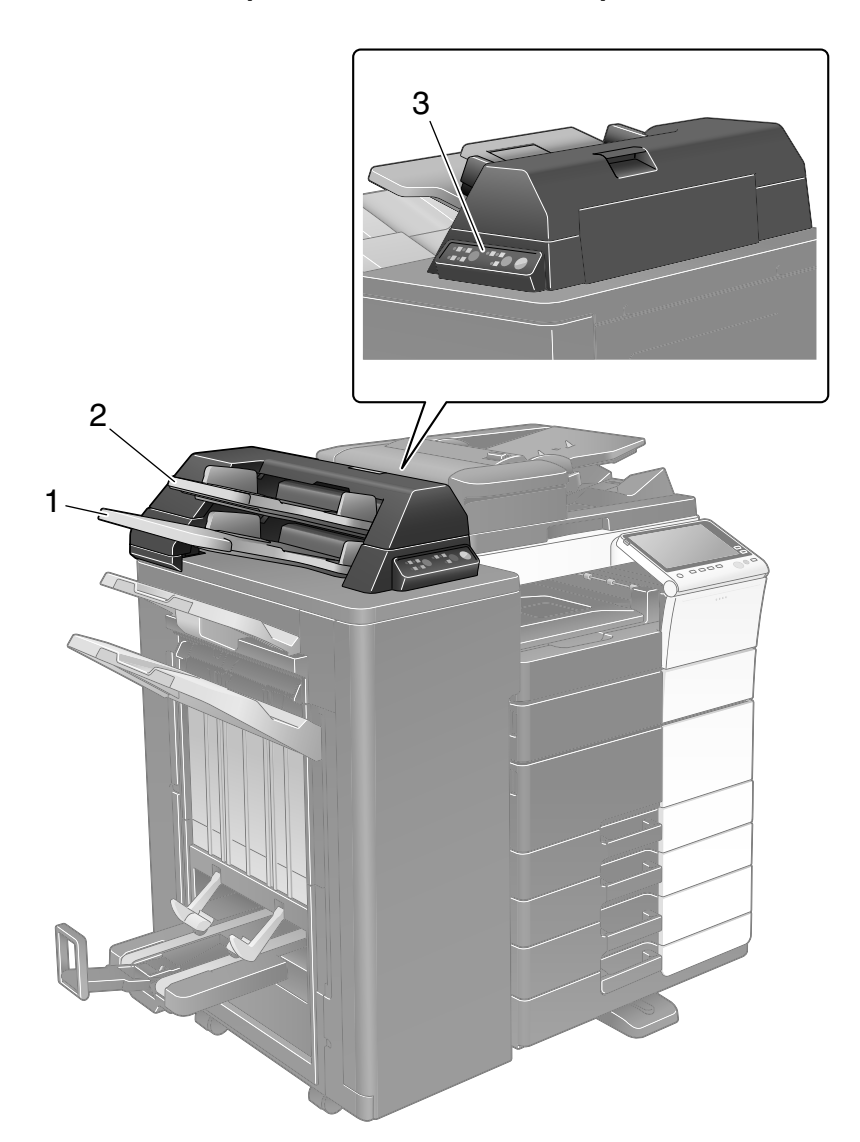

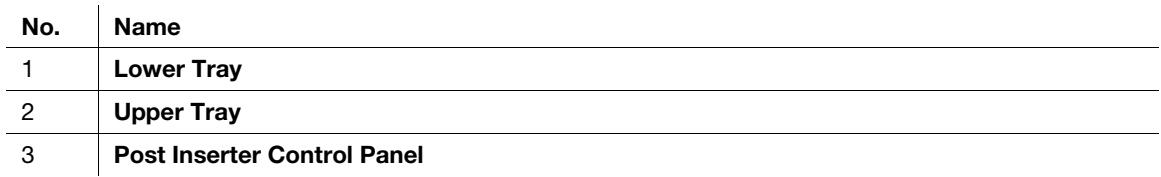

# **A**Reference

For details on how to use the Post Inserter Control Panel, refer to the User's Guide CD.

# Finisher FS-533/Punch Kit PK-519 (bizhub 558e/458e/368e/308e)

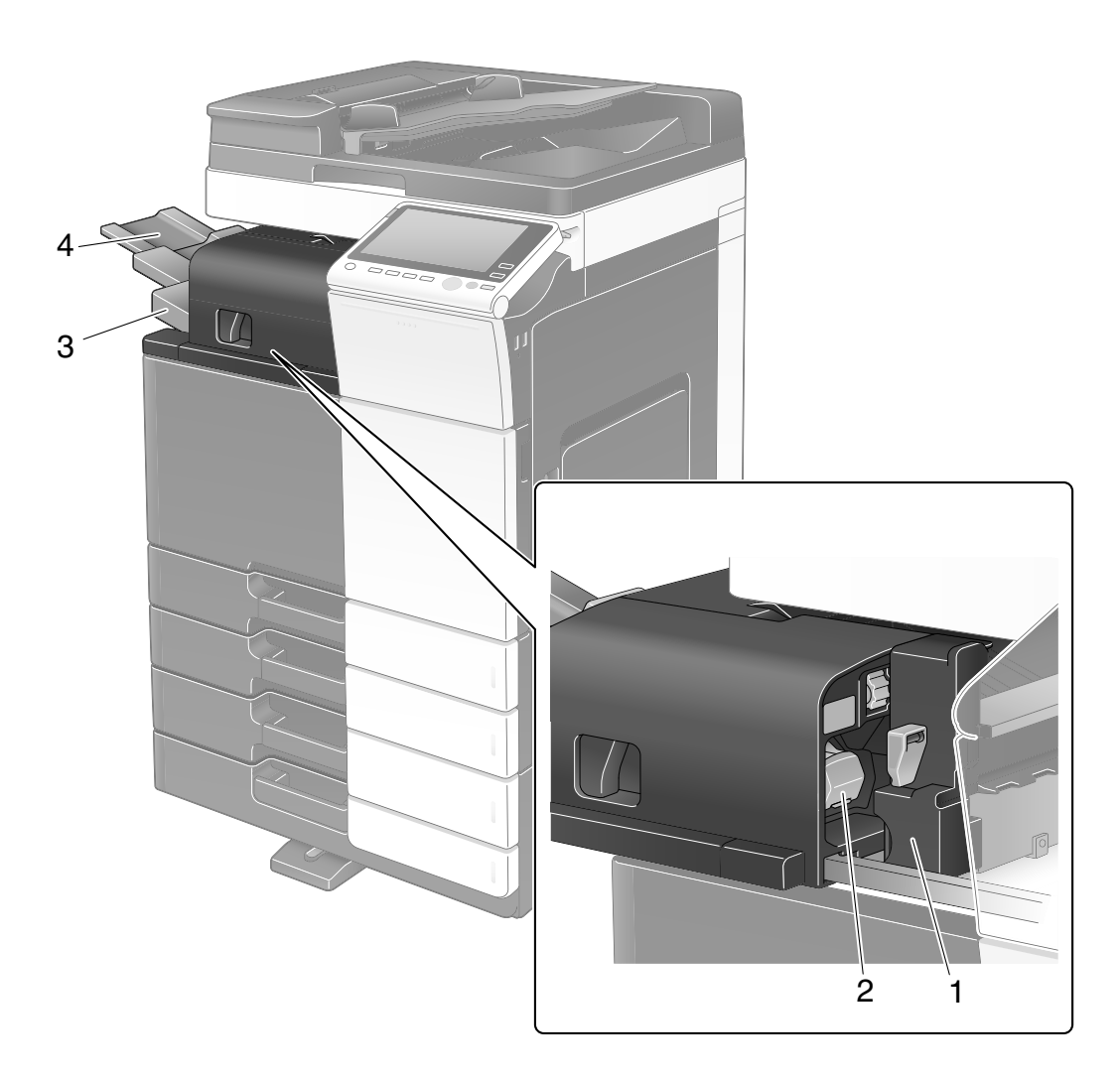

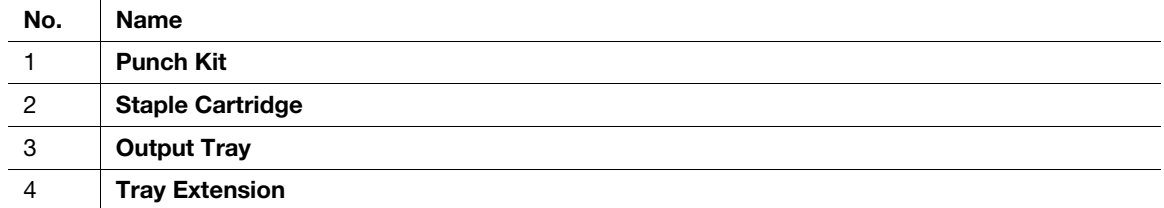

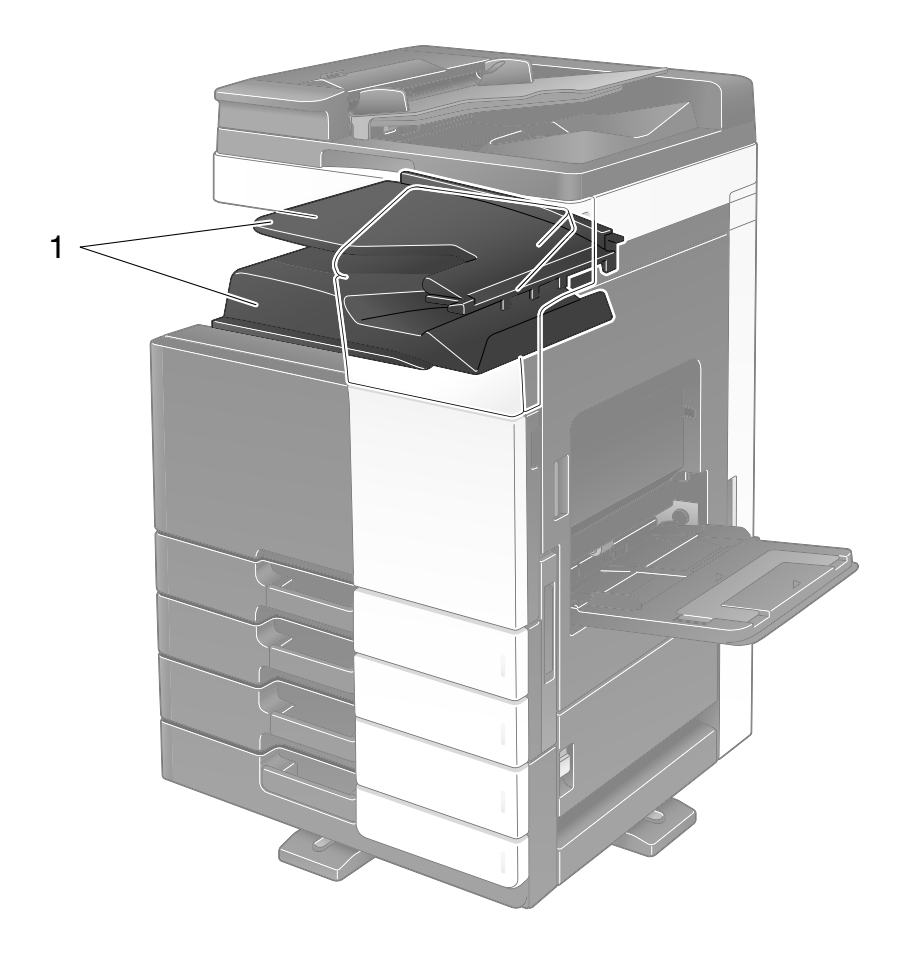

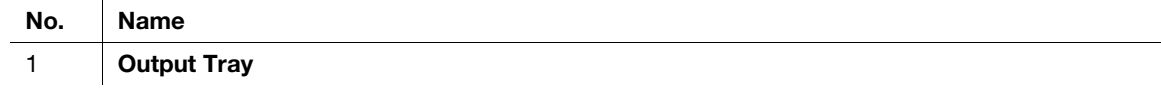

# Finisher FS-536/Finisher FS-536 SD/Punch Kit PK-520

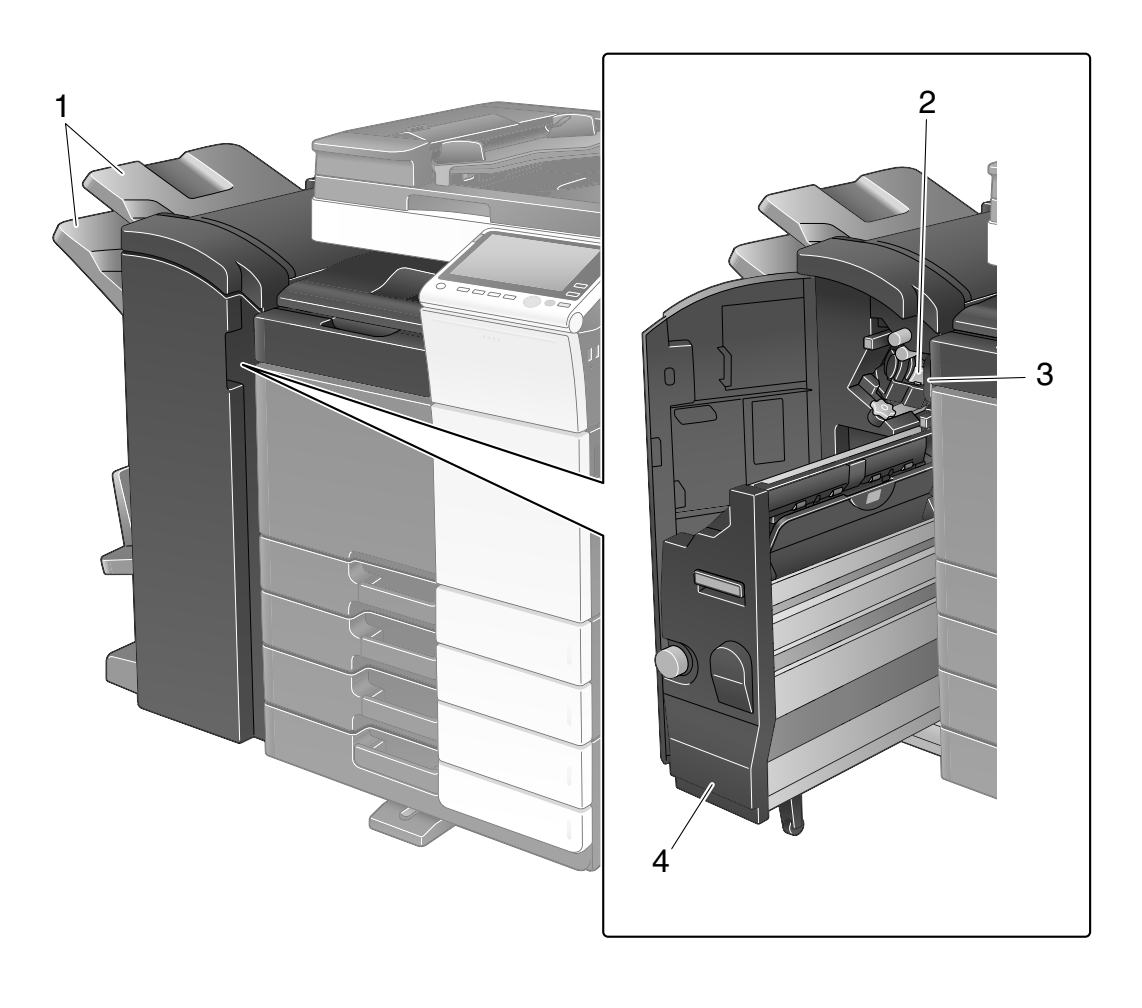

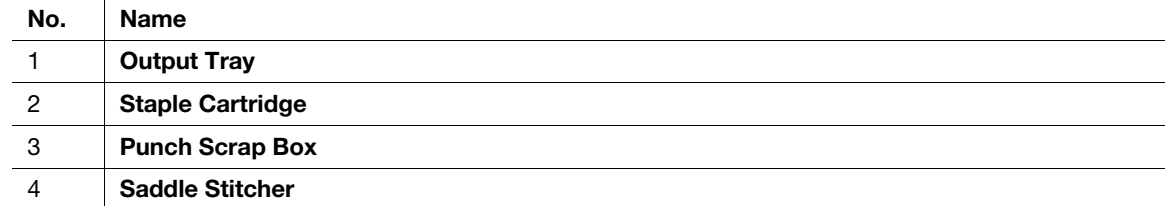

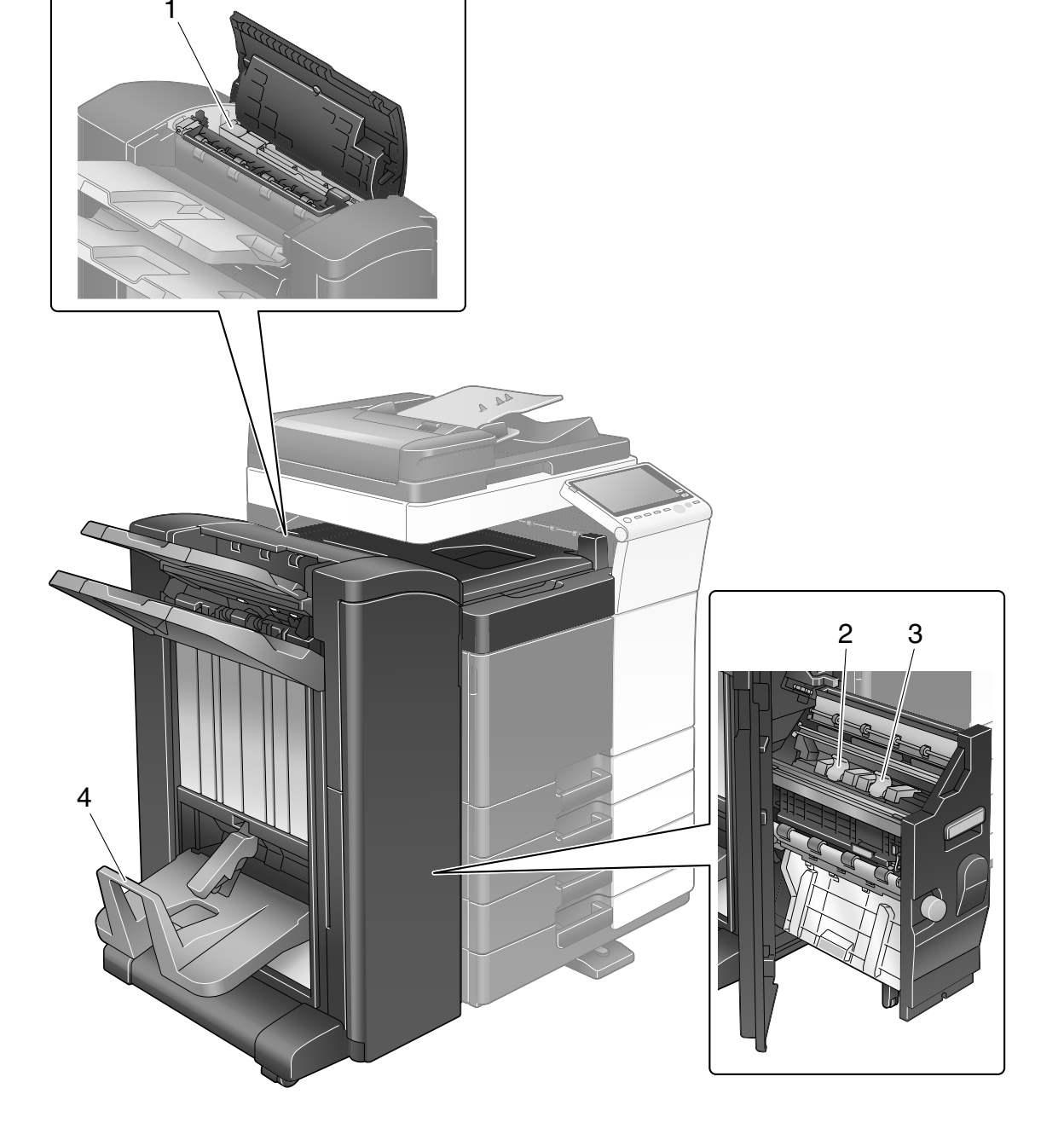

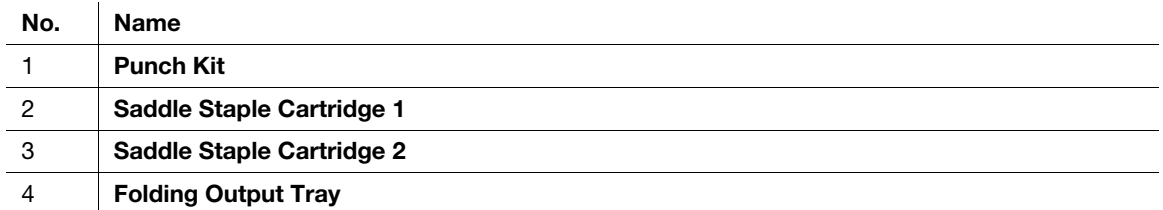

# Large Capacity Unit LU-302/LU-207 (bizhub 658e/558e/458e)

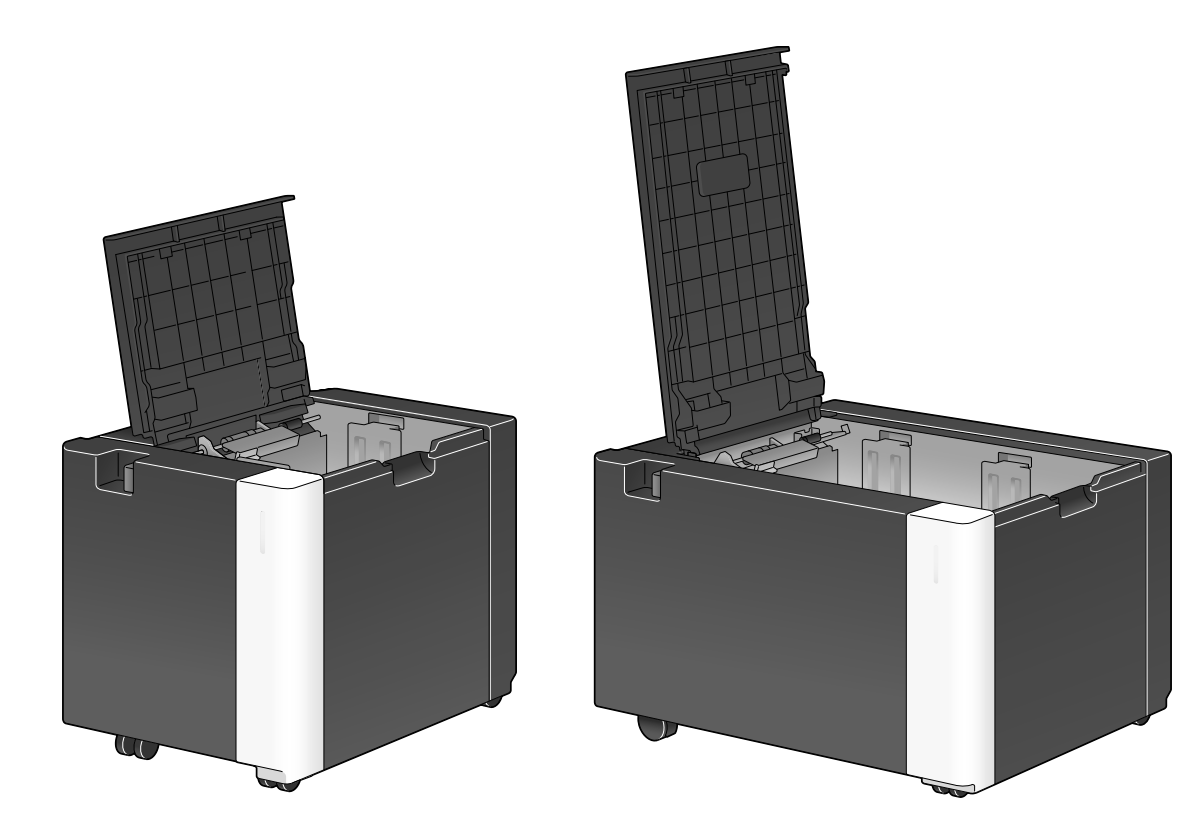

# Chapter 2

# 2.4 Power supply

This machine provides two power switches: Power key on the Control Panel and Main Power Switch on the machine. Under normal conditions, operate the Power key of the Control Panel. Use Main Power Switch to restart this machine.

# 2.4.1 Turning the power on and off

Turn the power on and off only when necessary, for example, when the administrative settings are changed or a power failure occurs.

1 Open the Lower Front Door or Front Door, and press | on the Main Power Switch.

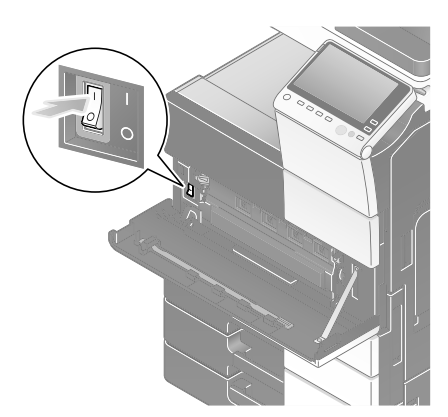

**2** Press  $\bigcirc$  on the Main Power Switch.

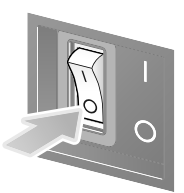

### **NOTICE**

When restarting this machine, turn the Main Power Switch off and on again after 10 or more seconds have passed.

# 2.4.2 Operating the Power key

To immediately shift to the power save mode, for example, when work is finished or when not operating this machine for a long period of time, press the Power key.

Depending on how long the Power key is pressed, the state of the power save mode to be activated will differ.

Pressing the Power key briefly during operation shifts to the low power or sleep mode. Holding down the Power key shifts to the Sub Power OFF mode.

To return this machine from the power save mode to the normal mode, press the Power key again.

In the low power or sleep mode, you can return this machine from the power save mode to the normal mode simply by placing your hand close to the **Control Panel**.

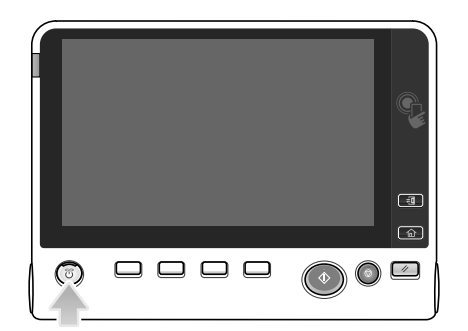

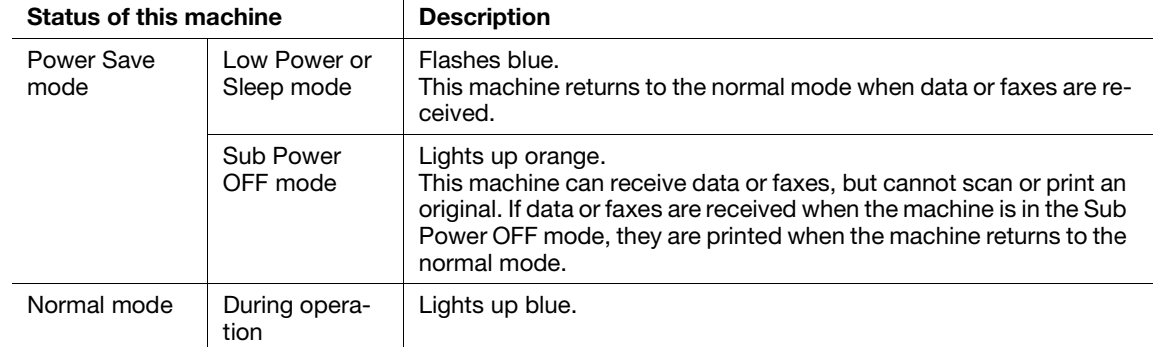

# 2.4.3 Power save function

If the specified time elapses after the machine becomes inactive, the machine automatically shifts to the power save mode; for example, the Touch Panel display is turned off. The Power key flashes blue in the power save mode. The power save mode returns to the normal mode by pressing any key on the Control Panel for instance.

There are two power save modes: the low power mode and the sleep mode. Sleep mode provides a greater power saving effect than Low Power mode. However, the time required to return to Normal mode is longer than the time required to revert to Low Power mode.

### **A**Reference

The time required to shift to each mode can be changed in the Administrator Settings. For details, refer to the User's Guide CD.

### <span id="page-66-0"></span>Reducing power consumption

To reduce power consumption in the standby state, change [Power Key Setting] to [Sub Power OFF].

Tap [Utility], and select [Administrator Settings] - [System Settings] - [Power Supply/Power Save Settings] - [Power Key Setting].

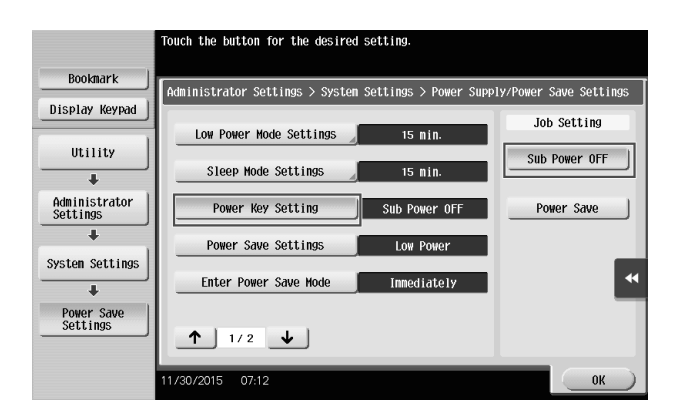

After the setting is changed, the power save mode shifts as shown below depending on how the Power key is pressed.

- **•** Pressing the **Power** key
- This machine shifts to the Sub Power OFF mode.
- In the Sub Power OFF mode, the machine can receive data or faxes, but cannot scan or print an original.
- If data or faxes are received when the machine is in the Sub Power OFF mode, they are printed when the machine returns to the normal mode.
- Holding down the **Power** key
- This machine shifts to the ErP Auto Power OFF mode.
- In the ErP Auto Power OFF mode, this machine cannot receive data or faxes and also cannot scan or print an original.
- This function provides a greater power saving effect than the sub power off mode, which is close to the state where the main power is turned off.

To enable the machine to return to the normal mode from the Sub Power OFF or ErP Auto Power OFF mode, press the Power key again.

# $\sqrt{\mathsf{Reference}}$

For details, refer to the User's Guide CD.

# 2.5 Control Panel

The optional Keypad KP-101 is equipped on the right side of the Control Panel.

# 2.5.1 Name of parts

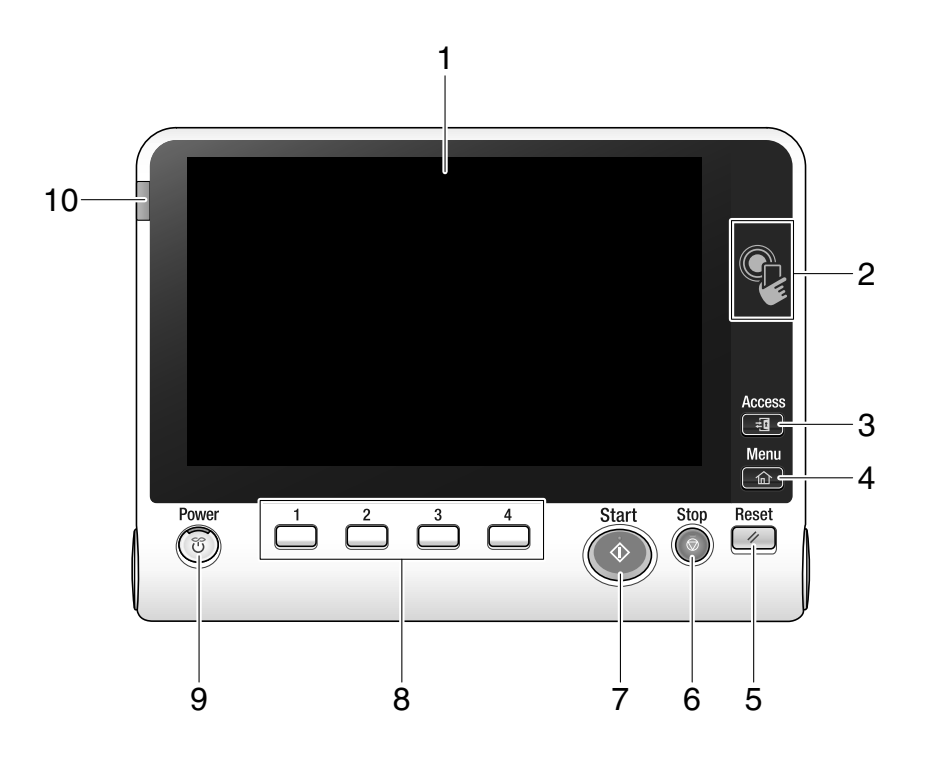

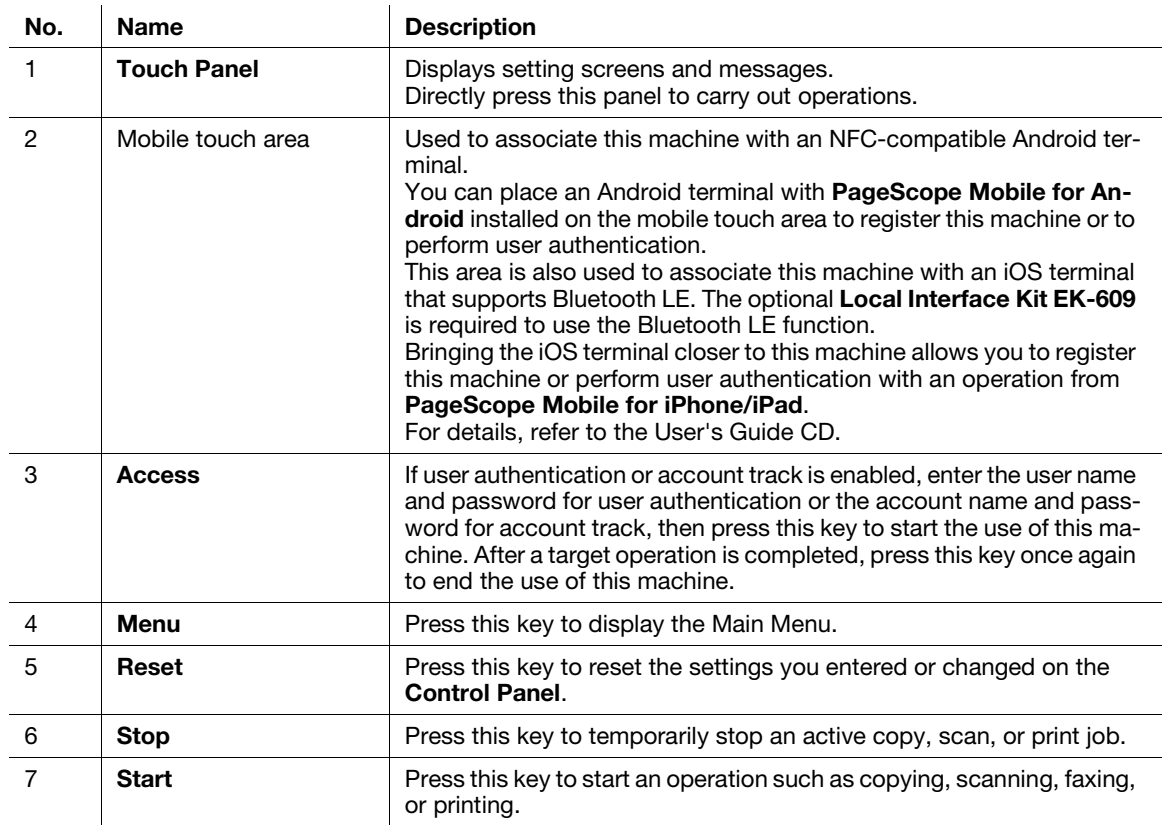

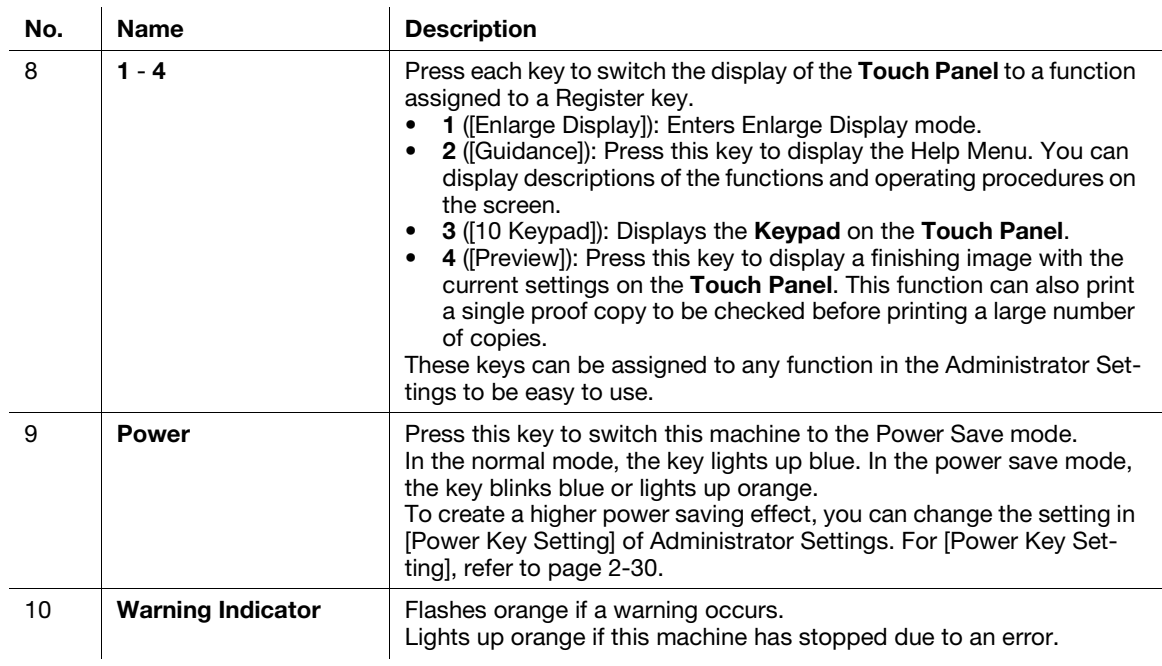

Equipped with the optional Keypad KP-101

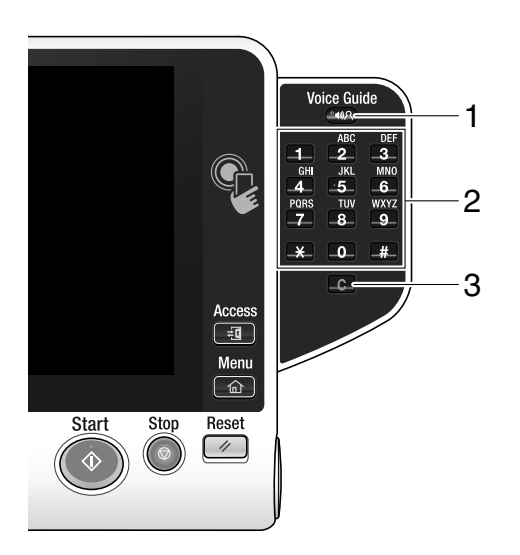

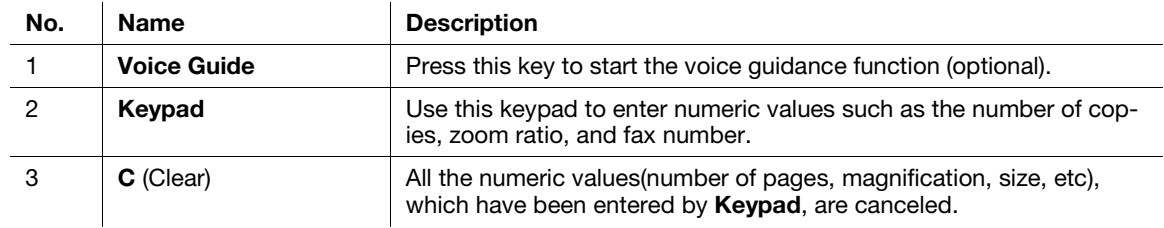

# 2.6 Touch Panel

# 2.6.1 Main Menu

Press the Menu key on the Control Panel to display the main menu. In the main menu, you can configure settings such as frequently used functions or a shortcut key for jumping to each mode.

# Layout of main menu

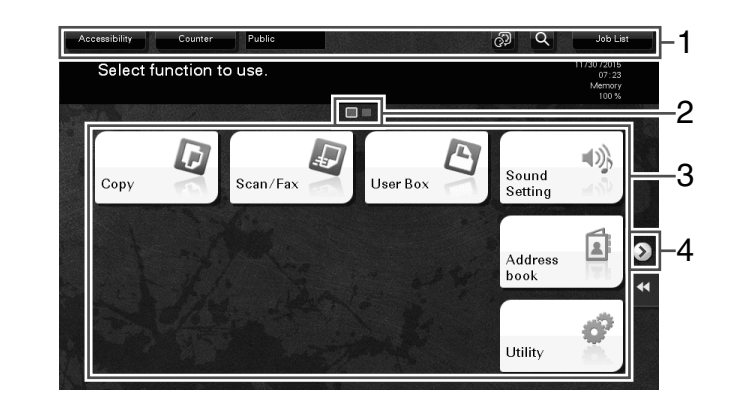

 $\ddot{\phantom{a}}$ 

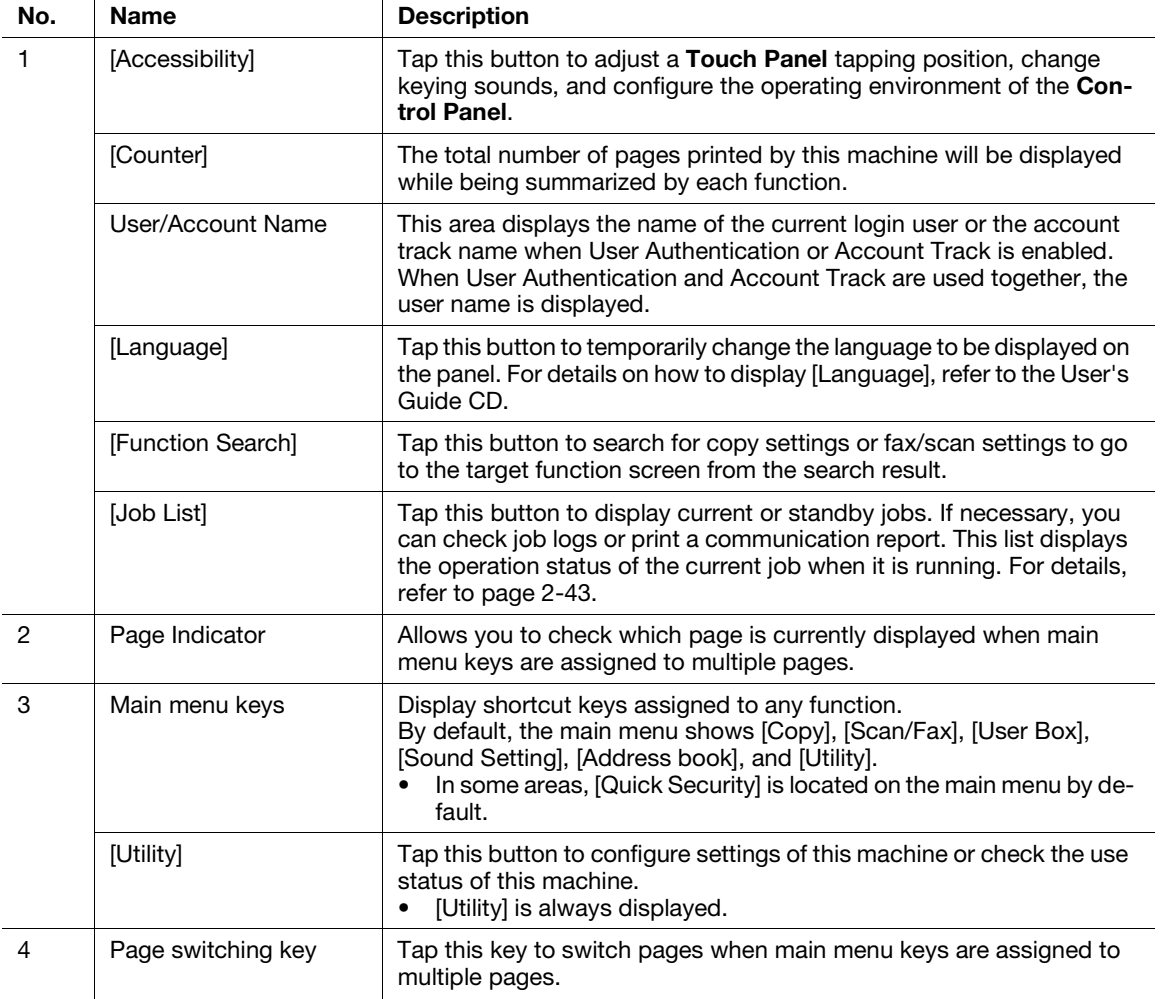

# Customizing the main menu

The main menu can be extended to three screens as necessary. Up to 25 keys can be assigned to three main menu screens which can be switched.

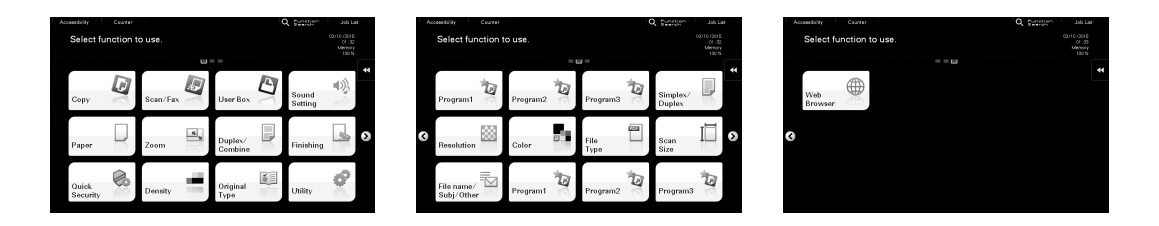

In addition, you can specify your favorite background pattern. If necessary, you can add a background pattern by registering an image on this machine.

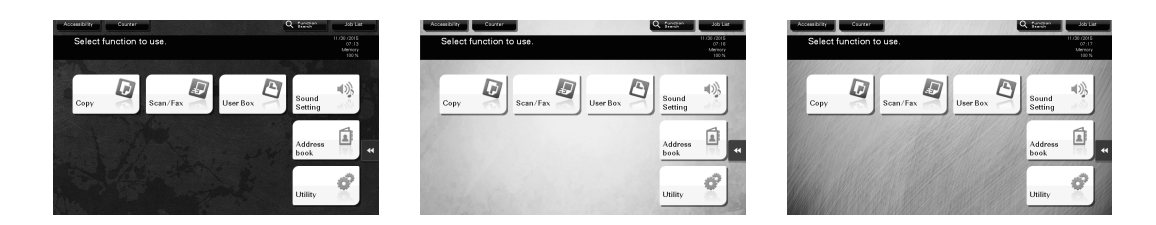

# $\Box$ Reference

For details, refer to the User's Guide CD.

# 2.6.2 Slide menu

Tapping a tab key on the Touch Panel slides open the menu. The setting of the slide menu can be changed to suit your environment.

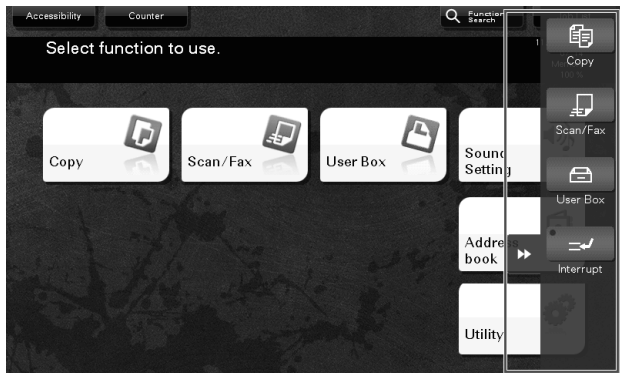

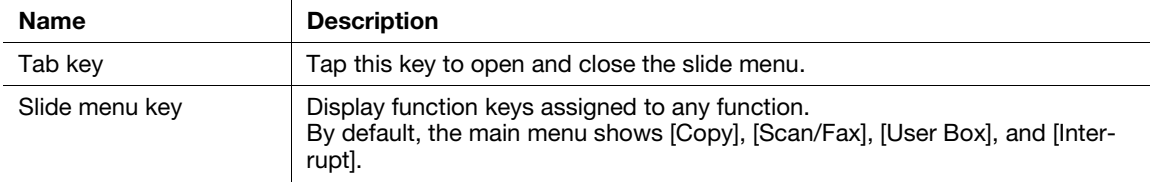

# Customizing the slide menu

Up to five slide menus can be set.

You can configure the setting to prevent the slide menu. Also, you can display the Keypad or change the background color.

# $\sqrt{\mathsf{Reference}}$

For details, refer to the User's Guide CD.
## 2.6.3 Operating the Touch Panel

The Touch Panel of this machine supports user-friendly operations, such as, sliding a finger on the Touch Panel.

#### Tap

Lightly touch the screen with your finger, then remove your finger from the screen immediately. This action is available when selecting or determining a menu.

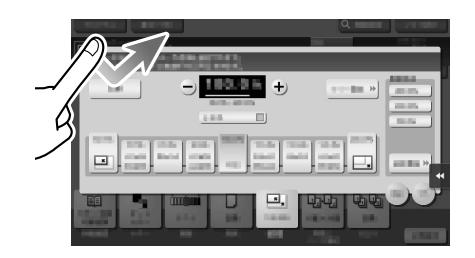

#### Double-tap

Lightly touch the screen with your finger twice in succession. Used to retrieve detailed information, to enlarge a thumbnail or preview image, and to open a User Box.

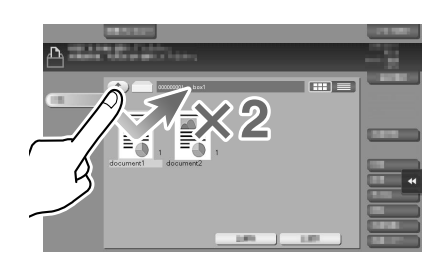

#### Flick

Make a slight fillip while sliding your finger on the screen. Used to scroll the destination/job list or to feed a page in the Main menu screen/Preview screen.

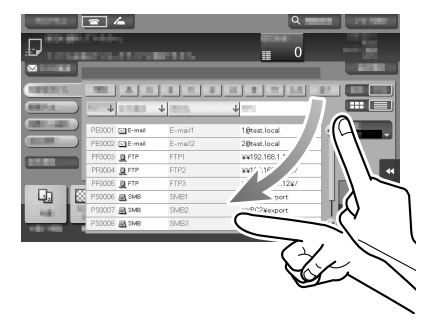

## Drag

To move the scroll bar or document, place your finger on it and move your finger. Used to move the scroll bar or document.

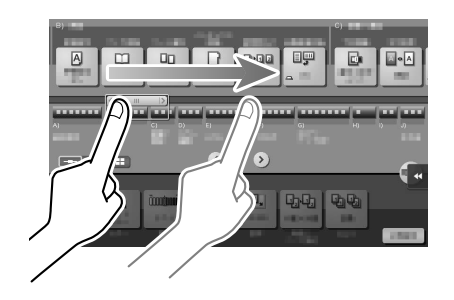

## Pan

Slide your finger parallel in a front-to-back and side-to-side direction on the screen. Used to move to the intended display location if data spans multiple screens.

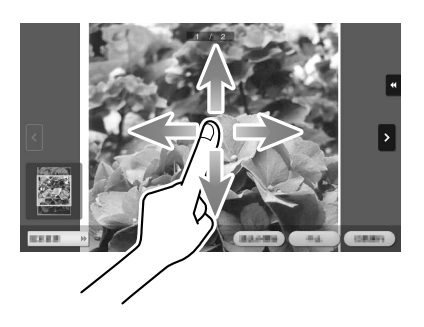

## Long-tap

Hold down the document by the finger. Used to display the icon related to the document.

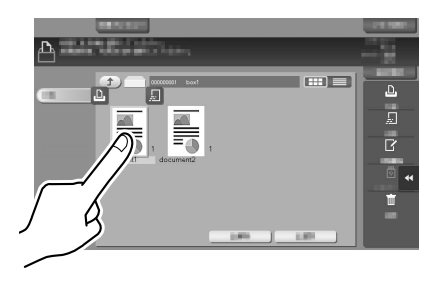

## Drag & Drop

Slide your finger to the intended place and release it while a document is selected. Used to move the document to the intended place.

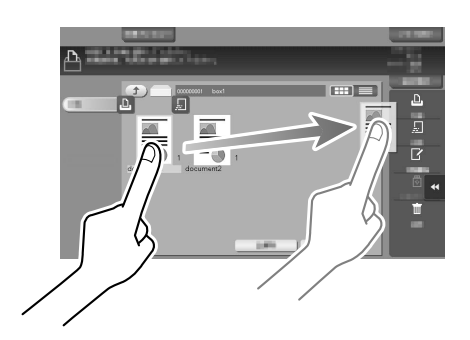

## Pinch-in / Pinch-out

Place two fingers on the screen and then open or close them. Used to enlarge or reduce a preview image.

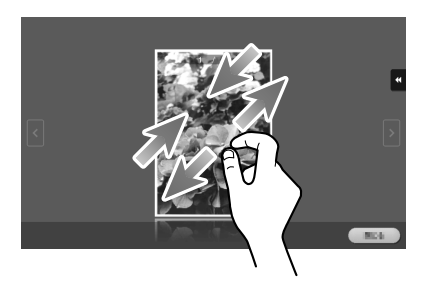

#### Rotation

Place two fingers on the screen and then rotate them. Used to rotate a preview image.

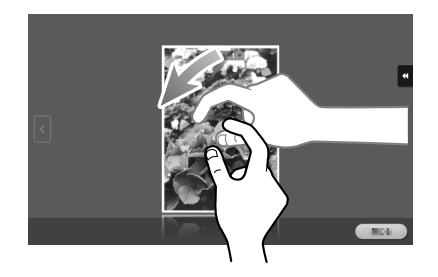

# Precautions for using the Touch Panel

This machine features a capacitance-base touch panel. Note the following points when operating the Touch Panel.

- Use your finger or the Stylus Pen supplied with this machine. Note that the Touch Panel will not respond appropriately if you operate it using your nail or a pen tip instead of your finger or the Stylus Pen.
- Applying a strong force to the Touch Panel will damages the Touch Panel, and potentially cause a breakage.
- When operating the Touch Panel, do not press on it using excessive force or with a pointed object such as a mechanical pencil.
- Be careful not to operate Touch Panel with wet fingers. It may cause Touch Panel to be improperly operated.
- If you operate the Touch Panel with a gloved finger, the Touch Panel will not respond normally. You should operate it with a bare finger or using the Stylus Pen supplied with this machine.
- Note that the Touch Panel may not respond normally if the distance between the user and fluorescent light is 19-11/16 inches (500 mm) or less when you operate the Touch Panel.
- You must not use the Touch Panel near equipment that generates electrical noises such as an electric generator or air conditioner. Otherwise a malfunction may be caused by an influence of electrical noises.

## 2.6.4 How to display the Keypad

When tapping the input area on the copy screen and etc. for entering the number of copies or entering adjustment values, the **Keypad** will be displayed.

It can also be displayed by pressing the 10 Keypad key (default: Register key 3).

Input area for entering the number of copies

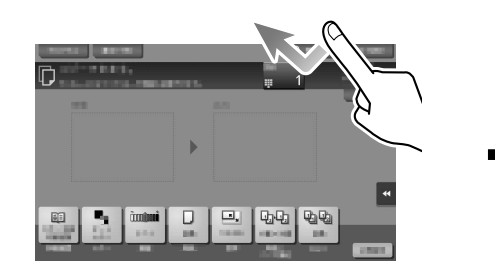

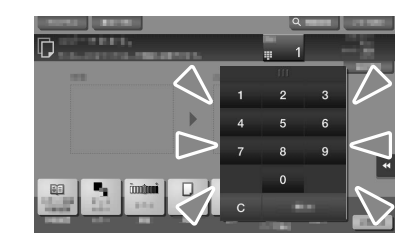

## How to move the Keypad

Input area for entering values

Move your finger while the upper side of **Keypad** is being pressed.

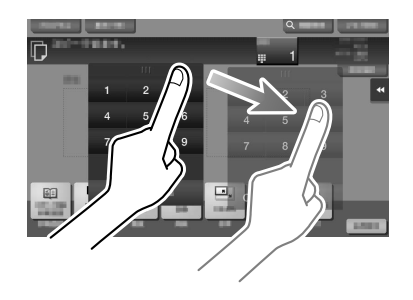

Chapter 2

## How to close the Keypad

After entering, tap [Close] to close the Keypad.

It can also be closed by pressing the 10 Keypad key (default: Register key 3).

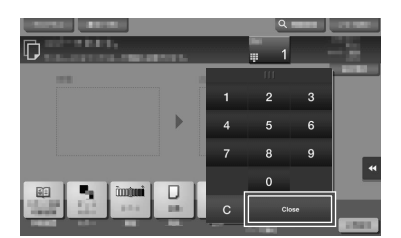

#### To display the Keypad all the time

The Keypad can always be displayed to enable entry of the number of copies on the copy screen, User Box print setting screen, or browser print setting screen.

#### Reference

For details, refer to the User's Guide CD.

#### 2.6.5 Entering characters

When entering characters to register an address or program, use the keyboard screen displayed on the Touch Panel.

## When typing in "Group1":

- 1 To type in uppercase letters or symbols, tap the [Shift] key.
	- $\rightarrow$  If you mistyped, tap  $\leftarrow$ ] or  $\rightarrow$  to move the cursor to the character you want to clear, then tap the [Delete] key.
	- $\rightarrow$  Tap the [Shift] key again to return to the original keyboard screen.

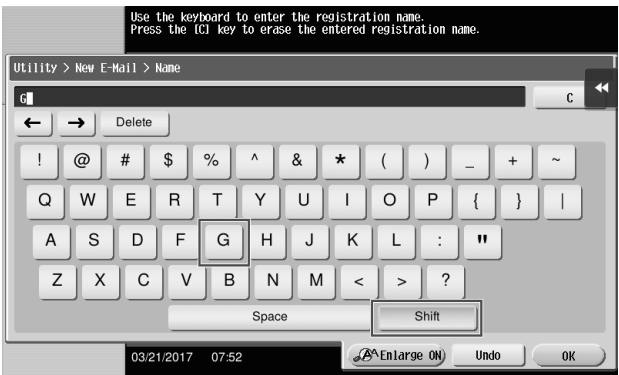

2 After typing completes, tap [OK].

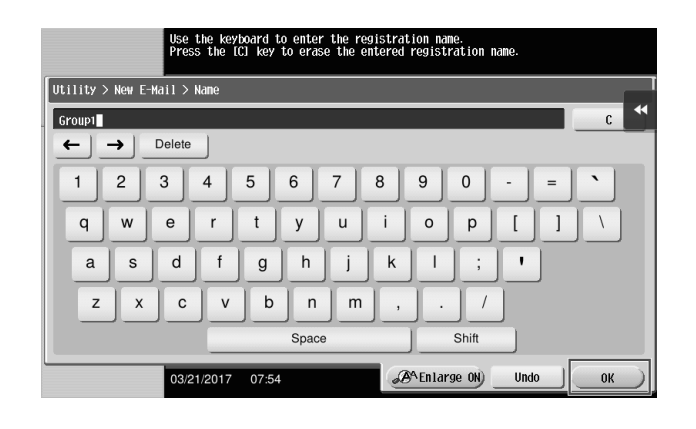

## 2.7.1 Job screen

A job refers to an individual operation unit such as printing, sending, receiving, or saving.

When you tap [Job List] in the main menu or the main screen of each mode, the Job screen appears.

In the Job screen, you can view a list or history of a job currently being executed or print a sending-receiving result report.

In general, jobs are executed starting from the job at the top of the list of currently active jobs. If you are in a hurry to execute any particular jobs, you can rearrange the job execution order.

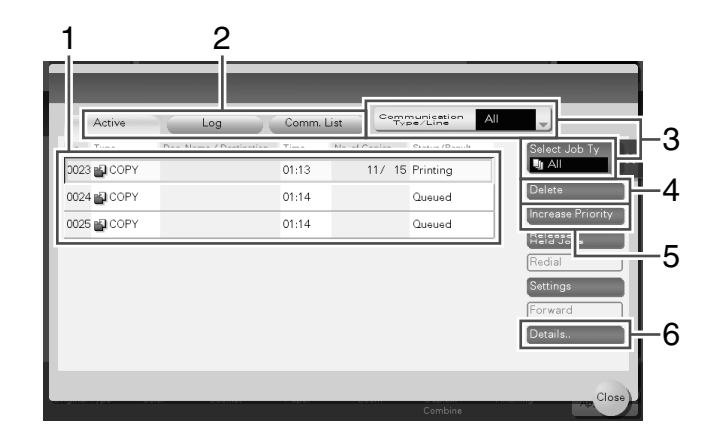

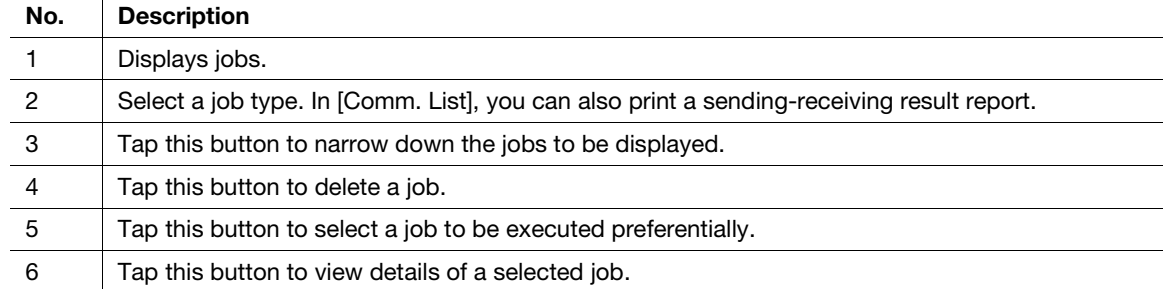

## dReference

For details, refer to the User's Guide CD.

## 2.7.2 Multi-job function

While a job is active, you can register another job. Up to 259 jobs can be registered in total.

The table below shows the maximum number of jobs that can be registered for each function.

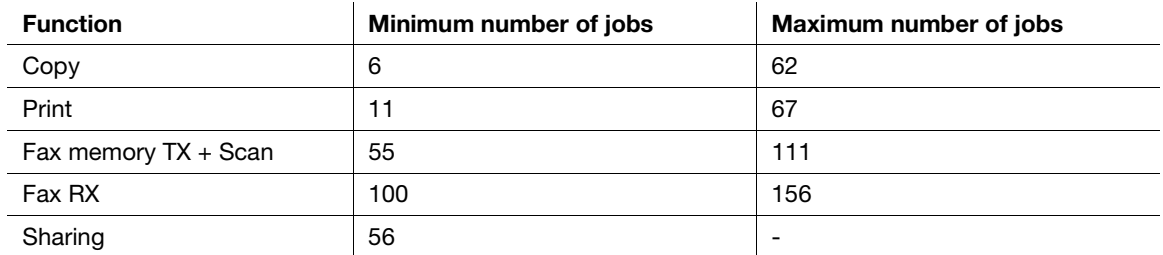

These values may vary depending on conditions.

# 2.8 Loading Paper

## 2.8.1 Loading paper in Tray 1 to Tray 4

Up to 500 sheets of plain paper can be loaded into each tray. Tray3 and Tray4 are optional.

## Applicable paper types

Plain paper, single-side-only paper, thin paper, special paper, thick paper, letterhead, colored paper, and recycled paper

## Applicable paper sizes

Tray1

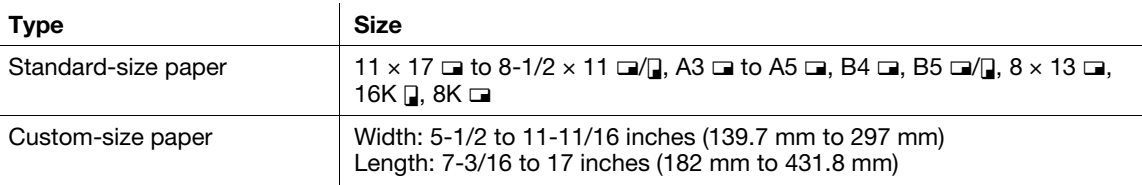

#### Tray2

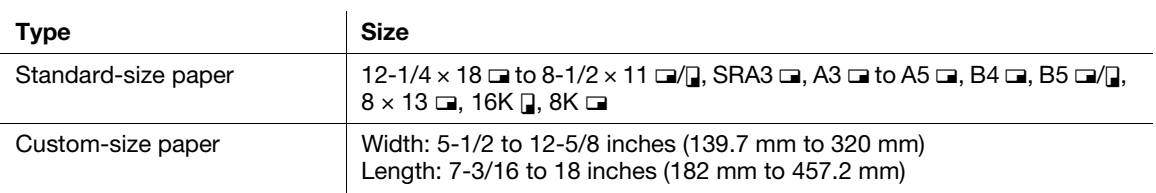

#### Tray3 to Tray4

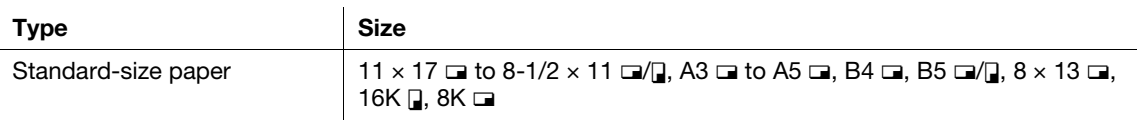

## How to load paper

1 Pull out the tray.

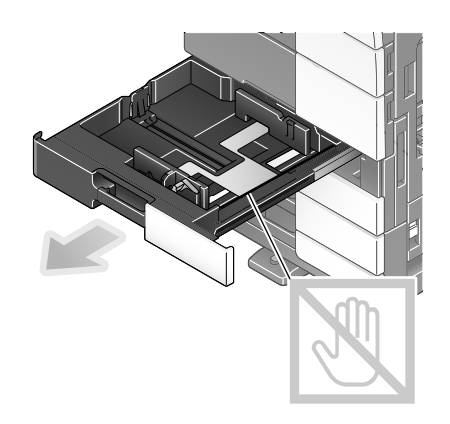

**NOTICE** Be careful not to touch the Film.

2 Slide the Lateral Guide to fit the size of the loaded paper.

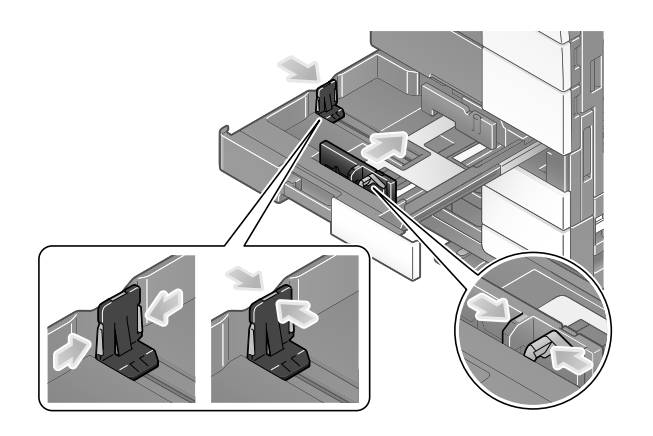

 $3$  Load paper into the tray with the print side facing up.

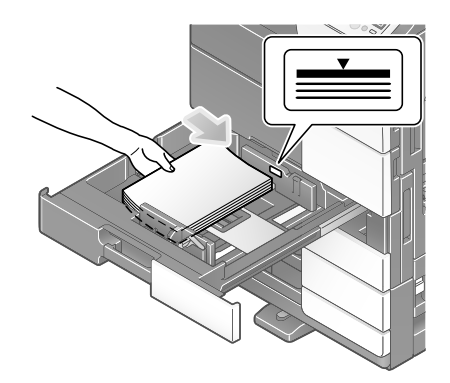

4 Close the Tray.

When you change the paper type or change to custom size paper, proceed to step 5 to change the setting on this machine.

When you do not change the paper type or change to custom size paper when adding paper, you can use the current setting without making any changes.

- 5 Change the paper type and paper size settings.
	- $\rightarrow$  When loading paper other than plain paper, change the paper type setting.
	- $\rightarrow$  When loading custom sized paper, change the paper type setting.
	- $\rightarrow$  For details, refer to the User's Guide CD.

## 2.8.2 LCT (built-in)

Up to 2500 sheets of plain paper can be loaded into the LCT (built-in). The LCT (built-in) is an option.

## Applicable paper types

Plain paper, single-side-only paper, thin paper, special paper, thick paper, letterhead, colored paper, and recycled paper

#### Applicable paper sizes

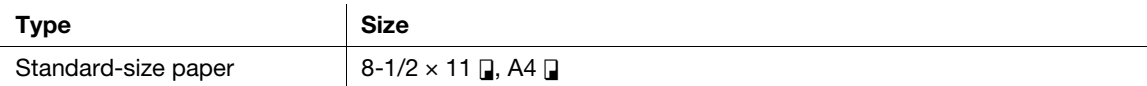

#### How to load paper

1 Pull out the tray.

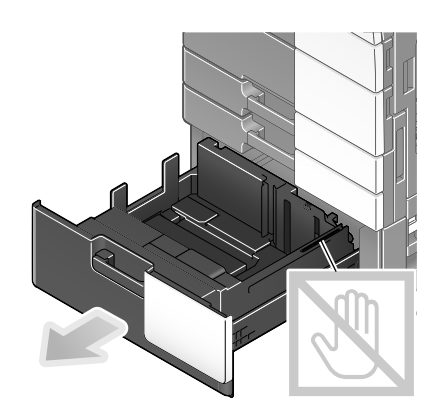

#### **NOTICE**

Be careful not to touch the Film.

2 Load paper into the right side of the tray so that the side to be printed faces up.

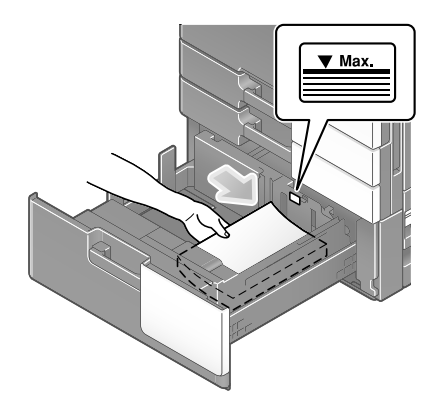

#### **NOTICE**

Do not load the tray with paper of a size other than that previously specified. When changing the paper size, contact your service representative.

3 Load paper into the left side of the tray so that the side to be printed faces up.

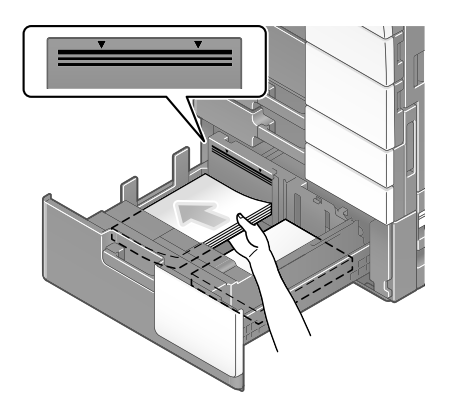

4 Close the Tray.

When you change the paper type, proceed to step 5 to change the setting on this machine. When you do not change the paper type when adding paper, you can use the current setting without making any changes.

- **5** Change the paper type setting.
	- $\rightarrow$  When loading paper other than plain paper, change the paper type setting. For details, refer to the User's Guide CD.

## 2.8.3 Loading paper into the Large Capacity Unit

Up to 3000 sheets of plain paper can be loaded into Large Capacity Unit LU-302, and up to 2500 sheets of plain paper into Large Capacity Unit LU-207. The Large Capacity Unit is an option.

## Applicable paper types

Plain paper, single-side-only paper, thin paper, special paper, thick paper, letterhead, colored paper, recycled paper

#### Applicable paper sizes

#### Large Capacity Unit LU-302

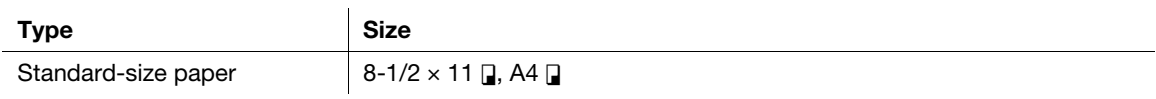

#### Large Capacity Unit LU-207

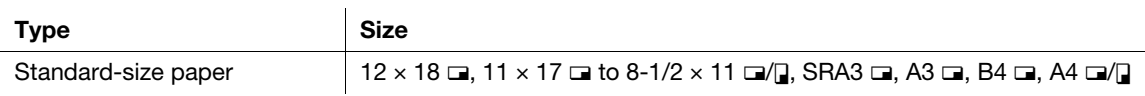

#### How to load paper

#### 1 Open the Upper Door.

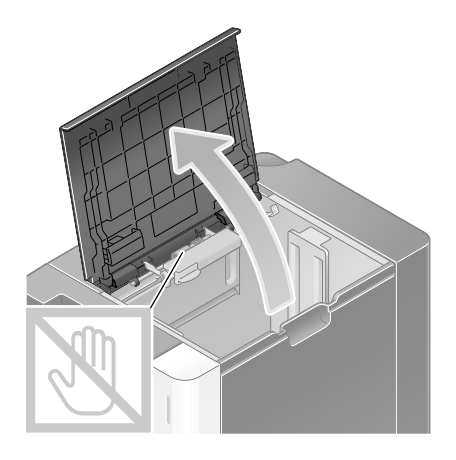

#### **NOTICE**

Be careful not to touch the surface of the Paper Feed Rollers with your hand.

2 Lift the Paper Feed Rollers, and load the paper with the required side facing downward.

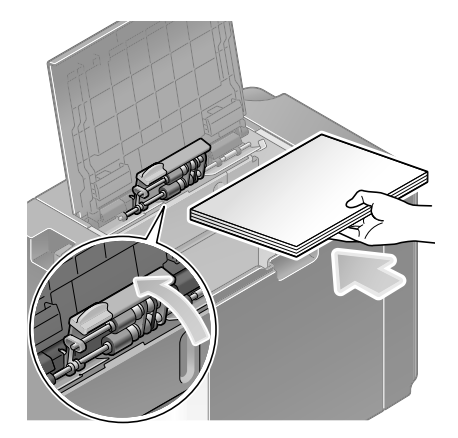

#### **NOTICE**

Do not load custom sized paper into the Large Capacity Unit. When changing the paper size, contact your service representative.

#### 3 Close the Upper Door.

When you change the paper type, proceed to step 4 to change the setting on this machine. When you do not change the paper type when adding paper, you can use the current setting without making any changes.

- 4 Change the paper type setting.
	- $\rightarrow$  When loading paper other than plain paper, change the paper type setting. For details, refer to the User's Guide CD.

## 2.8.4 Bypass Tray

When selecting a paper size other than for paper trays or printing on envelopes or transparencies, use the Bypass Tray.

To use the **Bypass Tray**, load paper and specify the paper type.

## Applicable paper types

Plain paper, single-side-only paper, special paper, thick paper, postcard ( $4 \times 6$  (A6 Card)), transparency, letterhead, colored paper, envelope, label sheets, index paper, recycled paper, and banner paper

#### Applicable paper sizes

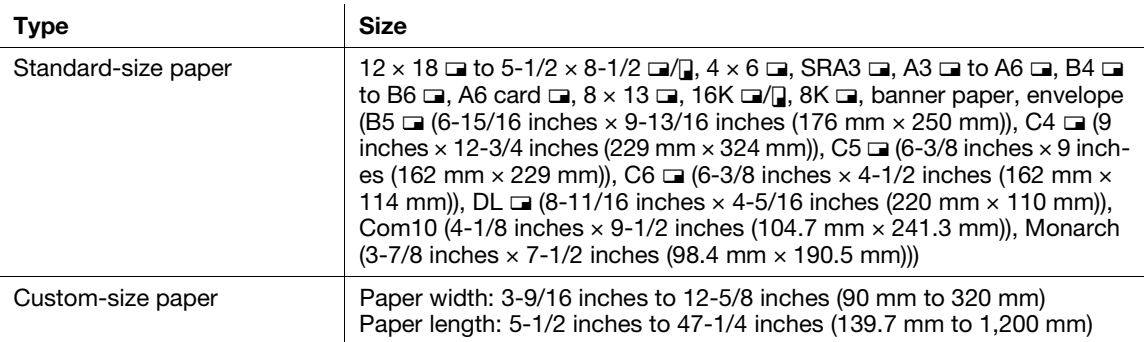

## Paper not available

Do not load the following paper into the Bypass Tray. Doing so may cause a paper jam or damage to the machine.

- Folded, torn or creased paper, or bundles of sheets of different sizes

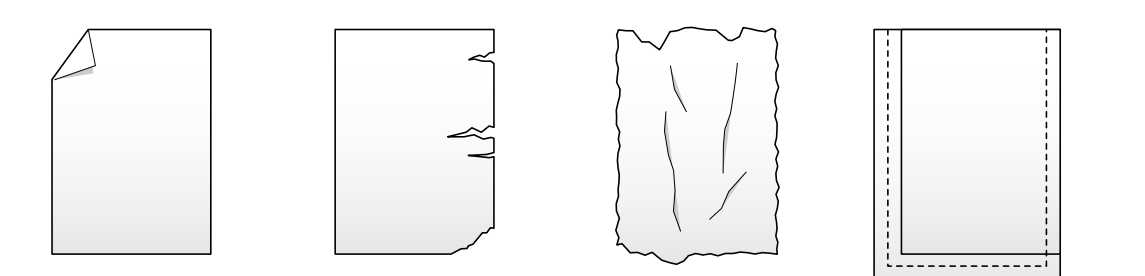

## How to load paper

1 Open the Bypass Tray.

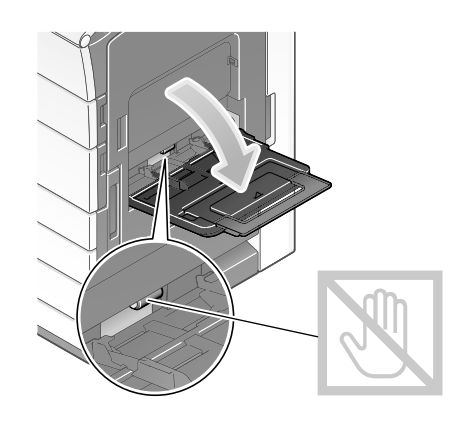

- $\rightarrow$  To load large-sized paper, pull out the Tray Extension.
- $\rightarrow$  To load banner paper, install the optional Mount Kit MK-730.

#### **NOTICE**

Be careful not to touch the surface of the Paper Feed Rollers with your hand.

- 2 Load paper with the print side facing down, then align the Lateral Guide to the paper.
	- $\rightarrow$  Insert paper into the tray until their edges are pressed against the back.

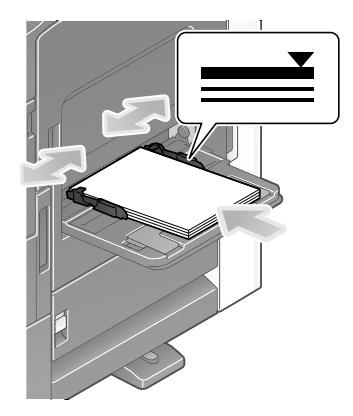

#### **NOTICE**

Do not load an excessive number of sheets such that the top of the stack is higher than the  $\blacktriangledown$  mark.

If paper is curled, flatten it before loading it.

When you change the paper type or change to custom size paper, proceed to step 3 to change the setting on this machine.

When you do not change the paper type or change to custom size paper when adding paper, you can use the current setting without making any changes.

- **3** Change the paper type and paper size settings.
	- $\rightarrow$  When loading paper other than plain paper, change the paper type setting.
	- $\rightarrow$  When loading custom sized paper, change the paper type setting.
	- $\rightarrow$  For details, refer to the User's Guide CD.

## Loading postcards

Up to 20 postcards can be loaded into the tray.

- $1$  Load postcards in the  $\square$  direction as shown in the figure with the print side facing down, then align the Lateral Guide to the paper.
	- $\rightarrow$  Insert postcards into the tray until their edges are pressed against the back.

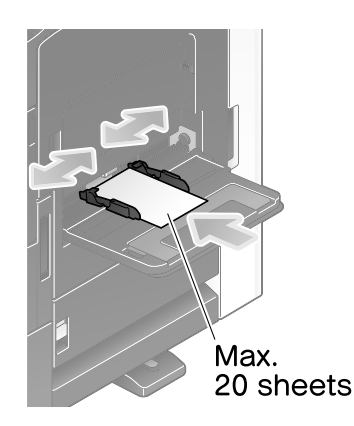

#### **NOTICE**

When loading postcards into the **Bypass Tray**, note the following points.

 $\rightarrow$  When loading curled postcards, uncurl the postcards as shown in the figure in advance.

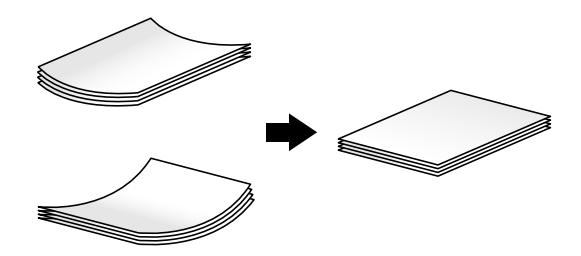

> Do not put spare postcards in the Bypass Tray. Doing so causes a size detection error.

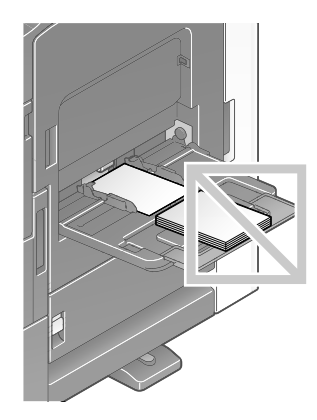

The screen for selecting the paper type and paper size appears.

- 2 Change the paper size setting.
	- $\rightarrow$  In [Paper Size] [Envelope/4  $\times$  6] ([Envelope/A6 Card]), select [4  $\times$  6] ([A6 Card]). Selecting [4  $\times$  6] ([A6 Card]) sets [Paper Type] to [Thick3].

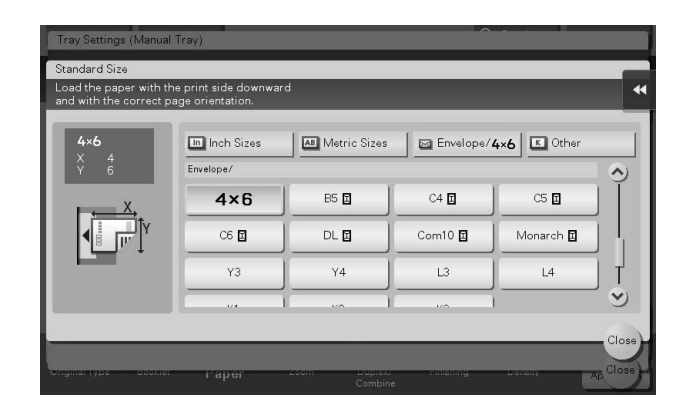

#### Loading transparencies

Up to 20 transparencies can be loaded into the tray.

- **1** Load transparencies in the  $\Box$  direction as shown in the figure with the print side facing down, then align the Lateral Guide to the paper.
	- $\rightarrow$  Insert transparencies into the tray until their edges are pressed against the back.

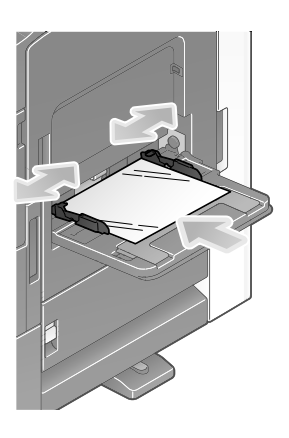

The screen for selecting the paper type and paper size appears.

- 2 Change the paper type setting.
	- → Select [Transparency] from [Paper Type].

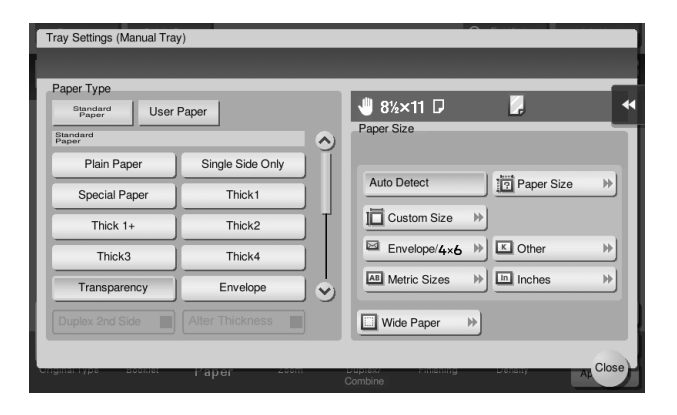

#### Loading envelopes

Up to 10 envelopes can be loaded into the tray.

Image of a long envelope

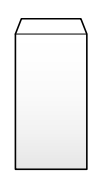

Image of a Western-style envelope

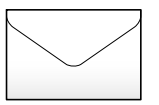

- 1 Load envelopes as shown in the figure with the flap part facing up, then align the Lateral Guide to them.
	- $\rightarrow$  Insert envelopes into the tray until their edges are pressed against the back.
	- $\rightarrow$  The flap side of envelopes cannot be printed on.

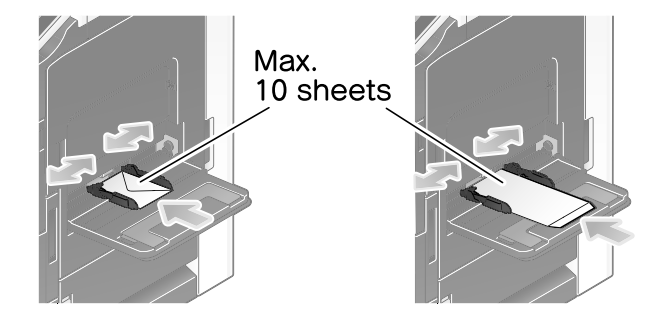

#### **NOTICE**

When loading envelopes into the Bypass Tray, note the following points.

 $\rightarrow$  When loading envelopes, remove air from them, and securely press along the flap fold line. Otherwise, it will result in an envelope wrinkle or paper jam.

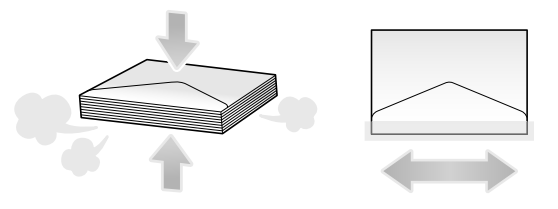

- $\rightarrow$  Do not use envelopes that have glue or release paper on the flap or the part covered by the flap on the body. Otherwise, the machine may be damaged or a failure may occur.
- $\rightarrow$  Do not put spare envelopes in the Bypass Tray. Doing so causes a size detection error.

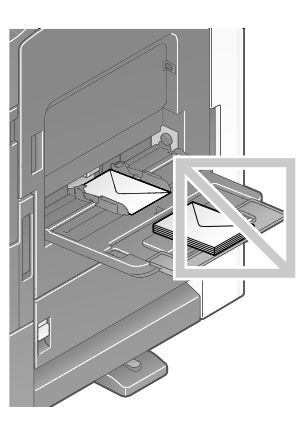

The screen for selecting the paper type and paper size appears.

**2** Tap [Envelope/4  $\times$  6] ([Envelope/A6 Card]) from [Paper Size].

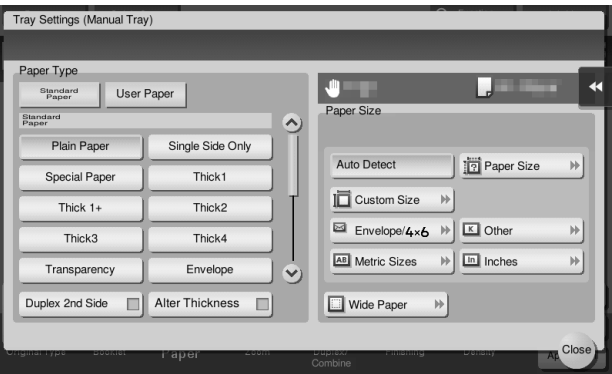

- **3** Select the envelope size from [Envelope/4  $\times$  6] ([Envelope/A6 Card]).
	- $\rightarrow$  Various sizes of envelopes are available. Specify the correct paper size for the envelopes you have loaded. When the envelope size is specified, [Paper Type] is automatically set to [Envelope].

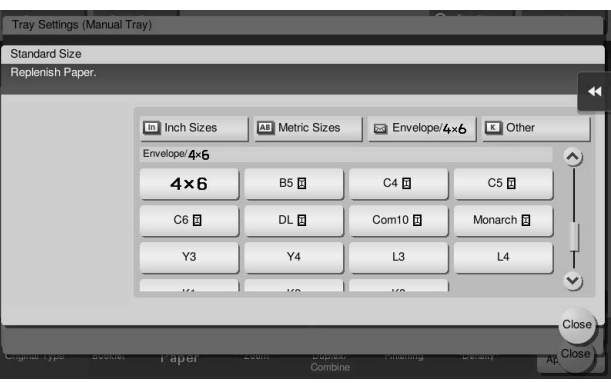

#### **NOTICE**

When loading envelopes with flaps opened, also select the standard size that matches them. You do not have to measure the size of the envelope with the flap opened to set the size as a custom-sized envelope.

## Loading label sheets

Up to 20 label sheets can be loaded into the tray.

- $1$  Load label sheets in the  $\square$  direction as shown in the figure with the print side facing down, then align the Lateral Guide to the paper.
	- $\rightarrow$  Insert label sheets into the tray until their edges are pressed against the back.

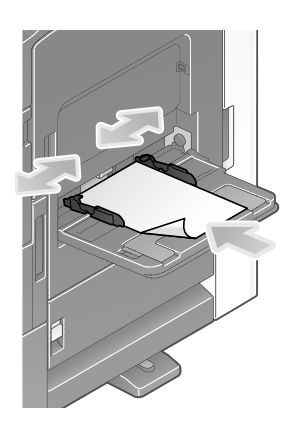

The screen for selecting the paper type and paper size appears.

- 2 Change the paper type setting.
	- $\rightarrow$  Select [Thick 1+] from [Paper Type].

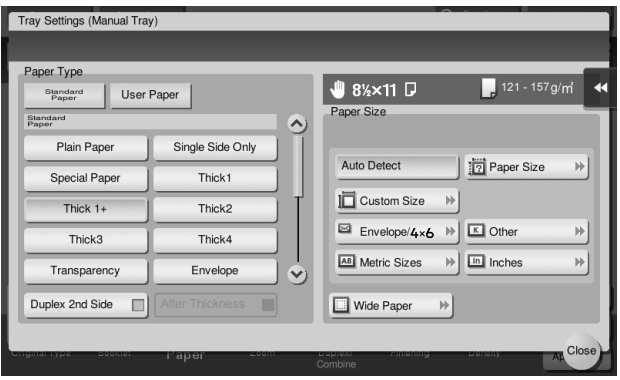

#### Loading index papers

Up to 20 index papers can be loaded into the tray.

- 1 Put the tab side in the direction opposite to this machine with the print side facing down, then align the Lateral Guide to the paper.
	- $\rightarrow$  Insert index papers into the tray until their edges are pressed against the back.

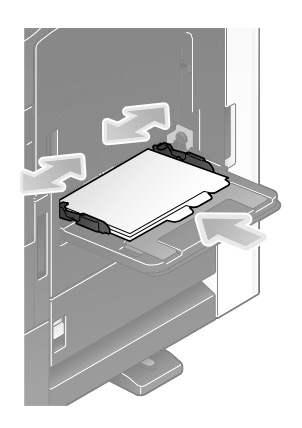

The screen for selecting the paper type and paper size appears.

- 2 Change the paper type setting.
	- → Select [Index Paper] from [Paper Type].

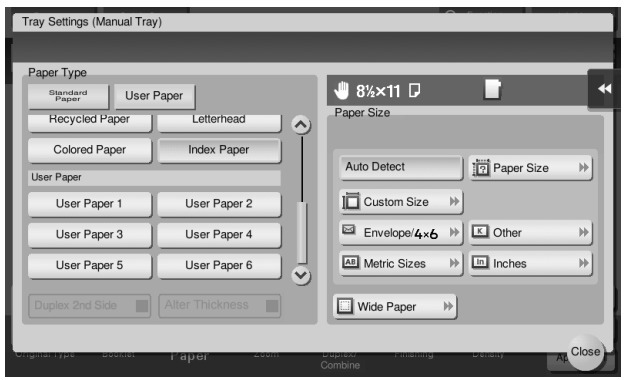

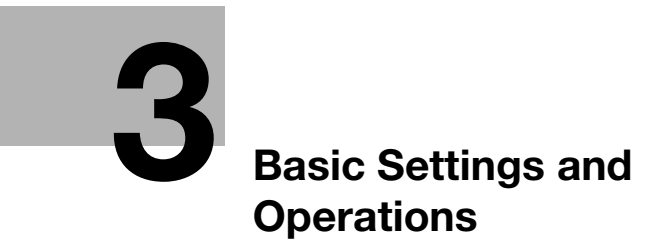

# <span id="page-94-0"></span>3 Basic Settings and Operations

## 3.1 Print function

#### 3.1.1 Required settings and basic operations (for Windows OS)

Print data created on your computer via the network.

This section describes how to configure standard print settings using the installer.

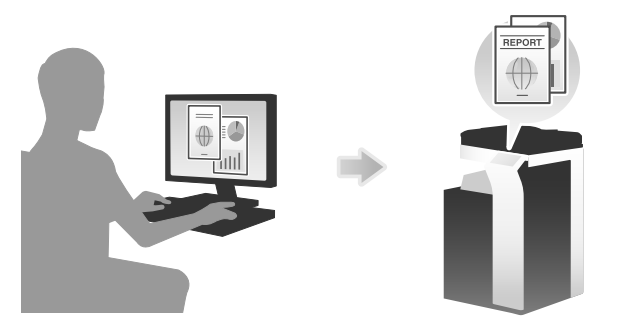

#### Preparation flow

The following describes a preparation flow to print data. For details, refer to the relevant page. This preparation is not required the second time or subsequent times.

- 1 Checking the cable connection (Administrator)
	- $\rightarrow$  Check that this machine is correctly connected to the network cable. For details, refer to [page 3-3](#page-95-0).
- 2 Checking network settings of this machine (Administrator)

 $\rightarrow$  Check the network settings of this machine. For details, refer to [page 3-3.](#page-95-1) You can use this function with the default settings unless otherwise requested.

- **3** Installing the printer driver
	- $\rightarrow$  Install the printer driver on the computer. For details, refer to [page 3-3](#page-95-2).

#### Operation flow

The following describes a flow to print data from your computer. For details, refer to [page 3-5.](#page-97-0)

- 1 Opening original data
	- $\rightarrow$  Open the data you want to print using the application software.
- **2** Configuring the printer driver for printing
	- $\rightarrow$  Select a printer driver, and change the setting if necessary before printing.

## <span id="page-95-0"></span>Checking the cable connection

Check that a LAN cable is connected to the LAN port of this machine and the green LED is on.

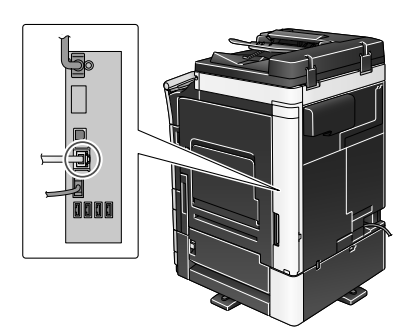

#### <span id="page-95-1"></span>Checking network settings of this machine

Tap [Utility], and select [Device Information]. Check that the IP address is displayed.

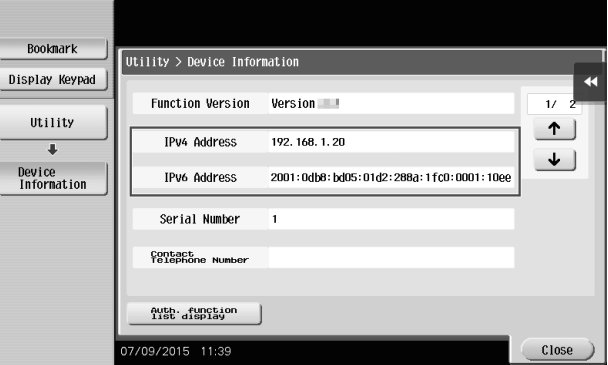

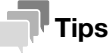

- In general, the default settings are available for network connection; however, some network environments require a change on network settings.
- If no IP address is displayed, you need to set up the network. Tap [Utility], and select [Administrator Settings] - [Network Settings] - [TCP/IP Settings]. Configure the required settings to suit your environment. For details, refer to the User's Guide CD.
- For information on the default administrator password, refer to [page 5-53](#page-257-0).

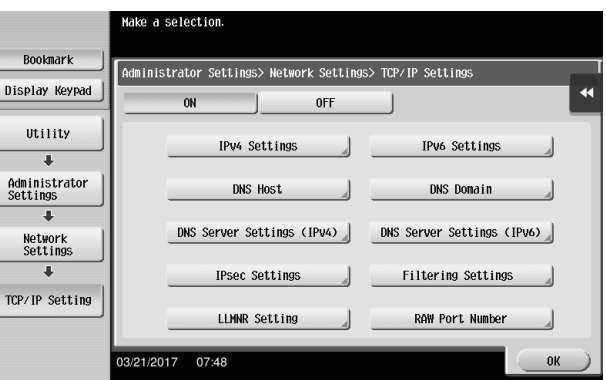

#### <span id="page-95-2"></span>Installing the printer driver

Install the printer driver using the installer.

- $\boldsymbol{\checkmark}$  Administrator privileges are required to perform this task.
- 1 Insert the printer driver DVD into the DVD drive of the computer.

**Basic Settings and Operations** 

2 Select [Agree the Software End User License Agreement.] and [Install printers/MFPs], and click [Next].

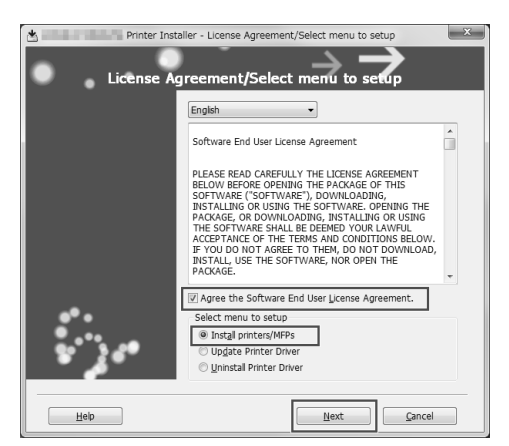

- **3** Select this machine from the list of detected printers.
	- $\rightarrow$  If multiple identical models are displayed, check the IP address to select an appropriate one. For details on how to check the IP address of this machine, refer to [page 3-3.](#page-95-1)

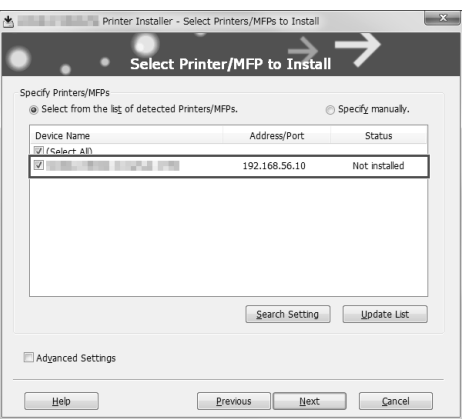

4 As needed, select [Specify manually.], specify the type of the printer driver you want to install.

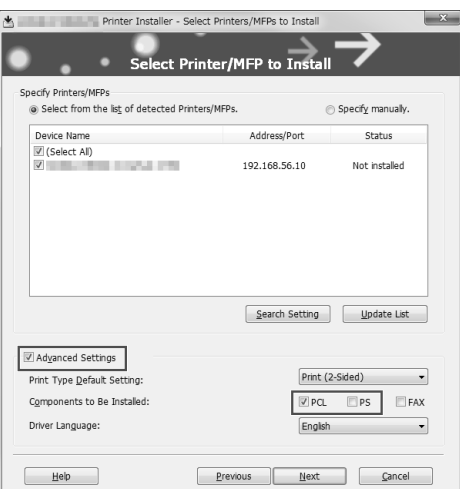

5 Click [Next].

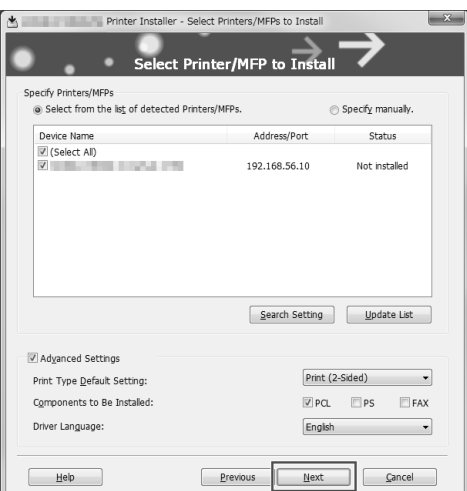

## **6** Click [Install].

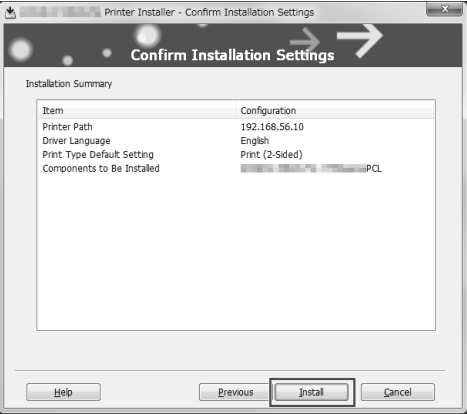

7 Click [Finish].

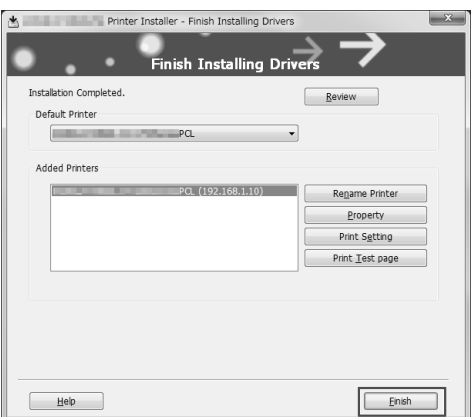

## <span id="page-97-0"></span>Printing data

- 1 Open the data you want to print using the application software.
- 2 In the [File] menu, click [Print].

**3** Select the installed printer driver, and click [Print].

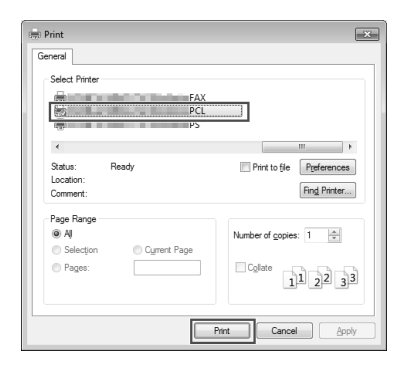

## **Tips**

- Clicking [Preferences] can change the setting of the printer driver as required.
- If user authentication is enabled in this machine, specify the required data such as the user name and password.

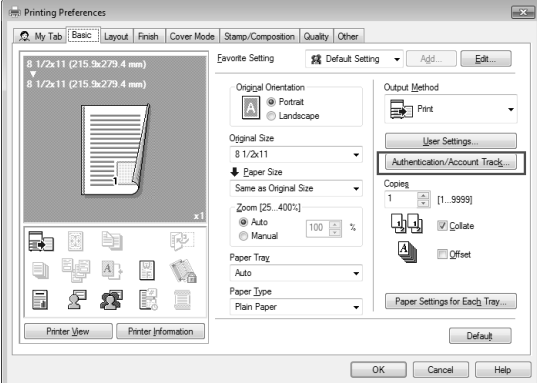

## Types of printer drivers

Select a printer driver that will meet your printing requirements.

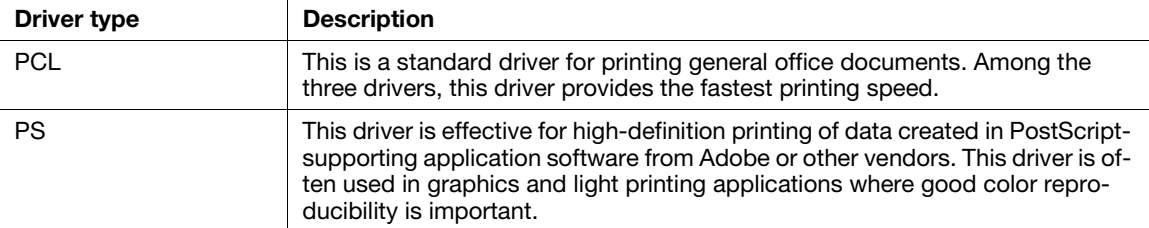

## 3.1.2 Required settings and basic operations (for Mac OS)

Print data created on your computer via the network.

This section describes how to configure a printer driver, for Mac OS 10.9 environment, Bonjour connection, and use of metric-size paper as major conditions.

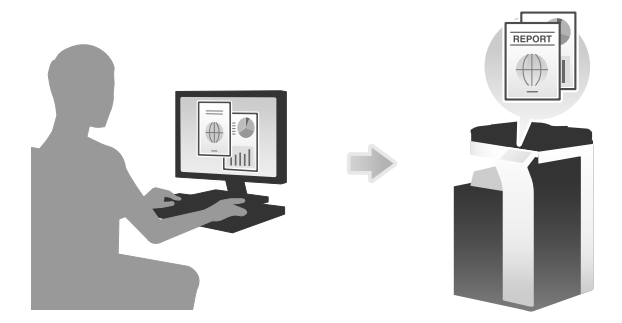

#### Preparation flow

The following describes a preparation flow to print data. For details, refer to the relevant page.

This preparation is not required the second time or subsequent times.

- 1 Checking the cable connection (Administrator)
	- $\rightarrow$  Check that this machine is correctly connected to the network cable. For details, refer to [page 3-8](#page-100-0).
- 2 Checking network settings of this machine (Administrator)

 $\rightarrow$  Check the network settings of this machine. For details, refer to [page 3-8.](#page-100-1) You can use this function with the default settings unless otherwise requested.

- **3** Installing the printer driver
	- $\rightarrow$  Install the printer driver on the computer. For details, refer to [page 3-10](#page-102-0).
- 4 Adding and configuring a printer driver
	- $\rightarrow$  Set up your computer so that data can be printed using the installed printer driver. For details, refer to [page 3-12](#page-104-0).

## Operation flow

The following describes a flow to print data from your computer. For details, refer to [page 3-13.](#page-105-0)

- **1** Opening original data
	- $\rightarrow$  Open the data you want to print using the application software.
- 2 Configuring the printer driver for printing
	- $\rightarrow$  Select a printer driver, and change the setting if necessary before printing.

## <span id="page-100-0"></span>Checking the cable connection

Check that a LAN cable is connected to the LAN port of this machine and the green LED is on.

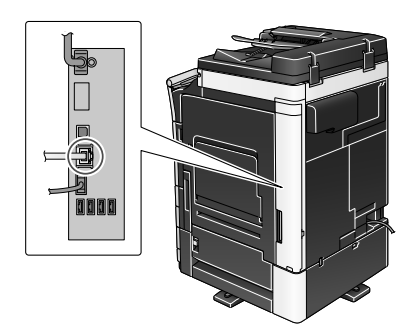

## <span id="page-100-1"></span>Checking network settings of this machine

1 Tap [Utility], and select [Device Information]. Check that the IP address is displayed.

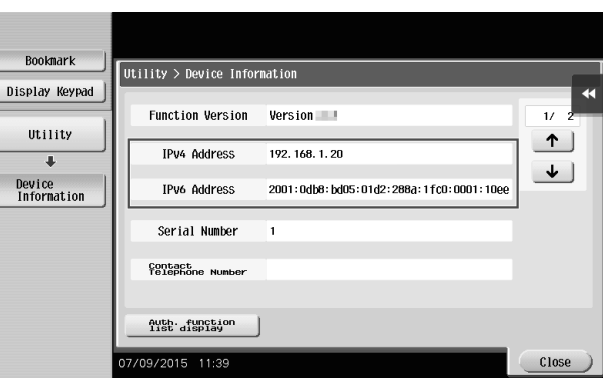

 $\rightarrow$  For information on the default administrator password, refer to [page 5-53](#page-257-0).

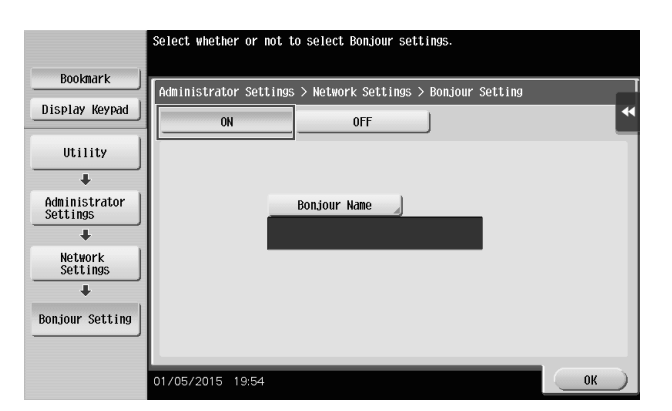

 $\rightarrow$  The Bonjour name is displayed on the printer driver as a connected device name.

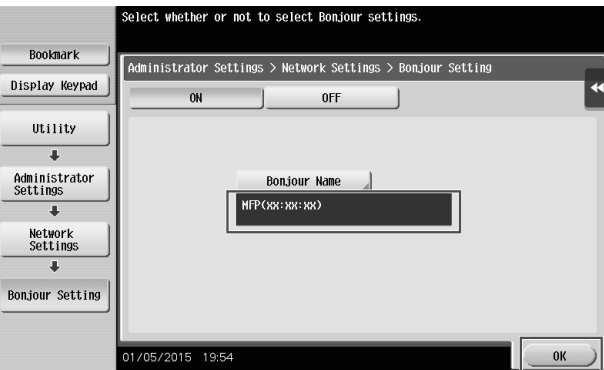

 $\rightarrow$  To change the Bonjour name, tap [Bonjour Name], and enter the name using the displayed keyboard.

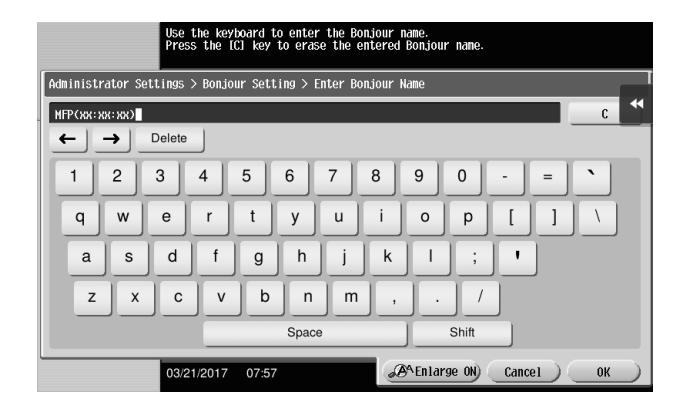

## **Tips**

If no IP address is displayed, you need to set up the network. Tap [Utility], and select [Administrator Settings] - [Network Settings] - [TCP/IP Settings]. Configure the required settings to suit your environment. For details, refer to the User's Guide CD.

For information on the default administrator password, refer to [page 5-53](#page-257-0).

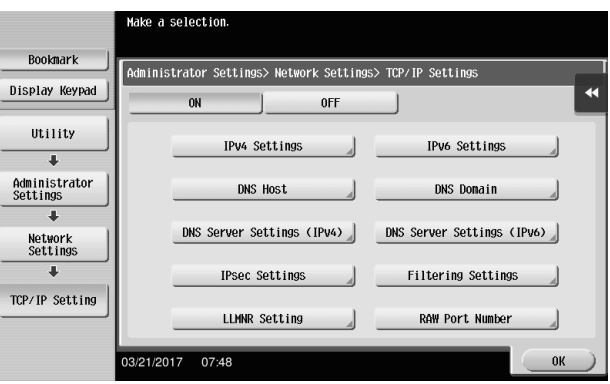

#### <span id="page-102-0"></span>Installing the printer driver

Install the printer driver using the installer.

- $\boldsymbol{\nu}$  Administrator privileges are required to perform this task.
- 1 Insert the printer driver DVD into the DVD drive of the computer.
- 2 Select the target printer driver, and copy it to the desktop.

Example: /Driver/OS\_10\_9\_x/Letter/XXX\_109.pkg (Printer driver for Mac OS 10.9 or later)

- $\rightarrow$  "XXX" indicates the model name.
- → When ordinarily using metric-sized paper, select a printer driver in the "A4" directory.
- $\rightarrow$  The last three digits of the printer driver name indicate the version of the operating system.
- **3** Double-click the file copied onto the desktop.

4 Proceed with the procedure according to the on-screen instructions until the installation screen appears.

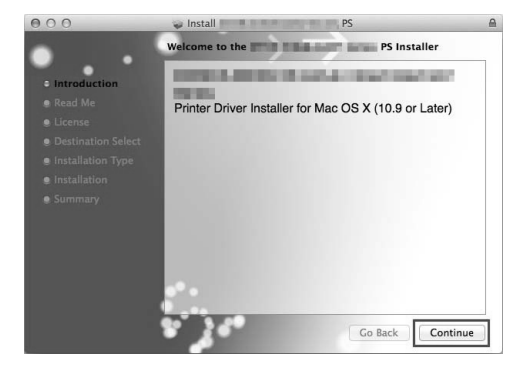

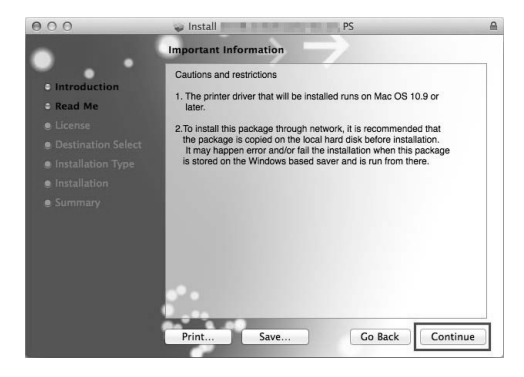

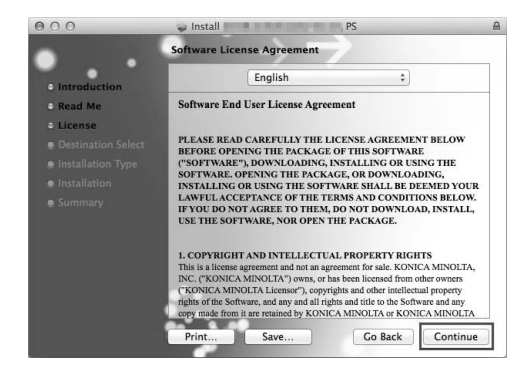

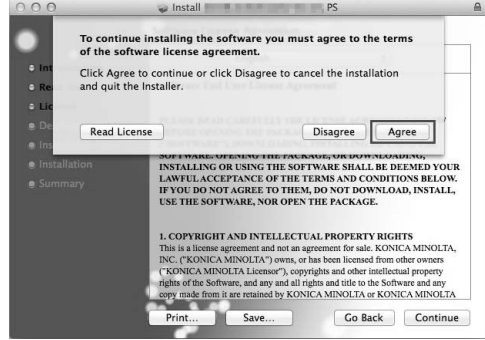

**5** Click [Install].

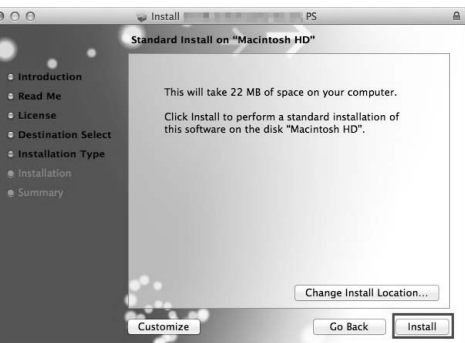

6 When a prompt message appears to ask you to enter the name and password, type in the name and password of the user with administrator privileges.

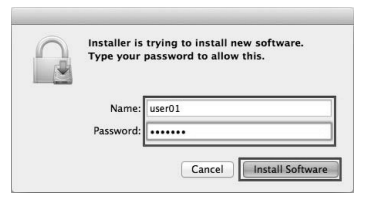

7 Click [Close].

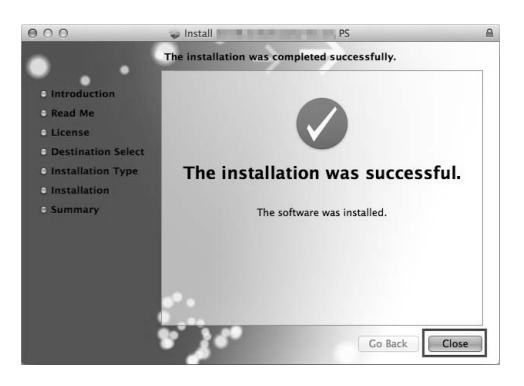

#### <span id="page-104-0"></span>Adding and configuring a printer driver

Set up your computer so that data can be printed using the installed printer driver.

- $\boldsymbol{\checkmark}$  Administrator privileges are required to perform this task.
- 1 In the Apple Menu, click [System Preferences] [Printers & Scanners].
- 2 Click  $[+]$ .

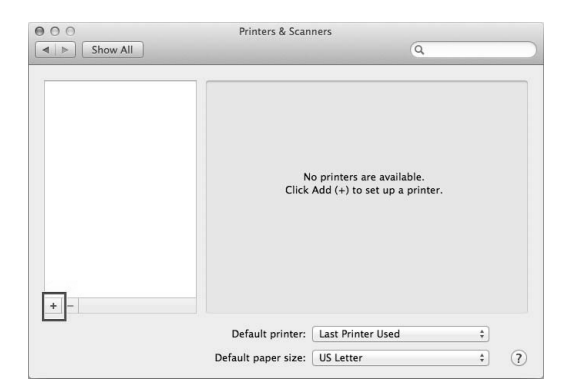

- **3** Select a printer from the displayed list of printers.
	- $\rightarrow$  If you cannot identify the connected machine because the same product name is listed multiple times, check with the administrator.
	- $\rightarrow$  If the target printer name is not displayed, select [Add Other Printer or Scanner] or [Add Printer or Scanner] to set up the printer. For details, refer to the User's Guide CD.

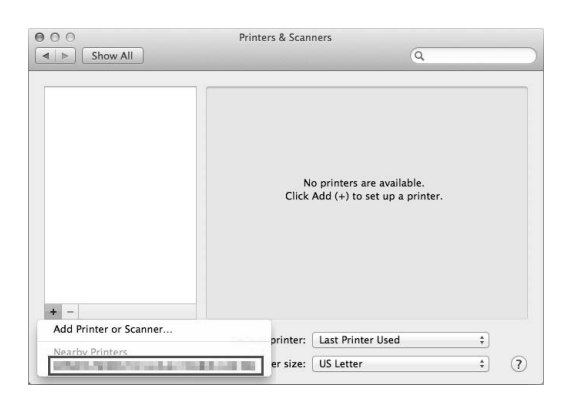

4 Select the installed optional units.

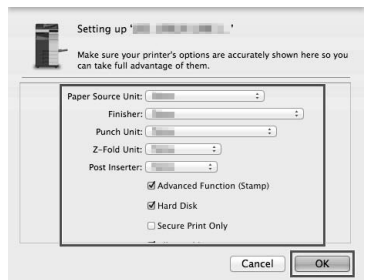

## <span id="page-105-0"></span>Printing data

- 1 Open the data you want to print using the application software.
- 2 From the [File] menu, select [Print].
- **3** Select the Bonjour name of this machine.

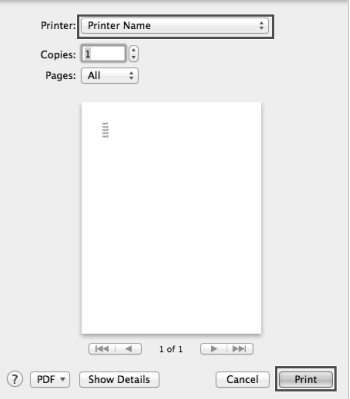

- $\overline{\P}$  Tips
- If necessary, you can click [Show Details] to change the settings of the printer driver.

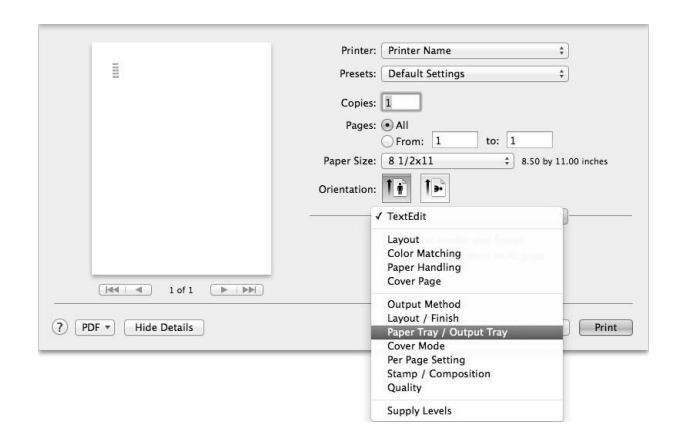

## 3.2.1 Various transmission methods

The original data scanned by this machine can be sent and saved using a variety of methods.

## Sending data to your computer (SMB Send)

Send scanned data to a computer on the network. Once settings are configured, you can send data easily. For details, refer to [page 3-16](#page-108-0) and [page 3-25.](#page-117-0)

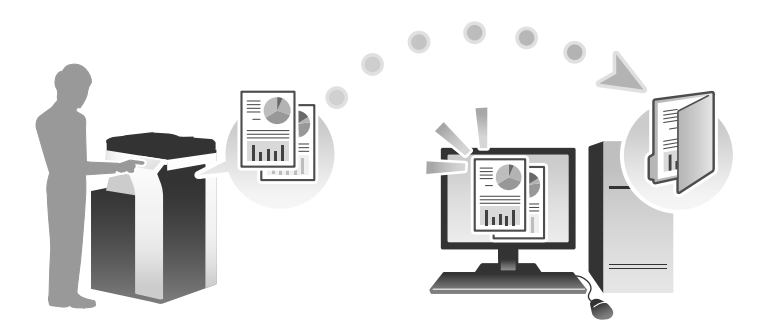

## Transmitting data as E-mail attachment (E-mail TX)

Send scanned data as an E-mail attachment. This function is useful when you want to forward data to an outside location. For details, refer to [page 3-34](#page-126-0).

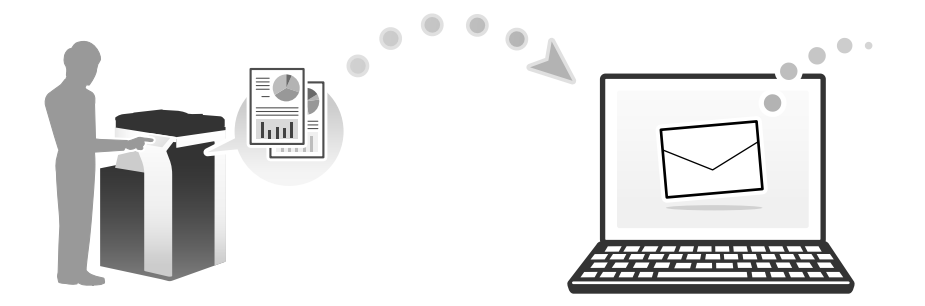

## Saving data to the USB memory device (External memory)

Directly save scanned data on the USB memory device connected to this machine. For details, refer to [page 3-73.](#page-165-0)

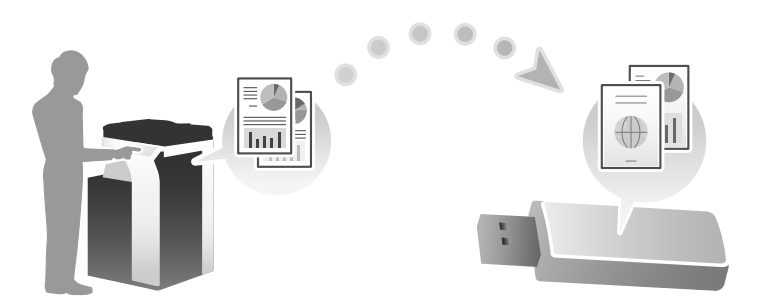
## Various methods for transmitting and saving data

In addition to the above, data can be sent and saved in various methods. Select the appropriate one to meet your needs.

- Issuing a scan instruction from a computer (Web service function)
- Saving data to a User Box on the HDD (Save in User Box)
- Sending to an FTP server (FTP Send)
- Sending to a WebDAV server (WebDAV Send)

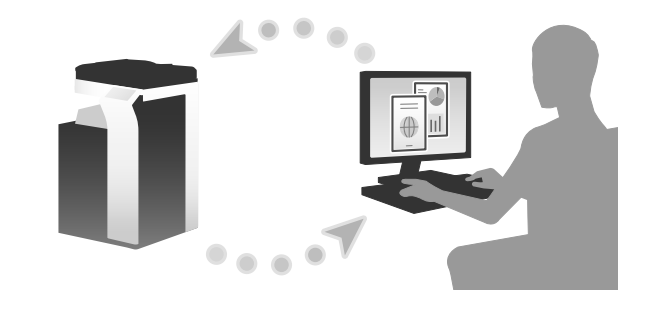

#### $|$ Reference

For details, refer to the User's Guide CD.

#### 3.2.2 Sending data to your Windows computer (SMB Send)

Send scanned data to a computer on the network.

Once settings are configured, you can send data easily.

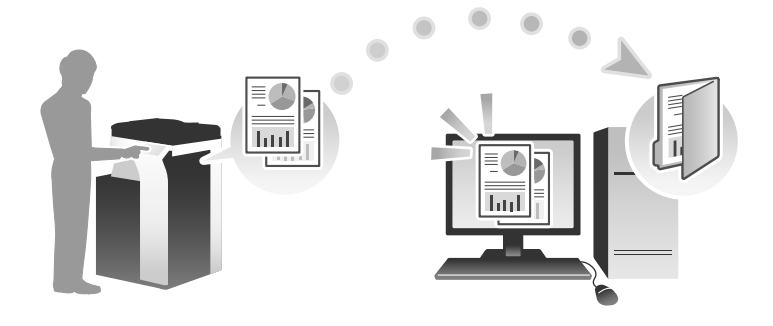

#### Preparation flow

The following describes a preparation flow for sending scanned data. For details, refer to the relevant page. This preparation is not required the second time or subsequent times.

- 1 Checking the cable connection (Administrator)
	- $\rightarrow$  Check that this machine is correctly connected to the network cable. For details, refer to [page 3-17](#page-109-0).
- 2 Checking network settings of this machine (Administrator)
	- $\rightarrow$  Check the network settings of this machine. For details, refer to [page 3-17.](#page-109-1)

You can use this function with the default settings unless otherwise requested.

- **3** Checking computer information
	- > Check the information required for Store Address, and fill out the checklist. For details, refer to [page 3-18.](#page-110-0)
- 4 Configuring your computer
	- $\rightarrow$  Configure settings to share a computer, or create a dedicated folder to receive files. For details, refer to [page 3-19](#page-111-0).

Basic Settings and Operations **Chapter 3** 

**Basic Settings and Operations** 

Chapter 3

- **5** Registering destinations
	- $\rightarrow$  Register destinations to which files are sent while checking the checklist. For details, refer to [page 3-21.](#page-113-0)

# Operation flow

The following describes a transmission flow. For details, refer to [page 3-23](#page-115-0).

- **1** Loading the original
- 2 Selecting a destination
	- $\rightarrow$  Select a registered destination, and check the settings such as the file type and image quality.
- **3** Press the Start key.
	- $\rightarrow$  Press the Start key to scan the original.

## <span id="page-109-0"></span>Checking the cable connection

Check that a LAN cable is connected to the LAN port of this machine and the green LED is on.

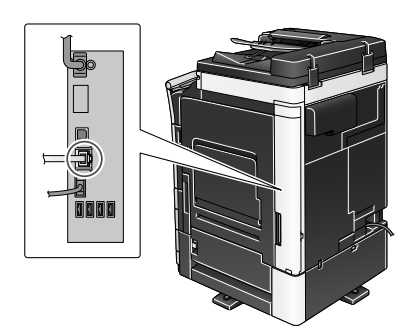

## <span id="page-109-1"></span>Checking network settings of this machine

Tap [Utility], and select [Device Information]. Check that the IP address is displayed.

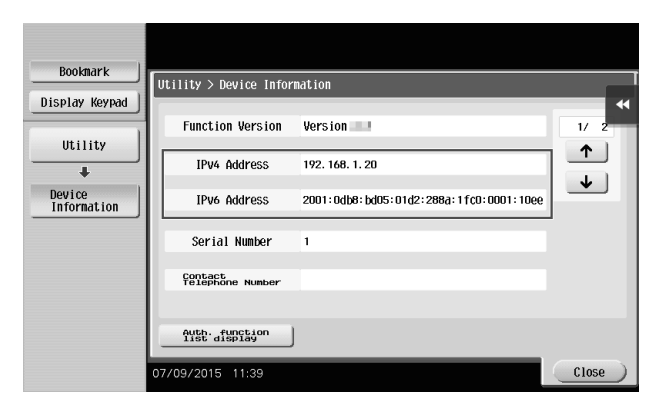

#### Tips

- In general, the default settings are available for network connection; however, some network environments require a change on network settings.
- If no IP address is displayed, you need to set up the network. Tap [Utility], and select [Administrator] Settings] - [Network Settings] - [TCP/IP Settings]. Configure the required settings to suit your environment. For details, refer to the User's Guide CD.

For information on the default administrator password, refer to [page 5-53](#page-257-0).

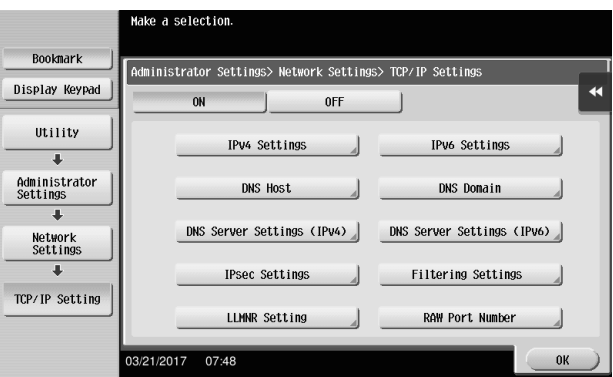

#### **Checklist**

While making notes in the checklist shown below, check computer information and configure settings for preparation. The completed checklist is used for Store Address.

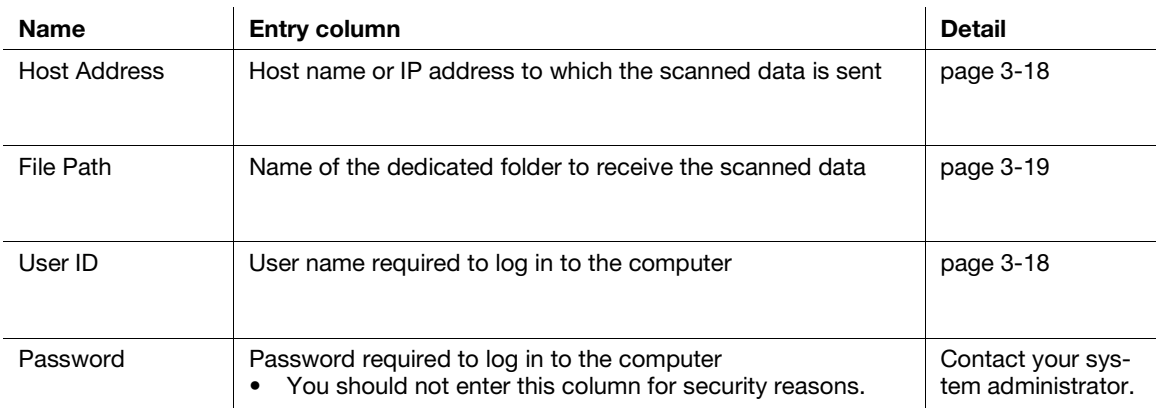

#### <span id="page-110-0"></span>Checking computer information

Check the host address and user ID, and write them down.

- **1** Display the Properties window of the computer.
	- $\rightarrow$  In Windows 8.1/10, while pressing the [Windows] ( $\blacksquare$ ) key, press the [X] key, and then select [System properties] in the displayed menu.
	- $\rightarrow$  In Windows 7, from the Start menu, select [Computer] [System properties].
- 2 Check the computer name, and write it down in the Host address column of the checklist.

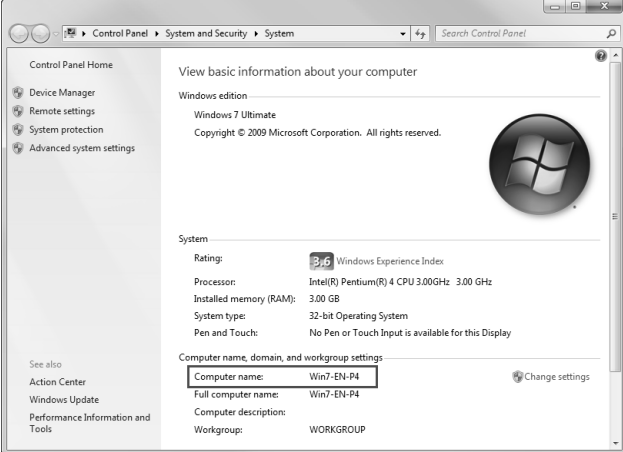

- $\rightarrow$  In Windows 8.1/10, while pressing the [Windows] ( $\Box$ ) key, press the [X] key, and then select [Command Prompt] in the displayed menu.
- $\rightarrow$  In Windows 7, from the Start menu, select [All Programs] [Accessories] [Command Prompt].
- 4 Check the user name, and write it down in the User ID column of the checklist.
	- $\rightarrow$  In the example shown below, "taro.yamada" is displayed as the user ID.

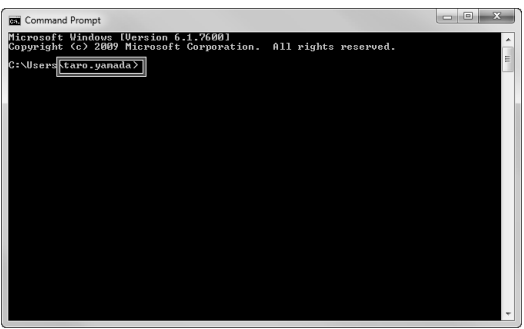

#### <span id="page-111-0"></span>Configuring your computer

Create a new folder, and enable the sharing settings.

- $\boldsymbol{\nu}$  Administrator privileges are required to perform this task.
- 1 Display the Network and Sharing Center window to configure a sharing setting.
	- $\rightarrow$  In Windows 8.1/10, while pressing the [Windows] ( $\blacksquare$ ) key, press the [X] key, and select [Control Panel] - [Network and Sharing Center] - [Change advanced sharing settings] in the displayed menu, then select the [Turn on file and printer sharing] check box.
	- → In Windows 7, from the Start menu, select [Control Panel] [Network and Internet] [Network and Sharing Center] - [Change advanced sharing settings] then select the [Turn on file and printer sharing] check box.

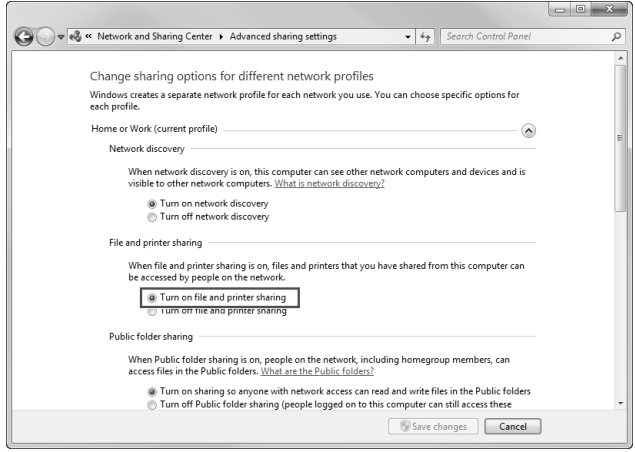

- 2 Create a new folder, and write down the folder name in the File path column of the checklist.
- 3 Configure the setting to share the folder created in Step 2. Right-click on the folder, then click [Properties].

4 Click the [Sharing] tab, and also click [Advanced Sharing].

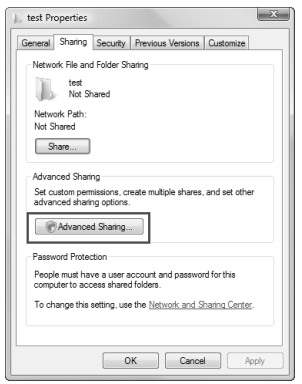

5 Select the [Share this folder] check box, then click [Permissions].

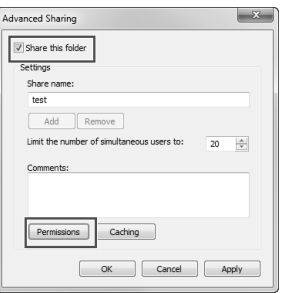

6 Select [Everyone] from the [Group or user names:] list, then select all of the [Allow] check boxes.

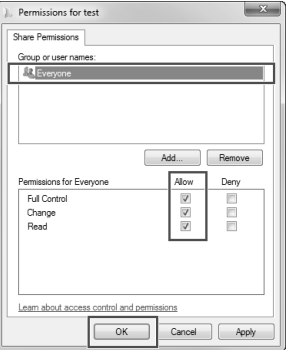

# <span id="page-113-0"></span>Registering destinations

While checking the created checklist, register the folder for receiving the scanned data as an address book of this machine.

1 Tap [Utility], and select [One-Touch/User Box Registration] - [Create One-Touch Destination] - [Address Book] - [PC (SMB)].

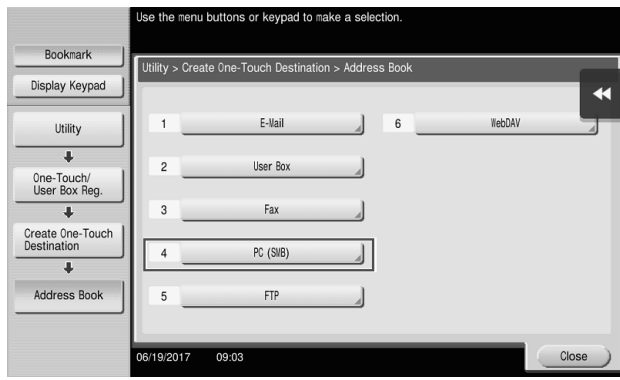

## 2 Tap [New].

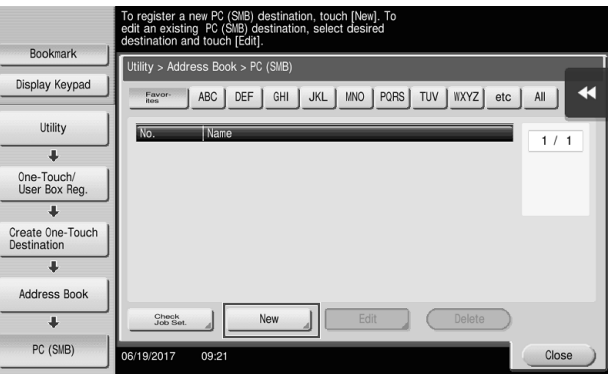

- **3** For [Name], specify the name to be displayed on the assigned key.
	- → For [Sort Character], enter the same name as [Name].

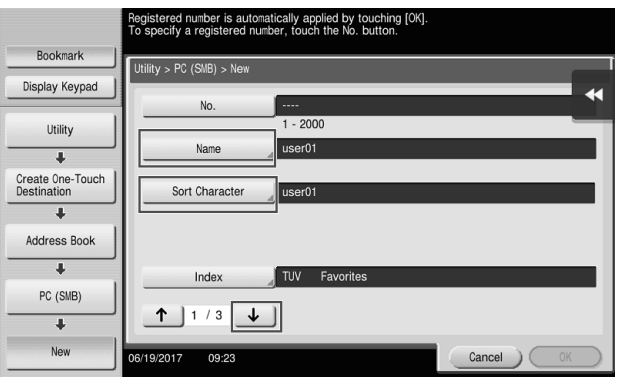

 $\rightarrow$  This sets the appropriate index for the name, which you entered into [Name], to [Index]. To change the setting, tap [Index].

4 While checking the checklist, enter the user ID and password you wrote down.

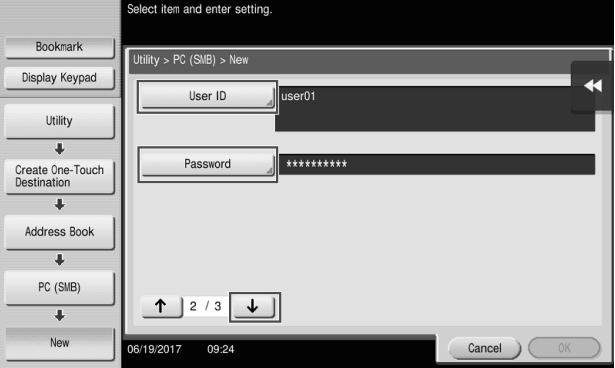

5 While checking the checklist, enter the host address and file path you wrote down.

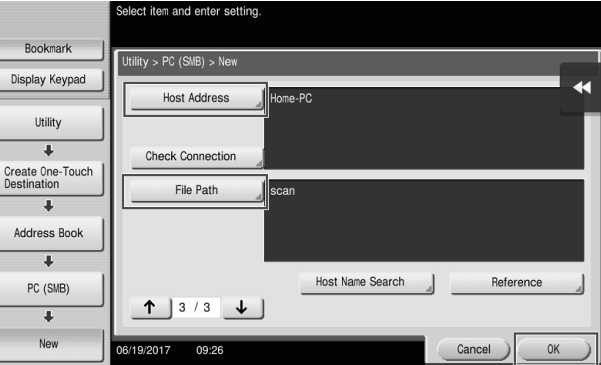

6 Tap [Close].

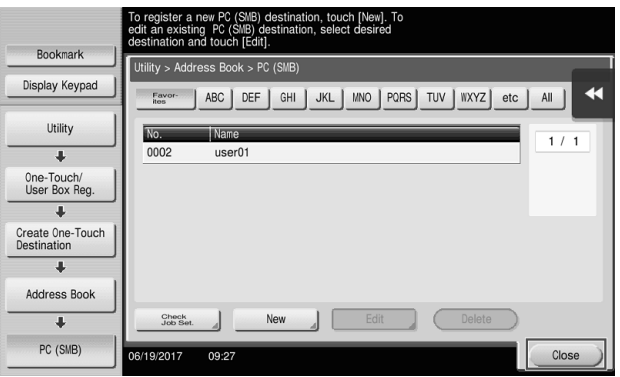

# <span id="page-115-0"></span>Sending the original

1 Load the original.

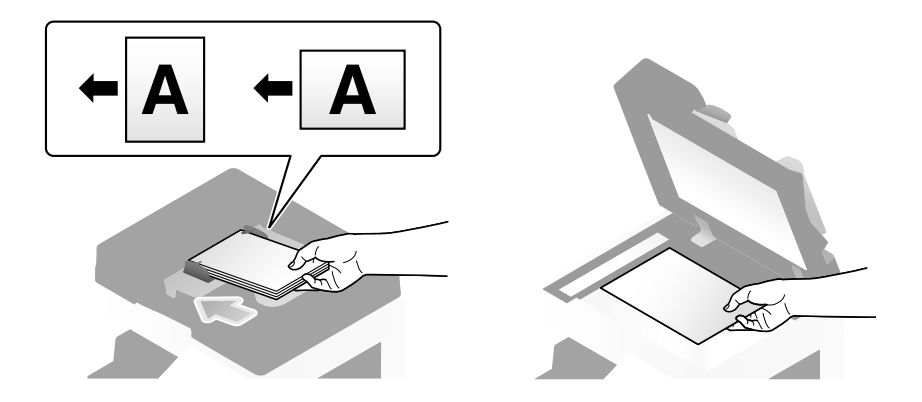

2 Tap [Scan/Fax].

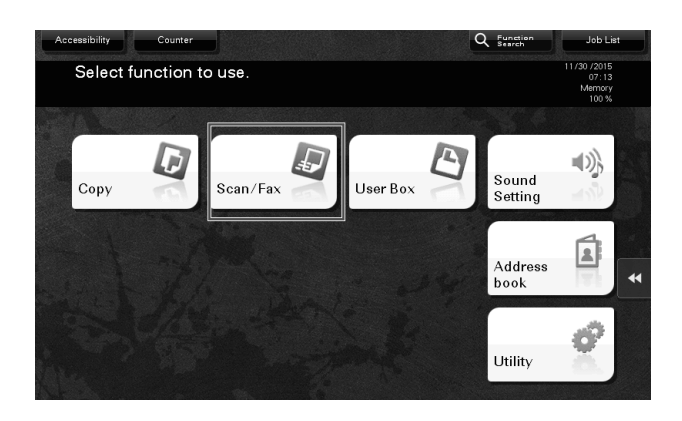

3 Select a destination.

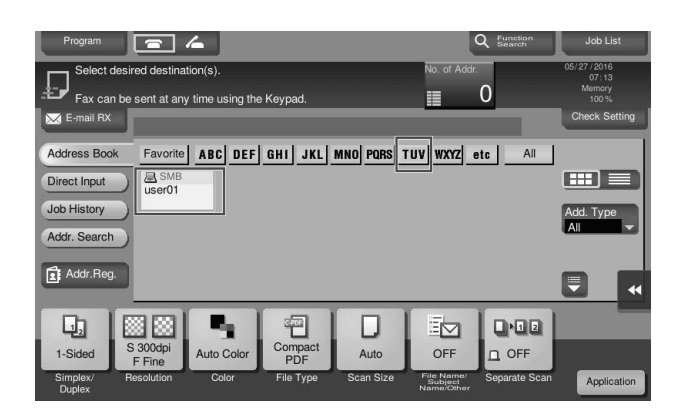

- 4 Check the setting if necessary.
	- $\rightarrow$  Tap [Check Setting] to check the setting.

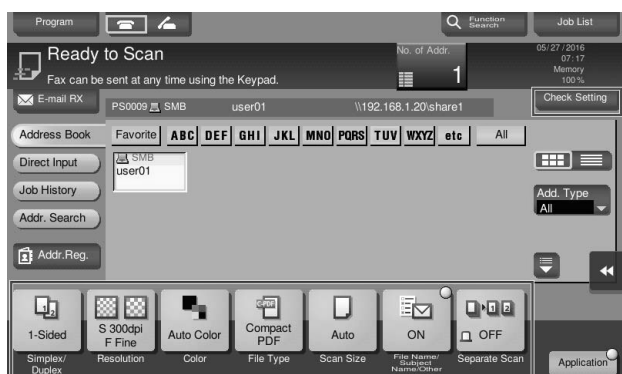

- → You can also check the setting using the keys displayed on the Touch Panel.
- $\rightarrow$  To change the setting, tap the desired key on the Touch Panel.

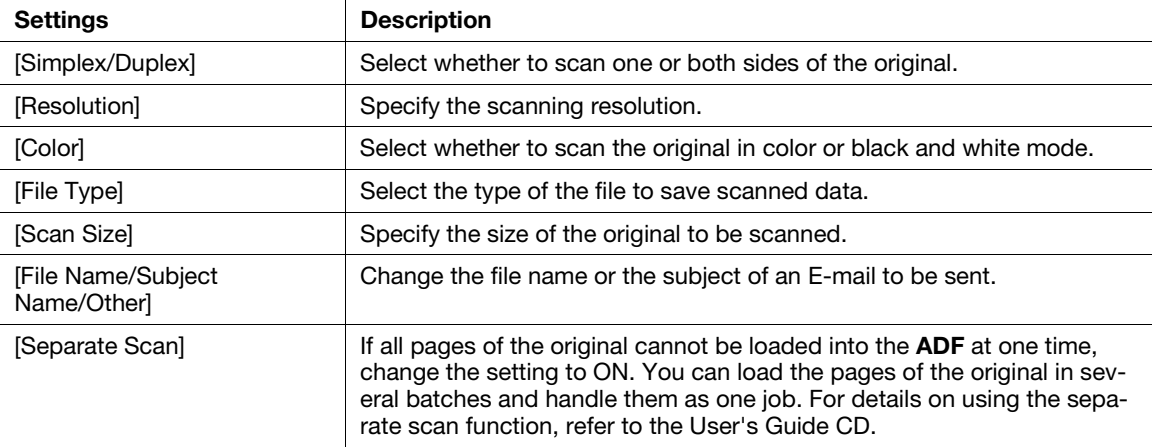

**5** Press the Start key.

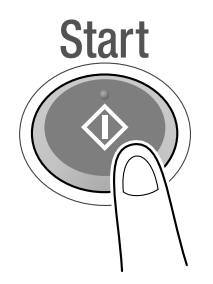

# 3.2.3 Sending data to your Mac computer (SMB Send)

Send scanned data to a computer on the network.

Once settings are configured, you can send data easily.

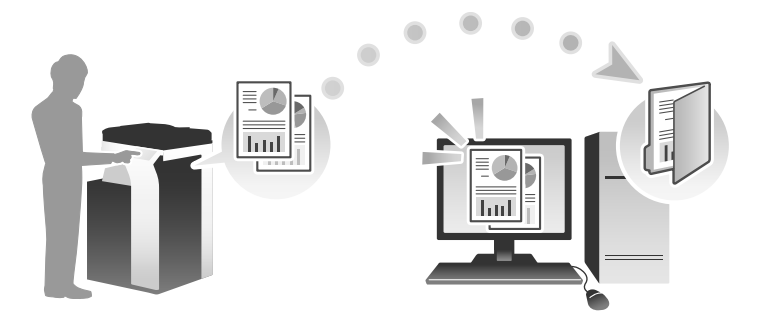

#### Preparation flow

The following describes a preparation flow for sending scanned data. For details, refer to the relevant page. This preparation is not required the second time or subsequent times.

- 1 Checking the cable connection (Administrator)
	- $\rightarrow$  Check that this machine is correctly connected to the network cable. For details, refer to [page 3-26](#page-118-0).
- **2** Checking network settings of this machine (Administrator)
	- $\rightarrow$  Check the network settings of this machine. For details, refer to [page 3-26.](#page-118-1)
- **3** Checking computer information
	- $\rightarrow$  Check the information required for Store Address, and fill out the checklist. For details, refer to [page 3-28.](#page-120-0)
- 4 Configuring your computer
	- $\rightarrow$  Configure settings to share a computer, or create a dedicated folder to receive files. For details, refer to [page 3-28](#page-120-1).
- **5** Registering destinations
	- $\rightarrow$  Register destinations to which files are sent while checking the checklist. For details, refer to [page 3-30.](#page-122-0)

#### Operation flow

The following describes a transmission flow. For details, refer to [page 3-32](#page-124-0).

- 1 Load the Original
- 2 Selecting a destination
	- $\rightarrow$  Select a registered destination, and check the settings such as the file type and image quality.
- **3** Press the Start key.
	- $\rightarrow$  Press the Start key to scan the original.

### <span id="page-118-0"></span>Checking the cable connection

Check that a LAN cable is connected to the LAN port of this machine and the green LED is on.

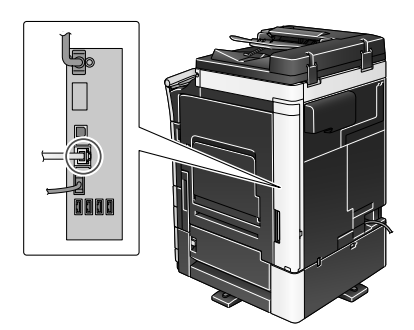

## <span id="page-118-1"></span>Checking network settings of this machine

Tap [Utility], and select [Device Information]. Check that the IP address is displayed.

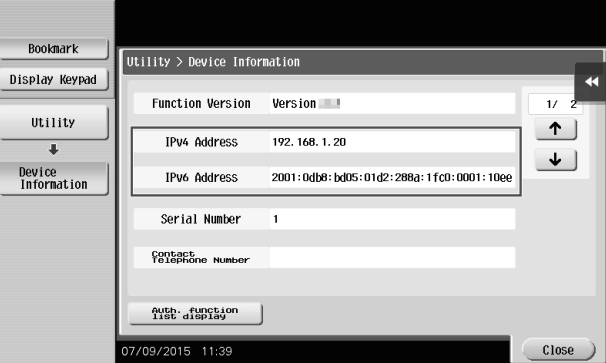

#### Tips

- If no IP address is displayed, you need to set up the network. Tap [Utility], and select [Administrator Settings] - [Network Settings] - [TCP/IP Settings]. Configure the required settings to suit your environment. For details, refer to the User's Guide CD.
- For information on the default administrator password, refer to [page 5-53](#page-257-0).

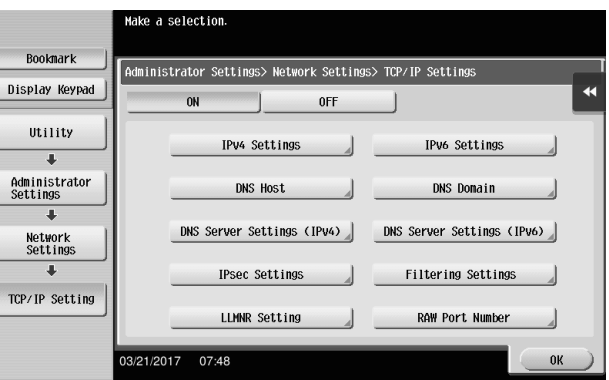

# Configuring this machine

The following settings are required.

Select [NTLM v1/v2] in [Utility] - [Administrator Settings] - [Network Settings] - [SMB Settings] - [Client Settings], then tap [OK].

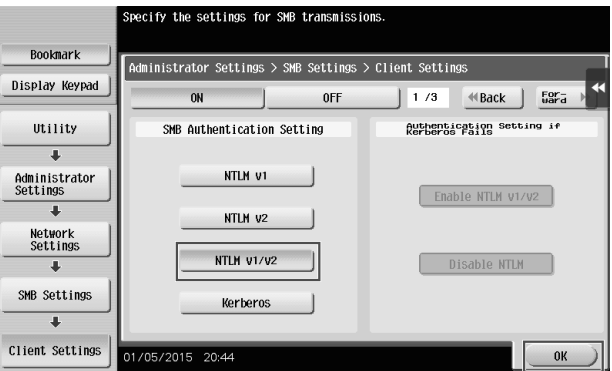

Select [Utility] - [Administrator Settings] - [System Settings] - [Date/Time Settings] to specify the same date/time and time zone between this machine and your computer, then tap [OK].

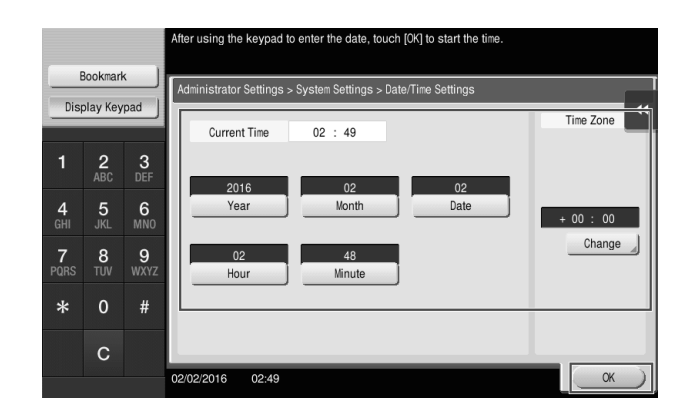

## **Checklist**

While making notes in the checklist shown below, check computer information and configure settings for preparation. The completed checklist is used for Store Address.

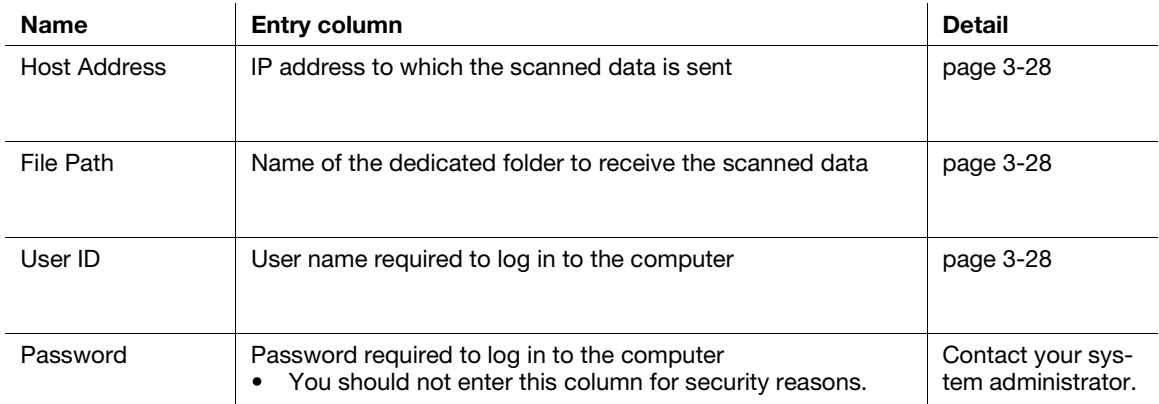

## <span id="page-120-0"></span>Checking computer information

Check the host address and user ID.

- $\boldsymbol{\checkmark}$  Administrator privileges are required to perform this task.
- 1 Check the IP address and user name, and write it down in the Host Address and User ID columns of the checklist.

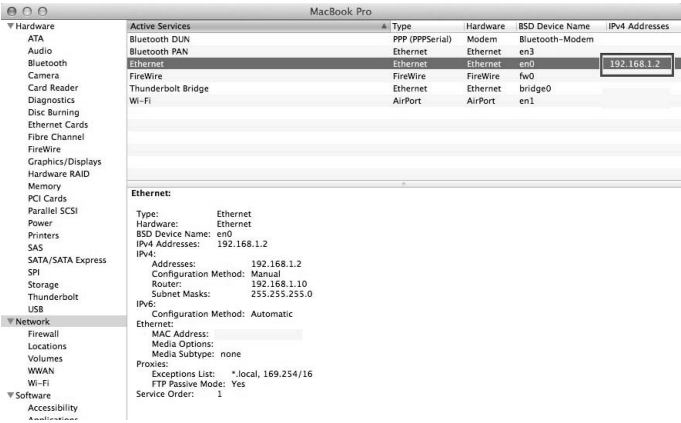

 $\rightarrow$  In the following example, the computer name is set to "User01", and the user name to "User01".

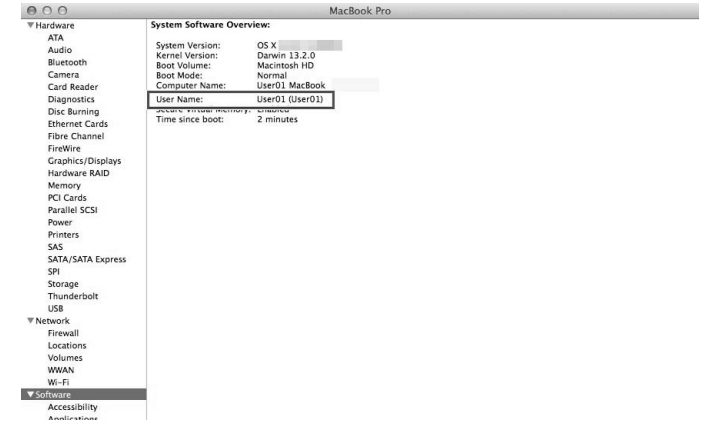

#### <span id="page-120-1"></span>Configuring your computer

Create a new folder, and enable the sharing settings.

- $\boldsymbol{\checkmark}$  Administrator privileges are required to perform this task.
- 1 Create a new folder, and write down the folder name in the File path column of the checklist.
- 2 Enable the folder sharing settings. In the Apple menu, select [System Preferences] [Sharing].

**3** Select the [File Sharing] check box, then click [Options...].

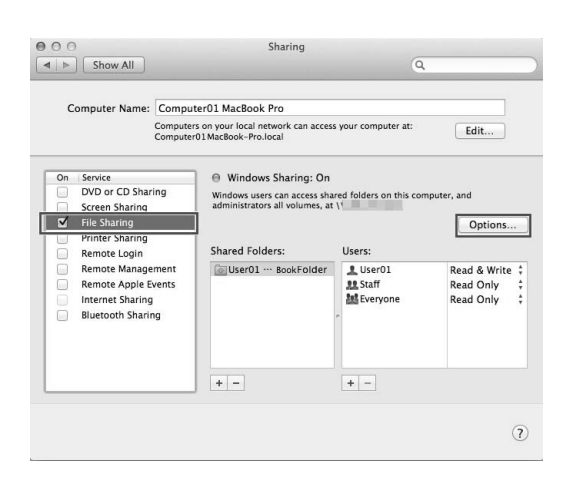

4 Select the [Share files and folders using SMB] and user name check boxes, then click [Done].

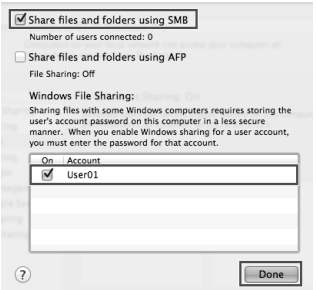

5 Under [Shared Folders:], click [+].

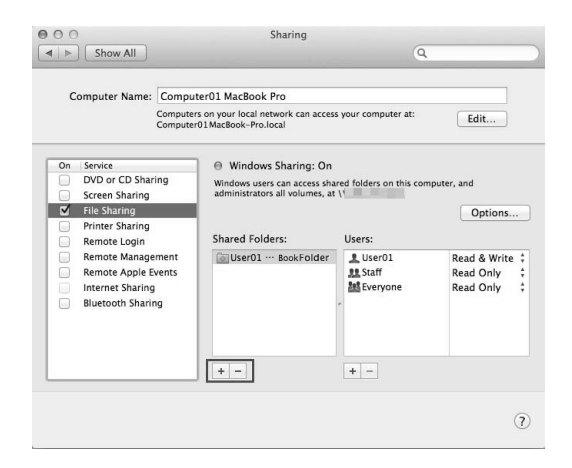

6 Select a new folder, then click [Add].

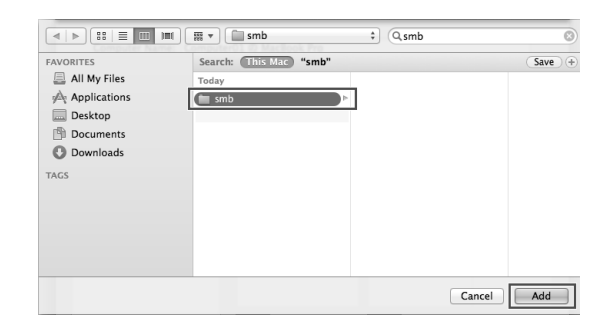

7 Click the new folder to check the access right.

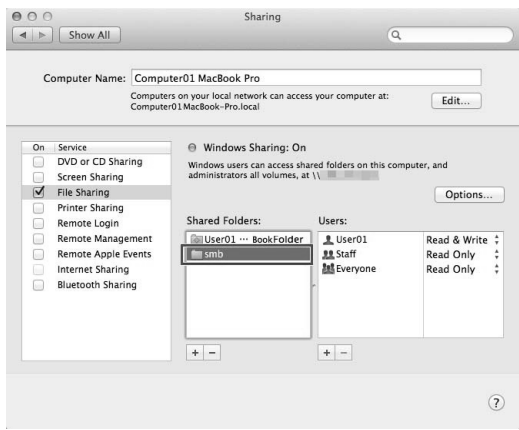

If the access right is changed to [Read & Write], the setting is completed.

## <span id="page-122-0"></span>Registering destinations

While checking the created checklist, register the folder for receiving the scanned data as an address book of this machine.

1 Tap [Utility], and select [One-Touch/User Box Registration] - [Create One-Touch Destination] - [Address Book] - [PC (SMB)].

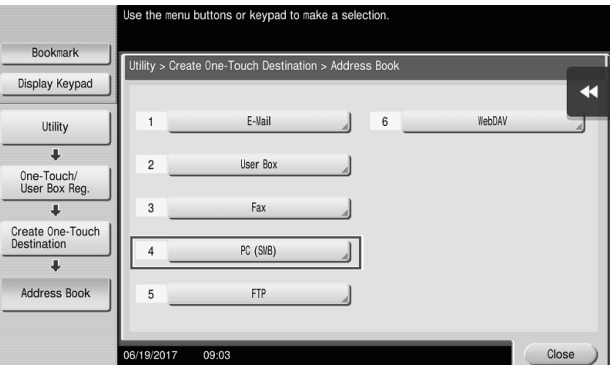

2 Tap [New].

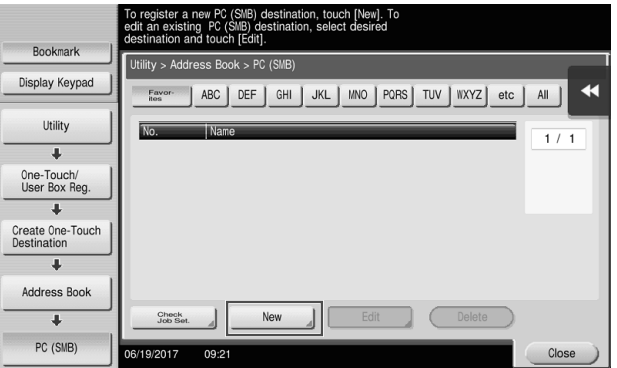

- **3** For [Name], specify the name to be displayed on the assigned key.
	- $\rightarrow$  For [Sort Character], enter the same name as [Name].

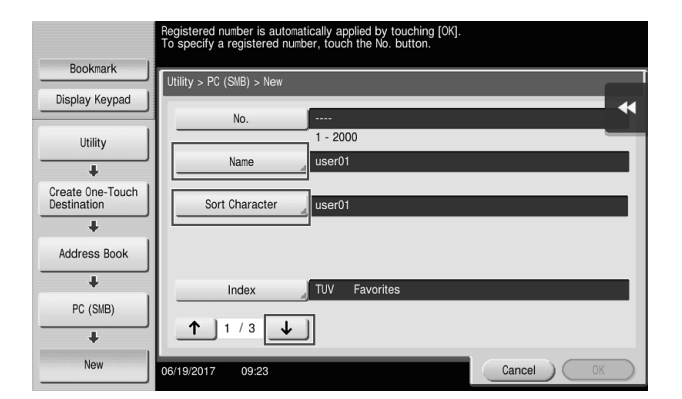

- $\rightarrow$  This sets the appropriate index for the name, which you entered into [Name], to [Index]. To change the setting, tap [Index].
- 4 While checking the checklist, enter the user ID and password you wrote down.

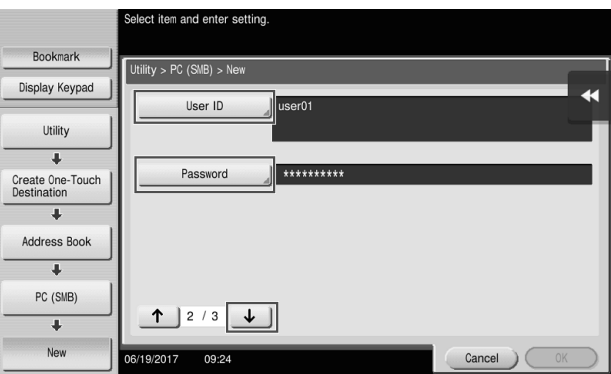

5 While checking the checklist, enter the host address and file path you wrote down.

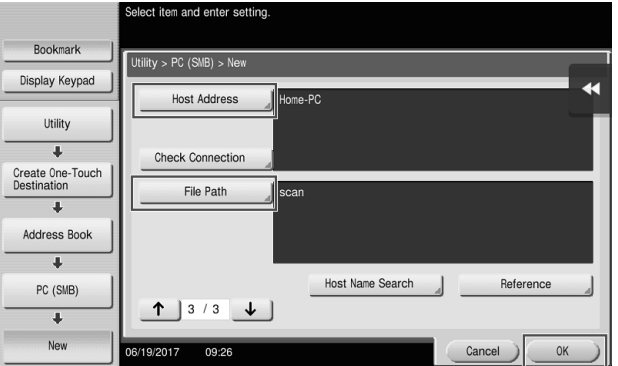

6 Tap [Close].

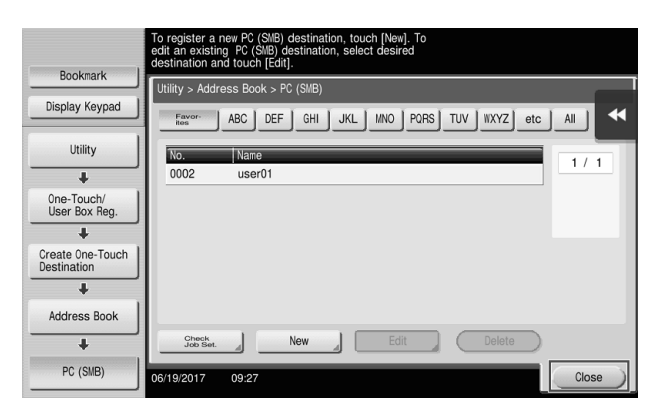

# <span id="page-124-0"></span>Sending the original

1 Load the original.

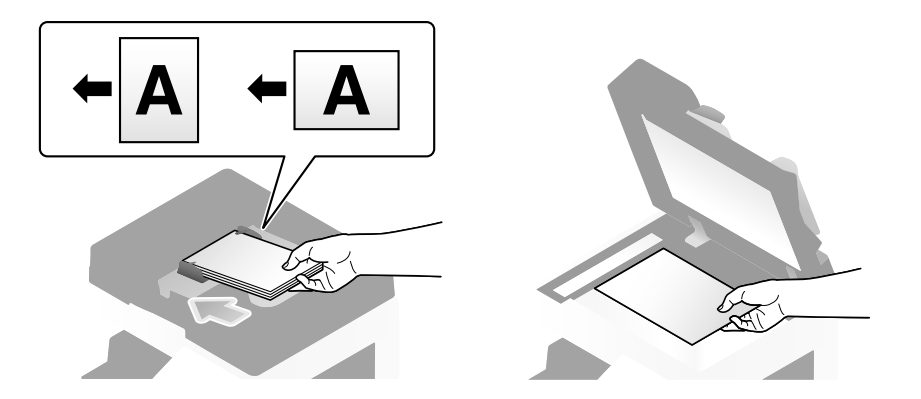

2 Tap [Scan/Fax].

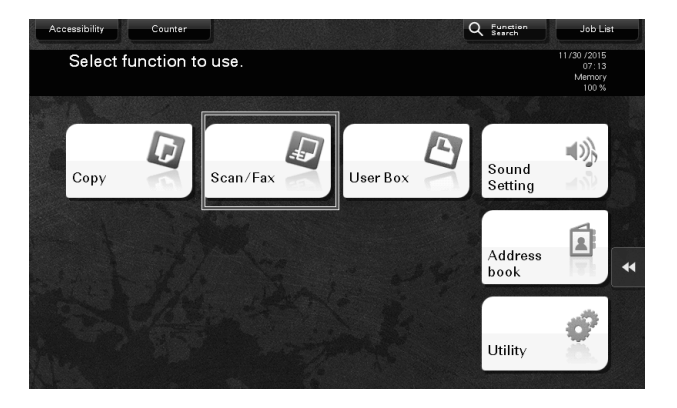

**3** Select a destination.

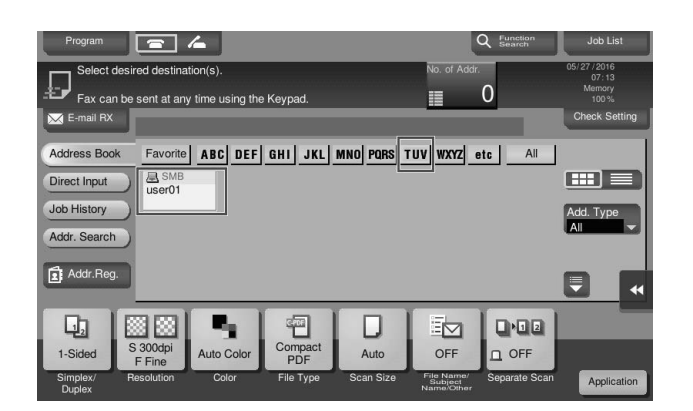

- 4 Check the setting if necessary.
	- $\rightarrow$  Tap [Check Setting] to check the setting.

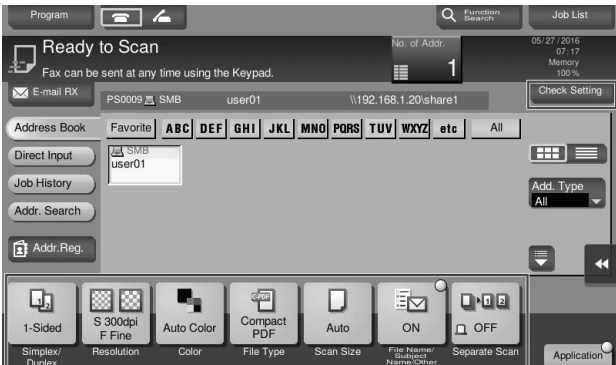

- → You can also check the setting using the keys displayed on the Touch Panel.
- $\rightarrow$  To change the setting, tap the desired key on the Touch Panel.

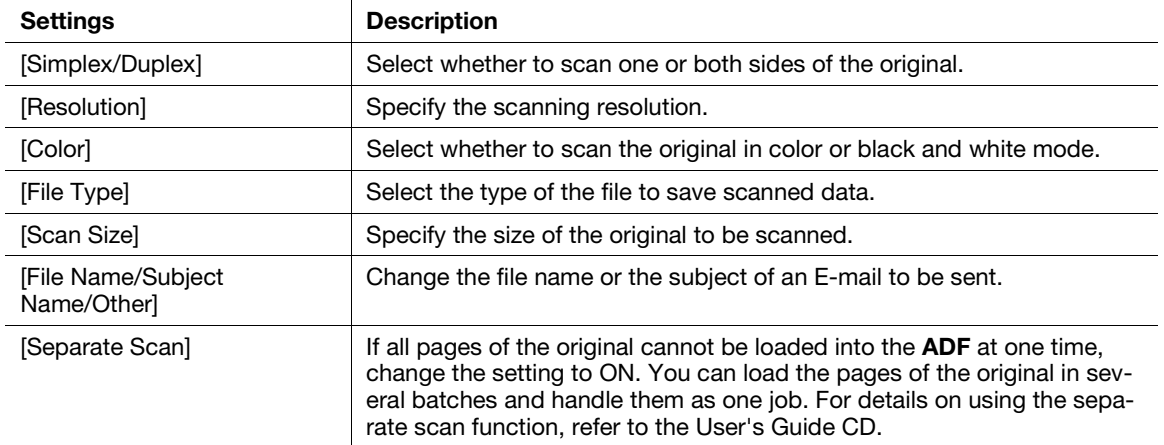

5 Press the Start key.

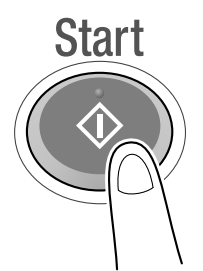

## 3.2.4 Transmit the scanned data via E-mail (E-mail TX)

Send scanned data as an E-mail attachment.

This function allows you to receive data at an outside location, which is useful when a quick measure is required.

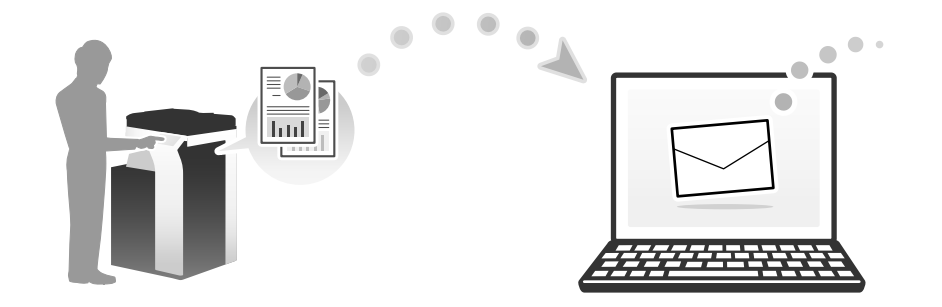

## Preparation flow

The following describes a preparation flow for sending scanned data. For details, refer to the relevant page. This preparation is not required the second time or subsequent times.

- 1 Checking the cable connection (Administrator)
	- $\rightarrow$  Check that this machine is correctly connected to the network cable. For details, refer to [page 3-35](#page-127-0).
- 2 Checking network settings of this machine (Administrator)
	- $\rightarrow$  Check the network settings of this machine. For details, refer to [page 3-35.](#page-127-1)
- **3** Configuring the E-mail transmission environment (Administrator)
	- $\rightarrow$  Configure a server for E-mail TX. For details, refer to [page 3-36](#page-128-0).
- 4 Configuring administrator information (Administrator)
	- → Register the administrator name and E-mail address used as the sender's address of an E-mail to be sent. For details, refer to [page 3-37.](#page-129-0)

## Operation flow

The following describes a transmission flow. For details, refer to [page 3-38](#page-130-0).

- 1 Load the Original
- 2 Entering a destination
	- $\rightarrow$  Enter the destination E-mail address, and check the settings such as the file type and image quality.
- **3** Press the Start key.
	- $\rightarrow$  Press the Start key to scan the original.

# <span id="page-127-0"></span>Checking the cable connection

Check that a LAN cable is connected to the LAN port of this machine and the green LED is on.

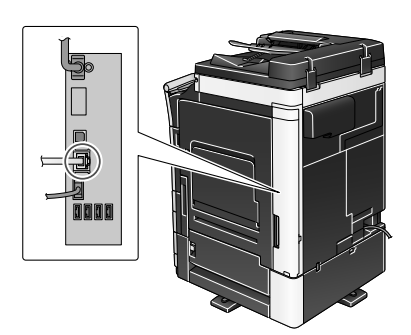

#### <span id="page-127-1"></span>Checking network settings of this machine

Tap [Utility], and select [Device Information]. Check that the IP address is displayed.

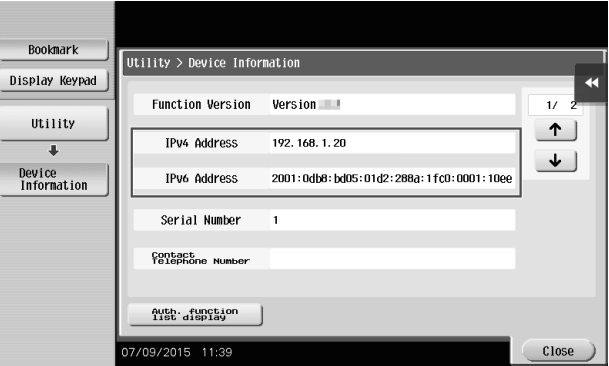

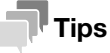

- In general, the default settings are available for network connection; however, some network environments require a change on network settings.
- If no IP address is displayed, you need to set up the network. Tap [Utility], and select [Administrator Settings] - [Network Settings] - [TCP/IP Settings]. Configure the required settings to suit your environment. For details, refer to the User's Guide CD.
- For information on the default administrator password, refer to [page 5-53](#page-257-0).

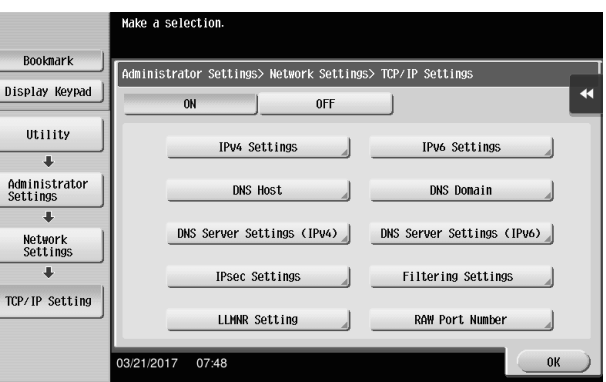

Chapter 3

# <span id="page-128-0"></span>Configuring the E-mail transmission environment

- 1 Tap [Utility], and select [Administrator Settings] [Network Settings] [E-Mail Settings].
	- $\rightarrow$  For information on the default administrator password, refer to [page 5-53](#page-257-0).

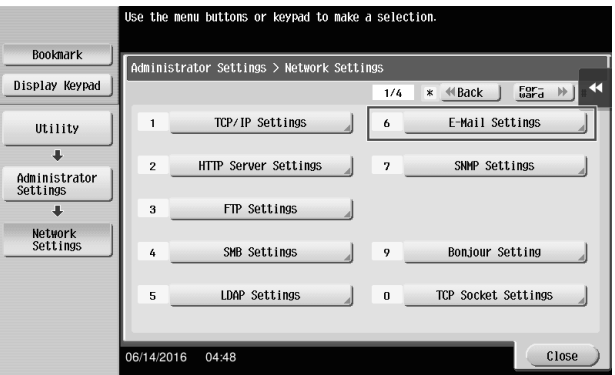

2 Tap [E-Mail TX (SMTP)].

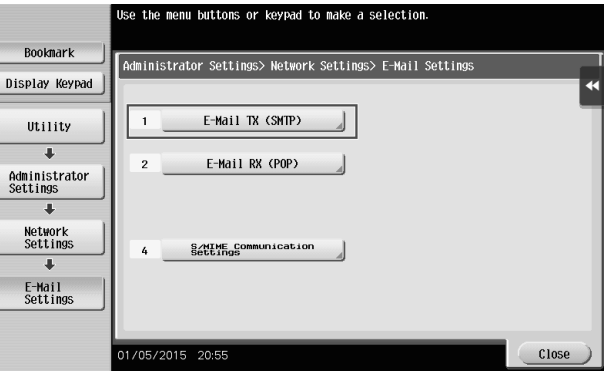

**3** Select [ON] to enable E-mail TX (SMTP) settings and E-mail TX function.

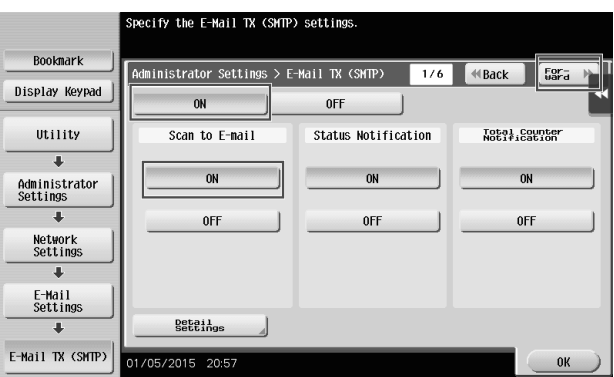

4 Enter the SMTP server address.

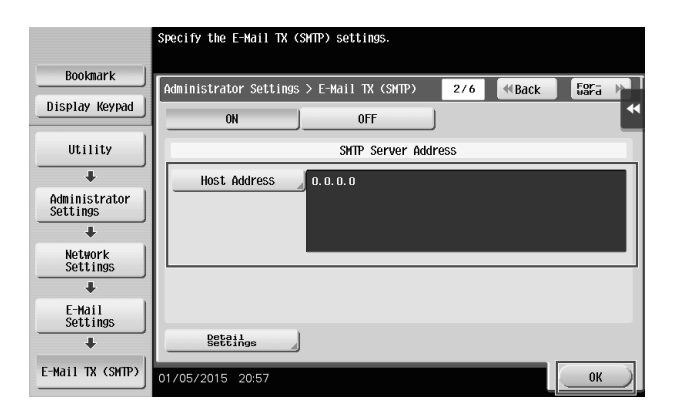

# <span id="page-129-0"></span>Configuring administrator information

1 Tap [Utility], and select [Administrator Settings] - [Administrator/Machine Settings] - [Administrator Registration].

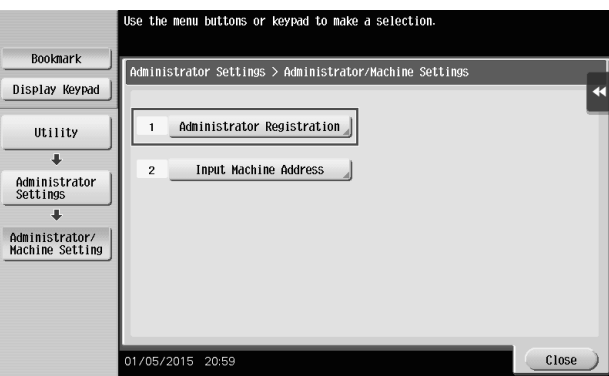

2 Enter the required information, then tap [OK].

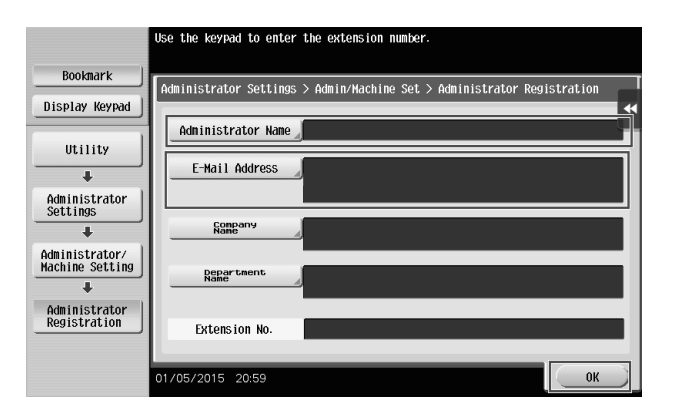

# <span id="page-130-0"></span>Sending the original

1 Load the original.

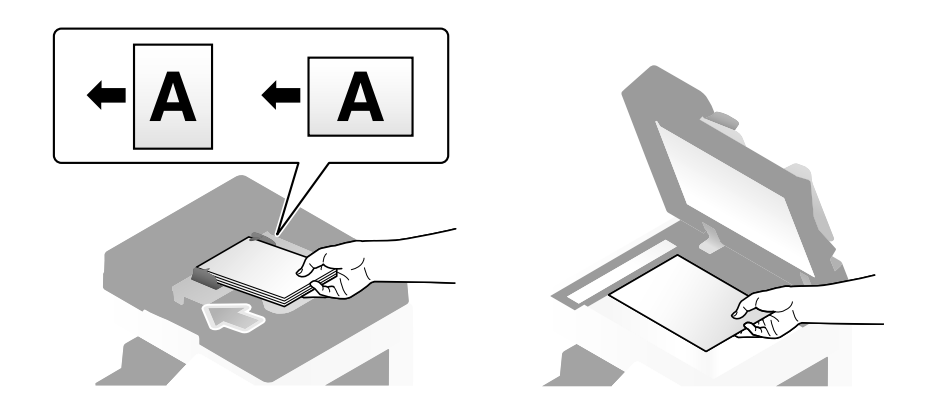

# 2 Tap [Scan/Fax].

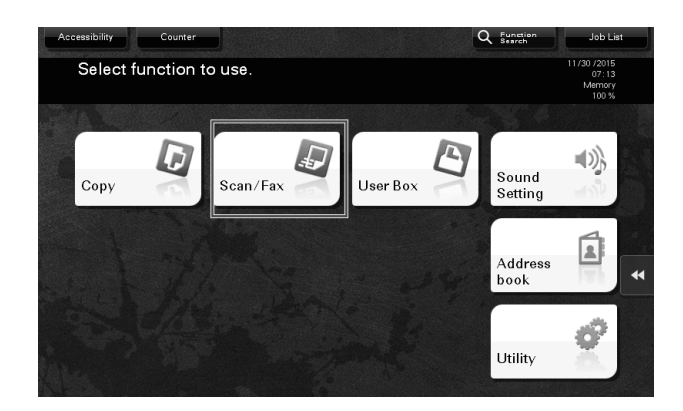

3 Enter a destination.

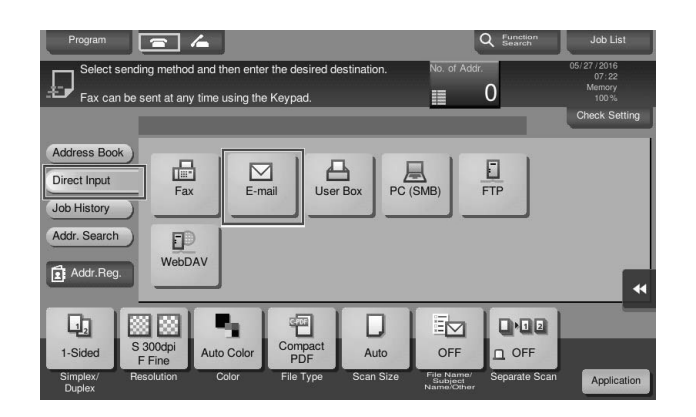

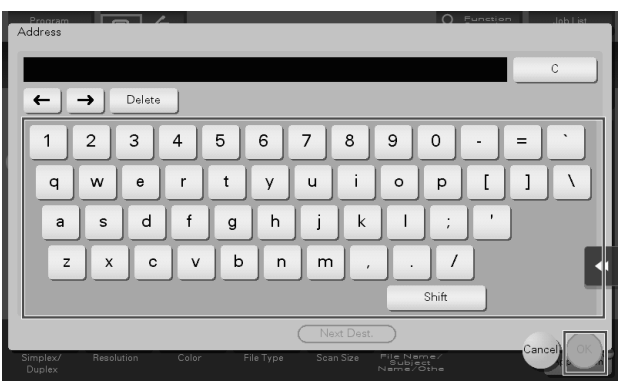

4 Check the setting if necessary.

 $\rightarrow$  Tap [Check Setting] to check the setting.

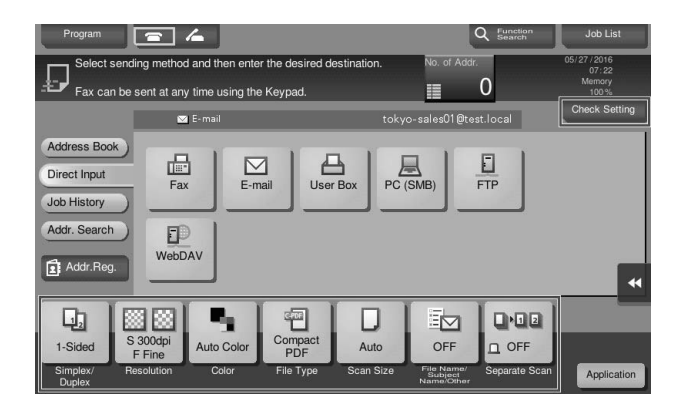

- → You can also check the setting using the keys displayed on the Touch Panel.
- $\rightarrow$  To change the setting, tap the desired key on the Touch Panel.

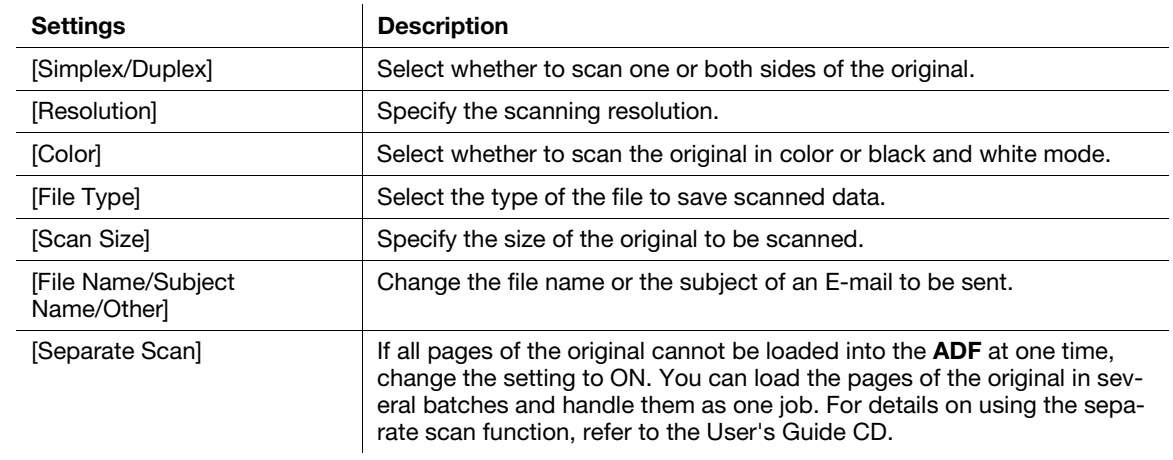

# 5 Press the Start key.

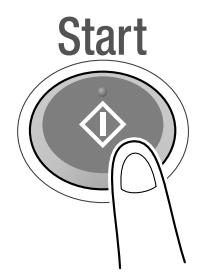

# 3.3 Fax function

## 3.3.1 Required settings and basic operations

This section describes the settings required to send and receive a fax via a telephone line as well as the basic operations.

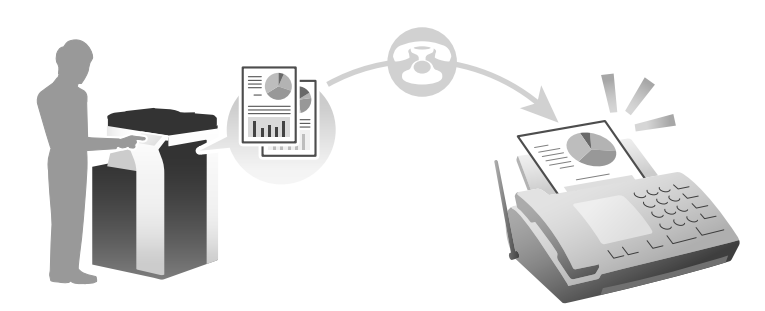

# Tips

To use the Fax function, the optional Fax Kit is required.

# Preparation flow

The following describes a preparation flow to send a fax. For details, refer to the relevant page.

This preparation is not required the second time or subsequent times.

- 1 Checking the cable connection (Administrator)
	- $\rightarrow$  Check that this machine is correctly connected to the telephone line. For details, refer to [page 3-42](#page-134-0).
- 2 Registering transmission information (Administrator)
	- $\rightarrow$  Specify the name and fax number to be displayed as a sender when sending a fax from this machine. For details, refer to [page 3-42.](#page-134-1)
- **3** Selecting the dialing method (Administrator)
	- $\rightarrow$  Select the dialing method to suit your environment. For details, refer to [page 3-44](#page-136-0).

# Operation flow

The following describes a flow to send a fax. For details, refer to [page 3-45](#page-137-0).

- 1 Load the Original
- 2 Entering a destination
	- $\rightarrow$  Enter the destination fax number, and check the settings such as the image quality.
- **3** Press the Start key.
	- $\rightarrow$  Press the Start key to send the original.

## <span id="page-134-0"></span>Checking the cable connection

Check that a modular cable is connected to the LINE port of this machine.

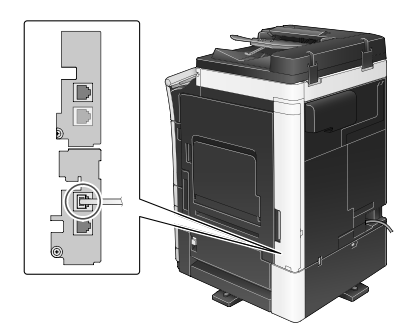

## <span id="page-134-1"></span>Registering transmission information

- 1 Tap [Utility], and select [Administrator Settings] [Fax Settings] [Header Information].
	- $\rightarrow$  For information on the default administrator password, refer to [page 5-53](#page-257-0).

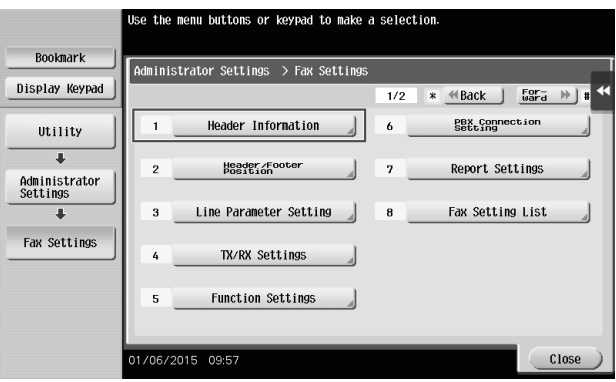

2 Enter the sender information, then tap [OK].

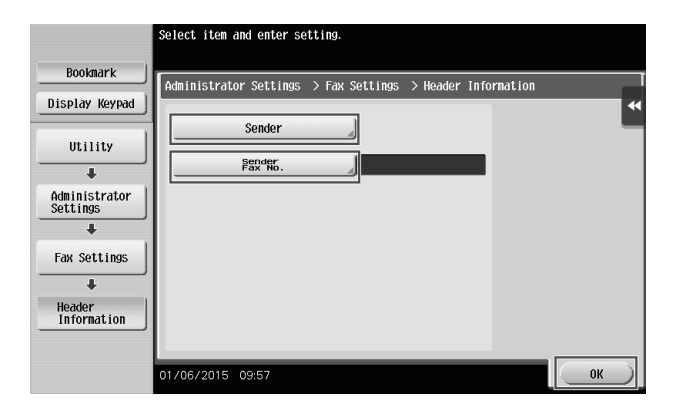

 $\rightarrow$  Sender settings

Enter the name to be displayed as a sender.

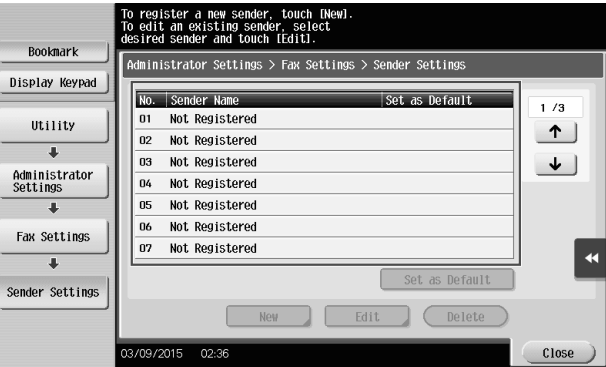

 $\rightarrow$  Sender Fax No. Settings

Enter the fax number to be displayed as a sender.

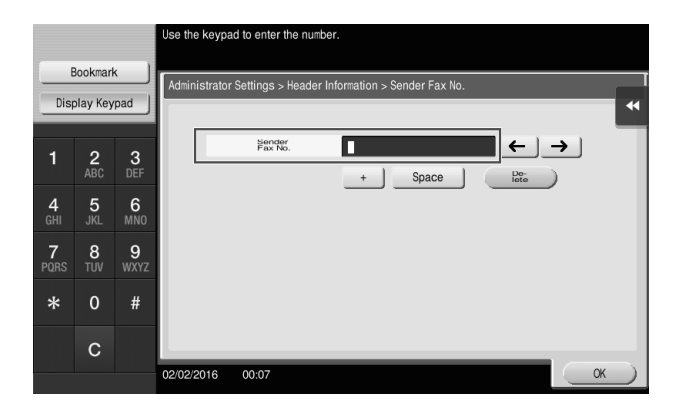

## <span id="page-136-0"></span>Selecting the dialing method

1 Tap [Utility], and select [Administrator Settings] - [Fax Settings] - [Line Parameter Setting].

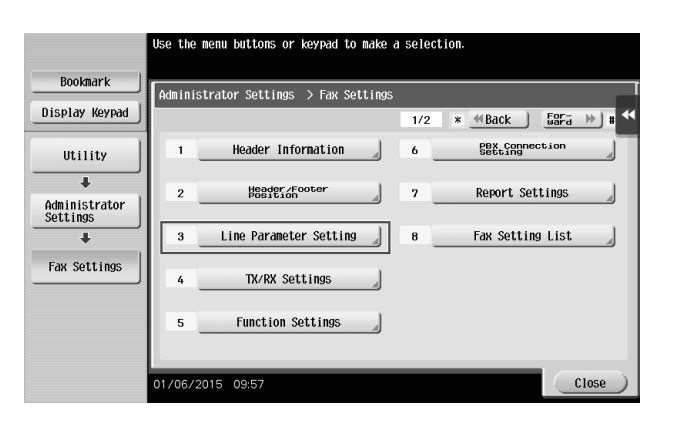

2 Tap [Dialing Method].

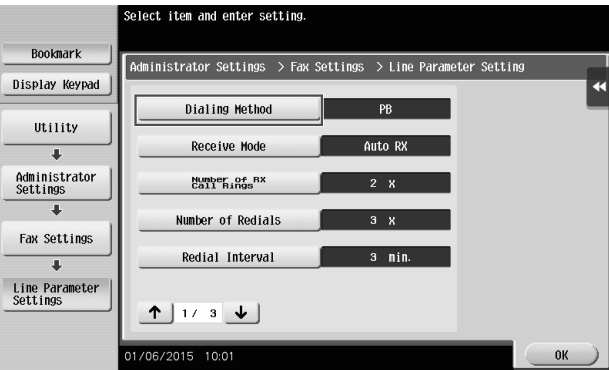

3 For the push-button type, select [PB], and for the dial-pulse type, select [10pps].

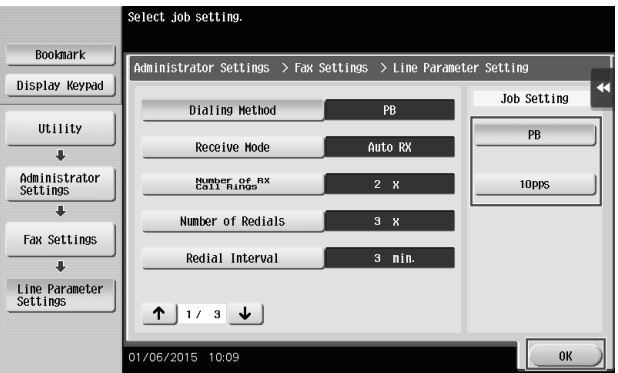

If you do not know the type of the dialing method:

- If you do not know the type of the dialing method, operate push buttons of your phone. When you hear "beep boop beep", set [Dialing Method] to [PB].
- If you do not hear "beep boop beep" after operating push buttons, select [10pps].

3-44 bizhub 658e/558e/458e/368e/308e

# <span id="page-137-0"></span>Sending the original

1 Load the original.

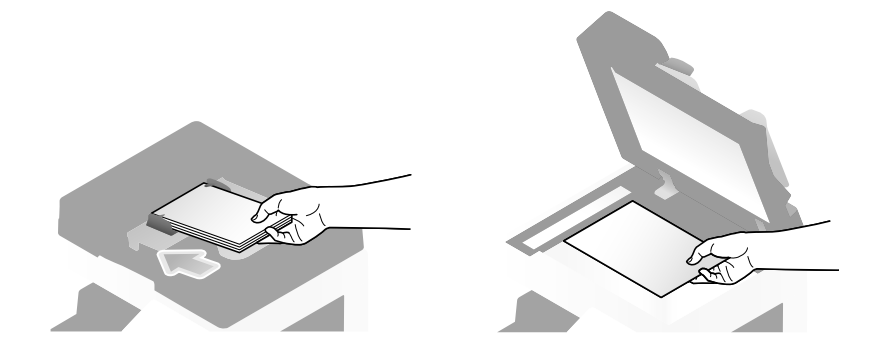

2 Tap [Scan/Fax].

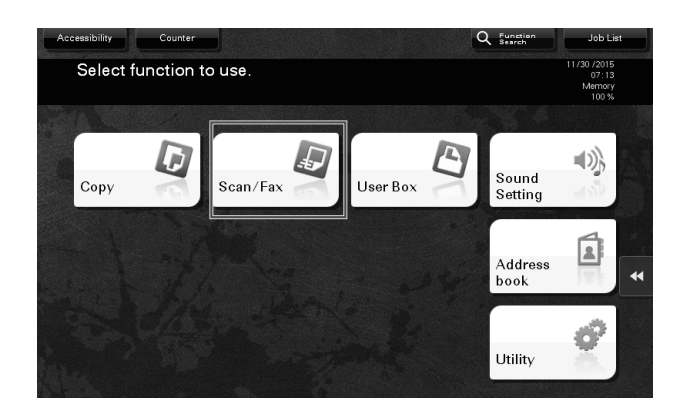

**3** Enter a destination.

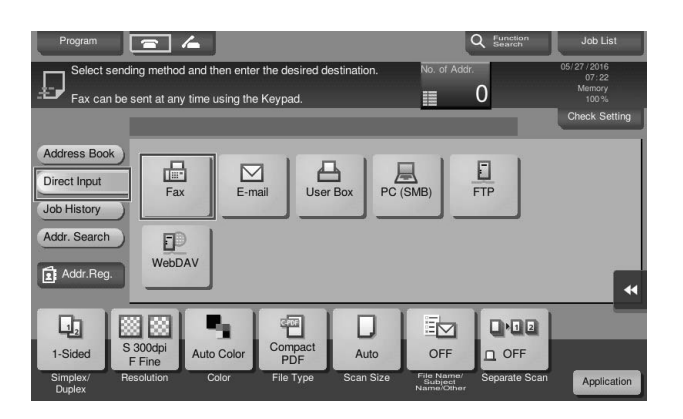

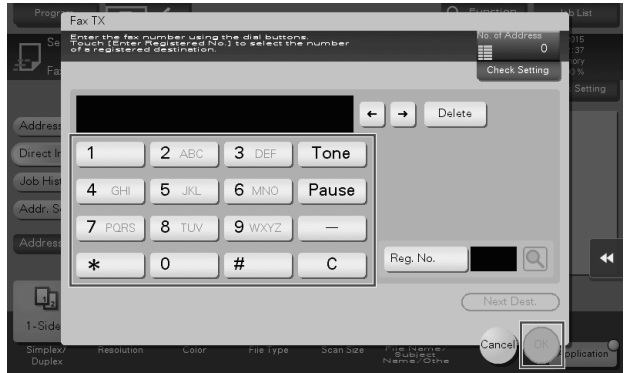

- 4 Check the setting if necessary.
	- $\rightarrow$  Tap [Check Setting] to check the setting.

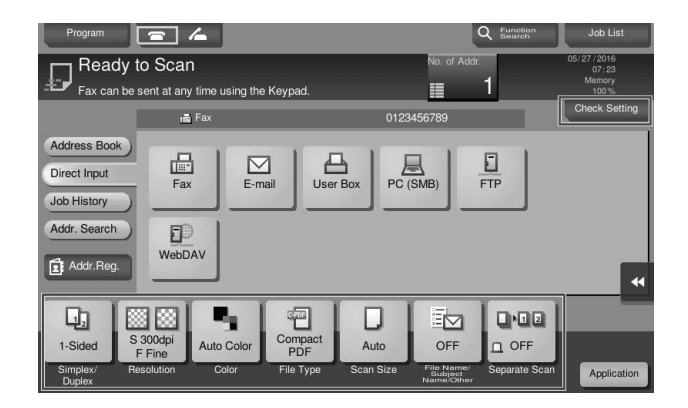

- $\rightarrow$  You can also check the setting using the keys displayed on the Touch Panel.
- $\rightarrow$  To change the setting, tap the desired key on the Touch Panel.

[Color], [File Type], and [File Name/Subject Name/Other] are not available when sending to a fax number.

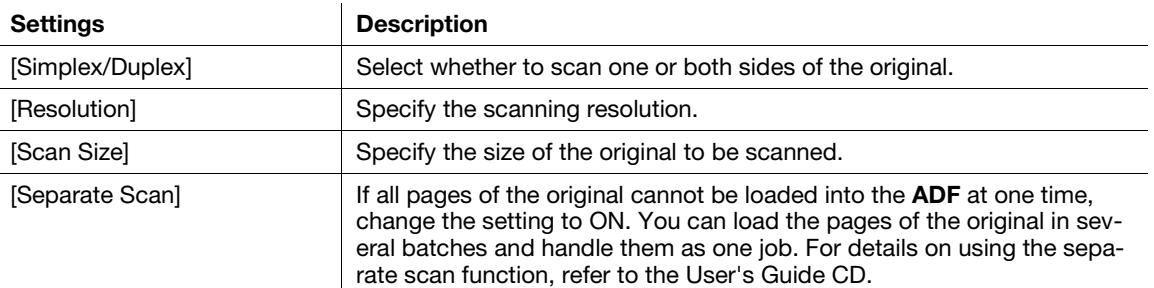

#### **5** Press the Start key.

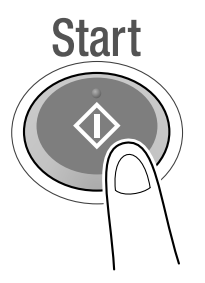

## 3.3.2 Sending a fax directly from a PC (PC-FAX TX)

You can send a fax to the destination fax machine in the same manner as you print out data created on your computer.

Advantages to send a fax directly from a computer

- Realizing paper saving
- Completing fax operations without leaving your desk
- Offering clear images by sending data directly from a computer

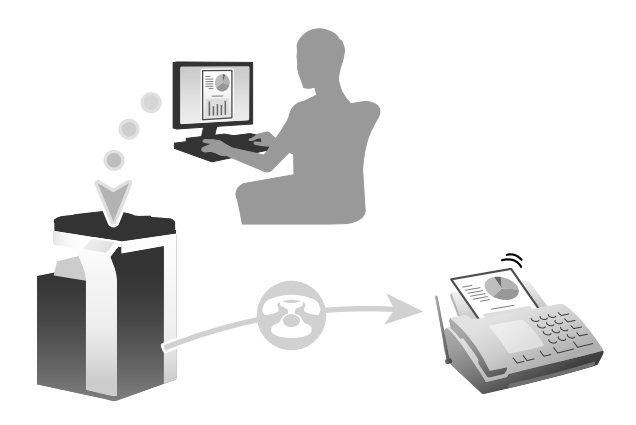

#### **Tips**

- To use this function, the optional Fax Kit is required.
- This function is not supported in the Mac operating system.

#### Preparation flow

The following describes a preparation flow to send a fax from a computer. For details, refer to the relevant page.

This preparation is not required the second time or subsequent times.

- 1 Checking the cable connection (Administrator)
	- $\rightarrow$  Check that this machine is correctly connected to the telephone line and network cable. For details, refer to [page 3-48](#page-140-0).
- 2 Checking network settings of this machine (Administrator)

 $\rightarrow$  Check the network settings of this machine. For details, refer to [page 3-49.](#page-141-0) You can use this function with the default settings unless otherwise requested.

- **3** Installing the fax driver on your computer
	- $\rightarrow$  Installing the fax driver on your computer For details, refer to [page 3-49](#page-141-1).

#### Operation flow

The following describes a flow to send a fax. For details, refer to [page 3-51](#page-143-0).

- 1 Creating data
	- $\rightarrow$  Create data to be sent using application software.
- 2 Configuring the fax driver
	- $\rightarrow$  Select a fax driver, and change the setting if necessary.
- **3** Entering a destination to send data
	- $\rightarrow$  Enter a destination to send data.

#### <span id="page-140-0"></span>Checking the cable connection

1 Check that a modular cable is connected to the LINE port of this machine.

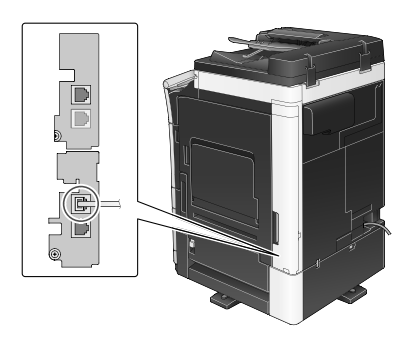

2 Check that a LAN cable is connected to the LAN port of this machine and the green LED is on.

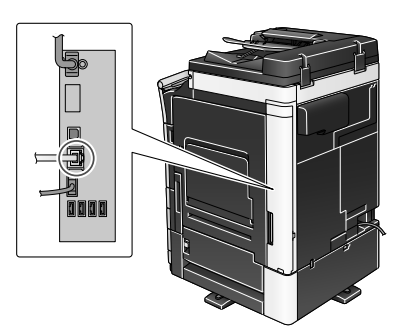

<span id="page-141-0"></span>Tap [Utility], and select [Device Information]. Check that the IP address is displayed.

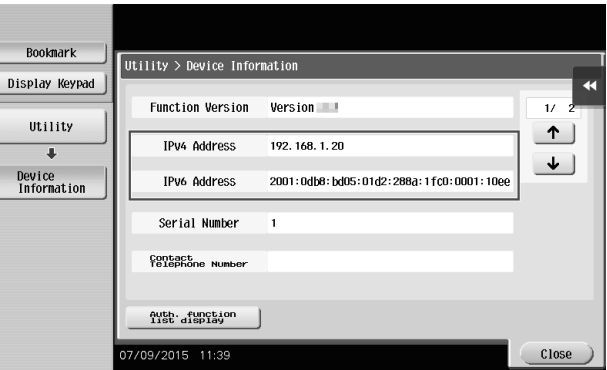

# Tips

- In general, the default settings are available for network connection; however, some network environments require a change on network settings.
- If no IP address is displayed, you need to set up the network. Tap [Utility], and select [Administrator Settings] - [Network Settings] - [TCP/IP Settings]. Configure the required settings to suit your environment. For details, refer to the User's Guide CD.
- For information on the default administrator password, refer to [page 5-53](#page-257-0).

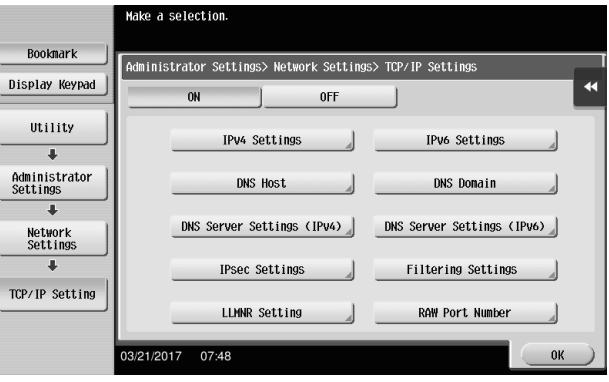

## <span id="page-141-1"></span>Installing the fax driver

Install the fax driver on the PC by using the installer.

This section describes how to configure the standard print settings.

- $\boldsymbol{\checkmark}$  Administrator privileges are required to perform this task.
- 1 Insert the fax driver DVD into the DVD drive of the computer.

2 Select [Agree the Software End User License Agreement.] and [Install printers/MFPs], and click [Next].

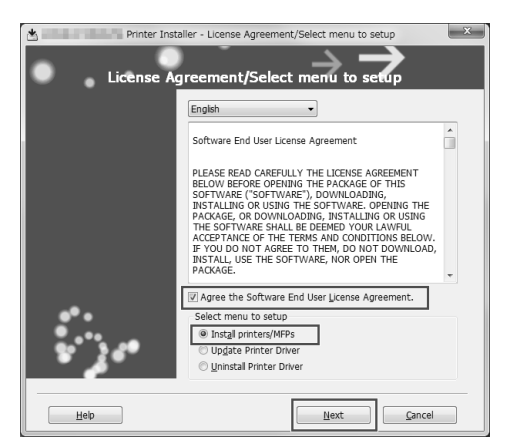

- **3** Select this machine from the list of detected printers.
	- $\rightarrow$  If multiple identical models are displayed, check the IP address to select an appropriate one. For details on how to check the IP address of this machine, refer to [page 3-49.](#page-141-0)

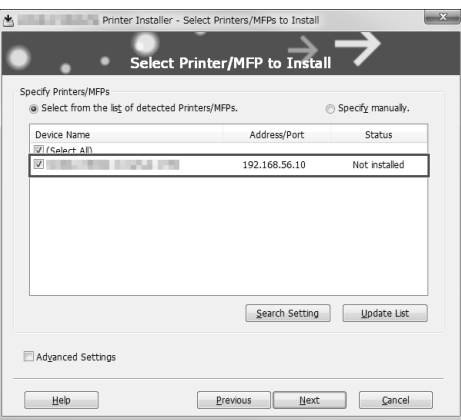

4 Select [Specify manually.], and check [FAX] is selected.

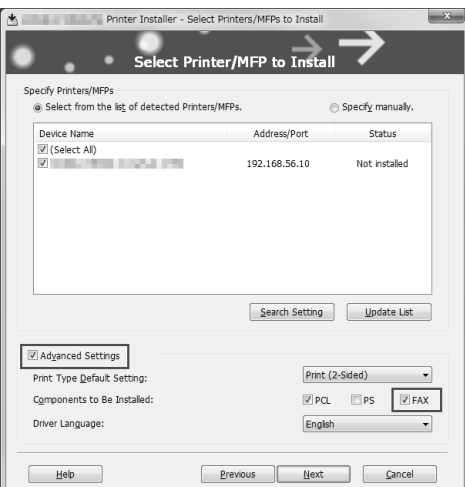

5 Click [Next].

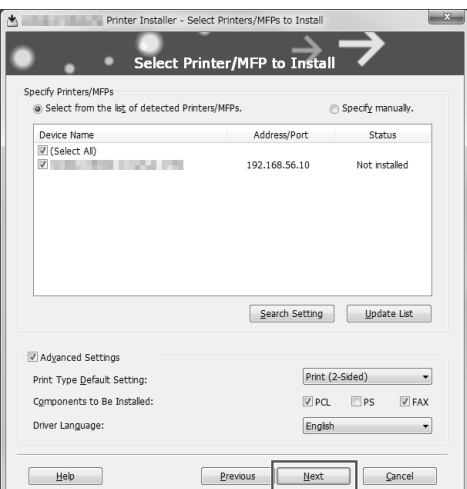

# **6** Click [Install].

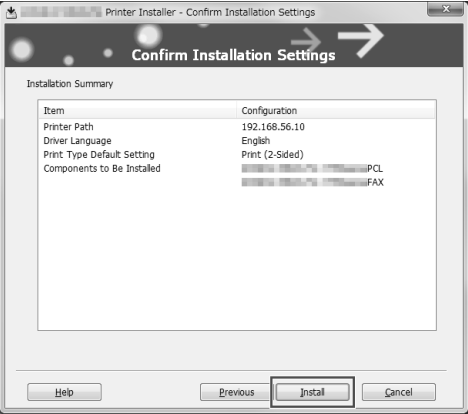

7 Click [Finish].

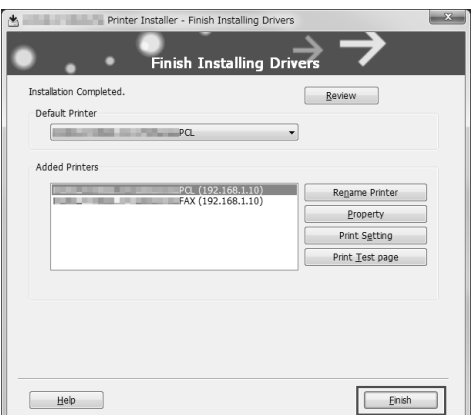

## <span id="page-143-0"></span>Sending data

- 1 Create data to be sent using application software.
- 2 From the [File] menu, select [Print].
3 Select the fax driver of this machine, and click [Print].

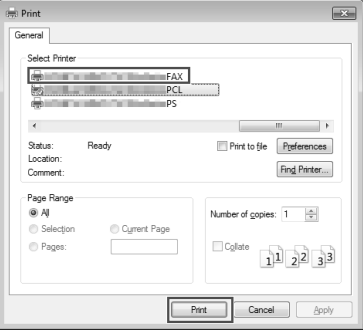

- $\rightarrow$  Clicking [Preferences] can change the setting of the printer driver as required.
- $\rightarrow$  If user authentication is enabled in this machine, specify the required data such as the user name and password.

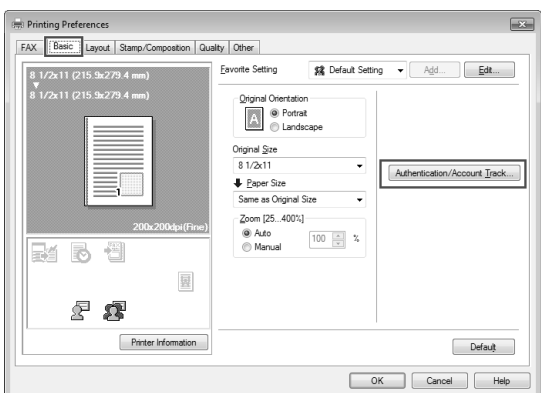

- 4 Enter the destination [Name] and [FAX Number].
	- $\rightarrow$  To send data to more than one destination, repeat this step.
	- > Clicking [Add from Address Book] can retrieve the registered destinations of this machine.

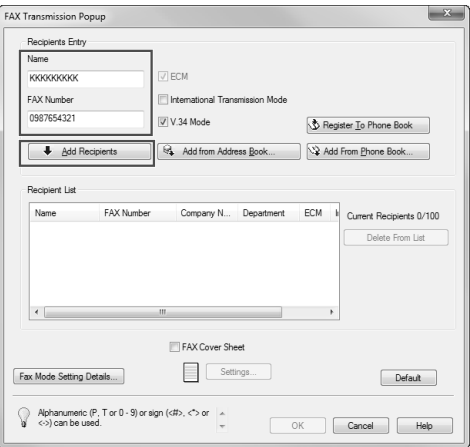

**5** Click [OK].

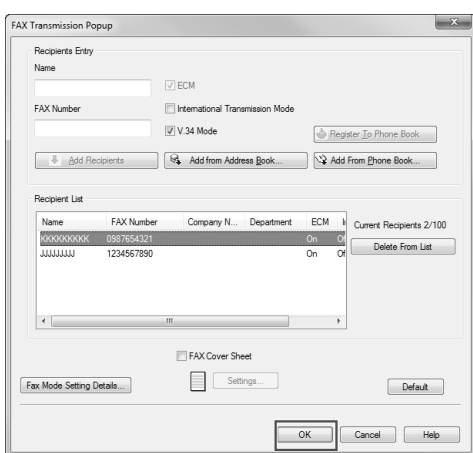

# 3.4 Copy function

#### Basic operations

The following describes the basic operations to make a copy.

- 1 If user authentication is enabled, the login screen appears. Tap the entry area or keyboard icon to enter the required information, then tap [Login] or press the Access key.
	- $\rightarrow$  If IC card or biometric authentication is enabled, refer to [page 3-56.](#page-148-0)

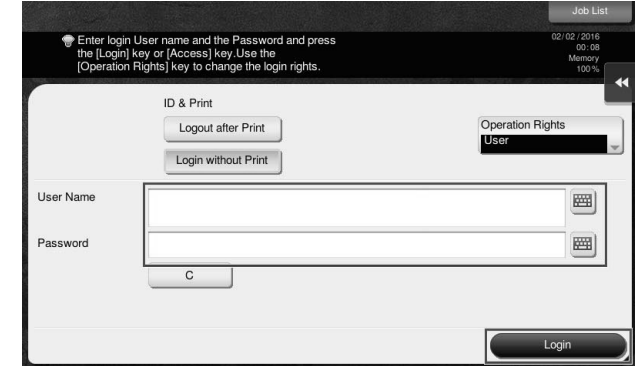

2 Load the original.

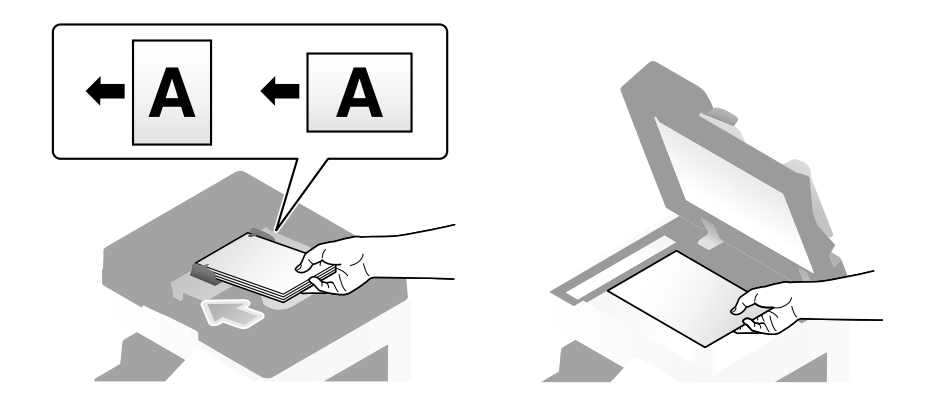

3 Tap [Copy].

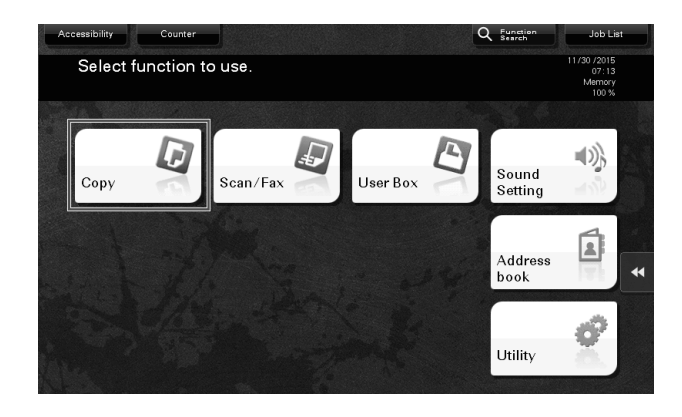

- 4 Check the basic settings.
	- > Check the output image configured as specified while viewing the output illustrations displayed on the Touch Panel.
	- → Tapping [Check Setting] can check detailed settings.

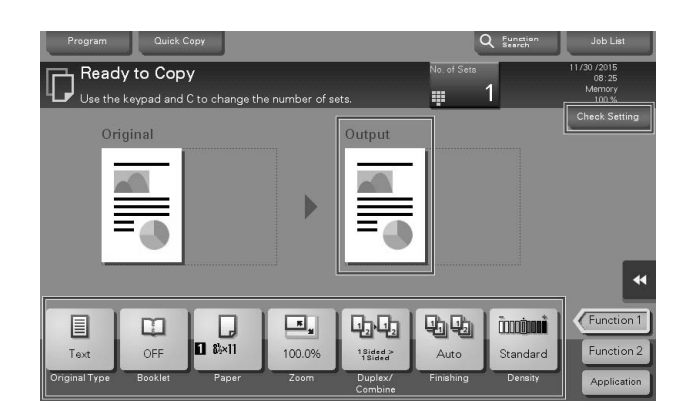

 $\rightarrow$  To change the setting, tap the desired key on the Touch Panel.

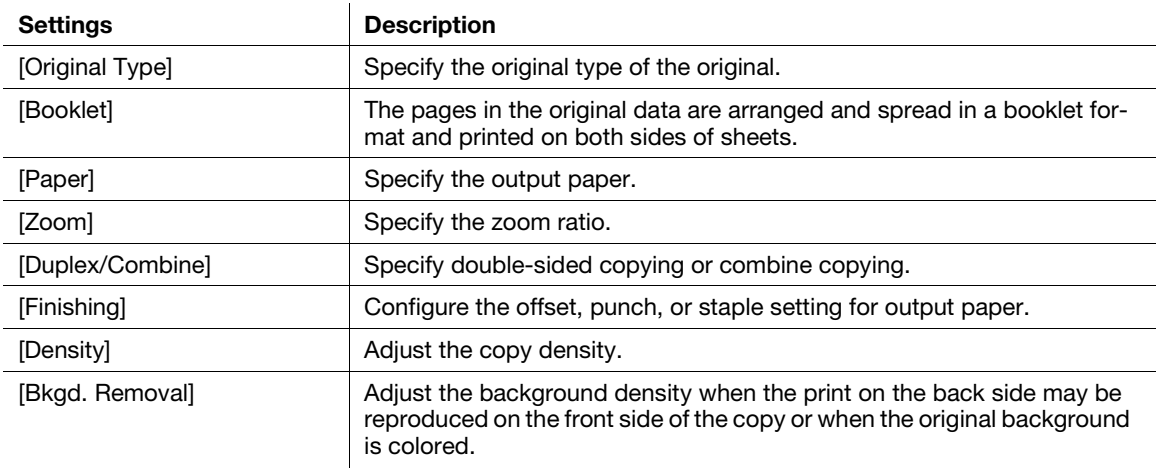

**5** Tap the input area for entering the number of copies.

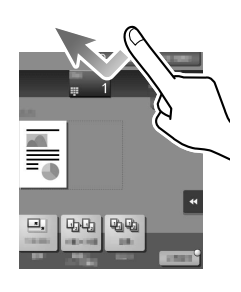

6 Enter the number of copies using the Keypad, and press the Start key.

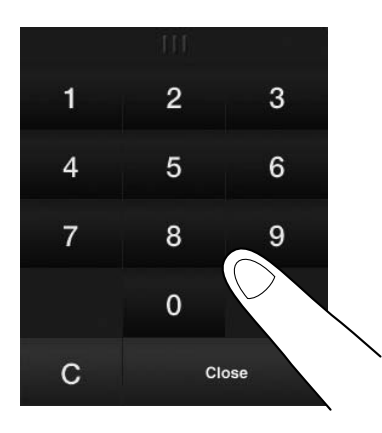

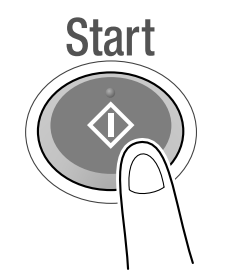

#### <span id="page-148-0"></span>User authentication

You can perform authentication by user or group in this machine.

Installing optional units enables IC card, NFC, or biometric authentication.

If IC card or NFC authentication is enabled, place the IC card or Android terminal on the card reader of the authentication unit.

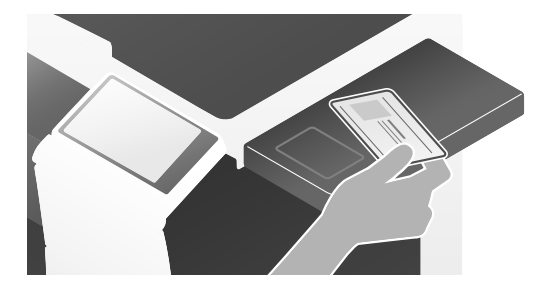

If biometric authentication is enabled, put your finger on the finger vein reader of the authentication unit.

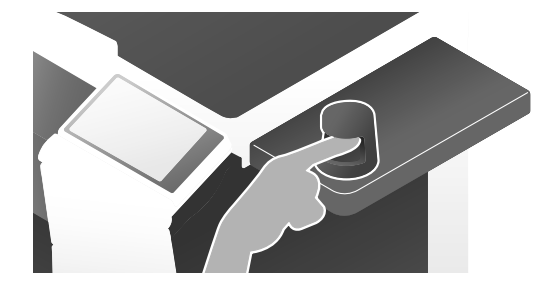

#### 3.5.1 Registering an address book

The fax and scan-to-send functions can register the frequently used destinations as address books. This section explains an example to register an address book to which a fax is sent.

#### Using the Control Panel to register an address book - Registration from [Utility]

Select a destination type, and register destination information.

- 1 Tap [Utility], and select [One-Touch/User Box Registration] [Create One-Touch Destination] [Address Book].
- 2 Select the type of the destination you want to register.

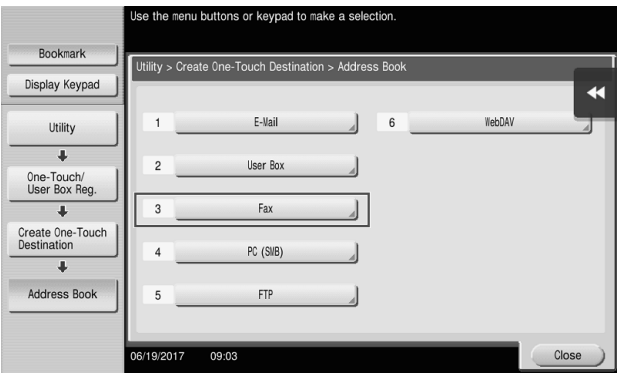

3 Tap [New].

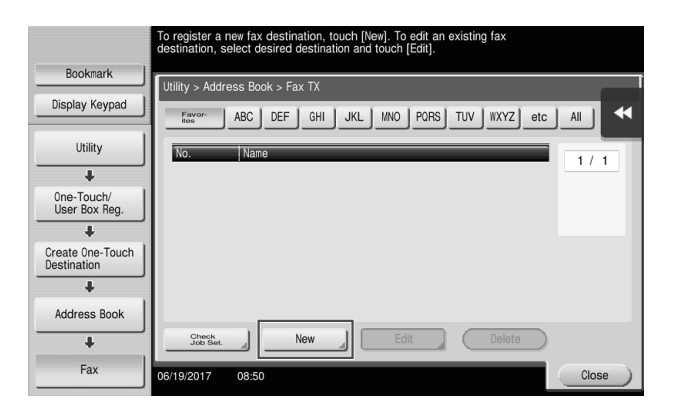

- 4 Enter the destination name you want to register.
	- $\rightarrow$  For [Name], enter the destination name using the displayed keyboard.
	- $\rightarrow$  For [Sort Character], enter the same name as [Name].

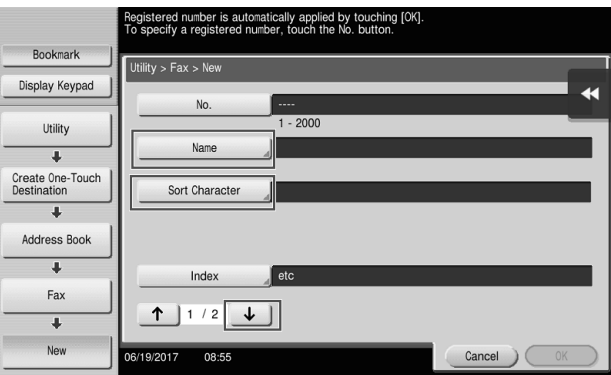

- $\rightarrow$  This sets the appropriate index for the name, which you entered into [Name], to [Index]. To change the setting, tap [Index].
- $\rightarrow$  Entry items and the number of setting screens vary depending on the destination type. Use [1] or [1] to switch setting screens while entering the required items. For information on entry items, refer to [page 3-65.](#page-157-0)
- **5** Enter the fax number.
	- $\rightarrow$  Tap [Display Keypad] to display the Keypad, and enter the fax number.

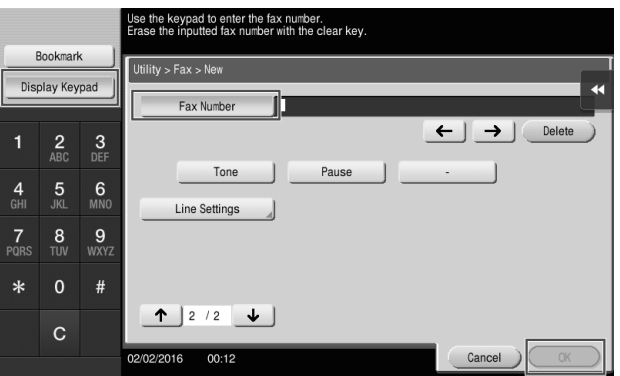

6 Tap [Close].

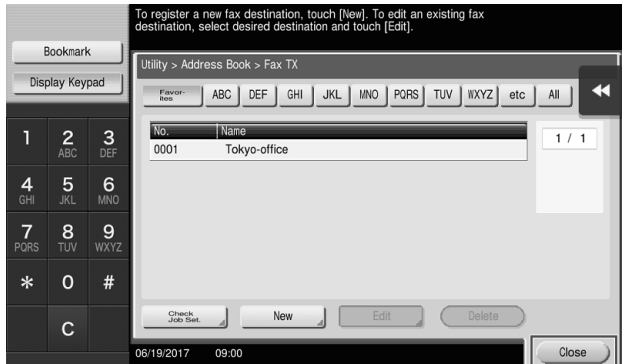

# Using the Control Panel to register an address book - Registration from [Address book]

Select a destination type, and register destination information.

1 Tap [Address book].

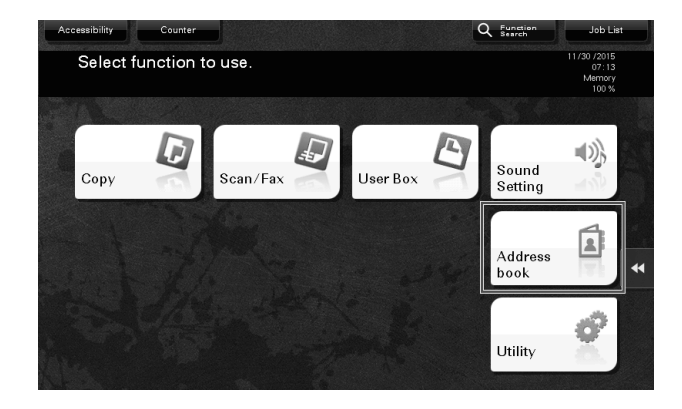

2 Tap [New].

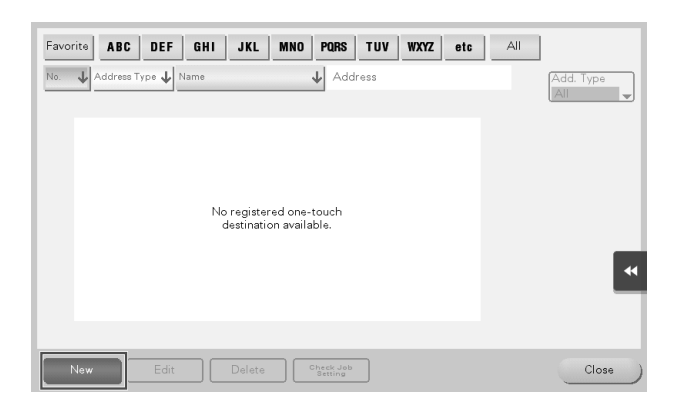

**3** Select the type of the destination you want to register.

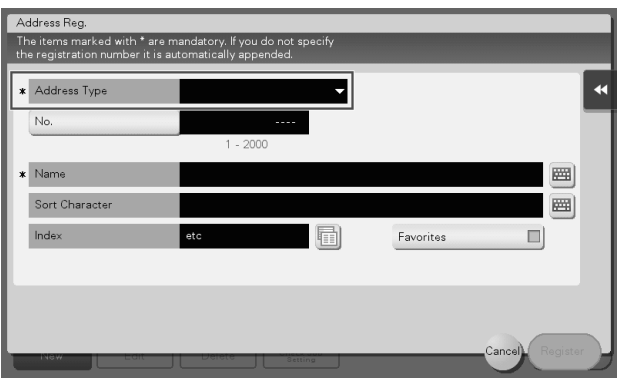

- 4 Enter the destination name you want to register.
	- $\rightarrow$  For [Name], enter the destination name using the displayed keyboard.
	- $\rightarrow$  For [Sort Character], enter the same name as [Name].

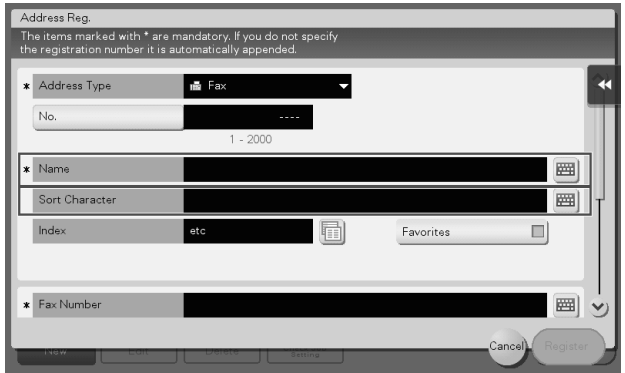

- $\rightarrow$  This sets the appropriate index for the name, which you entered into [Name], to [Index]. To change the setting, tap the [Index] field.
- $\rightarrow$  Entry items and the number of setting screens vary depending on the destination type. For information on entry items, refer to [page 3-65.](#page-157-0)
- 5 Enter the fax number.

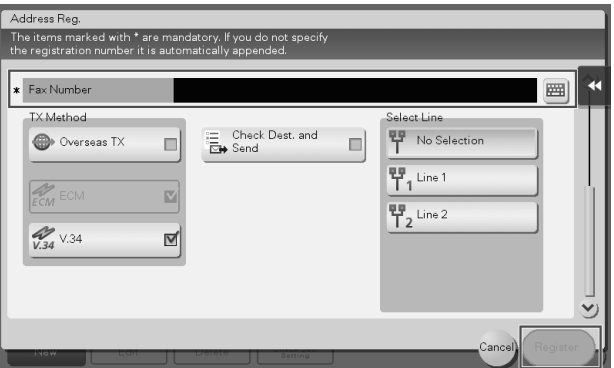

**6** Tap [Close].

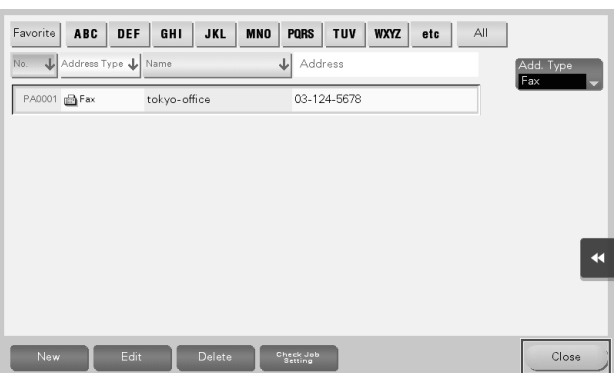

#### Using the Control Panel to register an address book - Registration in scan/fax mode

Select a destination type, and register destination information.

1 Display the scan/fax screen.

2 Tap [Address Reg.].

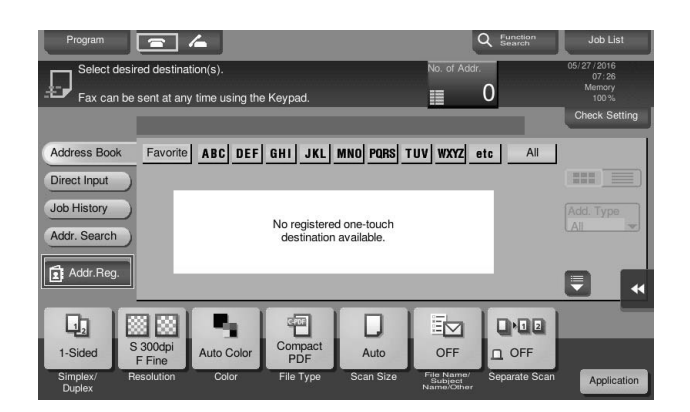

**3** Tap [New].

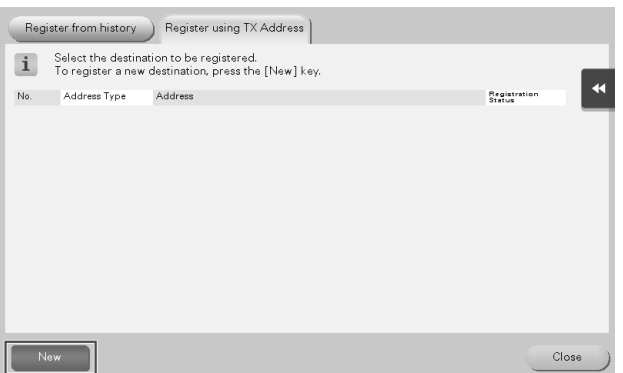

4 Select the type of the destination you want to register.

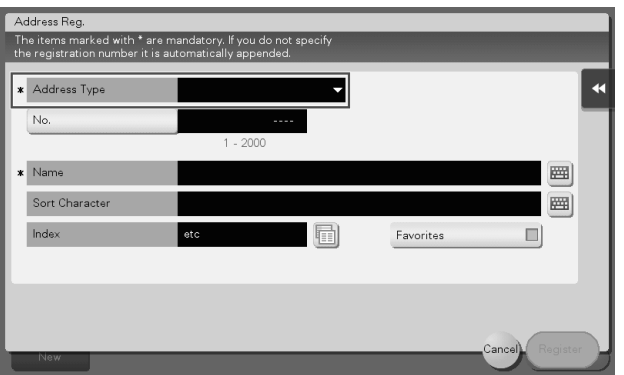

- 5 Enter the destination name you want to register.
	- $\rightarrow$  For [Name], enter the destination name using the displayed keyboard.
	- $\rightarrow$  For [Sort Character], enter the same name as [Name].

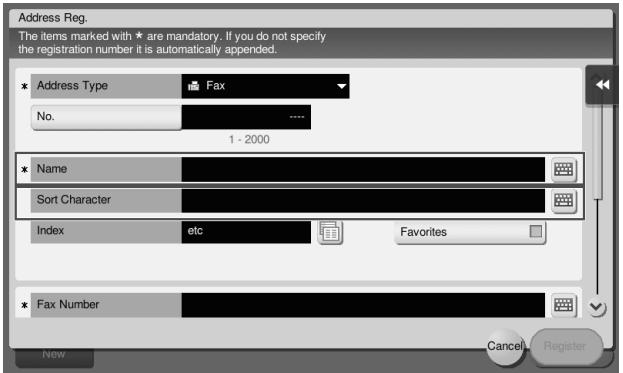

- $\rightarrow$  This sets the appropriate index for the name, which you entered into [Name], to [Index]. To change the setting, tap the [Index] field.
- $\rightarrow$  Entry items and the number of setting screens vary depending on the destination type. For information on entry items, refer to [page 3-65.](#page-157-0)
- **6** Enter the fax number.

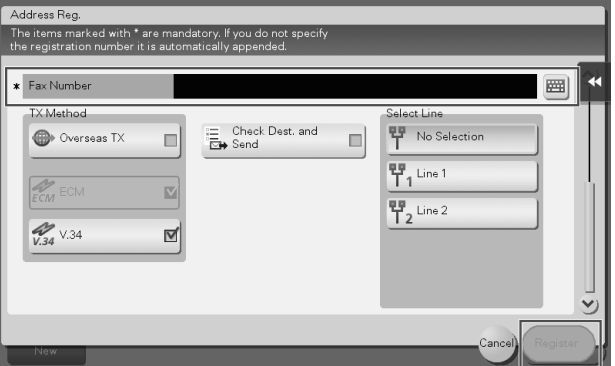

7 Tap [Close].

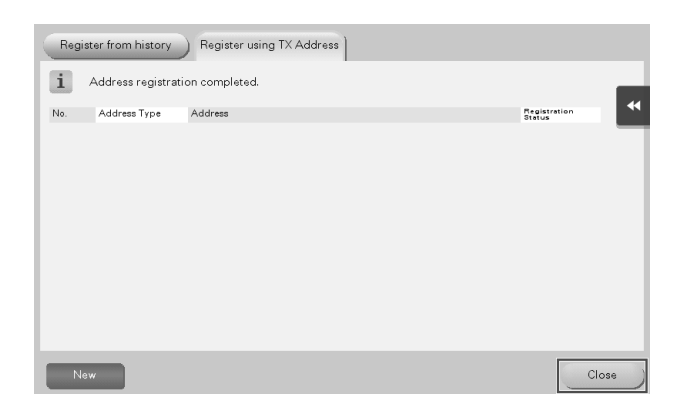

Registration by Direct Input

- The destination entered by using the [Direct Input] button can be registered before sending data as well. To register the destination, tap [Address Reg.] after entering the destination using direct input, and then select the destination.

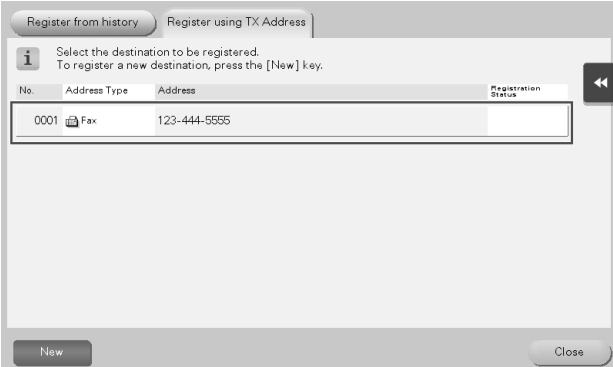

What is an index?

- This is used as an index of a registered destination. Tap the Index key to narrow down a target destination.
- If [Favorite] is selected as an index, the destination appears in the basic screen of the transmission screen after it has been registered in the address book; enabling the user to easily select a destination.

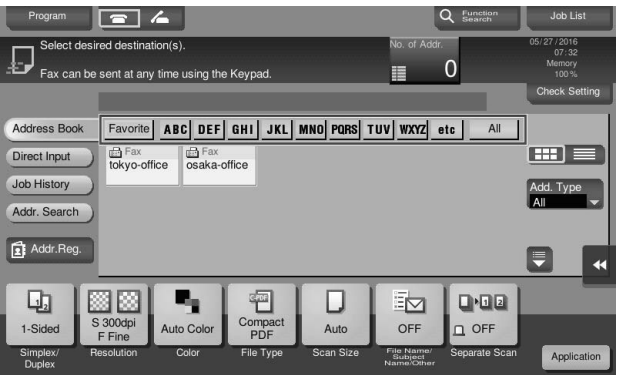

#### Using a computer to register a one-touch destination

In addition to using the Control Panel, address books can be registered from a computer using the utility software, Web Connection.

- **1** Check the IP address of this machine
	- $\rightarrow$  Tap [Utility], and select [Device Information]. Check that the IP address is displayed.

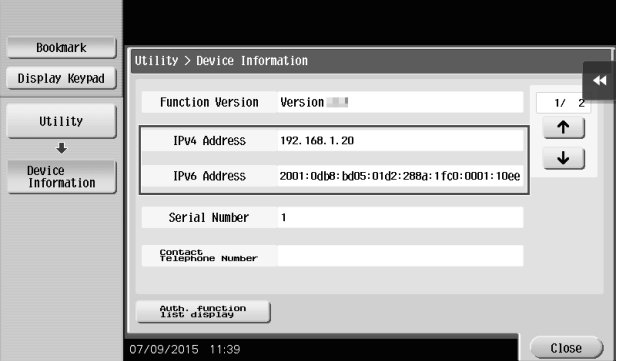

- $\rightarrow$  If no IP address is displayed, you need to configure the network. For details, refer to the User's Guide CD.
- 2 Start a Web browser, enter the IP address of this machine into the URL field, then press the [Enter] key.
	- → For "http://192.168.1.20/", "192.168.1.20" is an IP address.
	- → In the IPv6 environment, enclose the IPv6 address in brackets []. For example, if the IPv6 address of this machine is "fe80::220:6bff:fe10:2f16", type in "http://[fe80::220:6bff:fe10:2f16]/".

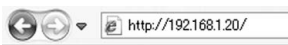

- $\rightarrow$  If the login screen appears, enter the required items, then click [Login].
- **3** Select [Store Address] [Address Book] and click [New Registration].

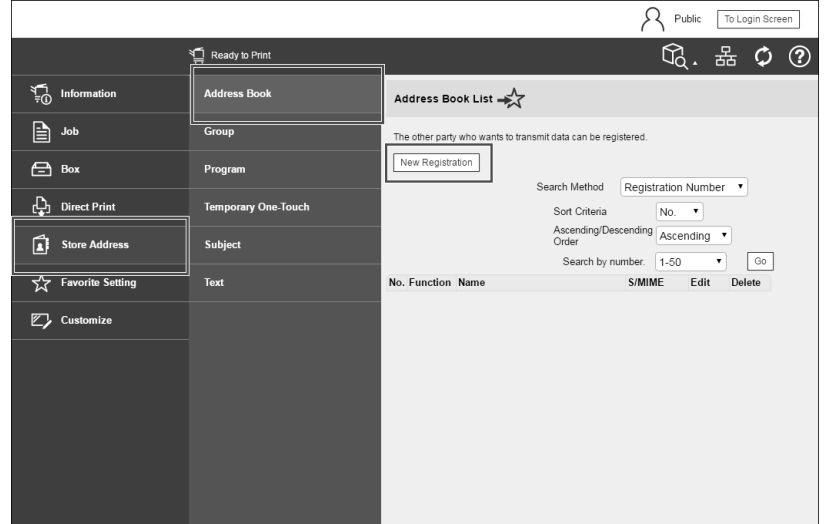

4 Select the type of the destination you want to register, and enter the required information such as the name, fax number, and index.

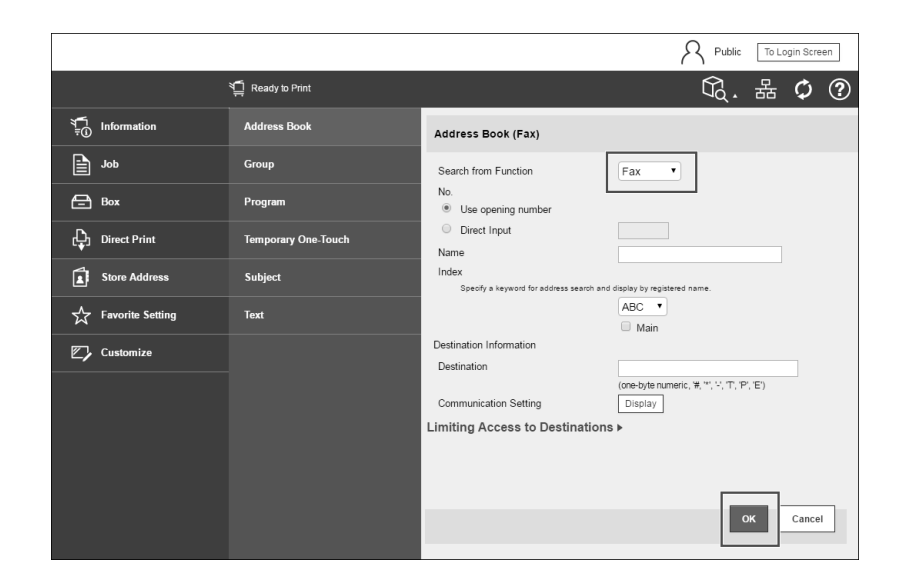

## <span id="page-157-0"></span>3.5.2 Information required to register a destination

The items to be entered or the number of screens required to register a destination vary depending on the transmission type. This section describes specific information required to register a destination.

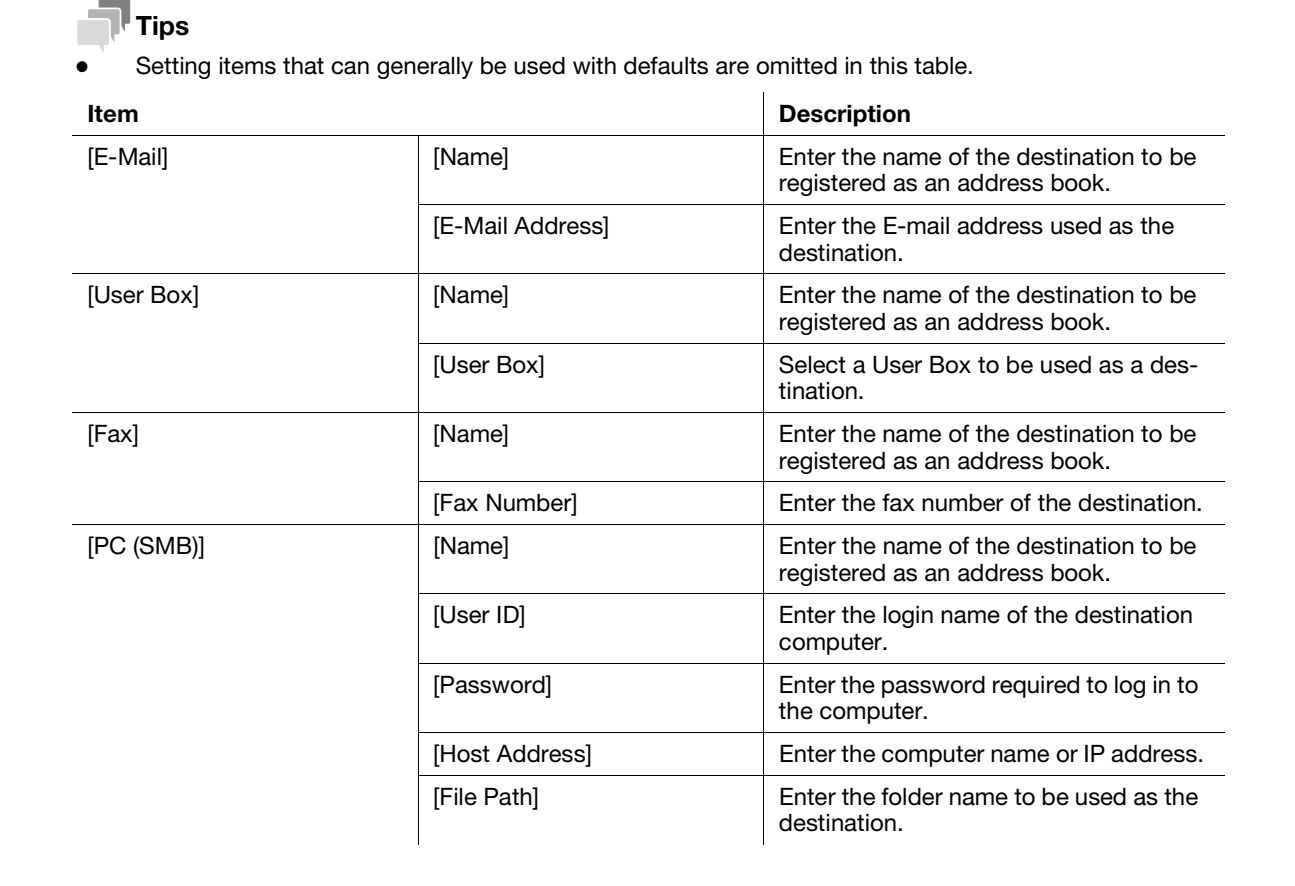

Chapter 3

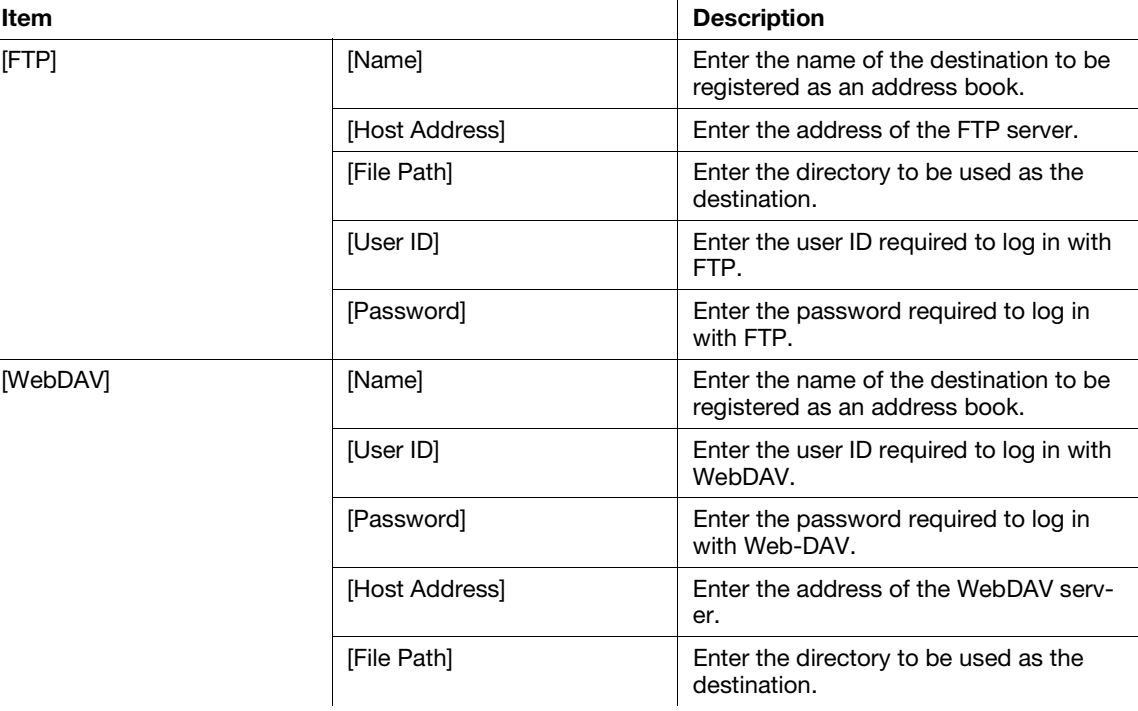

#### 3.5.3 Registering a group

Several address books can be registered as a group.

This function is useful when you have jobs involving sending data to specified members at periodic intervals.

#### Registering a new group

- 1 Tap [Utility], and select [One-Touch/User Box Registration] [Create One-Touch Destination] [Group].
- 2 Tap [New].

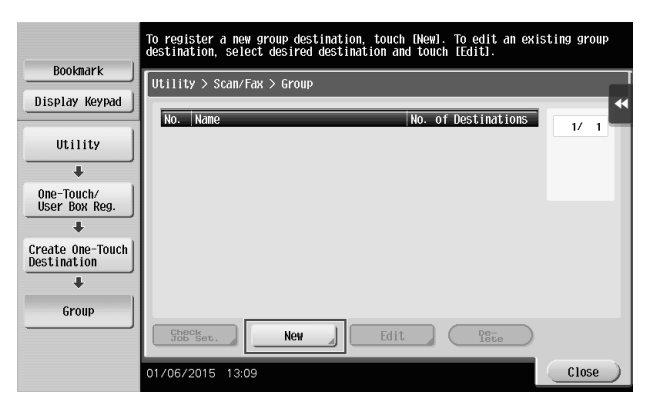

- **3** Enter the destination name you want to register.
	- $\rightarrow$  For [Name], enter the destination name using the displayed keyboard.
	- $\rightarrow$  For [Sort Character], enter the same name as [Name].

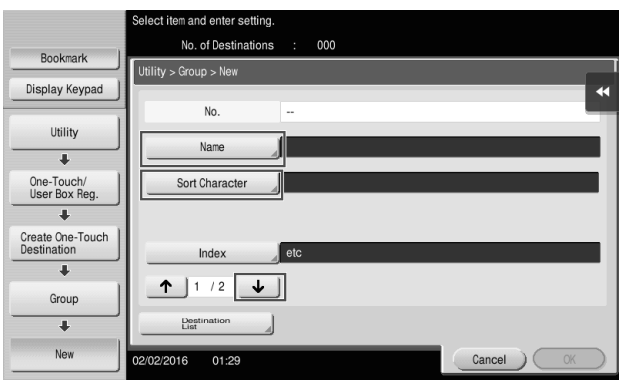

 $\rightarrow$  This sets the appropriate index for the name, which you entered into [Name], to [Index]. To change the setting, tap [Index].

4 Select destinations to be grouped.

Display and select the target address book on the destination selection screen. The following two methods can be used to search for a destination.

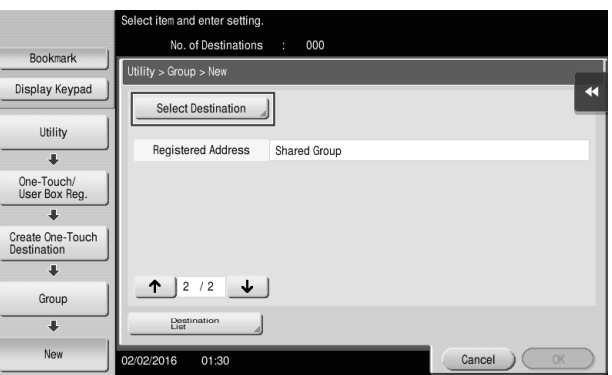

 $\rightarrow$  [Index]: Searches for the target destination name using an index.

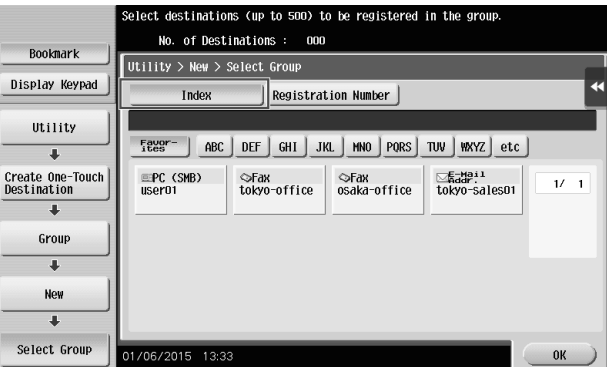

→ [Registration Number]: Searches for the target destination using a registration number.

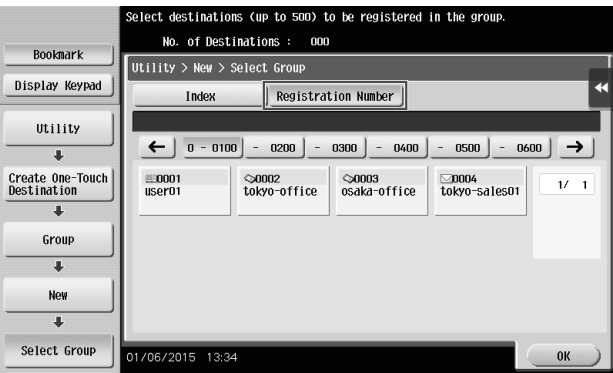

5 Repeat Step 4 until you select all address books to be grouped.

### 3.5.4 Retrieving a registered destination

Retrieve an address book or group to specify it as a destination to which data is sent.

#### Retrieving a destination

1 Tap [Scan/Fax].

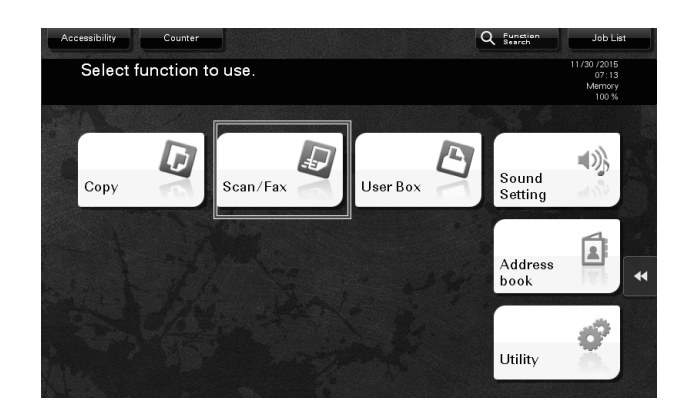

The destinations, which are categorized into [Favorite] when registering indexes, are displayed on the basic screen.

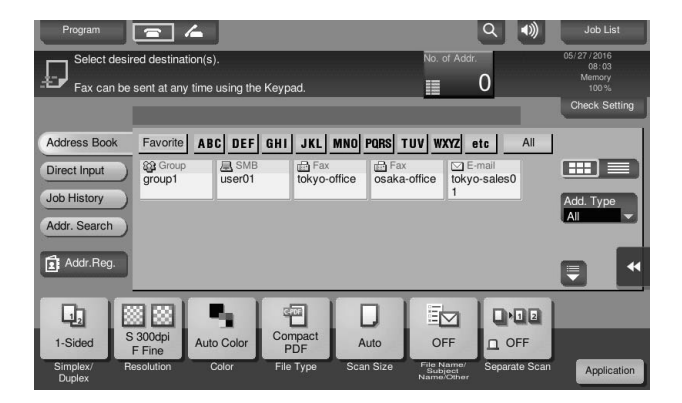

2 Narrow down destinations using index and address type.

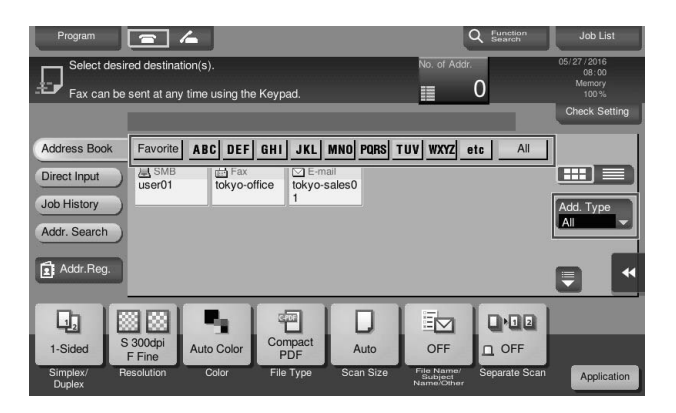

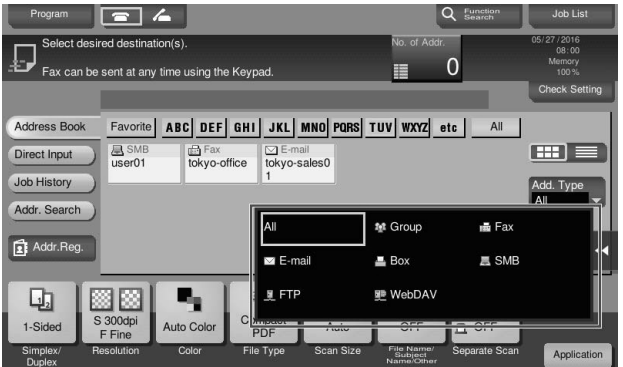

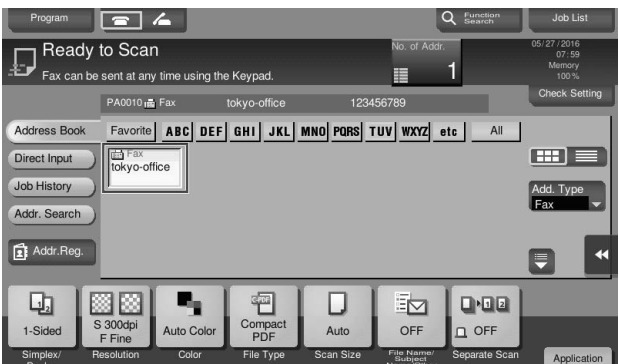

# Specifying a destination

In addition to retrieving a registered destination, a destination can be specified in various methods.

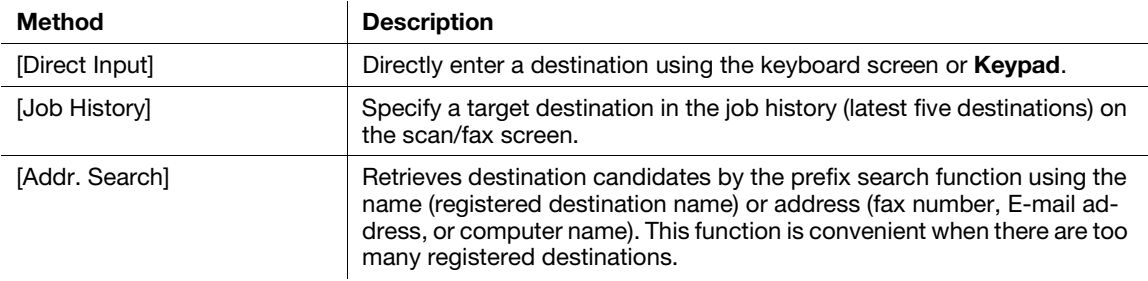

#### Reference

For details, refer to the User's Guide CD.

# 3.6 Using a USB memory device

#### 3.6.1 Printing data in a USB memory device

Data saved in the USB memory device can be printed. This function is useful when printing data created on a computer that is not connected to the network.

Available USB memory device

- Compatible with USB Version 2.0/1.1 interface
- Formatted in FAT32
- Without security function added, or with security function that can be turned off as required
- There is no upper limit for the memory size.

Available printing file types

- PDF, Compact PDF, JPEG, TIFF, XPS, Compact XPS, OOXML (.docx/.xlsx/.pptx), and PPML (.ppml/.vdx/.zip)
- Other file types are not supported on this machine.

#### Printing data

1 Insert a USB memory device into the USB port of the machine.

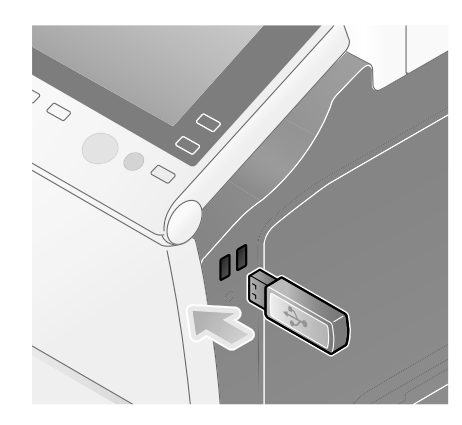

#### **NOTICE**

Use the USB connector on the side that is near the **Control Panel**. Do not use a USB device other than a flash-memory device.

2 Tap [Print a document from External Memory.].

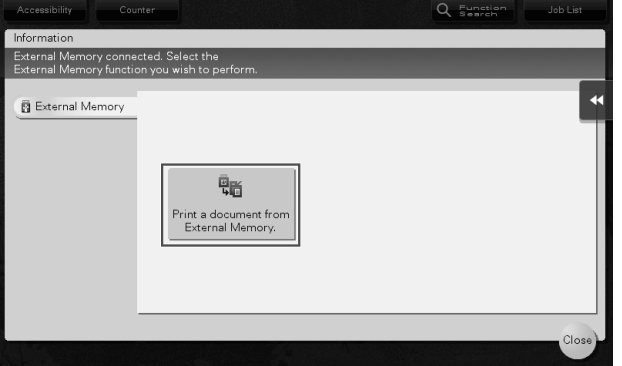

**3** Select data to be printed, and tap [Print].

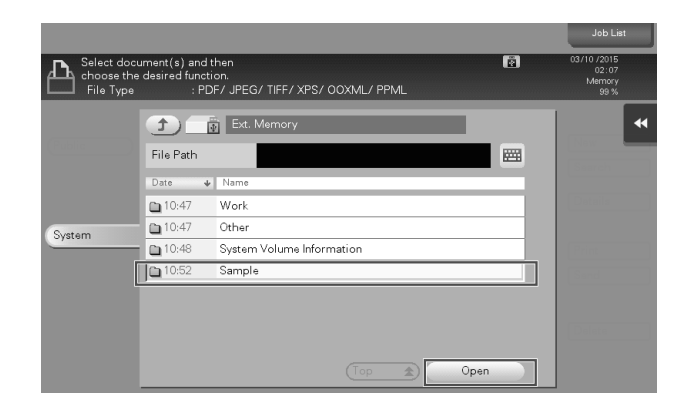

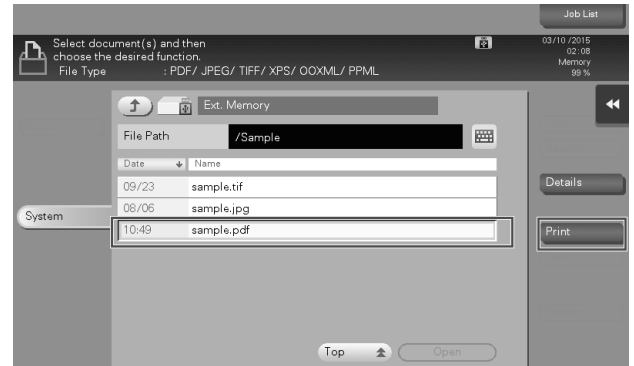

4 Check print settings.

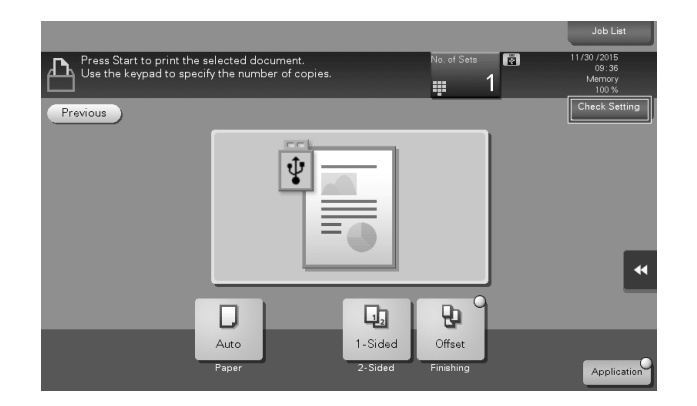

5 Press the Start key.

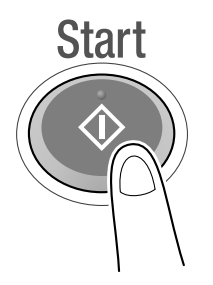

**NOTICE** Do not disconnect the USB memory device during data printing.

### 3.6.2 Saving the scanned data in the USB memory device (External memory)

The data scanned on this machine can be saved to the USB memory device, so it is convenient when printing data created on a computer that is not connected to the network.

Available USB memory device

- Compatible with USB Version 2.0/1.1 interface
- Formatted in FAT32
- Without security function added, or with security function that can be turned off as required
- There is no upper limit for the memory size.

#### Specifying functions to be permitted for external memory

Change the settings to save documents in the USB memory device.

- 1 Tap [Utility], and select [Administrator Settings] [System Settings] [User Box Settings].
	- $\rightarrow$  For information on the default administrator password, refer to [page 5-53](#page-257-0).

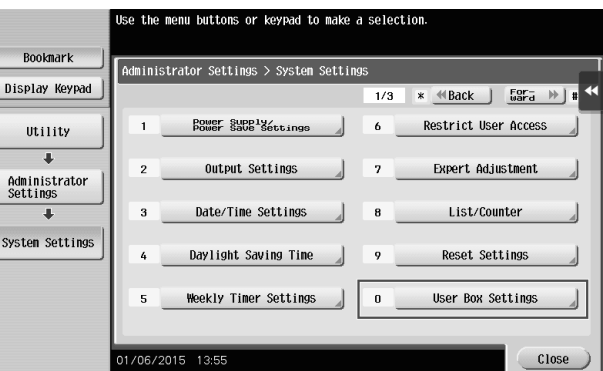

2 Tap [External Memory Functional Settings].

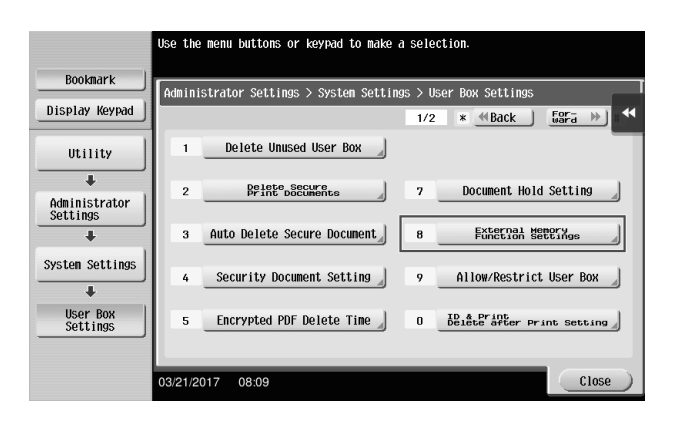

bizhub 658e/558e/458e/368e/308e 3-73

3 Select [Save Document] and [ON]. Tap [OK].

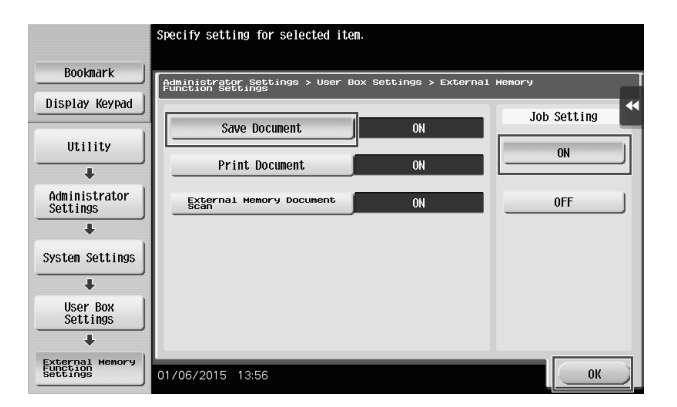

# Saving data in the USB memory device

1 Load the original.

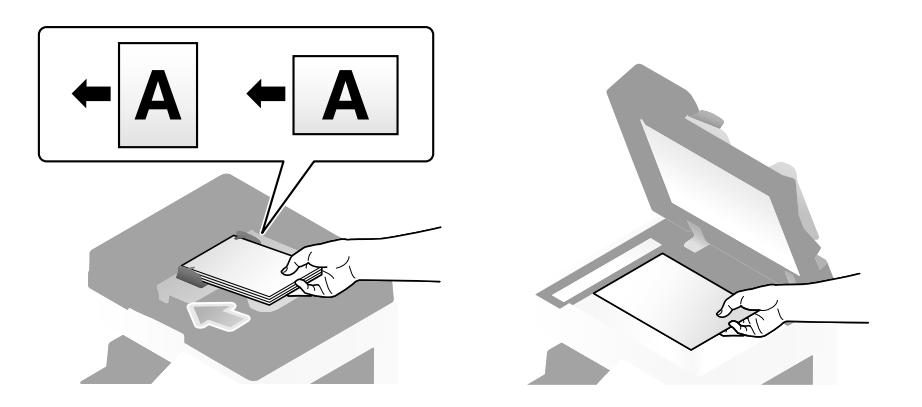

2 Connect a USB memory device to this machine.

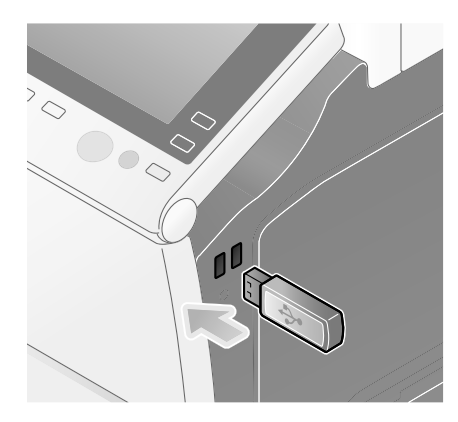

#### **NOTICE**

Use the USB connector on the side that is near the **Control Panel**. Do not use a USB device other than a flash-memory device.

**3** Tap [Save a document to External Memory.].

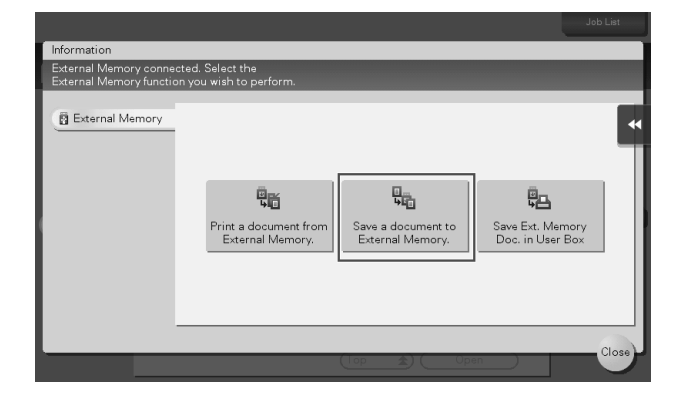

4 Check the file name.

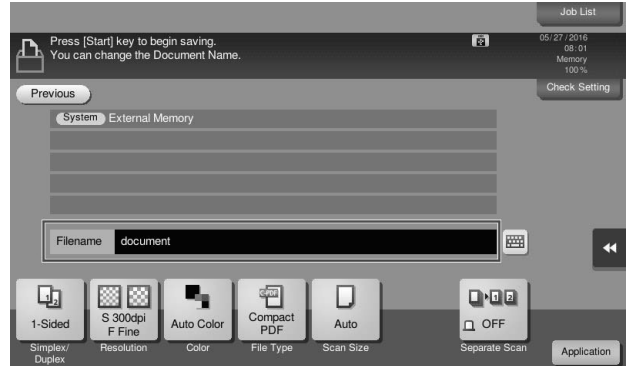

- 5 If necessary, check the setting to save data.
	- $\rightarrow$  Tap [Check Setting] to check the setting.
	- $\rightarrow$  To change a file name, tap the file name or keyboard icon.

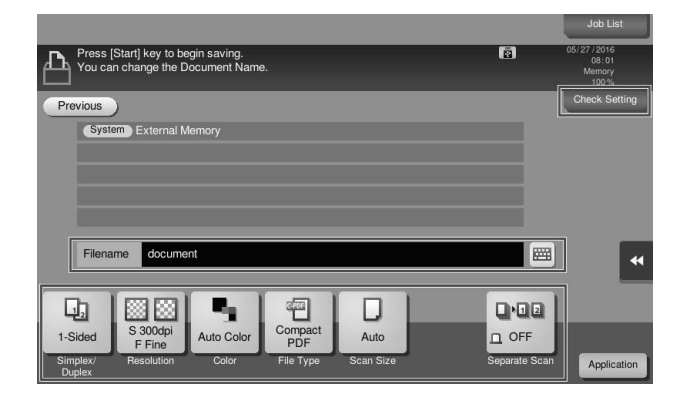

- → You can also check the setting using the keys displayed on the Touch Panel.
- $\rightarrow$  To change the setting, tap the desired key on the Touch Panel.

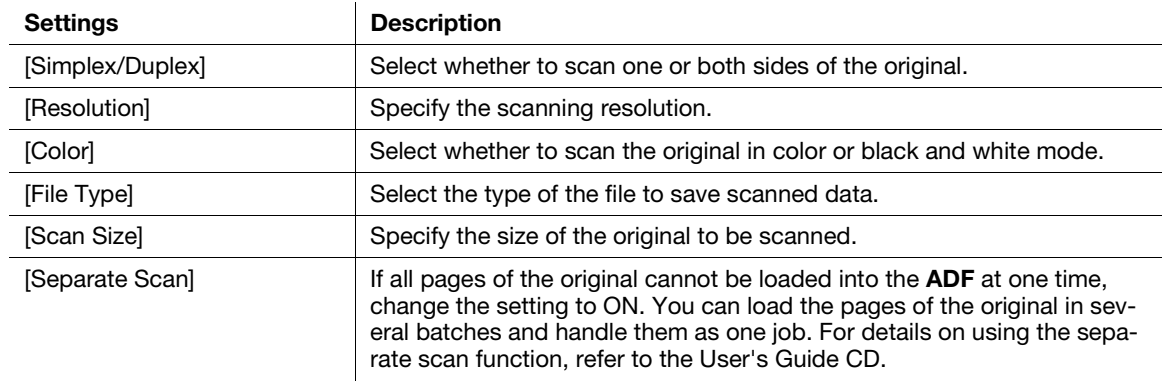

#### **6** Press the **Start** key.

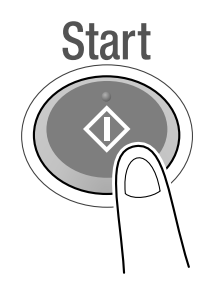

#### **NOTICE**

Do not disconnect the USB memory device during data saving.

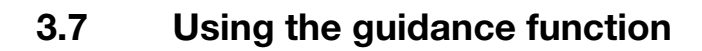

#### 3.7.1 Guidance screen

This machine provides the guidance function to display the description of a function on the screen and view an operation procedure with moving images.

If you have any questions during operation, try to use this guidance function.

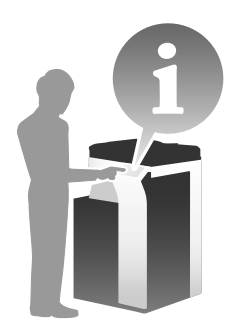

# Getting help on the currently displayed screen:

Select [Function] on the Help Menu to display the guidance screen.

1 Press the Guidance key (default: Register key 2).

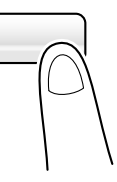

2 Select a menu.

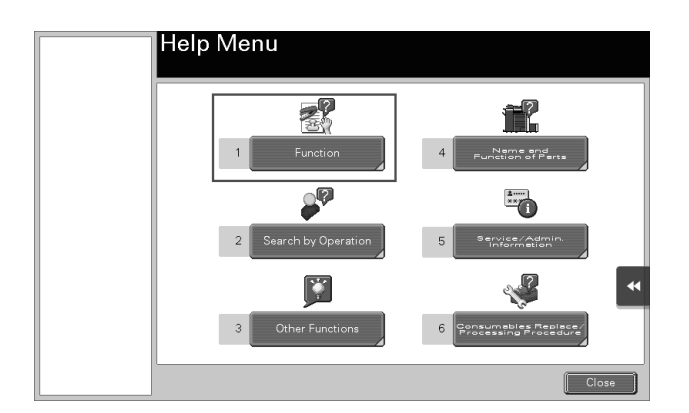

**3** Narrow down the information you want to know.

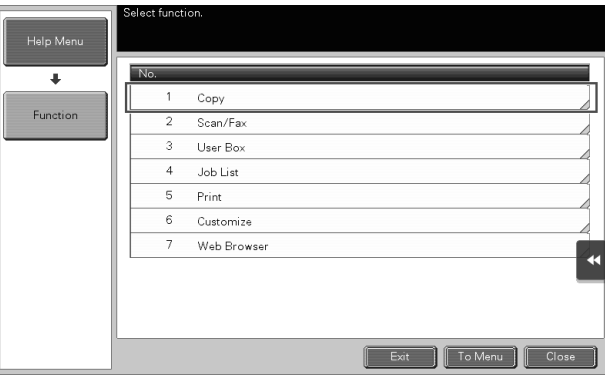

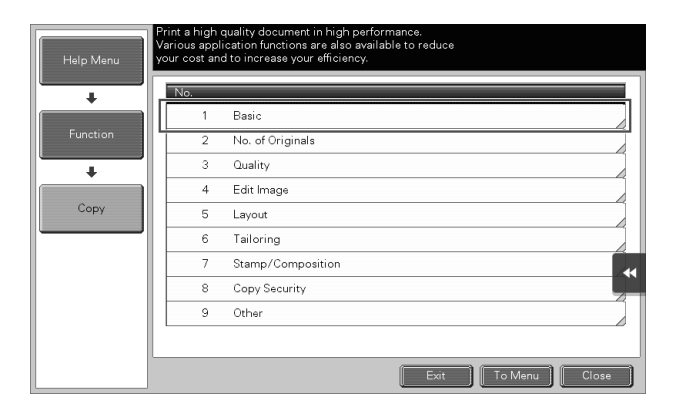

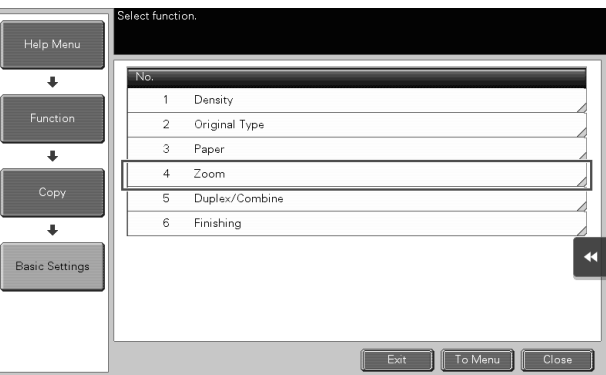

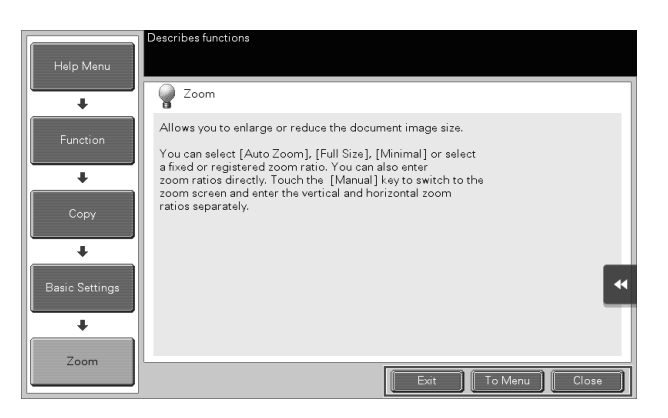

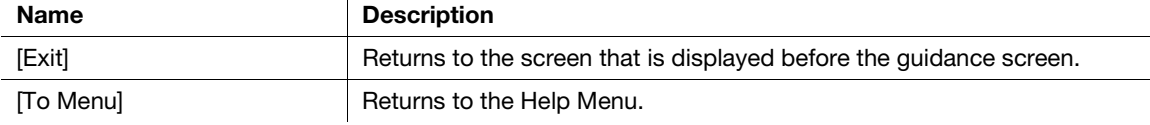

Name Description

[Close] Returns to the preceding screen.

# Getting help on the desired function or procedure:

Open the Help Menu, and select a menu depending on an objective to display the guidance screen.

1 Press the Guidance key (default: Register key 2).

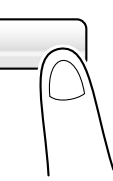

2 Select a menu.

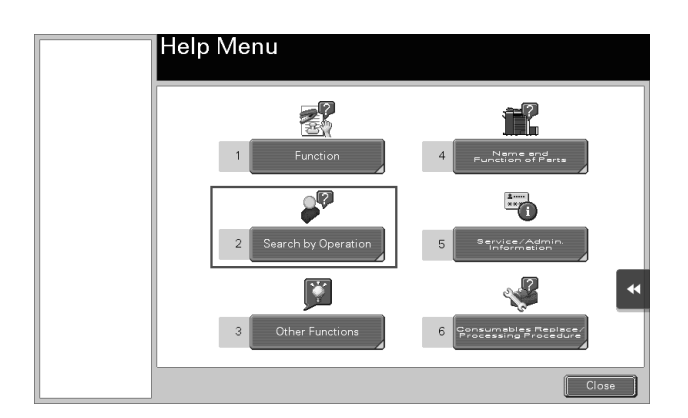

**3** Narrow down the information you want to know.

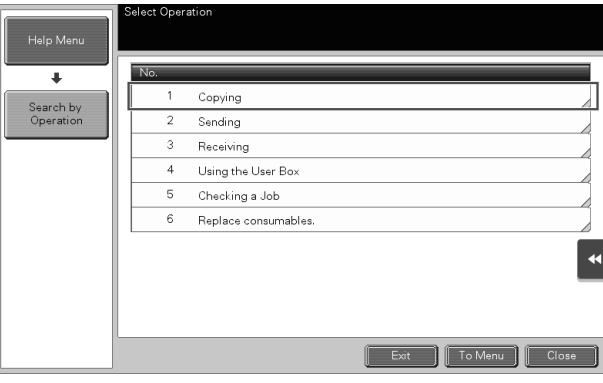

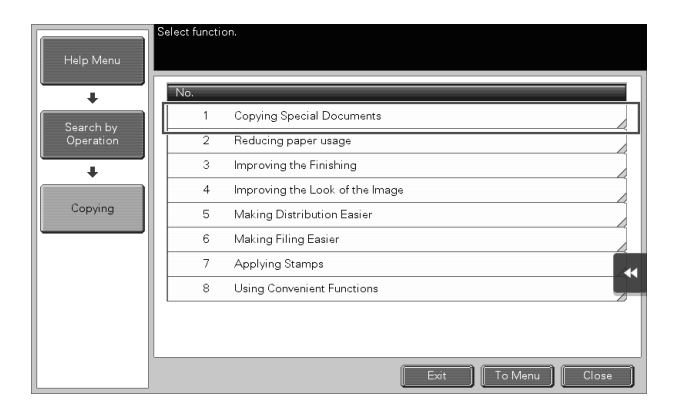

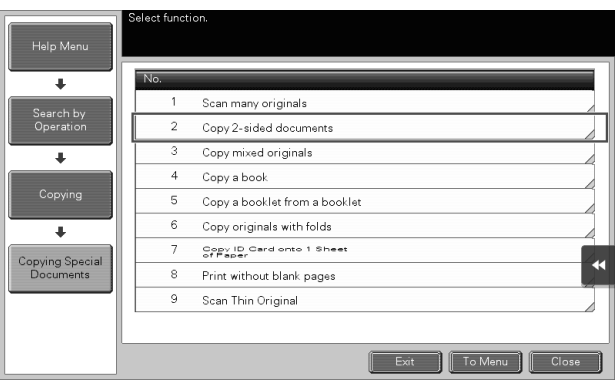

4 Tapping [Go to function] opens the setting screen of a target function, enabling you to configure the settings immediately.

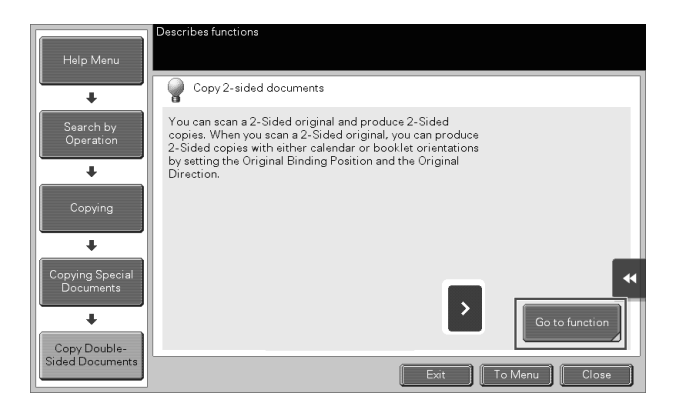

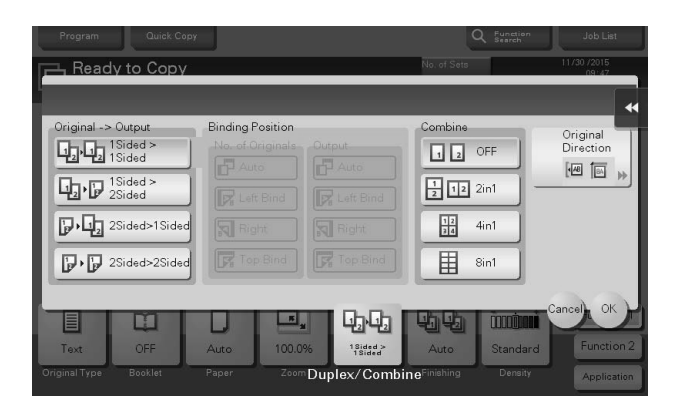

# Help Menu list

The Help Menu provides the following information:

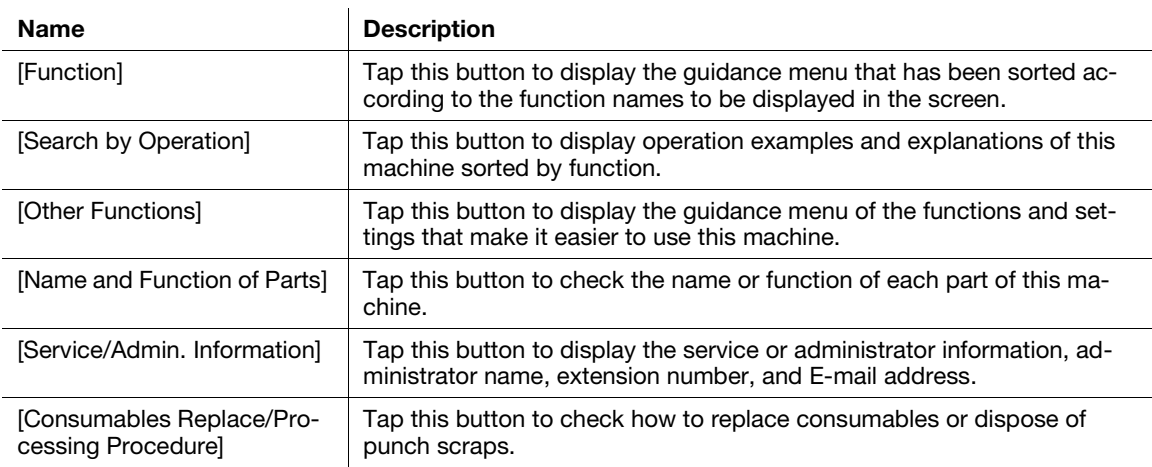

# 3.8 Using the [Quick Security] function

# 3.8.1 [Quick Security]

[Quick Security] allows you to configure the settings for enhancing the security level of this machine. In order to use this machine securely, we recommend that you use the [Quick Security] function to configure the settings.

# Required settings

- 1 Tap [Utility], and select [Administrator Settings] [Forward] [Security Settings] [Forward] [Quick Security Setting].
	- $\rightarrow$  For information on the default administrator password, refer to [page 5-53](#page-257-0).

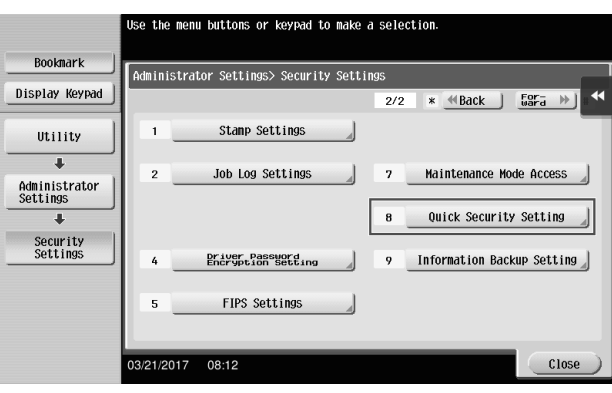

**2** Configure a setting for each option.

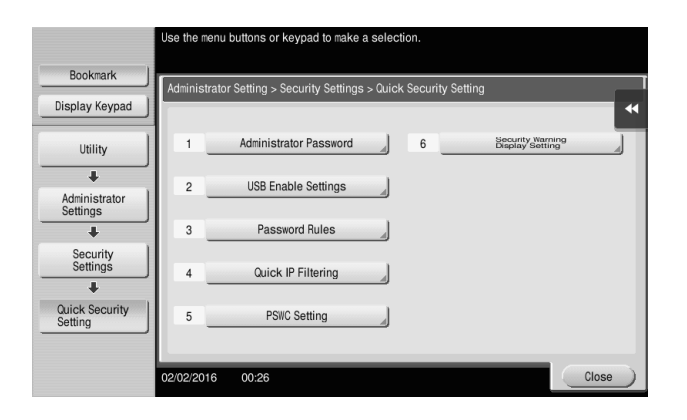

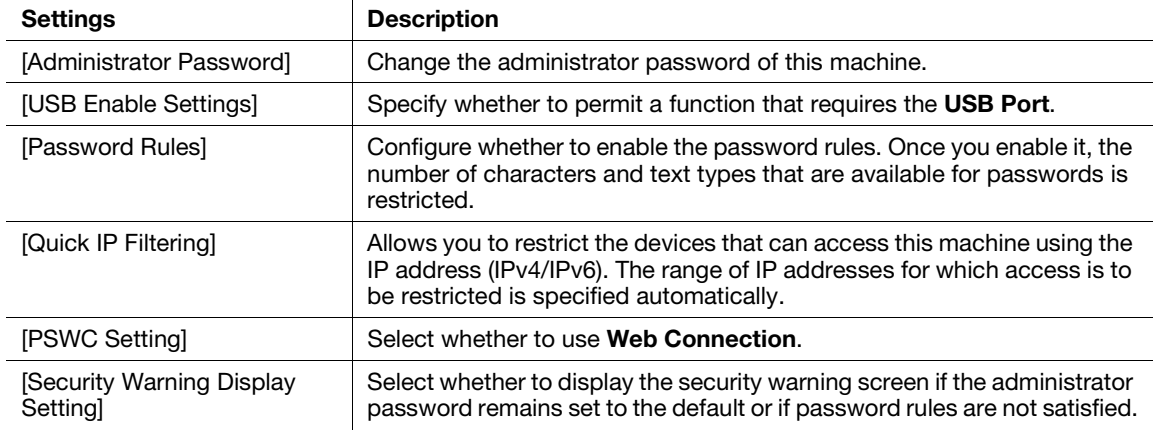

→ When [Security Warning Display Setting] is set to [ON], the following security warning screen appears if the administrator password remains set to the default or if password rules are not satisfied. Tap [Set Now] to configure the [Quick Security] function.

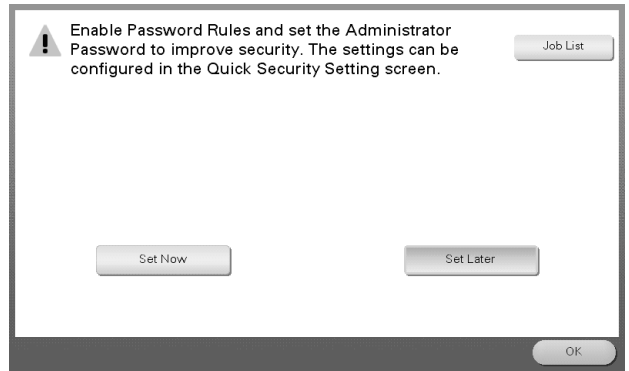

# Tips

- You can specify whether to display the [Quick Security] key on the main menu. This key is not displayed in the default state. To display the key, tap [Utility], and select [Administrator Settings] - [System Settings] - [Custom Display Settings] - [Main Menu Default Settings] - [Main Menu Key].
- In some areas, the [Quick Security] key is displayed on the main menu by default. However, if [Administrator Password] in [Quick Security Setting] was changed from the default setting and [Password Rules] is set to [Enable], the [Quick Security] key will not be displayed on the main menu. To display the key again, tap [Utility], and select [Administrator Settings] - [System Settings] - [Custom Display Settings] - [Main Menu Default Settings] - [Main Menu Key].
- For information on the default administrator password, refer to [page 5-53](#page-257-0).

# dReference

For details, refer to the User's Guide CD.

Basic Settings and Operations

# 4 [Advanced Functions](#page-178-0)

# <span id="page-178-0"></span>4 Advanced Functions

# 4.1 Using advanced functions

# 4.1.1 What are advanced functions?

Various functions for further enhancement of the MFP operability are expressed as advanced functions in this manual.

This machine provides the following advanced functions.

#### **Tips**

To use an advanced function, you need to register i-Option or associate with the My Panel Manager application.

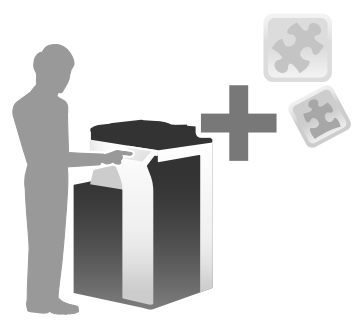

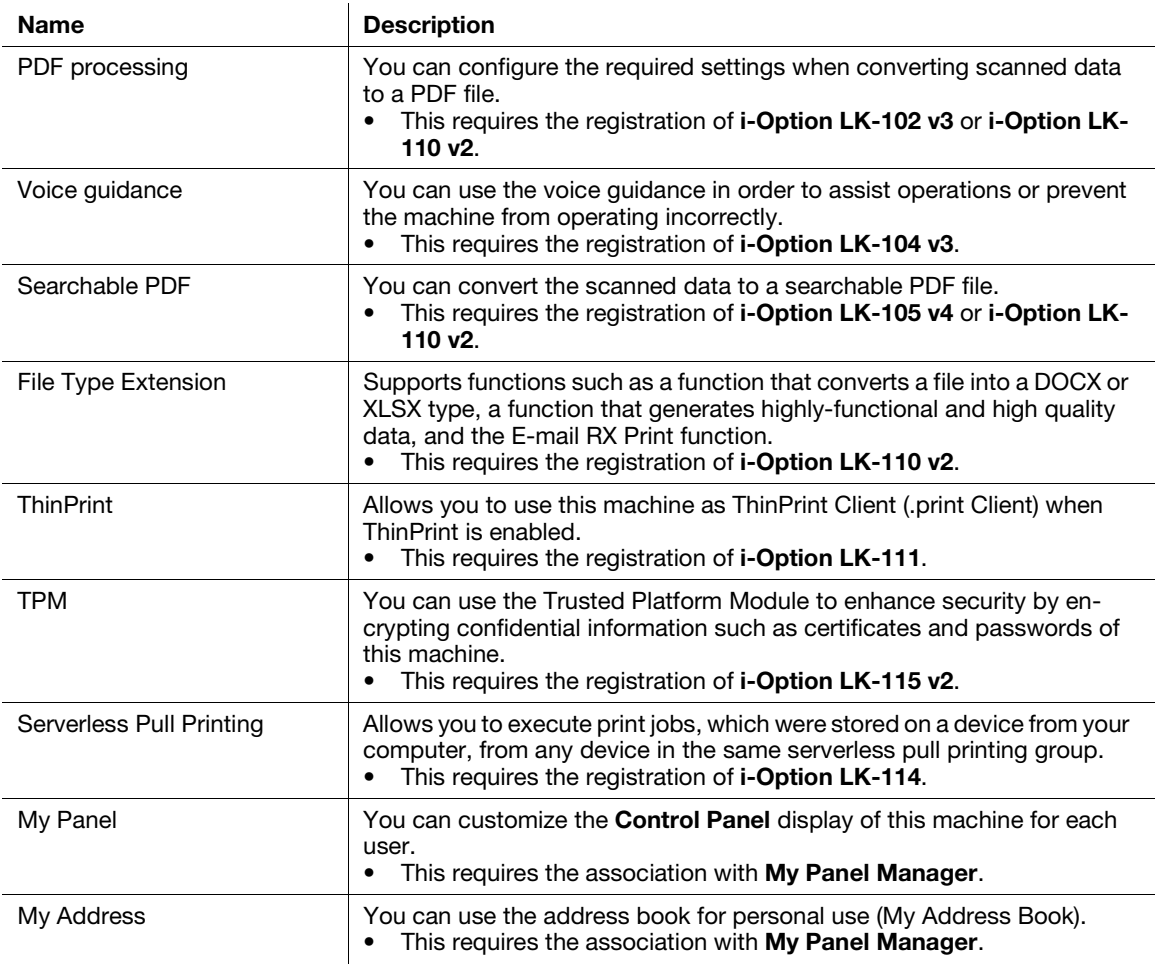

In addition, this machine supports advanced functions such as the barcode font, unicode font, and OCR font.

#### **A**Reference

For details, refer to the User's Guide CD.

#### 4.1.2 Association with application

To use the My Panel or My Address function, you need to purchase My Panel Manager and enable the target function in the application side.

For details on how to enable such a function, refer to the My Panel Manager User's Guide.

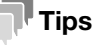

The optional Extension Memory is required to use the My Address function. bizhub 658e/558e/458e provides Extension Memory as standard.

#### 4.1.3 Registering the i-Option license

To add an optional function to this machine, you need to purchase i-Option and register its license.

#### **Tips**

- Check that this machine can be connected to the Internet.
- When enabling the i-Option function via the Internet, connect this machine to the License Management Server (LMS) through the proxy server used for remote diagnosis. For details on configuring the proxy server used for remote diagnosis, refer to the User's Guide CD.
- The optional Extension Memory is required to use i-Option LK-102 v3/LK-104 v3/LK-105 v4/LK-106/LK-107/LK-108/LK-110 v2/LK-114. bizhub 658e/558e/458e provides Extension Memory as standard.
- i-Option LK-110 v2 includes the function licenses for i-Option LK-102 v3 and LK-105 v4. If you purchase i-Option LK-110 v2, you do not need to purchase i-Option LK-102 v3 or LK-105 v4.

For details on how to purchase or install an optional unit, contact your service representative.

#### Preparation flow

The following describes a preparation flow to use advanced functions. For details, refer to the relevant page. This preparation is not required the second time or subsequent times.

- **1** Enabling the **i-Option** function (Administrator)
	- $\rightarrow$  Enable the i-Option function on this machine. For details, refer to [page 4-3](#page-179-0).
	- $\rightarrow$  If you cannot enable the function above, proceed to steps 2 and 3.
- 2 Registering the i-Option license (Administrator)
	- $\rightarrow$  Register the license on a dedicated Web site. For details, refer to [page 4-5](#page-181-0).
- **3** Enabling the **i-Option** function using the license (Administrator)
	- $\rightarrow$  Enter the license code to enable the function. For details, refer to [page 4-7.](#page-183-0)
- 4 Configuring each function (Administrator)
	- $\rightarrow$  Configure the required settings for each advanced function. For details, refer to [page 4-8.](#page-184-0)

#### **A**Reference

For details on the procedure, refer to the User's Guide CD.

# <span id="page-179-0"></span>Enabling the i-Option function

1 Prepare at hand the token certificate supplied with *i-Option*.

Advanced Functions
- 2 Tap [Utility], and select [Administrator Settings] [Forward] [License Settings] [Install License] [Token Code].
	- $\rightarrow$  For information on the default administrator password, refer to [page 5-53](#page-257-0).

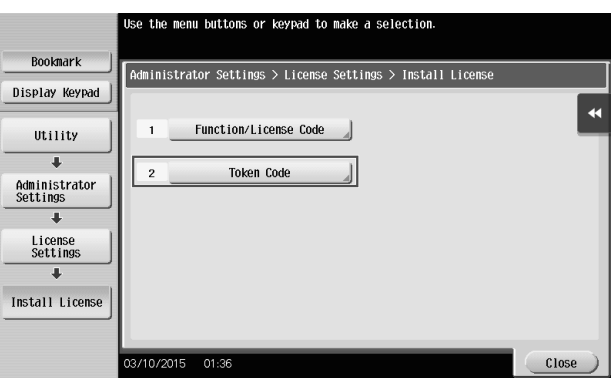

**3** Enter the token number shown in the token certificate.

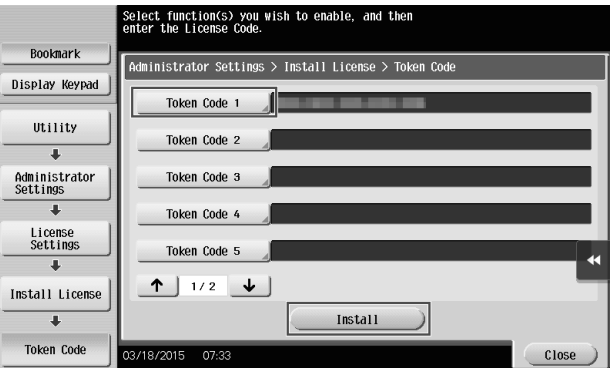

4 Select [Yes], then tap [OK].

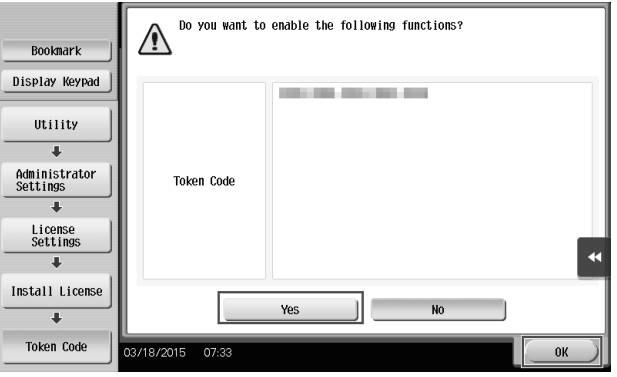

This machine is connected to the Internet to communicate with the License Management Server (LMS), and it restarts automatically.

# Registering the i-Option license

Register the request code and the contents of the token certificate on the Web site of the License Management Server (LMS).

This procedure is available when this machine cannot be connected to the Internet.

- 1 Tap [Utility], and select [Administrator Settings] [Forward] [License Settings] [Get Request Code].
	- $\rightarrow$  For information on the default administrator password, refer to [page 5-53](#page-257-0).

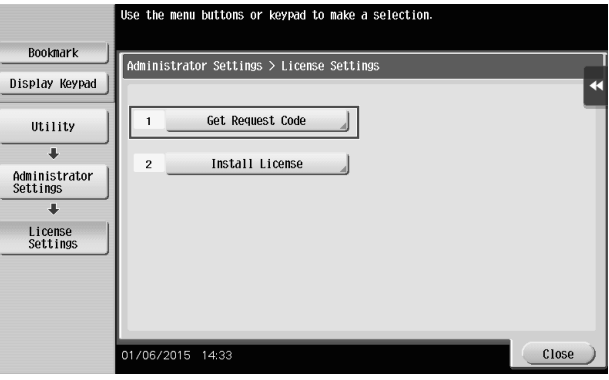

2 Tap [Yes] and [OK].

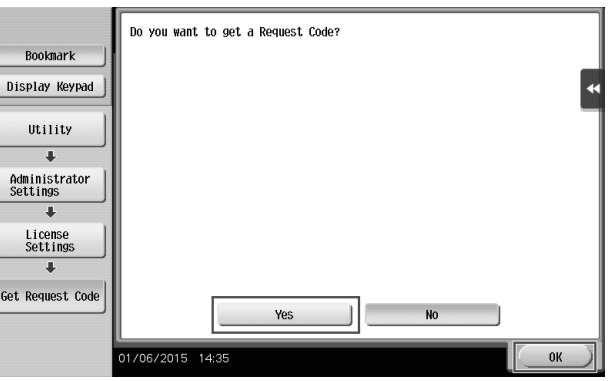

- **3** Tapping [Print] prints the serial number and request code.
	- > Prepare at hand the printed serial number, request code, and token certificate supplied with i-Option.
- 4 Access the Web site of the License Management Server (LMS). Enter the [MFP Serial Number] and [Request Code], then click [Next].
	- $\rightarrow$  The URL is https://lms.konicaminolta.com/index.aspx.

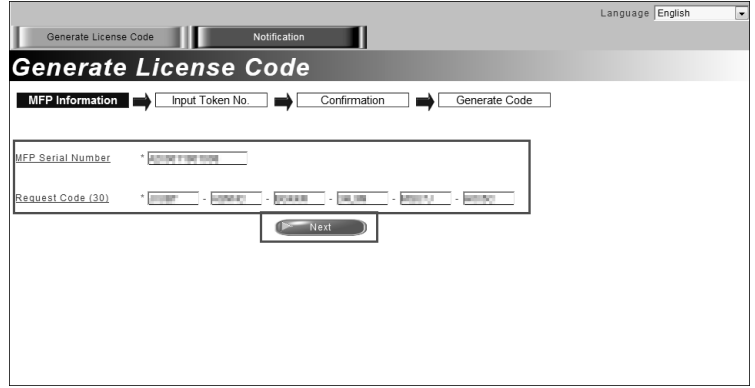

 $5$  Enter the [Token Number], select the option you want to register from the [Product Description] list, then click [Next].

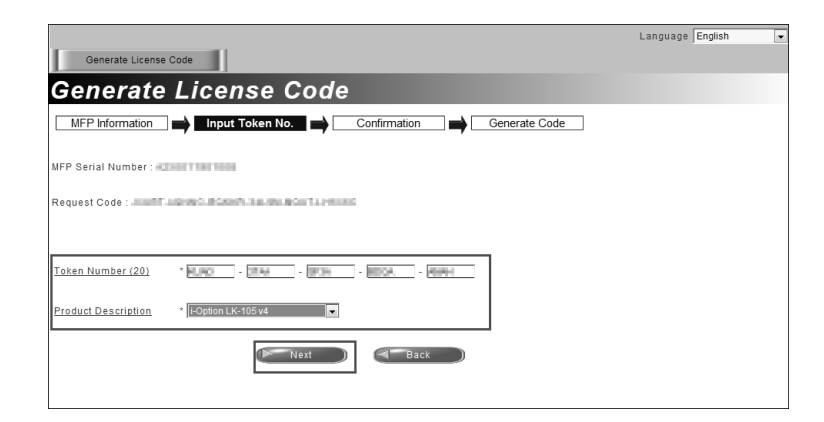

6 Confirm the registration contents, then click [Generate License Code].

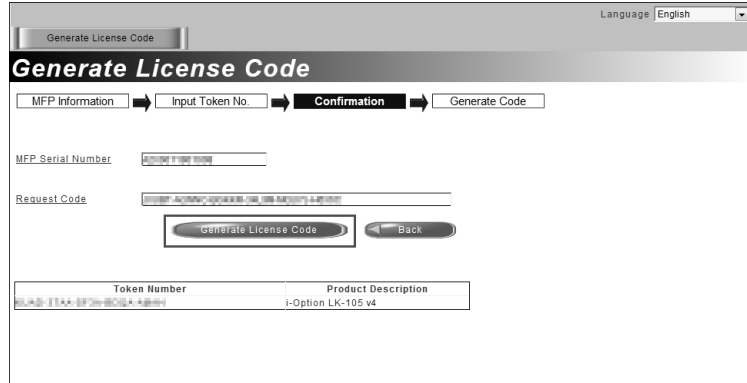

7 The license code and function code are issued.

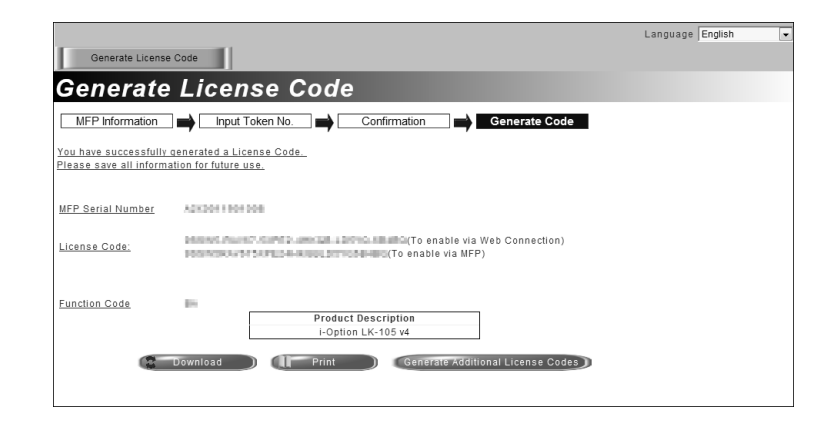

#### **Tips**

- The issued license code and function code are required to enable i-Option. You should write them down on a memo pad or print them out on paper by clicking [Print].
- You could also store them in your USB memory device. The license code input could be omitted by using a USB memory device to achieve a convenient operation.
- When using a USB memory device, insert the USB memory device and click [Download] to store the license code.

# Enabling the i-Option function using the license (Administrator)

Register the license and function codes in this machine.

This procedure is available when this machine cannot be connected to the Internet.

#### By inputting the codes

- 1 Tap [Utility], and select [Administrator Settings] [Forward] [License Settings] [Install License] [Function/Licence Code].
	- $\rightarrow$  For information on the default administrator password, refer to [page 5-53](#page-257-0).

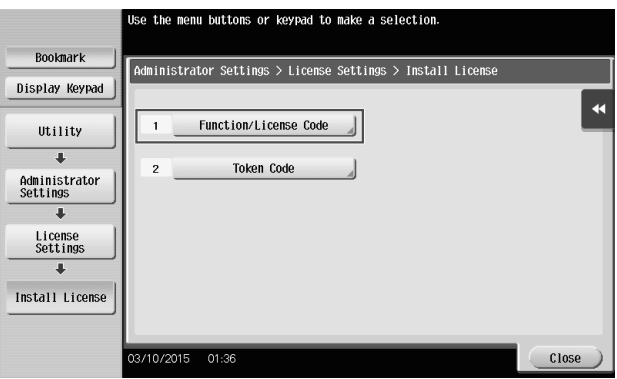

2 Enter the license and function codes you wrote down.

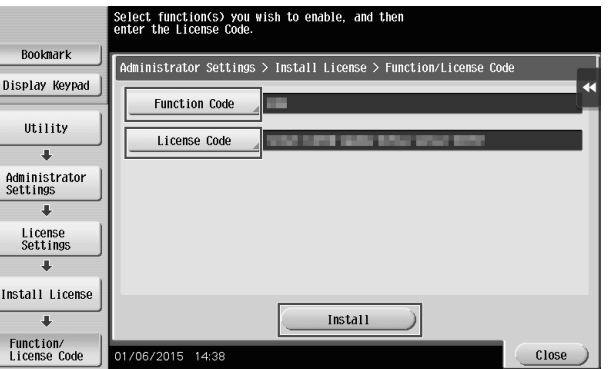

**3** Select [Yes], then tap [OK].

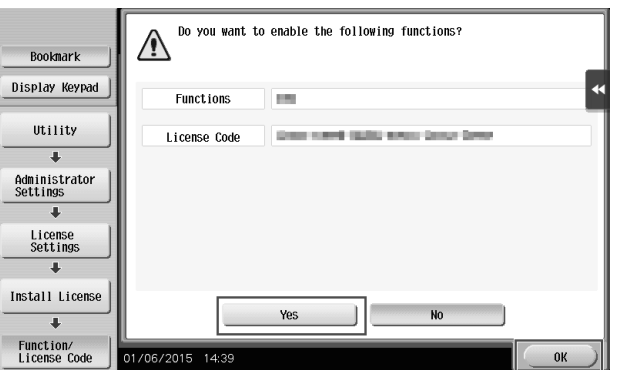

This machine restarts automatically.

#### By using a USB memory device

1 Connect the USB memory device stored with the license code.

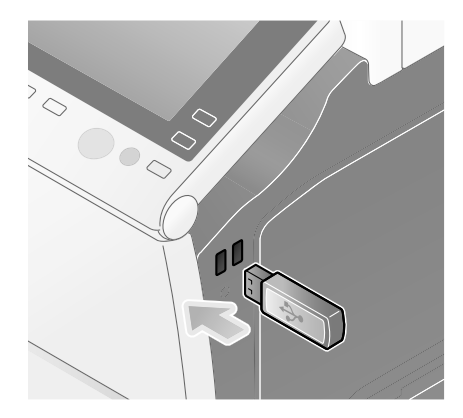

2 Tap [Utility], and select [Administrator Settings] - [Forward] - [License Settings] - [Install License from Ext. Memory].

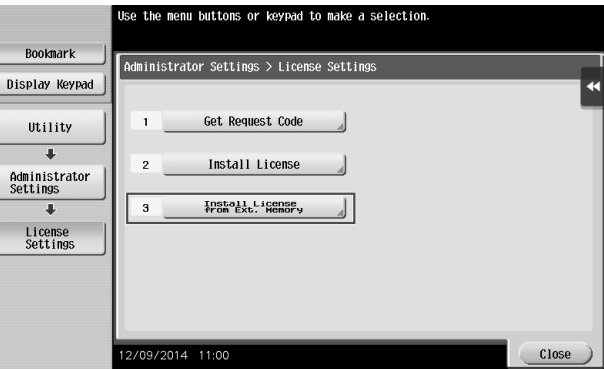

**3** Select [Yes], then tap [OK].

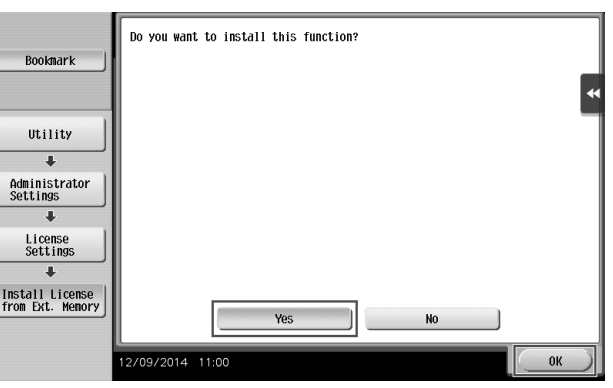

This machine restarts automatically.

# Configuring each function

Configure the required settings for each advanced function.

#### $\overline{\blacktriangleleft}$ Reference

For details on the required setting items for each advanced function, refer to the User's Guide CD.

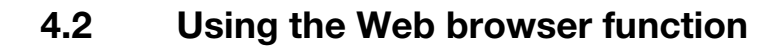

# 4.2.1 Required settings and procedures

The Web browser can be used on the Touch Panel of this machine.

This section describes how to display and print a Web page on the Touch Panel of this machine.

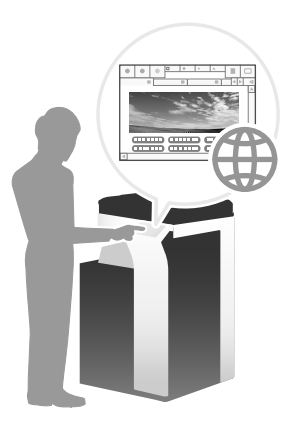

# Tips

- Check that this machine can be connected to the Internet.
- When enabling the Web browser function via the Internet, connect this machine to the License Management Server (LMS) through the proxy server used for remote diagnosis. For details on configuring the proxy server used for remote diagnosis, refer to the User's Guide CD.
- To use the Web browser, administrator settings are required in advance.

# Preparation flow

The following describes a preparation flow to use the Web browser function. For details, refer to the relevant page.

This preparation is not required the second time or subsequent times.

- 1 Enabling the Web browser function (Administrator)
	- $\rightarrow$  Enable the Web browser function on this machine. For details, refer to [page 4-10](#page-186-0).
	- $\rightarrow$  If you cannot enable the Web browser above, proceed to steps 2 and 3.
- 2 Registering the license (Administrator)
	- $\rightarrow$  Register the license on a dedicated Web site. For details, refer to [page 4-11](#page-187-0).
- **3** Enabling the Web browser using the license (Administrator)
	- $\rightarrow$  Enter the license code to enable the function. For details, refer to [page 4-12](#page-188-0).

# Operation flow

The following describes an operation flow. For details, refer to the relevant page.

- **1** Starting the Web browser
	- $\rightarrow$  For details, refer to [page 4-16](#page-192-0).
- 2 Displaying Web pages
	- $\rightarrow$  For details, refer to [page 4-17](#page-193-0).
- **3** Printing the currently displayed page or the linked file
	- $\rightarrow$  For details, refer to [page 4-18](#page-194-0).

# Reference

For details, refer to the User's Guide CD.

# <span id="page-186-0"></span>Enabling the Web browser function

- 1 Tap [Utility], and select [Administrator Settings] [Network Settings] [Forward] (twice) [Web Browser Settings] - [Web Browser Usage Settings].
	- $\rightarrow$  For information on the default administrator password, refer to [page 5-53](#page-257-0).

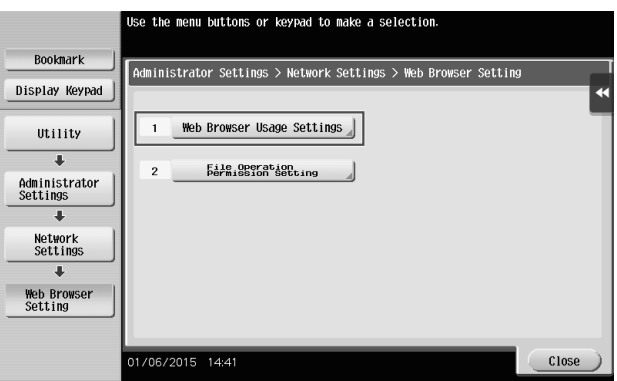

2 Select [ON], then tap [OK].

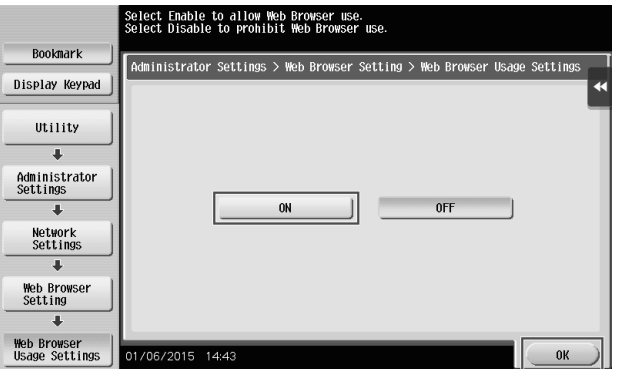

This machine is connected to the Internet to communicate with the License Management Server (LMS), and it restarts automatically.

# <span id="page-187-0"></span>Registering the license

Register the serial number of this machine on the Web site of the License Management Server (LMS).

This procedure is available when this machine cannot be connected to the Internet.

1 Display the serial number of this machine. Tap [Utility], and select [Device Information].

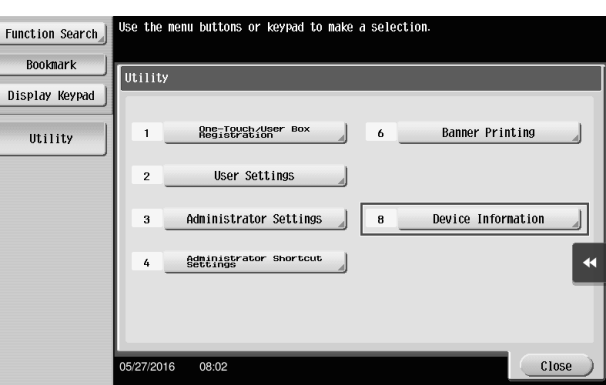

2 Write down the serial number of this machine.

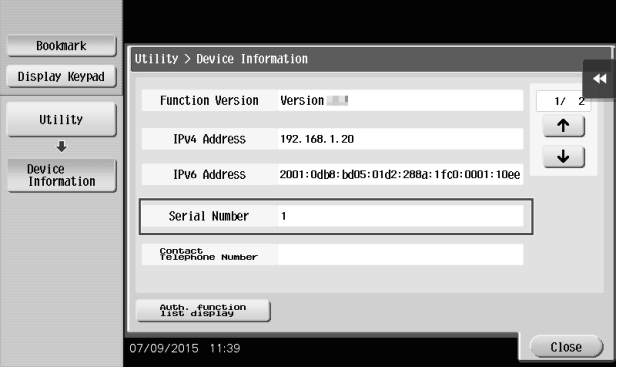

- 3 Access the Web site of the License Management Server (LMS). Enter the [MFP Serial Number], then click [Next].
	- $\rightarrow$  The URL is https://lms.konicaminolta.com/activate.

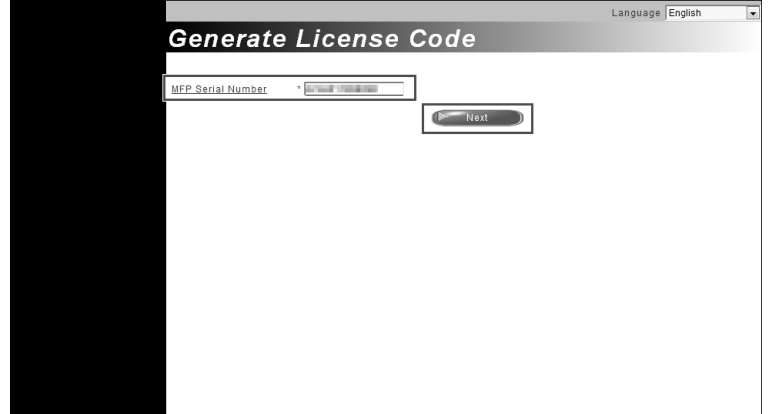

4 Check the message, then click [OK].

# **5** The license code is issued.

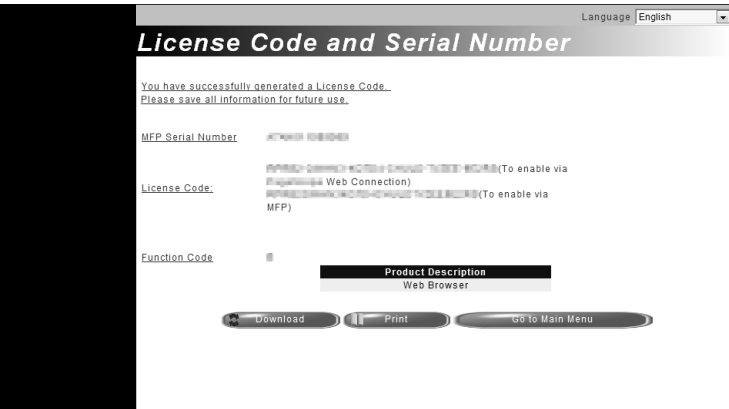

#### **Tips**

- The issued license code is required to enable Web browser function. You should write them down on a memo pad or print them out on paper by clicking [Print].
- You could also store them in your USB memory device. The license code input could be omitted by using a USB memory device to achieve a convenient operation.
- When using a USB memory device, insert the USB memory device and click [Download] to store the license code.

#### <span id="page-188-0"></span>Enabling the Web browser using the license

Register the license code in this machine.

This procedure is available when this machine cannot be connected to the Internet.

#### By inputting the codes

- 1 Tap [Utility], and select [Administrator Settings] [Network Settings] [Forward] (twice) [Web Browser Settings] - [Web Browser Usage Settings].
	- $\rightarrow$  For information on the default administrator password, refer to [page 5-53](#page-257-0).

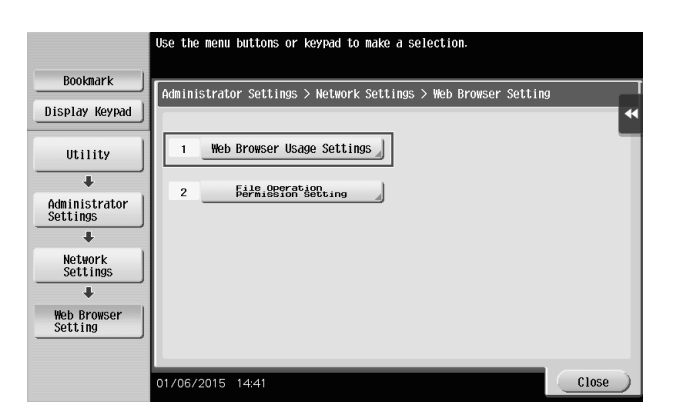

Chapter 4

2 Select [ON], then tap [OK].

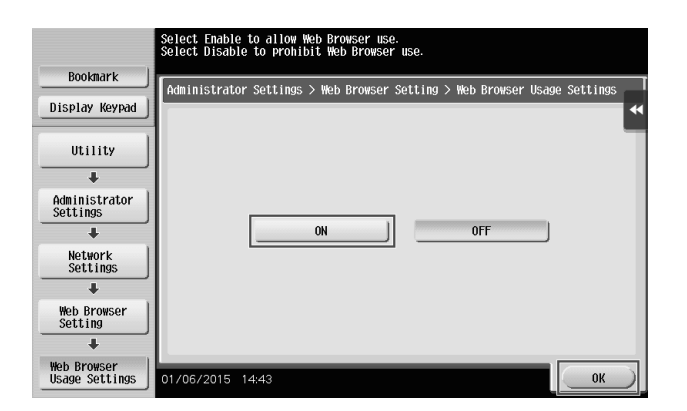

3 When the screen shown below appears, tap [Function/License Code].

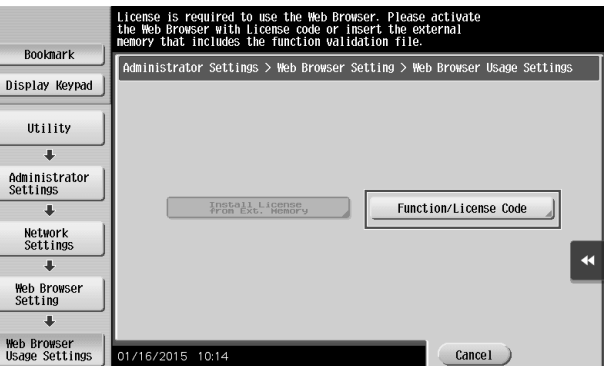

4 Enter the license code you wrote down.

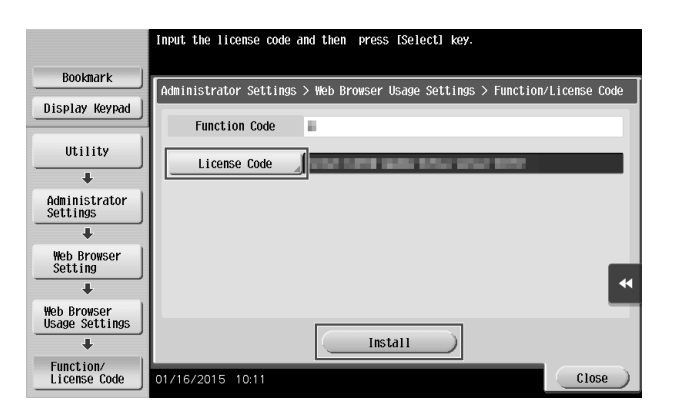

5 Select [Yes], then tap [OK].

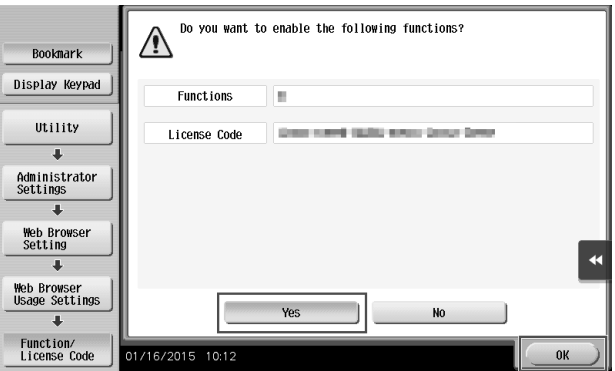

This machine restarts automatically.

#### By using a USB memory device

1 Tap [Utility], and select [Administrator Settings] - [Network Settings] - [Forward] (twice) - [Web Browser Settings] - [Web Browser Usage Settings].

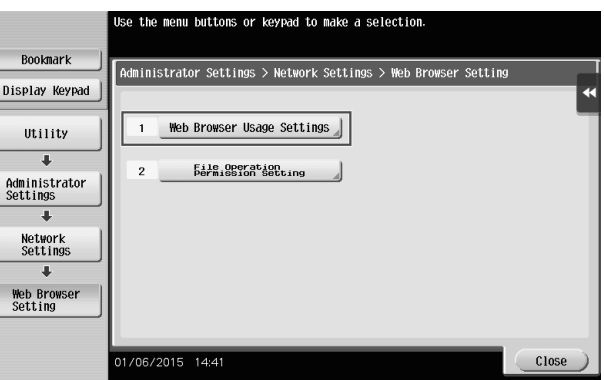

2 Select [ON], then tap [OK].

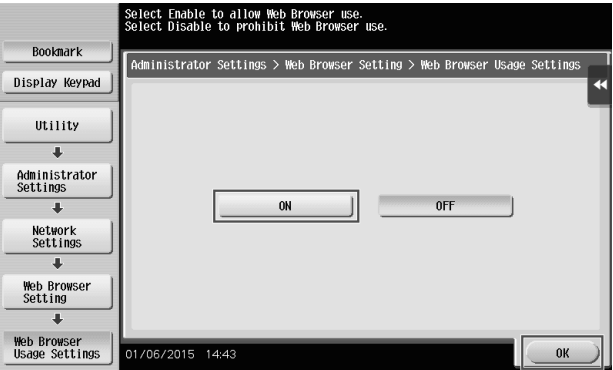

**3** Wait a few moments until the screen shown below appears.

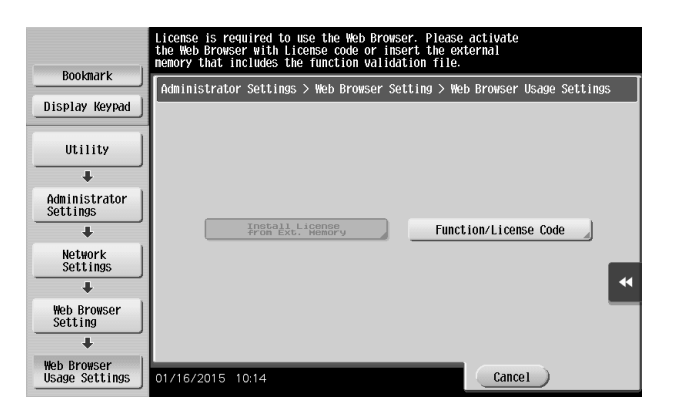

4 Connect the USB memory device stored with the license code.

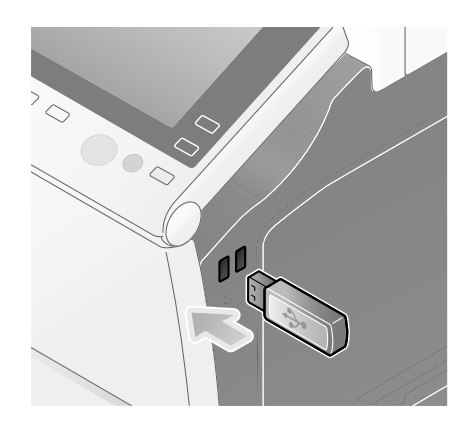

5 Select [Install License from Ext. Memory].

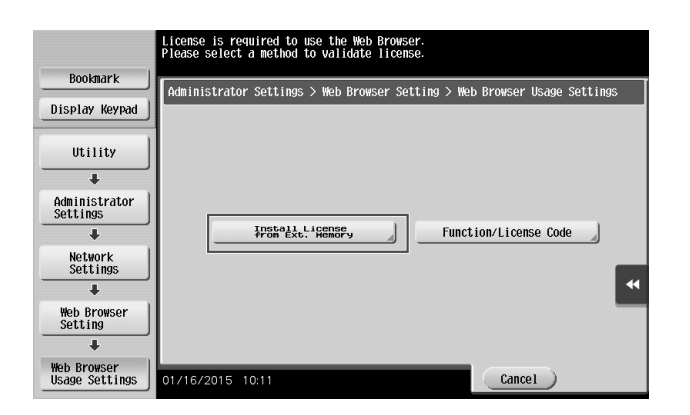

**6** Select [Yes], then tap [OK].

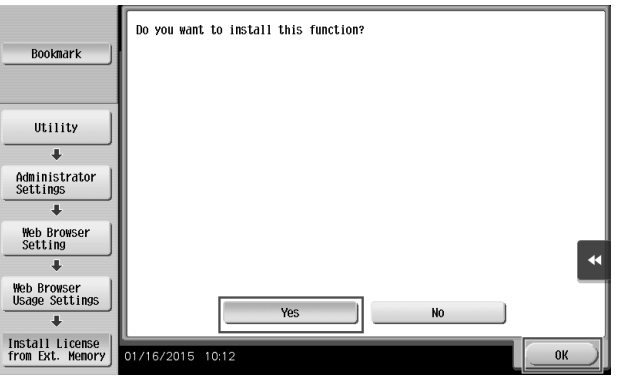

This machine restarts automatically.

# <span id="page-192-0"></span>Starting the Web browser

1 Tap [Web Browser].

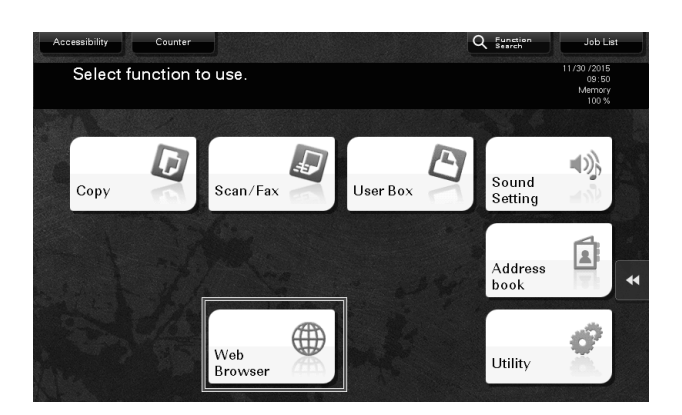

The Web browser starts.

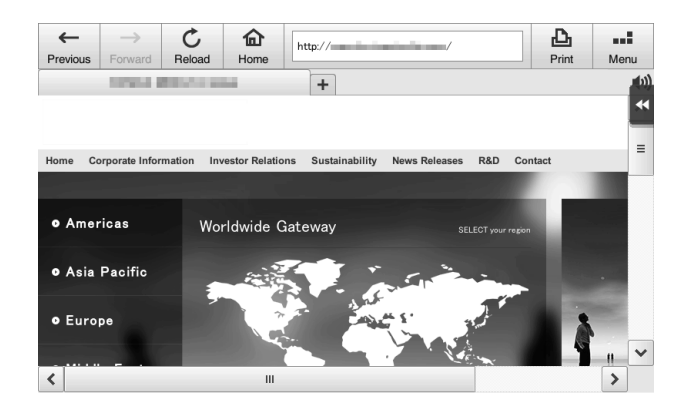

**Tips** 

The pre-specified home page appears.

# <span id="page-193-0"></span>Displaying Web pages

1 Tap the URL display area.

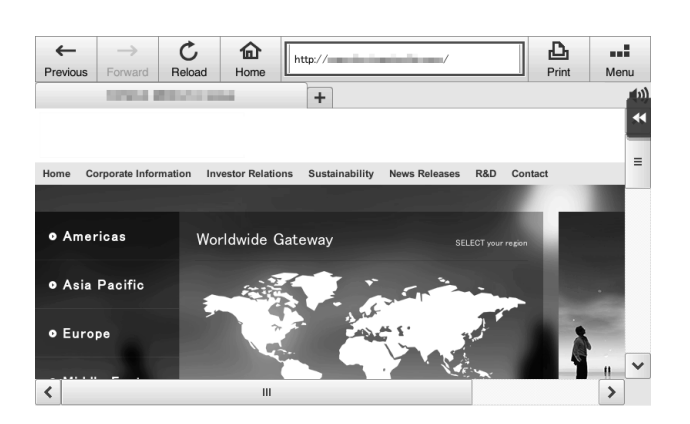

**2** Enter the URL of a desired page, then tap [OK].

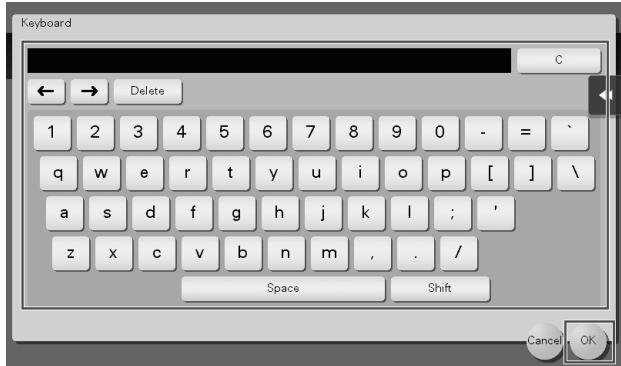

The target page appears.

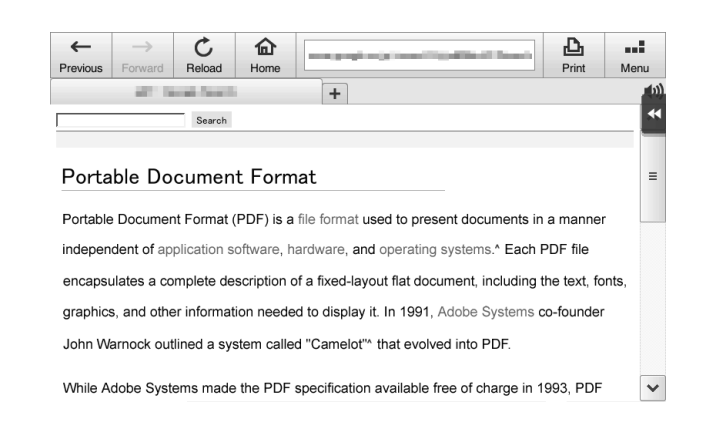

# **Tips**

- Selecting [Menu] [Display] allows you to zoom in and out from a page or change the character code.
- Selecting [Menu] [Tab] allows you to open a new tab and display a different page.

Chapter 4

# <span id="page-194-0"></span>Printing the currently displayed page or the linked file

For the currently displayed page

1 Tap [Print].

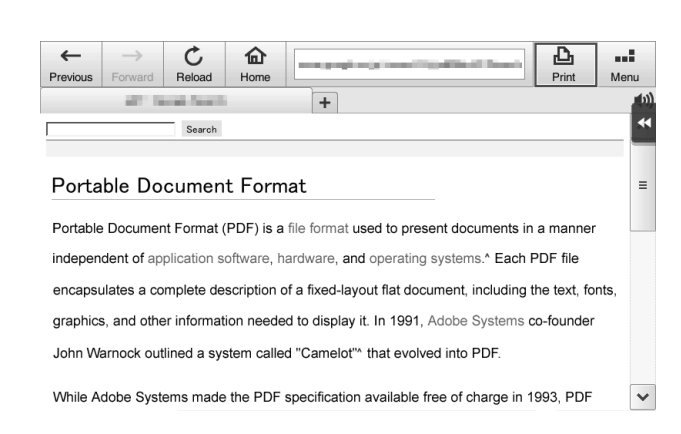

# 2 Specify the output paper.

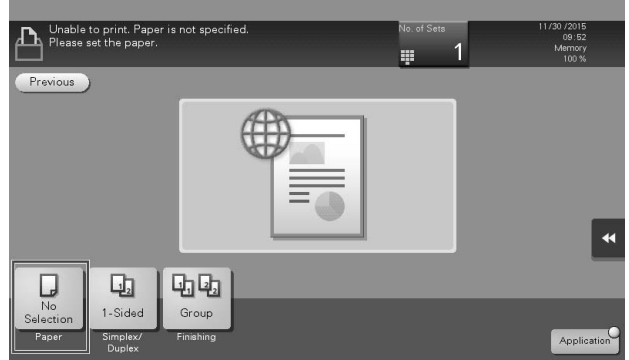

 $\rightarrow$  To change the setting, tap the desired key on the Touch Panel.

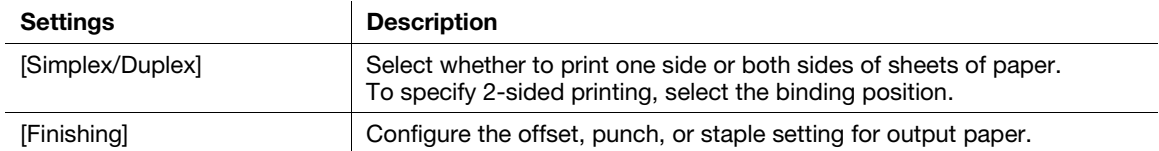

# **3** Press the Start key.

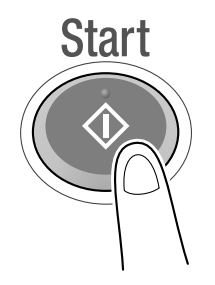

#### For the linked file

This machine provides a capability that prints a PDF file, XPS file, OOXML file, PPML file, or TIFF file.

**1** Select a link to the printed file.

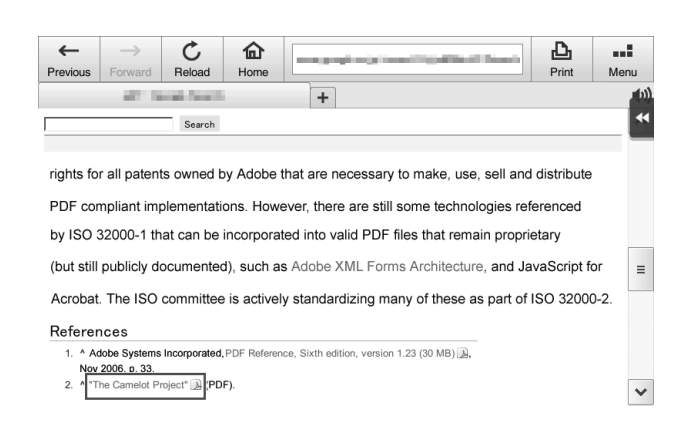

# 2 Tap [Print].

→ When linking to a PDF file, you can tap [View] to check its contents before printing the file.

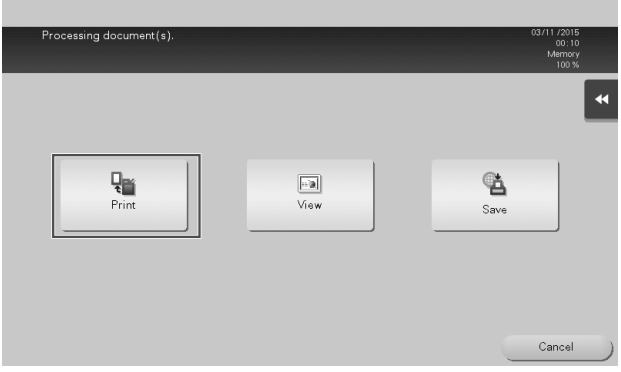

**3** Specify the output paper.

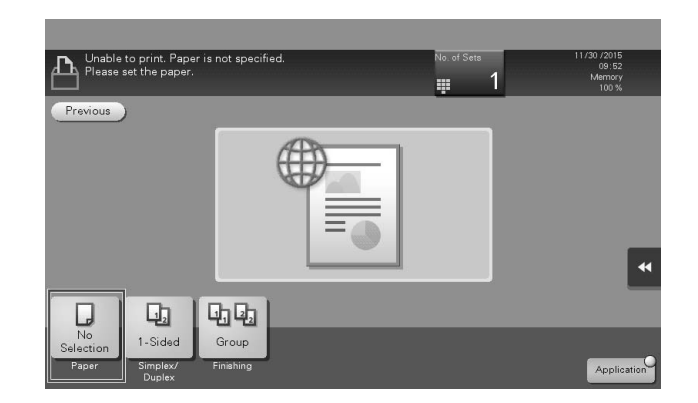

 $\rightarrow$  To change the setting, tap the desired key on the Touch Panel.

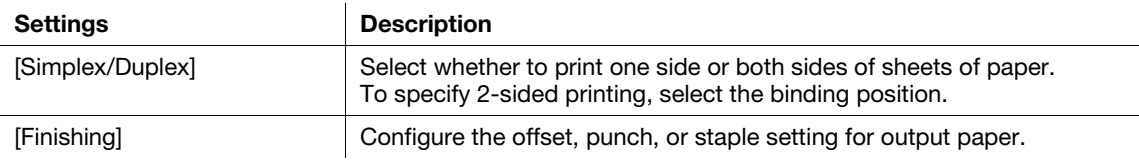

4 Press the Start key.

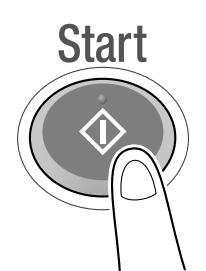

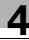

# 4.3 Using the voice guidance

# 4.3.1 Required settings and procedures

Using the voice guidance, you can confirm explanations of screens, keys, and key-related operations by voice.

The voice guidance is available on the Enlarge Display screen, Guidance screen, and Accessibility Settings screen, and useful to assist operations or prevent this machine from operating incorrectly.

The scan/fax screen allows this machine to read out the procedure via the voice guidance when you directly enter a fax number.

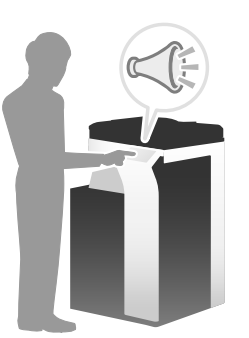

# Tips

- The optional Extension Memory is required to use the voice quidance. bizhub 658e/558e/458e provides Extension Memory as standard.
- You need to purchase i-Option LK-104 v3 and register its license. For details, refer to [page 4-3.](#page-179-0)
- You need to install the optional Local Interface Kit on this machine.
- To use the voice guidance, administrator settings are required in advance.
- When the optional Keypad KP-101 is installed on this machine, you do not need to assign the voice guidance function to a Register key or to the slide menu. Also, the voice guidance can be operated by using the Keypad.

# Preparation flow

The following describes a preparation flow to use the voice guidance. For details, refer to the relevant page.

This preparation is not required the second time or subsequent times.

- **1** Enabling the voice guidance function (Administrator)
	- $\rightarrow$  Enable the voice guidance function on this machine. For details, refer to [page 4-22](#page-198-0).
- 2 Assigning the voice guidance function to a Register key or to the slide menu (Administrator)
	- $\rightarrow$  For details, refer to [page 4-22](#page-198-1).
	- $\rightarrow$  This setting is not required when the optional Keypad KP-101 is equipped on this machine.
- **3** Specifying the volume and speed
	- $\rightarrow$  Specify the volume or speed to read out. For details, refer to [page 4-23](#page-199-0).

# Operation flow

The following describes an operation flow. For details, refer to [page 4-24](#page-200-0).

- **1** Starting the voice guidance
- **2** Playing the voice guidance
	- $\rightarrow$  Move the voice cursor to operate the voice quidance.
- **3** Ending the voice quidance

# <span id="page-198-0"></span>Enabling the voice guidance function

- 1 Tap [Utility], and select [Administrator Settings] [Forward] [Voice Guidance Settings].
	- $\rightarrow$  For information on the default administrator password, refer to [page 5-53](#page-257-0).

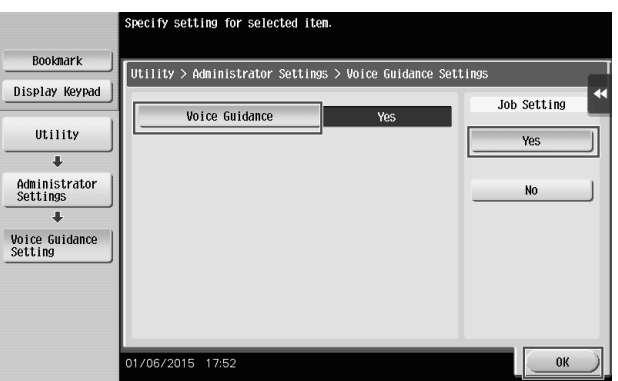

# <span id="page-198-1"></span>Assigning the voice guidance function to a Register key or to the slide menu

Assign the voice guidance function to any Register key or to the slide menu.

This section describes a procedure example to assign the voice guidance function to a Register key.

1 Tap [Utility], and select [Administrator Settings] - [System Settings] - [Forward] - [Registered Key Settings] - [Hard Key].

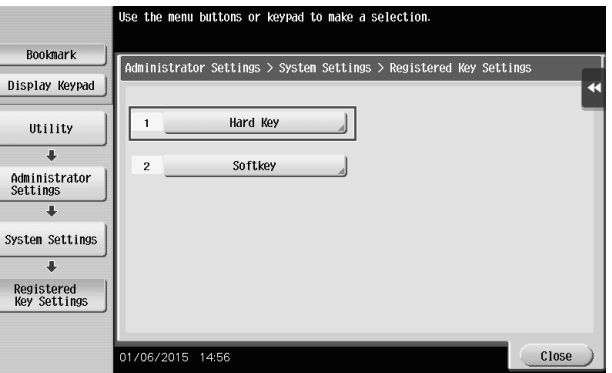

2 Select the [Register key] to be assigned with the voice guidance function.

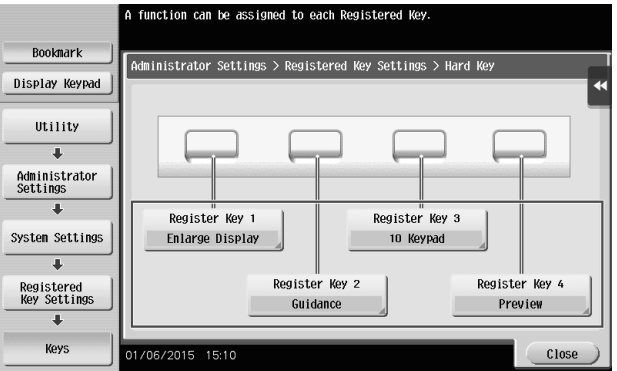

**3** Select [Voice Guide], then tap [OK].

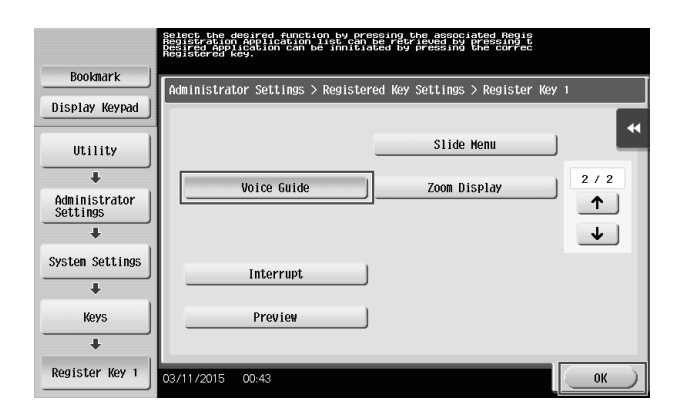

# <span id="page-199-0"></span>Specifying the volume and speed

Specify the volume or speed to read out.

1 Tap [Accessibility], and select [1] - [Voice Guidance Settings].

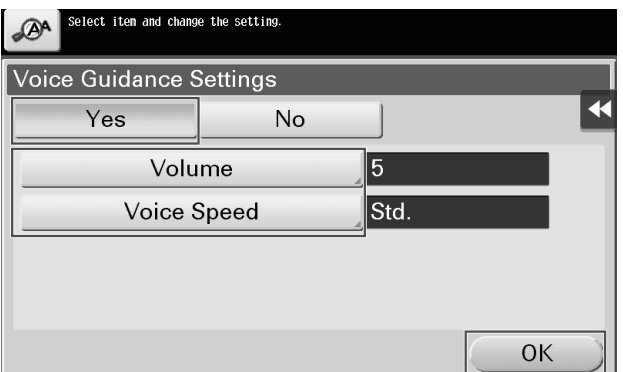

- 2 Specify the volume or speed.
	- → [Volume]: Use [Higher] or [Lower] to adjust the volume.

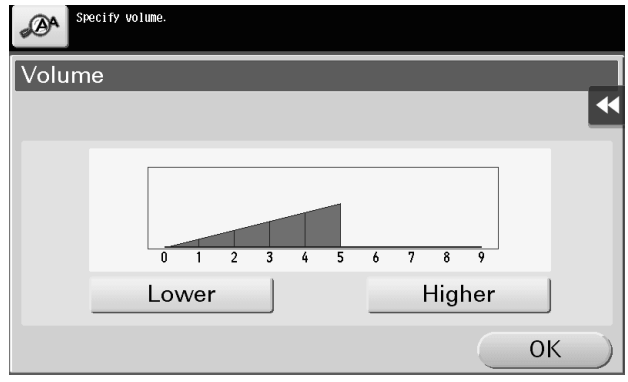

 $\rightarrow$  [Voice Speed]: Select the speed to read out.

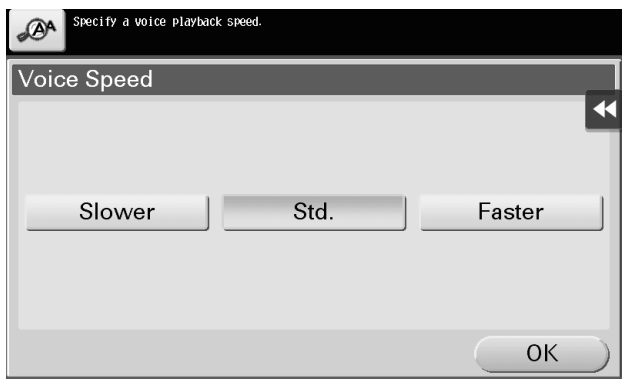

# <span id="page-200-0"></span>Operating the voice guidance

1 Press the Register key assigned with the voice guidance on the screen that supports the voice guidance.

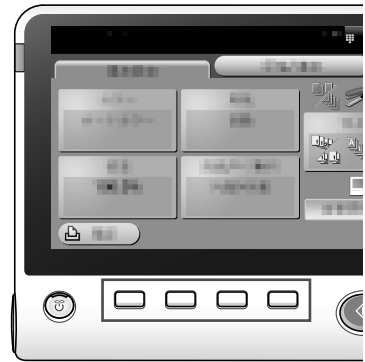

- $\rightarrow$  For information on the operations when the optional Keypad KP-101 is equipped, refer to [page 4-25.](#page-201-0)
- $\rightarrow$  The following screens support the voice guidance. Enlarge Display screen Guidance screen Accessibility Settings screen

Chapter 4

You will hear a voice to announce the start of the voice guidance, and the blue-frame voice cursor will be displayed.

Scan<br>Setting

Number<br>| of Sets

骤

gy<br>40

 $\bigcirc$ 

以一个

Finishing

 $\frac{1}{\sqrt{2}}$ 

**M** 

Auto Image<br>Rotation

 $\overline{\mathcal{A}}$ 

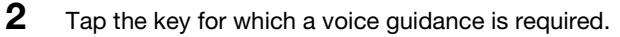

**A** Print

Ready to copy.

**Basic** 

Density/<br>Background

Density  $0$ 

Zoom 100.0%

3 Press the Register key assigned with the voice guidance to exit the voice guidance function.

翤 ä

œ  $-1$ 

編

Paper uto Paper<br>Select

Duplex/<br>Combine

 $1 + 1$ 

- <span id="page-201-0"></span>Keypad operations for voice guidance
- 1 Press the Voice Guide key on the screen that supports the voice guidance.

国际

 $\triangle$ 

 $\circledcirc$ 

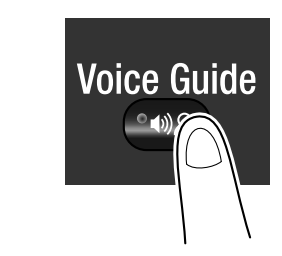

- 2 Use the Keypad to operate the voice guidance.
	- $\rightarrow$  Position the voice cursor at the key you want to hear the guidance for.

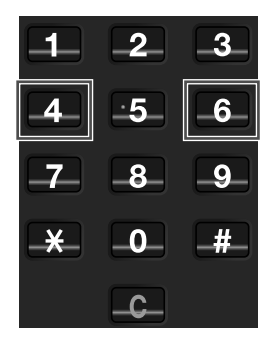

 $\rightarrow$  Determine the position of the voice cursor.

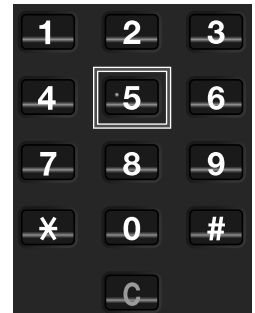

 $\rightarrow$  Reading out starts.

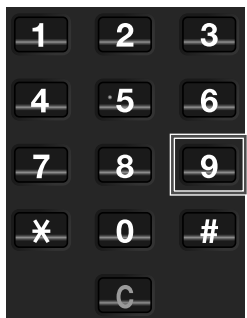

**3** Press the **Voice Guide** key to end the voice guidance.

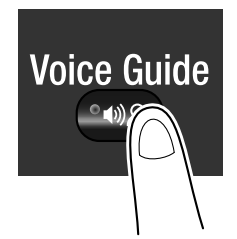

For the voice guidance, use the Keypad to perform various operations.

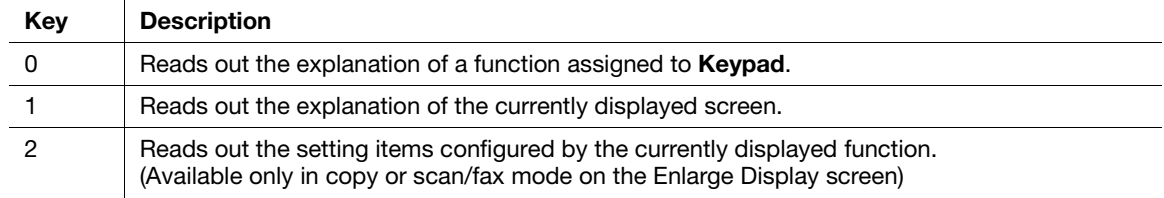

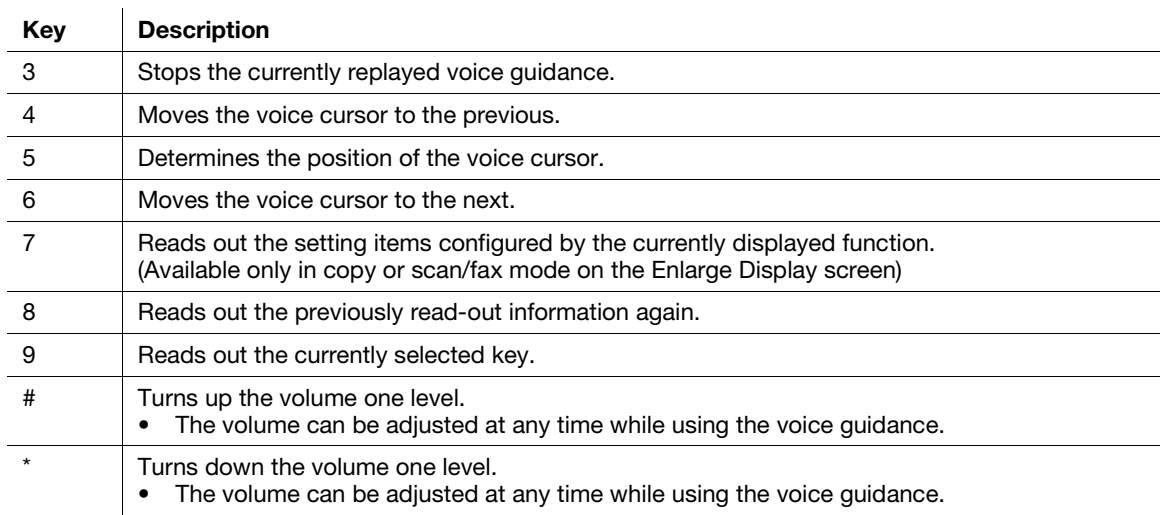

# Voice guidance on the scan/fax screen

If you tap the voice icon on the screen, this machine reads out the operation procedure when you directly enter a fax number. Also, when selecting a destination from the address book or history, this machine reads out the operation procedure.

To stop reading, tap the voice icon again.

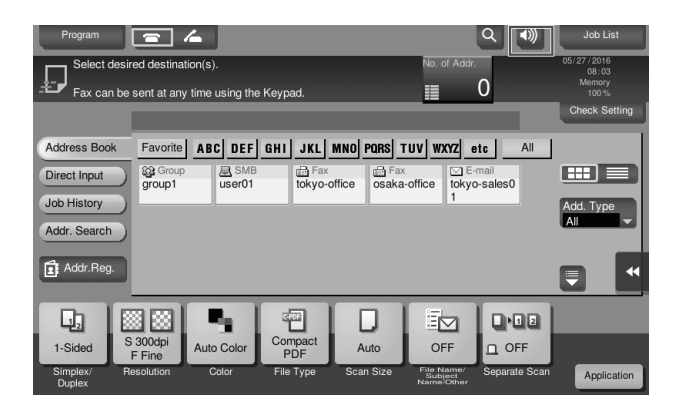

# 5 [Frequently Asked Questions](#page-206-0)

# <span id="page-206-0"></span>5 Frequently Asked Questions

# 5.1 Print

# 5.1.1 Q1. Can I print data on an envelope or postcard?

A1. Yes, you can also print on envelopes and postcards.

Execute a print job on your computer then load envelopes or postcards into this machine to execute a print job on it.

# Operation procedure

- 1 Open the file in the application, and click [File]. Then click [Print] from the menu.
- 2 Select this product from [Select Printer] (or [Printer Name]) then click [Preferences] (or [Properties]).
- 3 In [Original Size] on the [Basic] tab, select [Envelope] or [Postcard].
	- $\rightarrow$  Various sizes of envelopes are available. Select the correct paper size for the envelopes you have loaded.
	- $\rightarrow$  If [Postcard] is selected, [Paper Type] is automatically set to [Thick 3]. If [Envelope] is selected, [Paper Type] is automatically set to [Envelope].

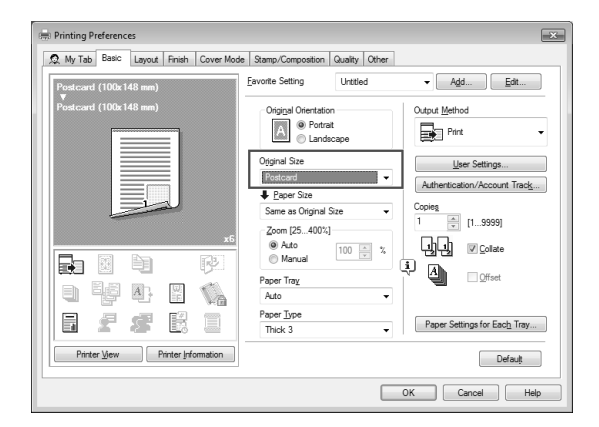

4 Check that [Paper Size] is set to [Same as Original Size].

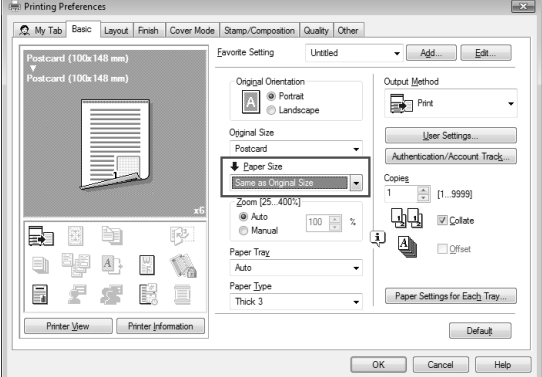

5 Select [Bypass Tray] from [Paper Tray].

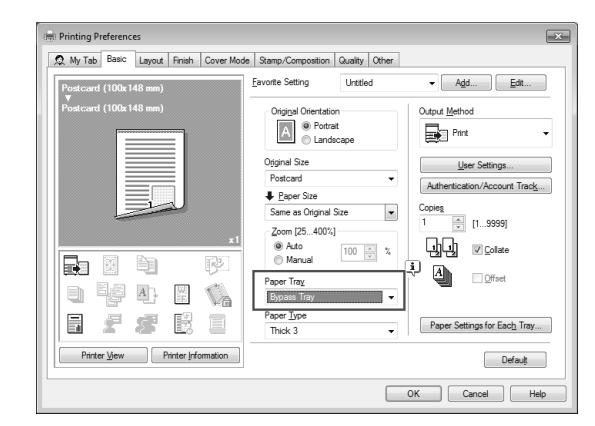

- **6** Click [OK].
- 7 Execute printing.

The following screen appears on the **Control Panel** of this machine.

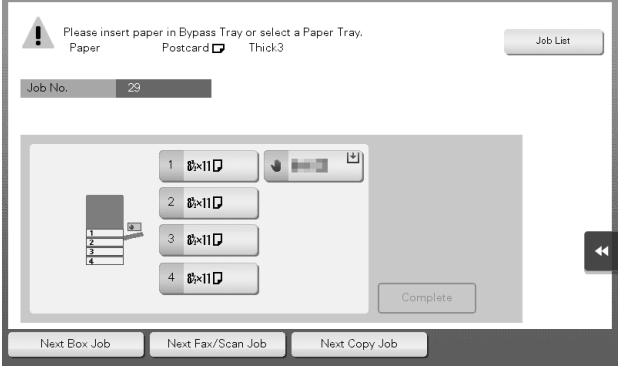

- 8 Load envelopes or postcards into the Bypass Tray with the print side facing down.
	- $\rightarrow$  Insert envelopes or postcards into the tray until their edges are pressed against the back.

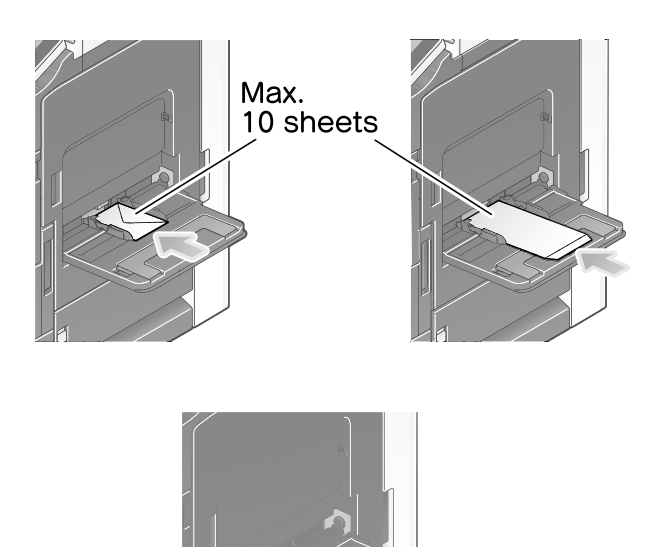

#### **NOTICE**

When loading envelopes or postcards into the **Bypass Tray**, note the following points.

 $\rightarrow$  When loading envelopes, remove air from them, and securely press along the flap fold line. Otherwise, it will result in an envelope wrinkle or paper jam.

Max. 20 sheets

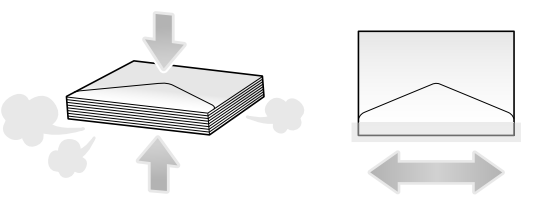

- $\rightarrow$  Do not use envelopes that have glue or release paper on the flap or the part covered by the flap on the body. Otherwise, the machine may be damaged or a failure may occur.
- $\rightarrow$  When loading curled postcards, uncurl the postcards as shown in the figure in advance.

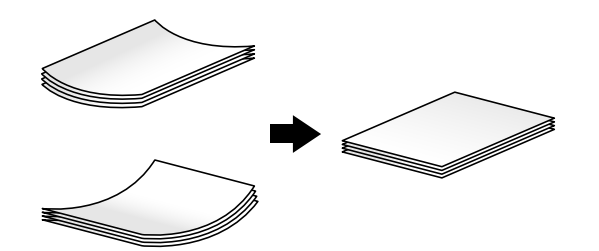

9 Slide the Lateral Guide to fit the size of the loaded paper.

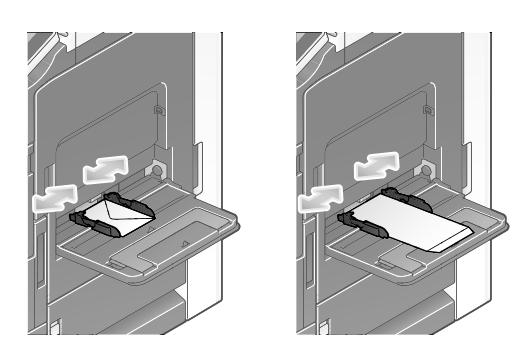

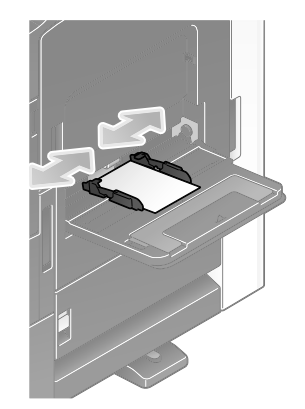

# **NOTICE**

When using the **Bypass Tray**, note the following points.

 $\rightarrow$  Do not put spare envelopes in the Bypass Tray. Doing so causes a size detection error.

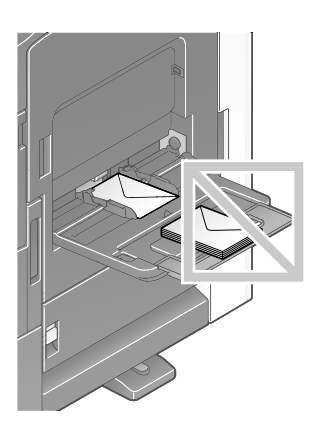

 $\rightarrow$  Do not put spare postcards in the Bypass Tray. Doing so causes a size detection error.

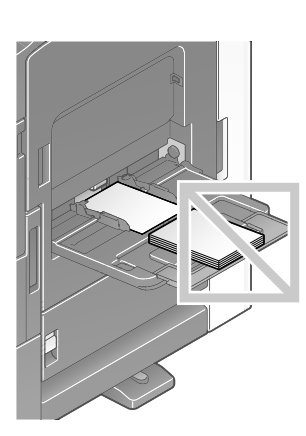

- 10 Tapping [Complete] starts printing.
	- $\rightarrow$  If you cannot tap [Complete], check whether the paper setting of the printer driver matches that of the main unit. In addition, remove envelopes or postcards loaded in the Bypass Tray, then reload them.

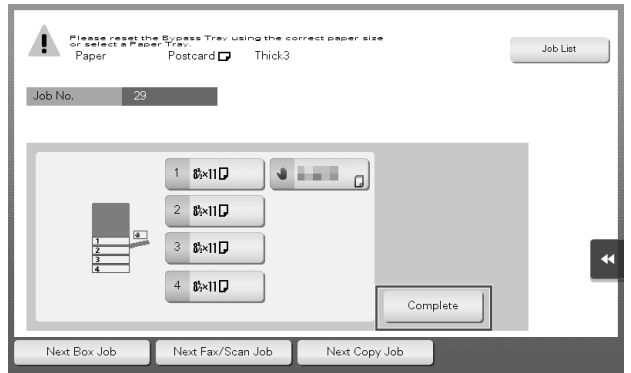

# 5.1.2 Q2. Can I print on custom size paper?

A2. The custom size paper can be loaded into Tray1, Tray2, or Bypass Tray.

On the Print screen, specify the tray containing custom size paper; this will enable you to print on custom size paper.

# Operation procedure

The following explains how to load custom size paper into the **Bypass Tray**.

- 1 Open the file in the application, and click [File]. Then click [Print] from the menu.
- 2 Select this product from [Select Printer] (or [Printer Name]) then click [Preferences] (or [Properties]).
- 3 In [Original Size] on the [Basic] tab, select [Custom Size].

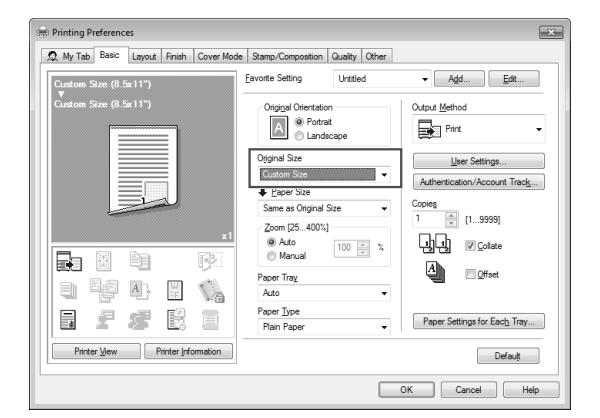

4 Enter the size of the paper you have loaded, then click [OK].

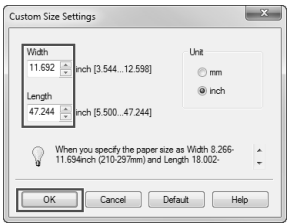

5 Check that [Paper Size] is set to [Same as Original Size].

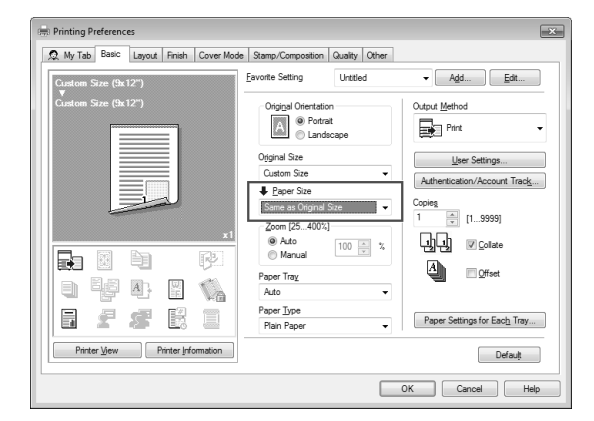

6 Select [Bypass Tray] from [Paper Tray].

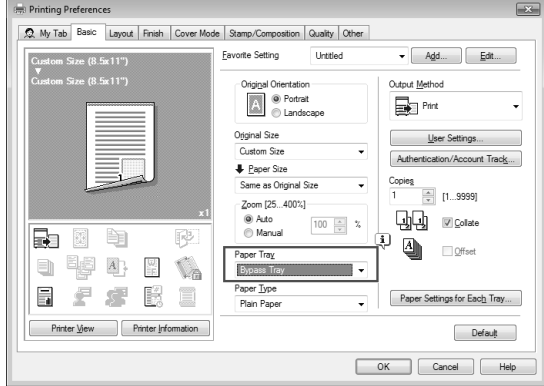

7 Select the relevant paper type from [Paper Type].

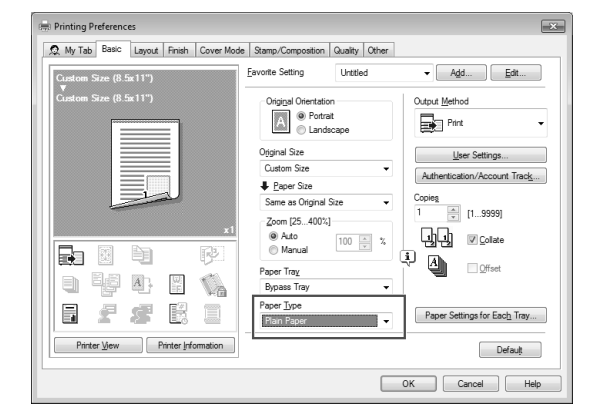

- 8 Click [OK].
- **9** Execute printing.
- 10 Load custom size paper into the Bypass Tray with the print side facing down.
	- $\rightarrow$  For details on how to load paper into the **Bypass Tray**, refer to [page 2-48](#page-84-0).
	- $\rightarrow$  For details on how to load paper into Tray1 or Tray2, refer to [page 2-44](#page-80-0).
- 11 Tap [Complete] on the Control Panel of the machine.

# 5.1.3 Q3. Can I directly print a file in a USB memory device?

A3. Yes. You can print a file simply by inserting the USB memory into the USB Port of the machine.

See the table below for the types of files that can be printed and the operating conditions of the USB memory.

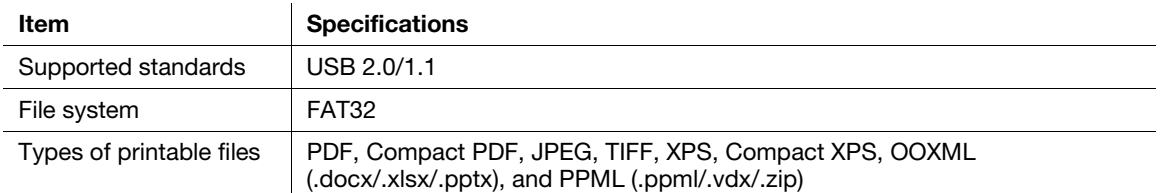

# Operation procedure

1 Insert a USB memory into the USB Port of the machine.

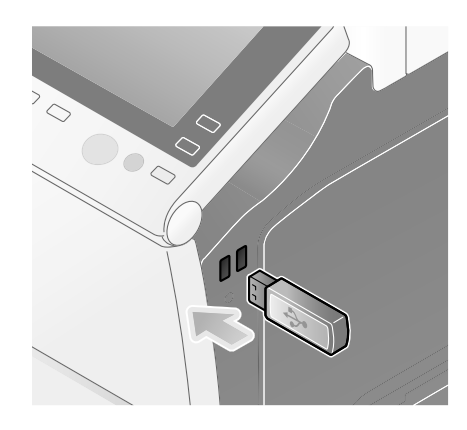

2 Tap [Print a document from External Memory].

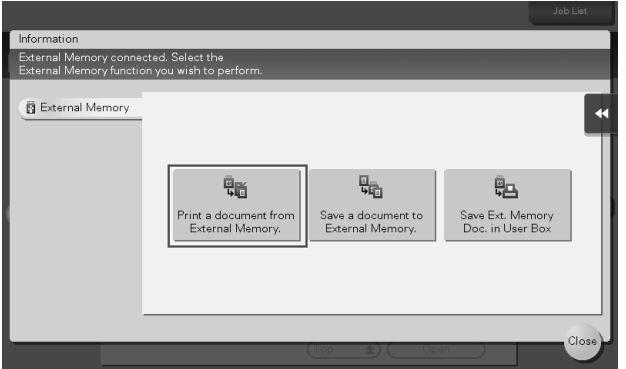

- **3** Select a file to print, then tap [Print].
	- Select a folder, then tap [Open] to list documents and folders in the folder. Tap [Top] to return to the location one layer above.

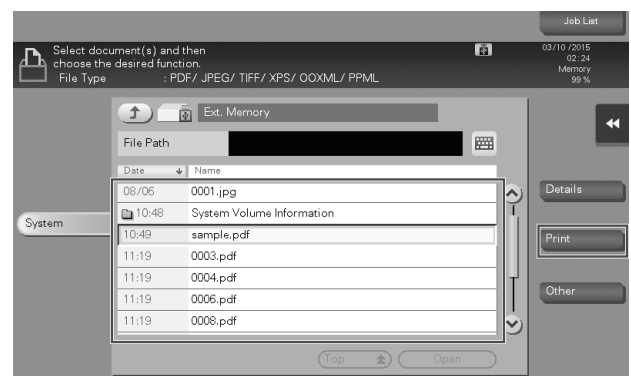

4 Change the print settings as necessary, and press the Start key on the Control Panel.

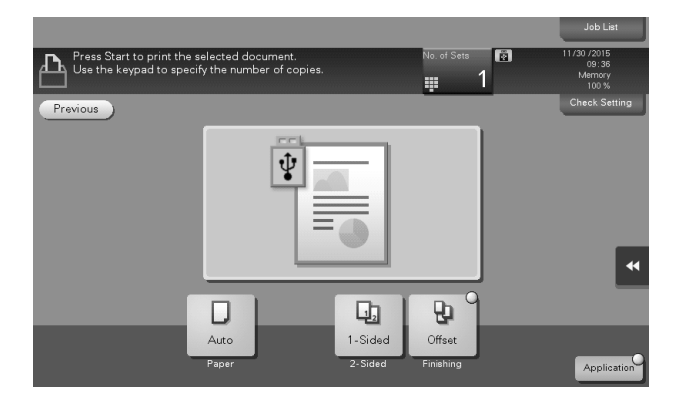

# 5.1.4 Q4. Can printing be restricted by user?

A4. Yes. You can set user authentication to restrict printing by user. That enables output control by user, leading to cost reductions.

# How to set

- 1 Tap [Utility], then select [Administrator Settings].
- **2** Enter the password, then tap [OK].
- 3 Select [User Authentication/Account Track] [General Settings] [User Authentication].
- 4 Select [Authenticate], select an authentication method, then tap [OK].
	- → The authentication status may be [ON (MFP)], [External Server Authentication], [Main + External Server], [Enhanced Server Authentication], or [Main + Enhanced Server] authentication. For information on server-based user authentication, contact the server administrator.

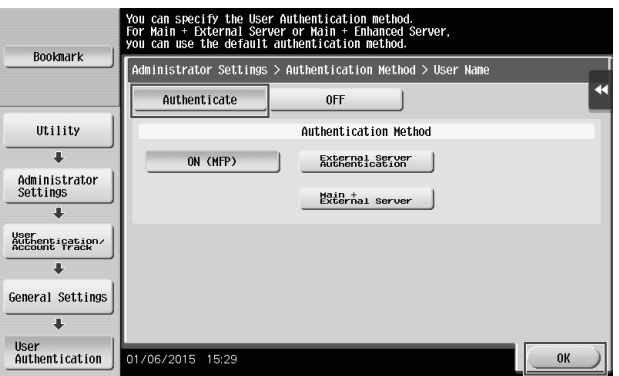

- **5** Tap [OK].
- **6** Select [Yes], then tap [OK].
- 7 Select [User Authentication Settings] [User Registration].
- 8 Select the registration number of a target user, then tap [Edit].

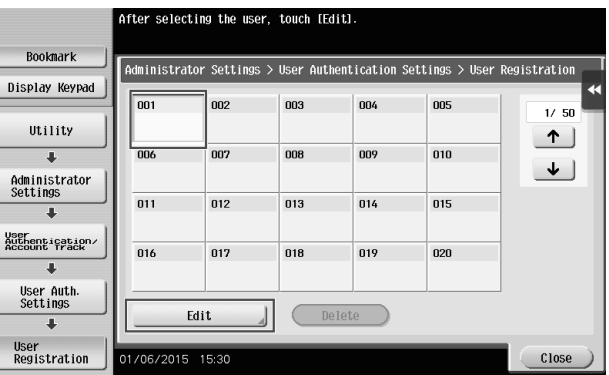

- 9 Enter the user name and password in [User Name] and [Password].
	- $\rightarrow$  If you have selected a registered user in Step 8, no information has to be entered.

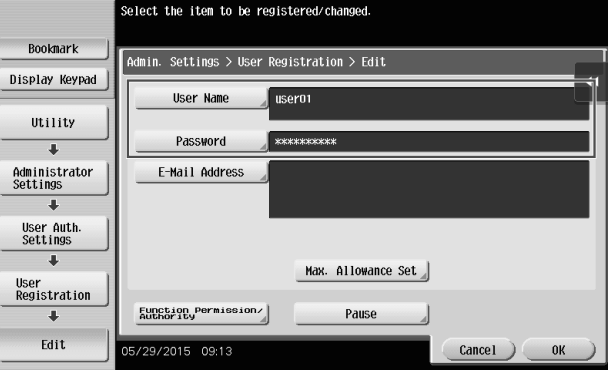

10 Tap [Max. Allowance Set], then enter the maximum allowance for the number of originals that the user can print, using the **Keypad**.

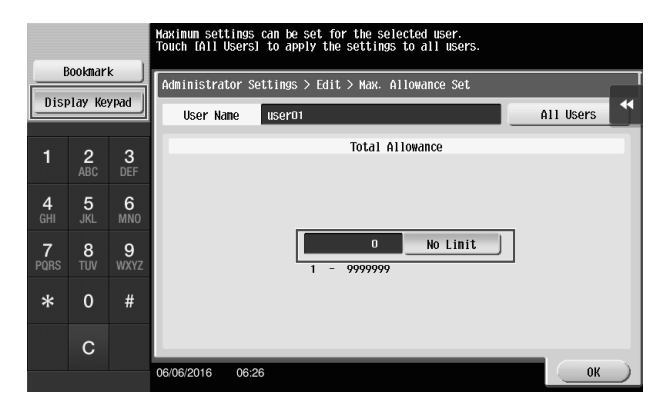

**11** Tap [OK].

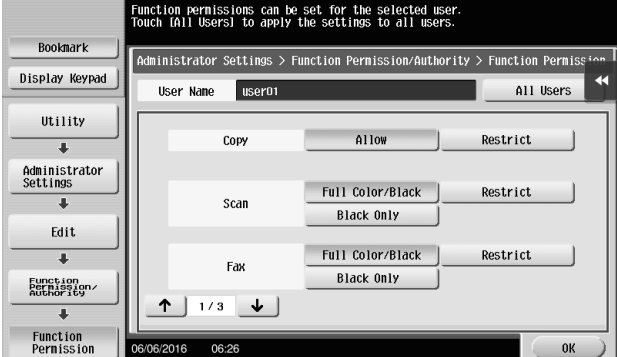

12 Tap [Function Permission/Authority] - [Function Permission] to set the limit for the respective functions.

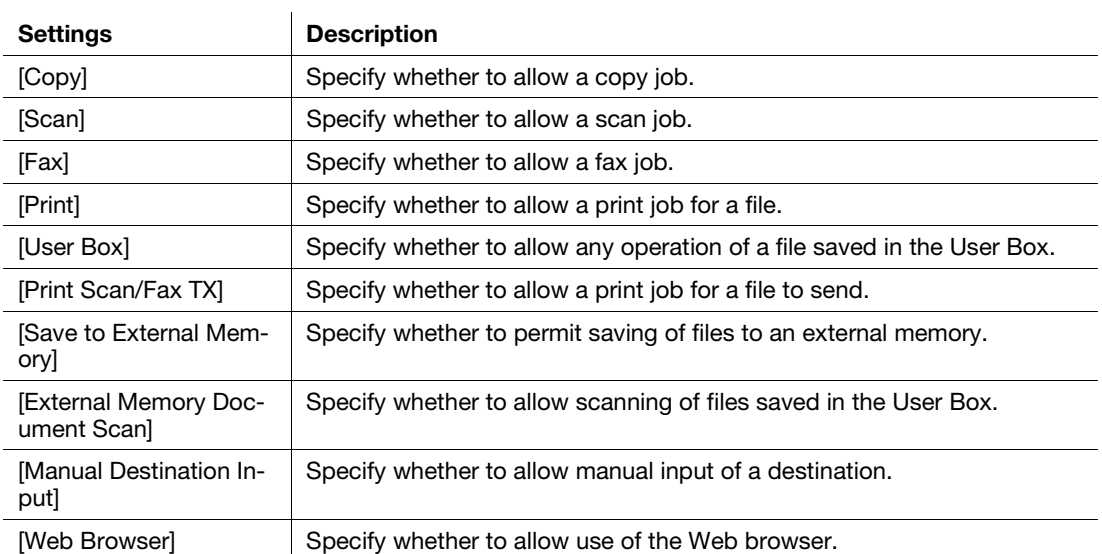

- **13** Tap [OK].
- 14 Tap [Close].
- **15** Tap [OK].
# 5.1.5 Q5. What types are available for printing finish?

A5. Various finish modes are available according to the options installed on this machine, such as stapling, punching and binding.

#### **Staple**

Stapling is enabled to bind at a corner or at two positions. This method is useful for printing handout material among other things.

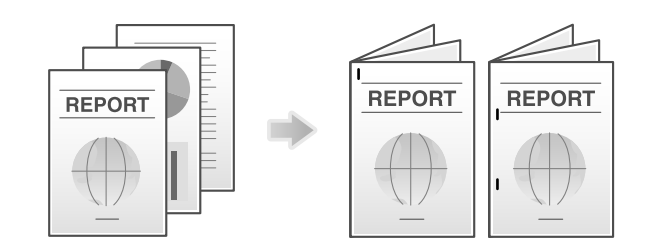

#### Tips

To use the Staple function, the optional Finisher is required.

#### Punch

Punching is enabled for filing holes.

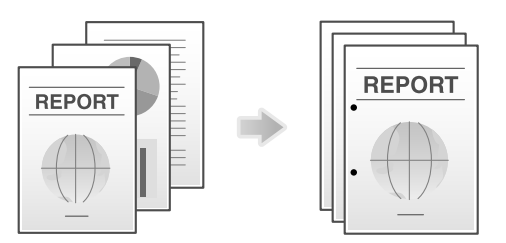

#### Tips

To use the Punch function, the optional Finisher and Punch Kit are required.

#### Center Staple

Center stapling is enabled for booklet-like finish.

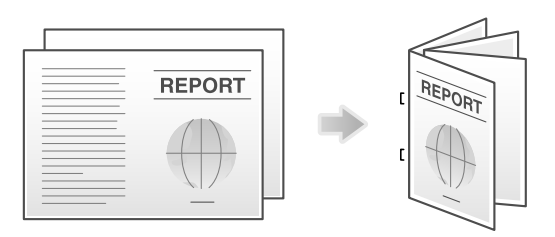

### **Tips**

#### bizhub 658e/558e/458e:

To use the Center Staple function, the optional Finisher FS-537 SD or the optional Finisher FS-536 SD is required.

bizhub 368e/308e:

To use the Center Staple function, the optional Finisher FS-536 SD is required.

Chapter 5

# Fold

Half-folding, tri-folding, and Z-folding are enabled. This function is useful for direct mail and information notes.

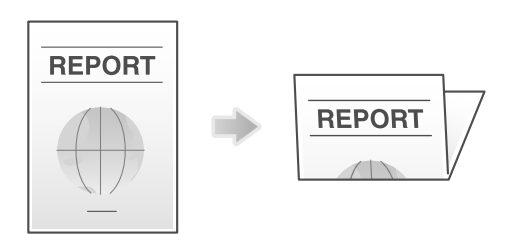

# Tips

#### bizhub 658e/558e/458e:

To use the Half-Fold or Tri-Fold function, the optional Finisher FS-537 SD or the optional Finisher FS-536 SD is required.

To use the Z-Fold function, the optional Finisher FS-537/FS-537 SD and Z Folding Unit are required.

bizhub 368e/308e: To use the Half-Fold or Tri-Fold function, the optional Finisher FS-536 SD is required.

# Operation procedure

- 1 Open the file in the application, and click [File]. Then click [Print] from the menu.
- 2 Select this product from [Select Printer] (or [Printer Name]) then click [Preferences] (or [Properties]).
- 3 Select the check box for the desired finish on the [Finish] tab. If you have selected the [Staple], [Punch] or [Fold] check box, specify the quantity, positions and other necessary settings.
	- $\rightarrow$  The number of punched holes varies depending on the area you are in.

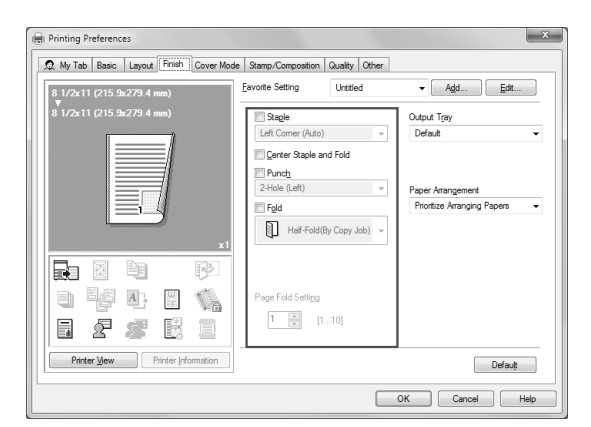

- 4 Click [OK].
- 5 Click [Print].

# 5.1.6 Q6. Can I print on very long sheets of paper such as a banner?

A6. Yes, you can print on a banner or other long sheet of paper by using the Banner Printing function.

The paper types below can be used for banner printing.

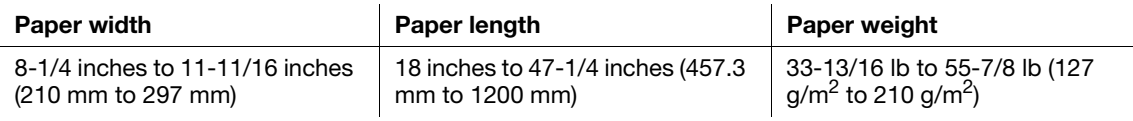

# **Tips**

To load banner paper, install the optional Mount Kit MK-730.

#### How to set

- 1 Tap [Utility] and select [Banner Printing].
- **2** Select [Allow], then tap [OK].

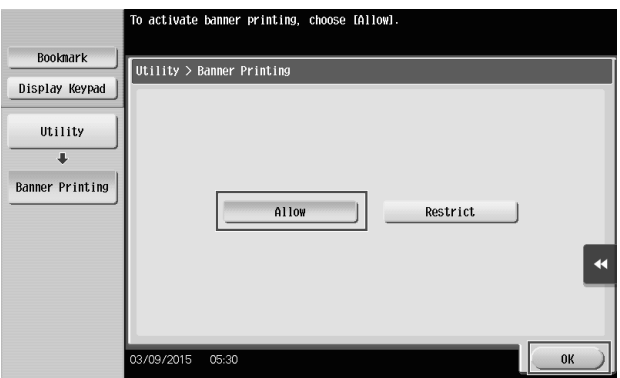

- **3** Check that the screen waiting for banner printing job has appeared.
	- $\rightarrow$  If a print job is received with a paper setting of a non-banner size while the machine is waiting to print on a banner, that job is queued.

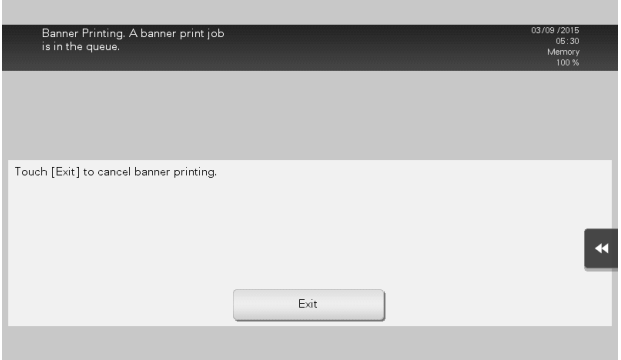

- 4 Open the file in the application, and click [File]. Then click [Print] from the menu.
- 5 Select this product from [Select Printer] (or [Printer Name]) then click [Preferences] (or [Properties]).

6 In [Original Size] or [Paper Size] on the [Basic] tab, select [Custom Size].

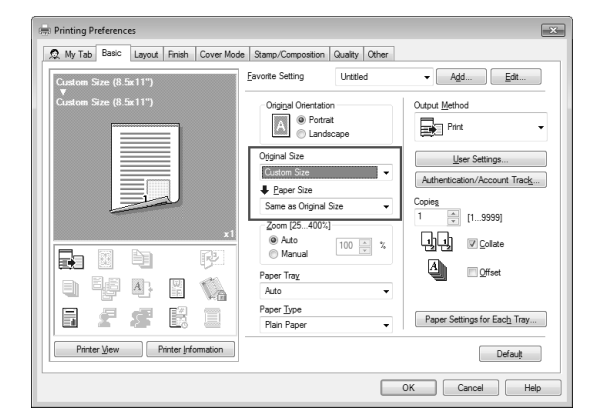

7 Enter values for [Width] and [Length] of the paper for printing, then click [OK].

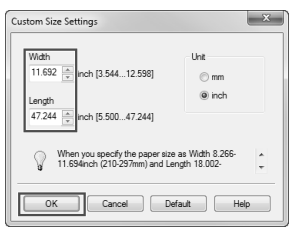

8 Check the paper tray and paper type settings automatically changed, then click [Yes].

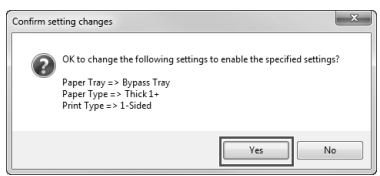

- **9** Click [OK].
- 10 Click [Print].
- 11 Load paper for banner printing with the print side face down then tap [Complete]. Printing on the banner paper starts. Support the ejected banner paper by hand.
	- $\rightarrow$  To continue banner printing, execute printing from the computer.

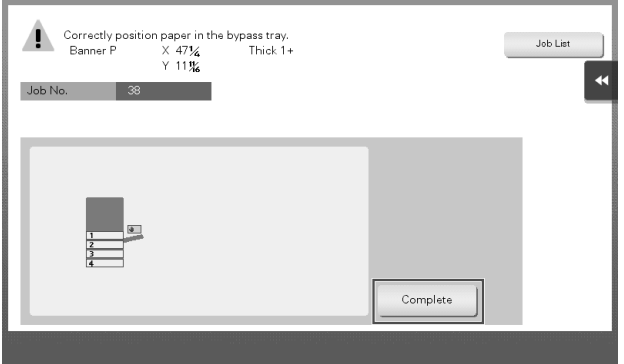

- $12$  Tap [Exit].
- $13$  Tap [Yes].

Chapter 5

# 5.2 Scan

# 5.2.1 Q1. Can frequently used destinations be registered?

A1. Yes. You can register frequently used destinations in the address book. For details, refer to [page 3-57](#page-149-0).

You can also put a number of one-touch destinations in one group and register them as a group. For details, refer to [page 3-66](#page-158-0).

Once you have registered a one-touch or group destination, you can recall it by simply tapping the assigned key. For details, refer to [page 3-69](#page-161-0).

#### $\mathsf{F}$  Tips

- You can register up to 2000 one-touch destinations in the address book.
- You can register up to 100 group destinations in the address book.
- To register a group destination, members must have been registered as one-touch destinations.

5.3 Fax

# 5.3.1 Q1. Can I check fax transmission and reception logs?

A1. Yes. You can print out transmission and reception logs as a report.

Reports can be prepared for scan and send logs, fax communications (transmission and reception logs), fax transmission logs and fax reception logs.

# Operation procedure

- 1 Tap [Job List].
- 2 Specify a report type in [Report Type] on the [Comm. List] tab, and tap [Selection Confirm], then press the **Start** key.
	- $\rightarrow$  Set [Output Limit] to specify the number of transmission and reception records to print.

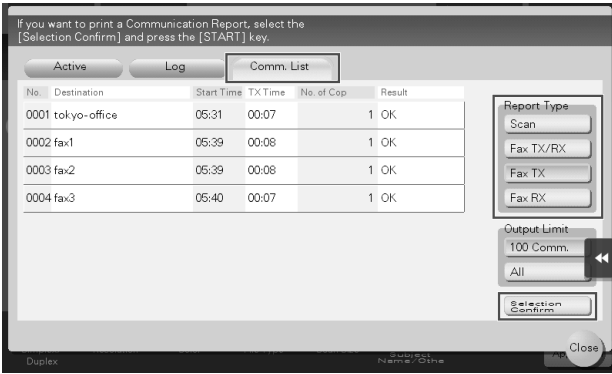

# 5.3.2 Q2. Can I collectively send data to multiple destinations?

A2. Yes, you can.

It eases the operation to register a group that contains a number of destinations beforehand.

The maximum number of destinations that you can specify for a single transmission depends on how the destinations are set.

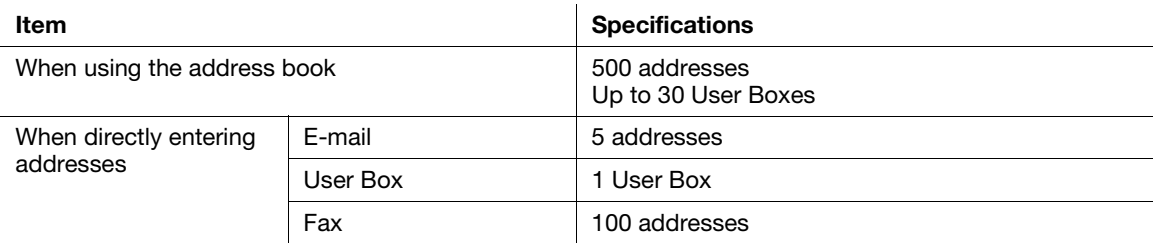

### **Tips**

When registering a group, even destinations of different types can be registered in one group.

# Operation procedure: Selecting multiple addresses from the address book

1 Load the original.

- 2 Tap [Scan/Fax] and select a destination.
	- $\rightarrow$  You can select more than one one-touch destination from the address book. Tap [No. of Addr.] to display the broadcast destination list and check or delete the specified destinations.
	- $\rightarrow$  To cancel the destination setting, tap the Address Book key for the destination to be canceled.
	- $\rightarrow$  Select an index to narrow down destinations to display.
	- $\rightarrow$  Specify [Add. Type] to narrow down the types of destinations to display.
	- → Tap [Check Setting] to check detailed information on the destinations you have set or to cancel destinations.
	- $\rightarrow$  You can also select a group.

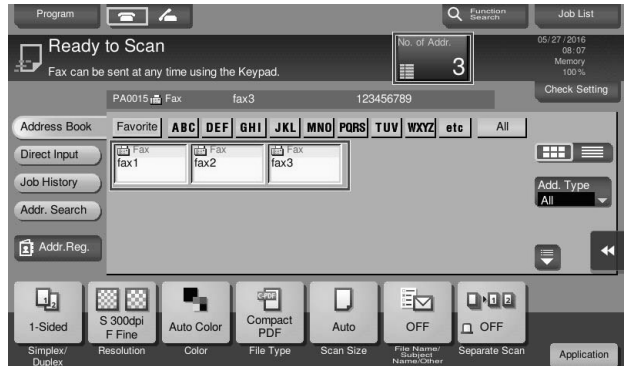

**3** Press the **Start** key to start scanning of the original.

#### Operation procedure: Directly entering multiple destinations

- 1 Load the original.
- 2 Tap [Scan/Fax] and select an destination type from [Direct Input].

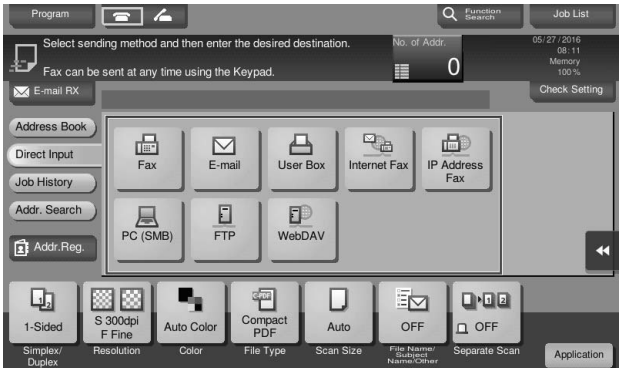

- **3** Enter a destination, then tap [OK].
	- $\rightarrow$  Tap [Next Dest.] on the address input screen to continue address entry (not enabled for a User Box).

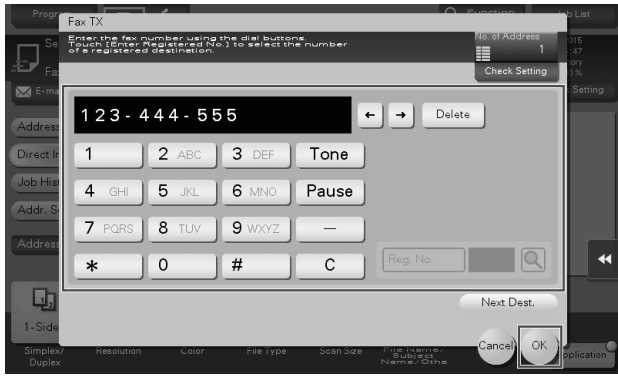

4 Repeat Steps 2 and 3 to complete entry of all destinations.

[No. of Addr.] displays the number of entered destinations.

 $\rightarrow$  Tap [Check Setting] to check detailed information on the destinations you have entered or to cancel destinations.

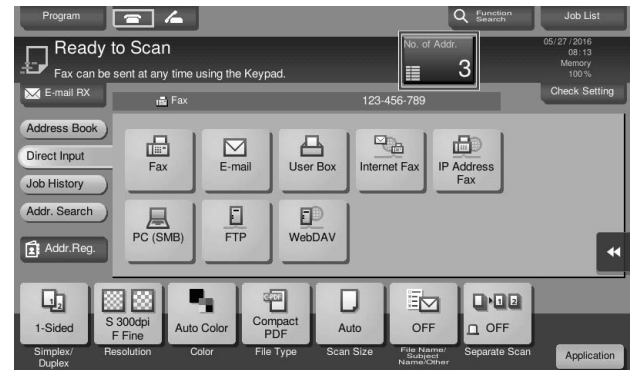

**5** Press the **Start** key to start scanning of the original.

#### 5.3.3 Q3. Can I register multiple sender names displayed on the fax to use them depending on purposes?

A3. Yes, you can register multiple sender names and select one when sending a fax.

#### How to set: Registering sender names

- 1 Tap [Utility], then select [Administrator Settings].
- **2** Enter the password, then tap [OK].
- 3 Select [Fax Settings] [Header Information] [Sender].

Frequently Asked Questions

4 Select a number, then select [New].

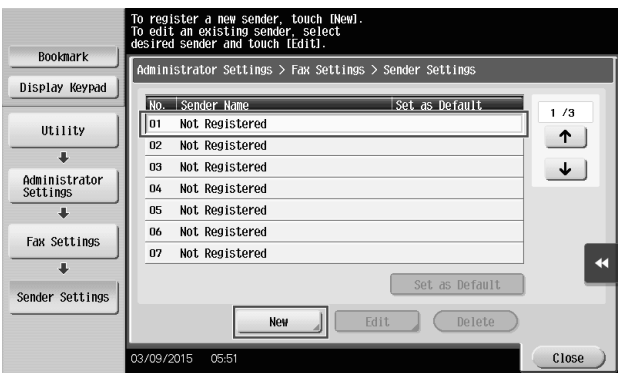

- $5$  Enter the sender name, then tap [OK].
- 6 Repeat Steps 4 and 5 to complete entry of all sender names.
	- $\rightarrow$  You can register up to 20 sender names.
	- $\rightarrow$  To edit a registered sender name, select a sender name and tap [Edit], change the sender name and tap [OK].
	- $\rightarrow$  To delete a registered sender name, select the sender name and tap [Delete], select [Yes], then tap [OK].
	- $\rightarrow$  To set the default sender name, select a sender name and tap [Set as Default].

#### Tips

If [Administrator Settings] - [Fax Settings] - [TX/RX Settings] - [Individual Sender Line Setup] is set to [ON] while multiple lines are used, the default sender name can be specified for each line.

#### How to set: Selecting a sender name upon fax transmission

- 1 Load the original.
- 2 Tap [Scan/Fax] and select a destination.
- **3** Tap [Application] and select [Fax Header Settings].
- 4 Select a sender name to print on the fax and tap [OK].

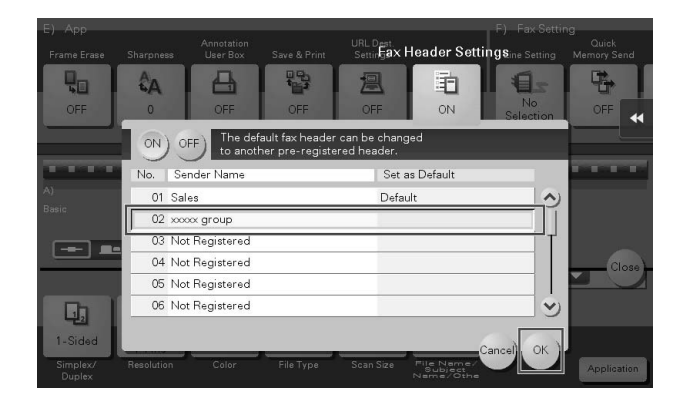

5 Press the Start key to start fax transmission.

Chapter 5

## 5.3.4 Q4. Can I avoid expensive communication charges using the network?

A4. Yes. Use the Internet Fax function to send an E-mail message with an attachment containing the scanned data merely at expenses for online communications via the Internet.

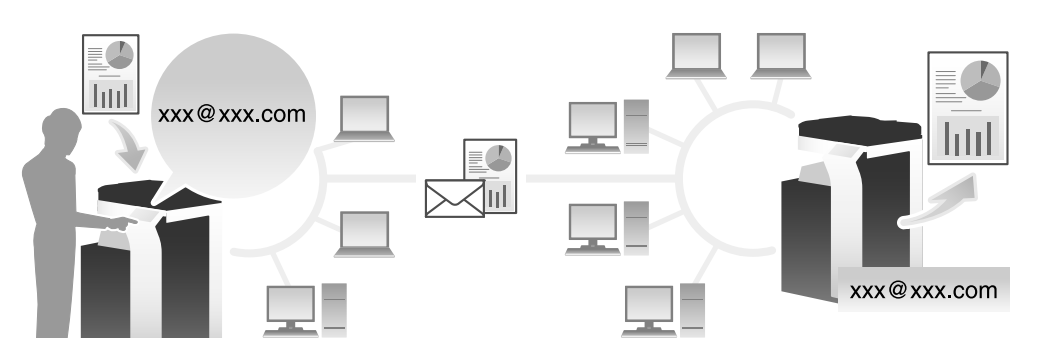

Within your intranet, the IP Address Fax function can be used. For IP Address Fax, specify either the IP address, host name or E-mail address of the destination fax machine to directly send a fax to that destination. No mail server is required.

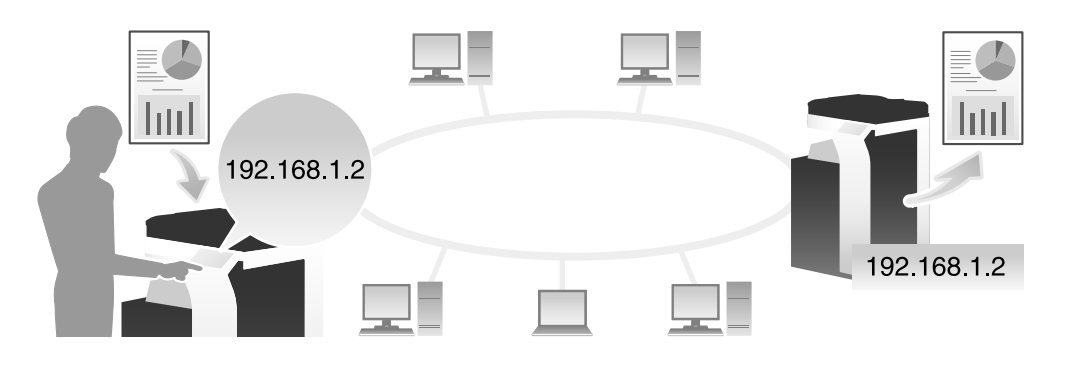

#### **Tips**

- To use the Internet Fax and IP Address Fax functions, ask your service representative to configure settings. For details, contact your service representative.
- To use the Internet Fax function, this machine must be connected to the network. In addition, you must have an environment enabled for E-mail transmissions and receptions.
- To use the IP Address Fax function, the optional Fax Kit is required.
- The IP Address Fax function is only available between our models supporting the function or between devices matching the DirectSMTP standard. We do not give operational warranties for devices other than the models supporting the function.

#### Operation procedure: Sending an Internet fax

- 1 Load the original.
- 2 Tap [Scan/Fax] and select [Internet Fax] from [Direct Input].
	- $\rightarrow$  If you have registered one-touch destinations for the Internet Fax function, you can select them from [Address Book].

3 Enter the E-mail address of the destination in [Address] and select a compression format, paper size and resolution supported by the recipient machine from [Receiver RX Ability].

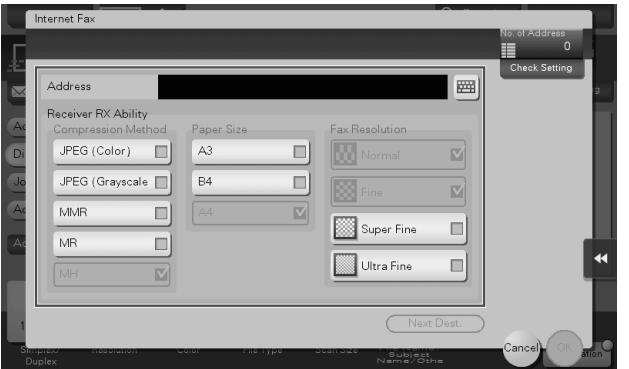

- **4** Tap [OK].
- 5 Press the Start key to start Internet fax transmission.

#### Operation procedure: Sending an IP address fax

- 1 Load the original.
- 2 Tap [Scan/Fax] and select [IP Address Fax] from [Direct Input].
	- $\rightarrow$  If you have registered one-touch destinations for the IP Address Fax function, you can select them from [Address Book].
- **3** Enter either the IP address, host name or E-mail address of the destination in [Address], the port number used for fax transmission in [Port Number], then select [Color] or [Black&White] from [Machine Type of Dest.].

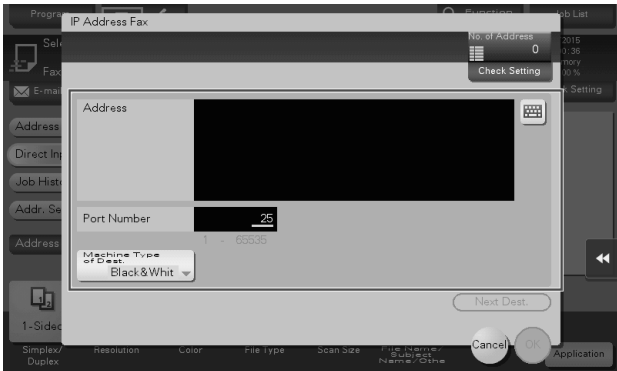

- $4$  Tap [OK].
- 5 Press the Start key to start IP address fax transmission.

# 5.3.5 Q5. How can I avoid printing out unwanted faxes?

A5. Save received faxes in a User Box without printing them out then print out only the faxes you need.

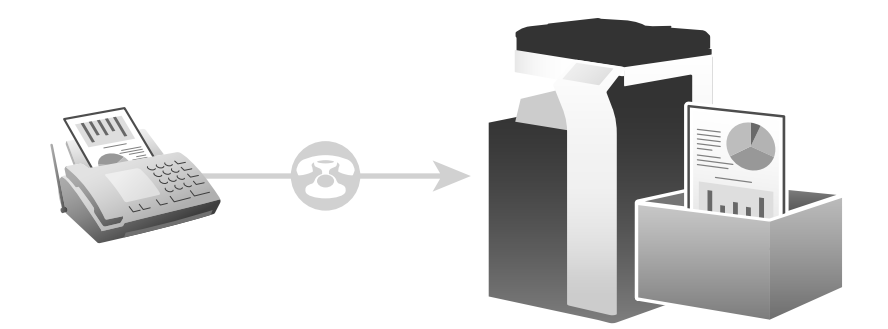

# Operation procedure: Configuring to save received faxes in a User Box

- 1 Tap [Utility], then select [Administrator Settings].
- **2** Enter the password, then tap [OK].
- 3 Select [Fax Settings] [Function Settings] [Memory RX Setting].
- 4 Tap [Yes], enter the password for processing faxes saved in a User Box using the Keypad, then tap [OK].

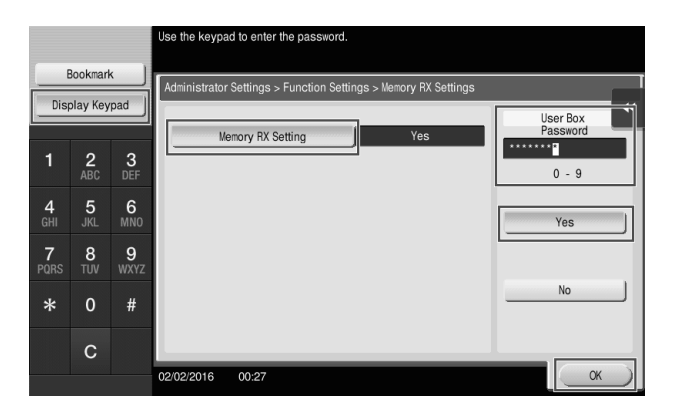

# Tips

If [Administrator Settings] - [Fax Settings] - [TX/RX Settings] - [Individual Receiving Line Setup] is set to [ON] while multiple lines are used, you can specify whether to use the Memory RX function for each line.

### How to set: Printing faxes saved in a User Box

1 Tap [User Box].

2 From [System], select [Memory RX].

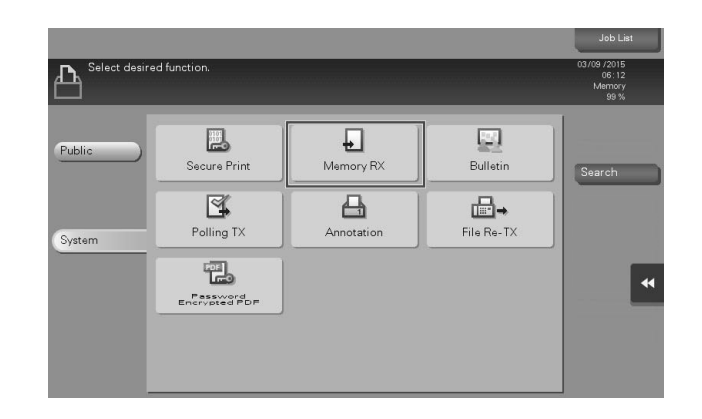

- **3** Enter the password, then tap [OK].
- 4 Select a file then tap [Print].
	- $\rightarrow$  You can also long-tap the target file to display the menu icon, then drag and drop it to  $\bullet$  to get the same result.

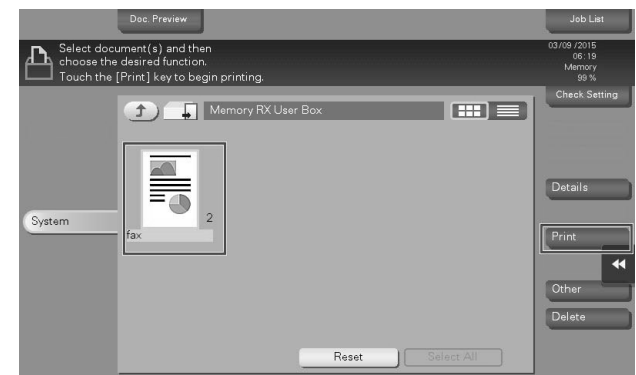

5 Check the message, then tap [Yes].

The fax is printed and automatically deleted from the Memory RX User Box.

#### 5.3.6 Q6. Can I forward an incoming fax?

A6. Yes, you can forward a received fax to another fax machine, a computer or an E-mail address by registering forwarding destinations beforehand.

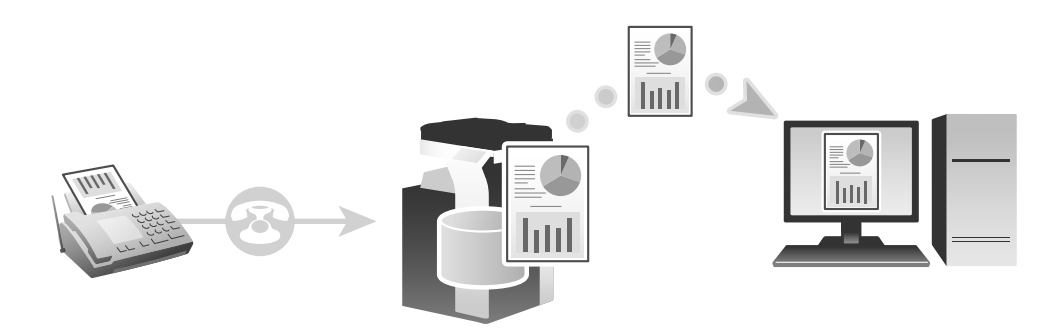

#### How to set

- 1 Tap [Utility], then select [Administrator Settings].
- **2** Enter the password, then tap [OK].
- 3 Select [Fax Settings] [Function Settings] [Forward TX Setting].
- $4$  Tap [Fax].
- **5** Select [Yes] and configure the respective items for forwarding faxes.

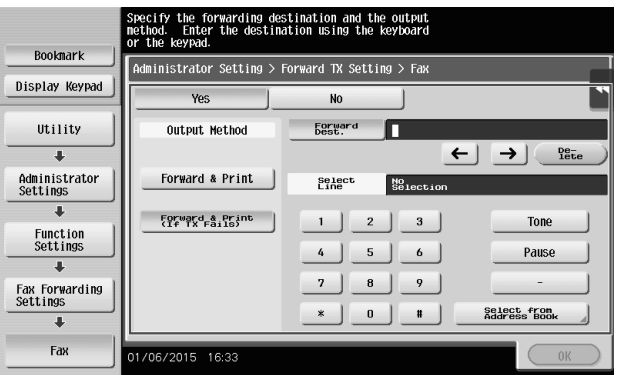

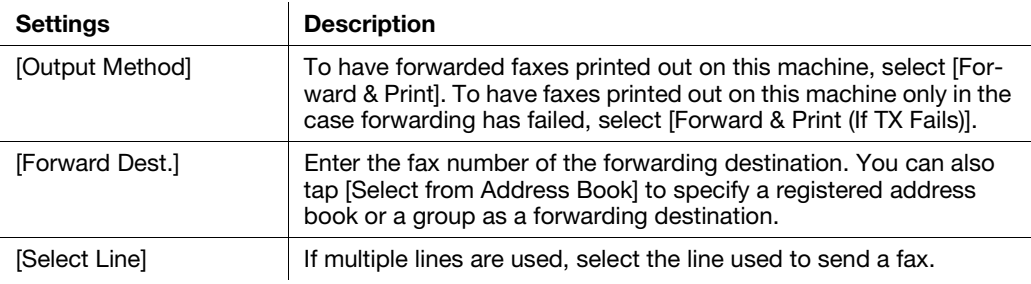

#### 6 Tap  $[OK]$ .

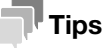

- If [Administrator Settings] - [Fax Settings] - [TX/RX Settings] - [Individual Receiving Line Setup] is set to [ON] while multiple lines are used, you can specify whether to use the Forward TX function for each line.

### 5.3.7 Q7. Can I directly fax a file on my computer without leaving my desk?

A7. Yes. You can fax a file in the same manner as you print out a file created on your computer.

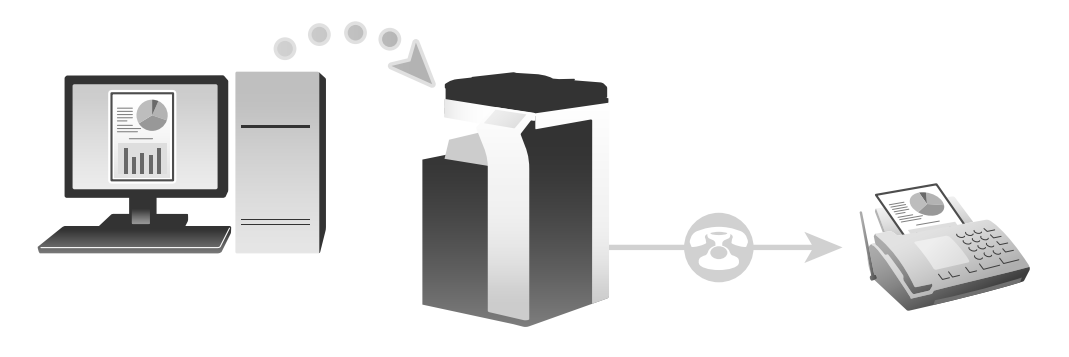

Tips The following preparatory steps are required:

- Installing the fax driver to the computer
- Connecting this machine to the network
- bizhub 658e/558e/458e/368e/308e 5-25

#### Operation procedure

- 1 Open the file in the application, and click [File]. Then click [Print] from the menu.
- 2 Select a fax driver from [Select Printer] (or [Printer Name]) then click [Print] (or [OK]).
- **3** Enter the name and the fax number of the destination, then click [Add Recipients].
	- → You can also specify the destination by clicking [Add from Address Book] and selecting one from registered one-touch destinations.
	- $\rightarrow$  To specify more than one destination, repeat step 3.
	- $\rightarrow$  To delete a destination you have specified, select the destination to delete from [Recipient List] and click [Delete From List].

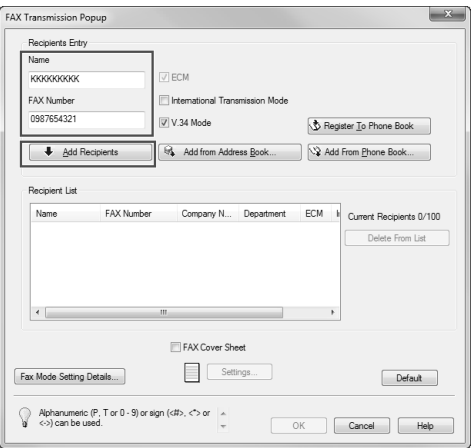

4 Click [OK] to start fax transmission.

# 5.4 Copy

# 5.4.1 Q1. Can I copy on an envelope or postcard?

A1. Yes, you can also copy on an envelope and postcard.

Load envelopes or postcards into the Bypass Tray, then specify the paper type and paper size of the Bypass Tray.

#### Operation procedure: Copying on envelopes

Up to 10 envelopes can be loaded into the **Bypass Tray**.

- 1 Load the original.
- 2 Load envelopes into the Bypass Tray with the print side facing down.
	- $\rightarrow$  Insert envelopes into the tray until their edges are pressed against the back.

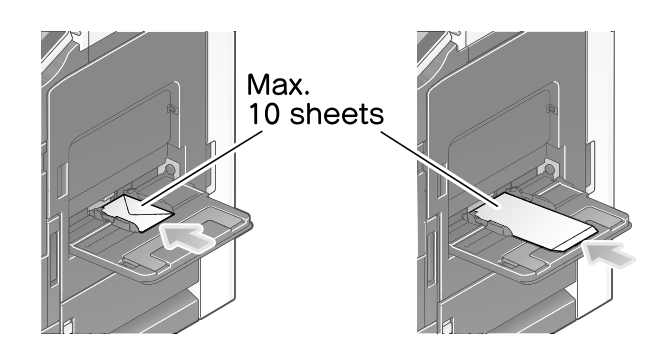

#### **NOTICE**

When loading envelopes into the **Bypass Tray**, note the following points.

 $\rightarrow$  When loading envelopes, remove air from them, and securely press along the flap fold line. Otherwise, it will result in an envelope wrinkle or paper jam.

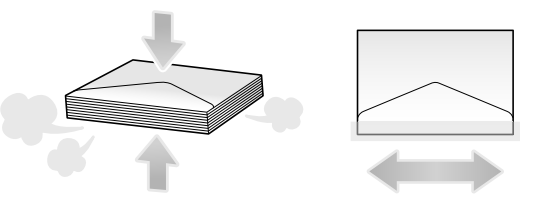

 $\rightarrow$  Do not use envelopes that have glue or release paper on the flap or the part covered by the flap on the body. Otherwise, the machine may be damaged or a failure may occur.

3 Slide the Lateral Guide to fit the size of the loaded paper.

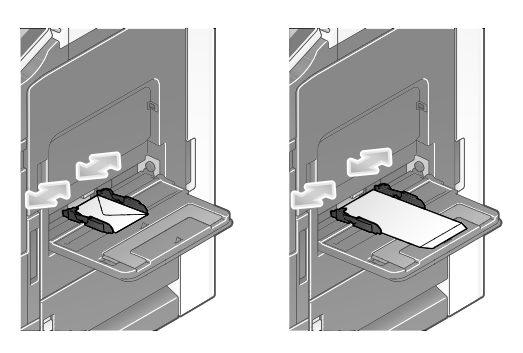

#### **NOTICE**

When using the **Bypass Tray**, note the following points.

 $\rightarrow$  Do not put spare envelopes in the Bypass Tray. Doing so causes a size detection error.

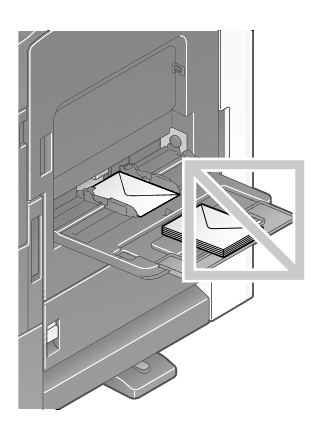

The screen for selecting the paper type and paper size appears.

 $4$  Tap [Envelope/4  $\times$  6] ([Envelope/A6 Card]) from [Paper Size].

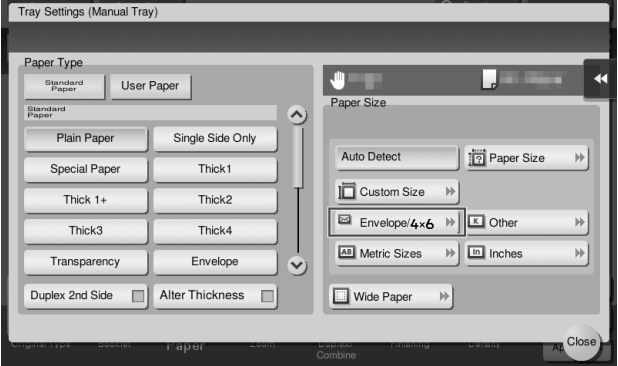

- 5 Select the envelope size from [Envelope/4  $\times$  6] ([Envelope/A6 Card]).
	- $\rightarrow$  Various sizes of envelopes are available. Specify the correct paper size for the envelopes you have loaded. When the envelope size is specified, the paper type is automatically set to [Envelope].

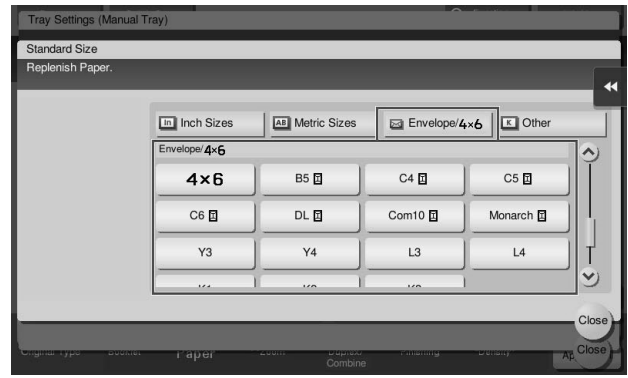

#### **NOTICE**

When loading envelopes with flaps opened, also select the standard size that matches them. You do not have to measure the size of the envelope with the flap opened to set the size as a custom-sized envelope.

- **6** Tap [Close].
- **7** Press the **Start** key to start copying of the original on envelopes.

# Operation procedure: Copying on postcards

Up to 20 postcards can be loaded into the Bypass Tray.

- 1 Load the original.
- 2 Load postcards into the Bypass Tray with the print side face down.
	- $\rightarrow$  Insert postcards into the tray until their edges are pressed against the back.

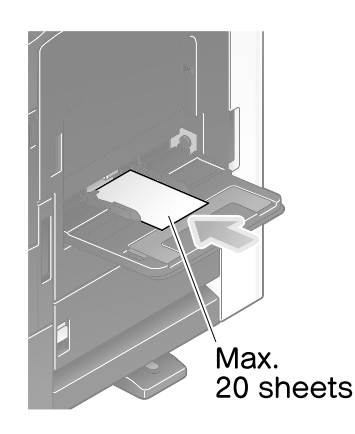

#### **NOTICE**

When loading postcards into the **Bypass Tray**, note the following points.

 $\rightarrow$  When loading curled postcards, uncurl the postcards as shown in the figure in advance.

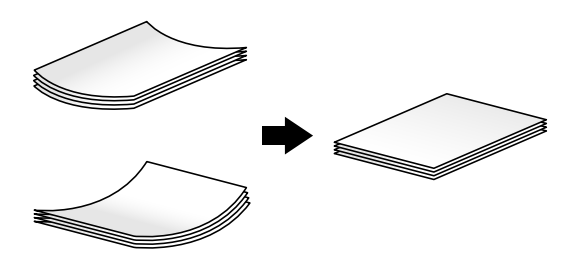

3 Slide the Lateral Guide to fit the size of the loaded paper.

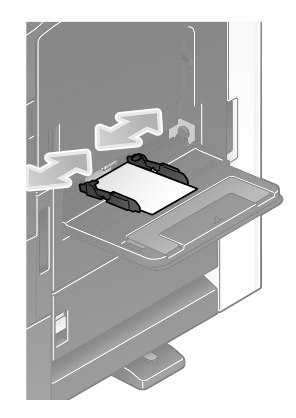

#### **NOTICE**

When using the **Bypass Tray**, note the following points.

 $\rightarrow$  Do not put spare postcards in the Bypass Tray. Doing so causes a size detection error.

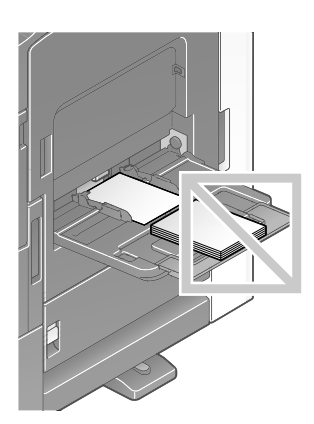

The screen for selecting the paper type and paper size appears.

4 Tap [Envelope/4  $\times$  6] ([Envelope/A6 Card]) from [Paper Size].

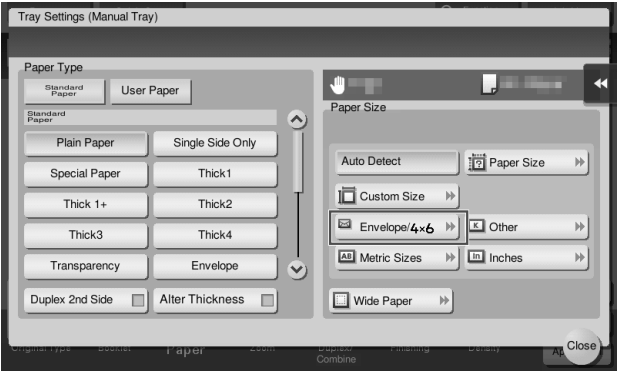

- 5 Select  $[4 \times 6]$  ([A6 Card]) from [Envelope/4  $\times$  6] ([Envelope/A6 Card]).
	- $\rightarrow$  When [4 x 6] ([A6 Card]) is specified for the paper size, the paper type is automatically set to [Thick3].

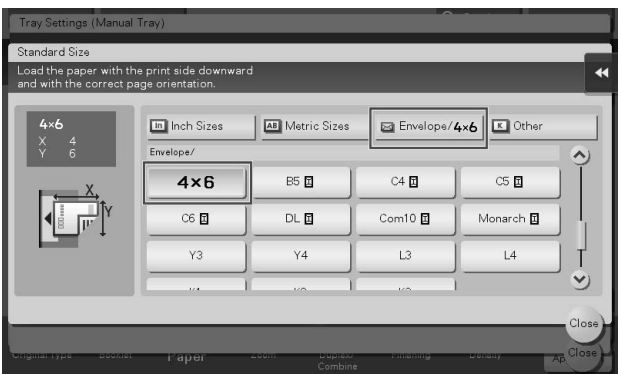

- **6** Tap [Close].
- **7** Press the **Start** key to start copying of the original on postcards.

#### 5.4.2 Q2. Can I copy on custom size paper?

A2. The custom size paper can be loaded into Tray1, Tray2, or Bypass Tray.

On the paper screen of copy mode, specify the tray containing custom size paper; this will enable you to print on custom size paper.

It is a good idea to have the frequently used custom size of paper registered in the memory.

#### Operation procedure: Copying on paper of a custom size

The following explains how to load custom size paper into the **Bypass Tray**.

- 1 Load the original.
- 2 Load custom size paper into the Bypass Tray with the print side facing down.

The screen for selecting the paper type and paper size appears.

**3** Select one from the paper type options, then tap [Custom Size].

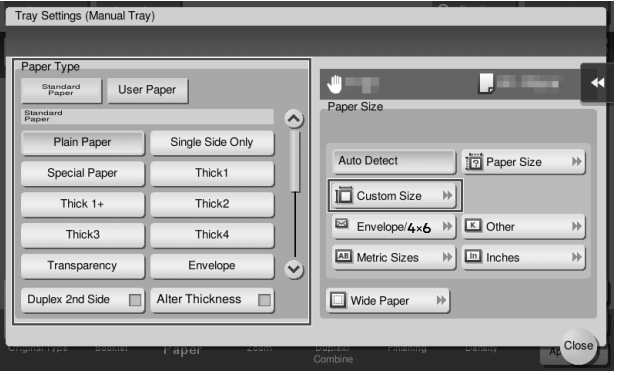

- 4 In [Custom Size Settings], specify the paper size by entering values for the lengths along [X] and [Y], then tap [Close].
	- > To specify a size registered in the memory, select the desired size from [Registered Paper Sizes], then tap [Recall].

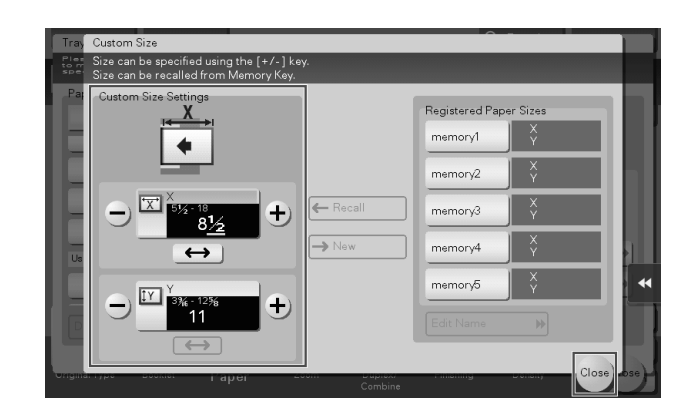

**5** Press the **Start** key to start copying of the original.

# Operation procedure: Registering a custom size of paper in memory

bizhub 658e/558e/458e:

- 1 Tap [Copy].
- 2 Tap [Paper], select Tray1, Tray2, or Bypass Tray, and tap [Change Tray Setting].

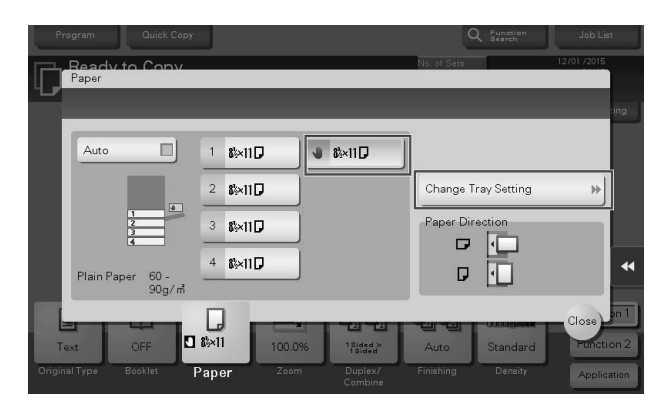

**3** Tap [Specify Paper Size].

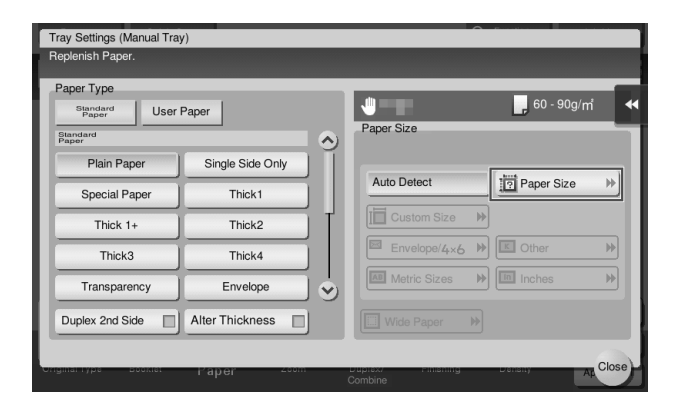

4 Load a single sheet to be measured on the ADF or Original Glass.

#### **NOTICE**

If a sheet is loaded on the Original Glass, leave the Original Cover open.

If the weight of thick paper exceeds the paper weight that can be loaded into the ADF, an ADF failure may occur. For paper with a weight that exceeds the paper weight that can be loaded into the ADF, load the paper on the Original Glass. For details on the paper weight that can be loaded into the ADF, refer to User's Guide CD.

**5** Press the Start key.

When measurement is completed, the screen for confirming the measurement result is displayed.

**6** Tap [Store Size].

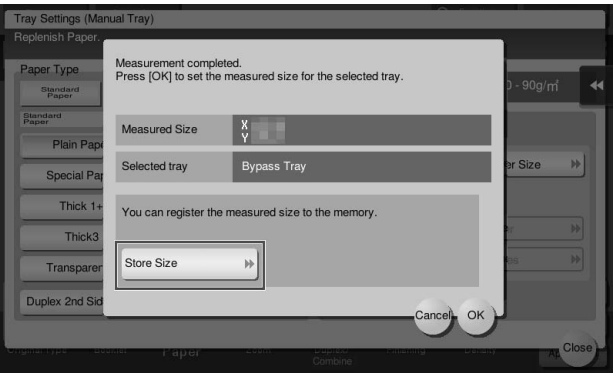

- 7 In [Registered Paper Sizes], select the key of the memory to register data in.
	- $\rightarrow$  To change the name of the selected memory key, tap [Edit Name].
- **8** Tap [OK].
- 9 To set the detected size to the paper size, tap [OK].

bizhub 368e/308e:

- 1 Tap [Copy].
- 2 Tap [Paper], select Tray1, Tray2, or Bypass Tray, and tap [Change Tray Setting].

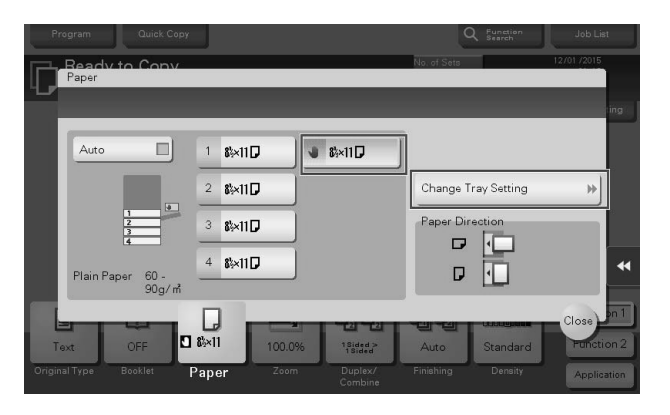

3 Tap [Specify Paper Size].

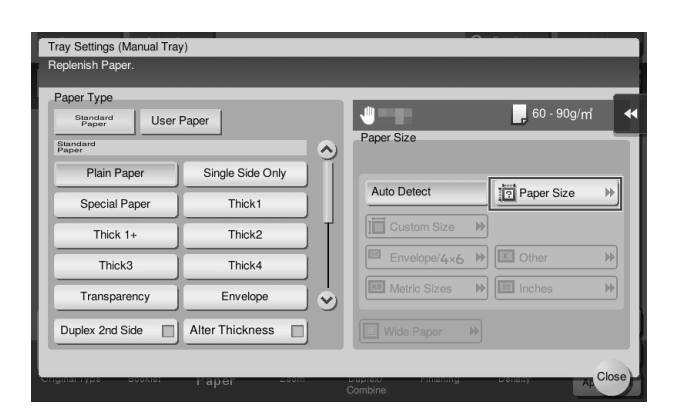

4 Load a single sheet to be measured on the Original Glass.

#### **NOTICE**

If a sheet is loaded on the Original Glass, leave the Original Cover open.

**5** Press the Start key.

When measurement is completed, the screen for confirming the measurement result is displayed.

**6** Tap [Store Size].

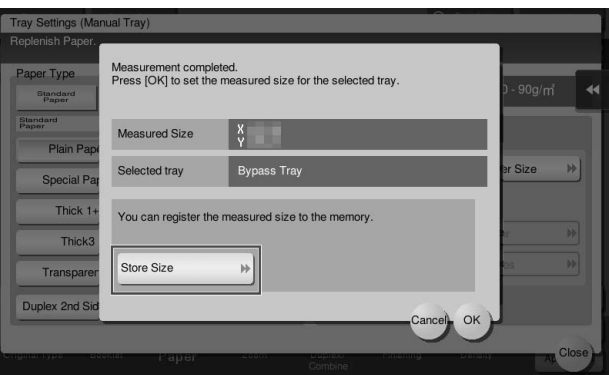

- 7 In [Registered Paper Sizes], select the key of the memory to register data in.
	- $\rightarrow$  To change the name of the selected memory key, tap [Edit Name].
- **8** Tap [OK].
- 9 To set the detected size to the paper size, tap [OK].

### Operation procedure: Recalling the custom size registered in memory

1 Tap [Copy].

2 Tap [Paper], select Tray1, Tray2, or Bypass Tray, and tap [Change Tray Setting].

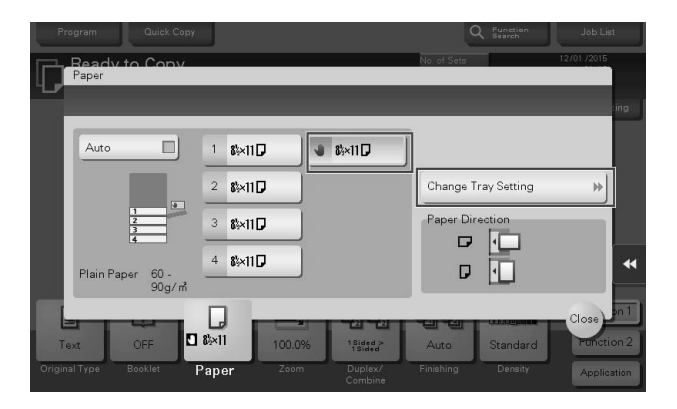

3 Tap [Custom Size].

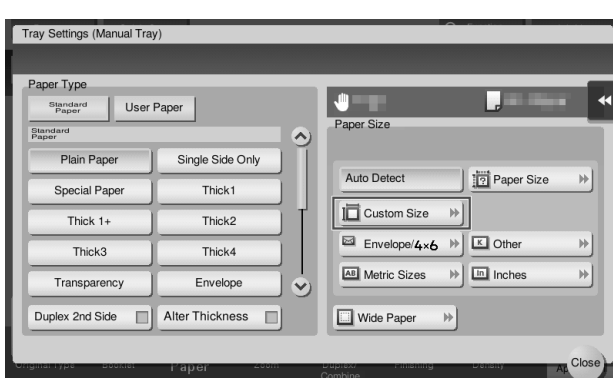

4 Select the paper size to recall from [Registered Paper Sizes], then tap [Recall].

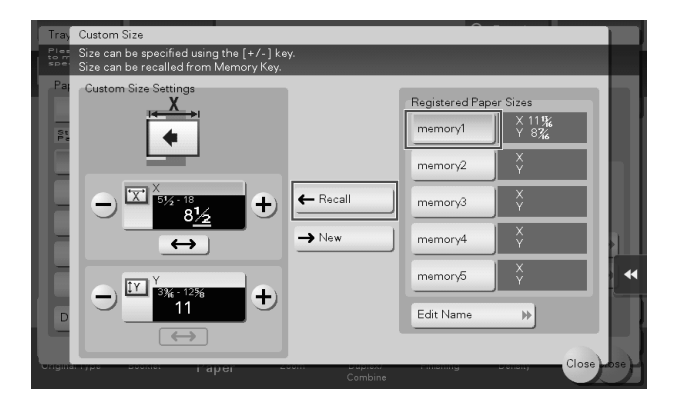

# 5.4.3 Q3. Can I check the finish before starting copying?

A3. Yes, you can check the finish by outputting a proof copy.

You check either by referring to a preview image or by outputting just one copy for checking how it is actually finished.

Using a proof copy helps preventing copy errors.

#### How to set: Checking the finish with a preview image

- 1 Load the original.
- 2 Tap [Copy].
- 3 Specify copy settings and the number of copies as necessary, then press the Preview key (default: Register key 4).
- 4 Tap [Preview on Screen], select the original loading direction, then tap [Start].

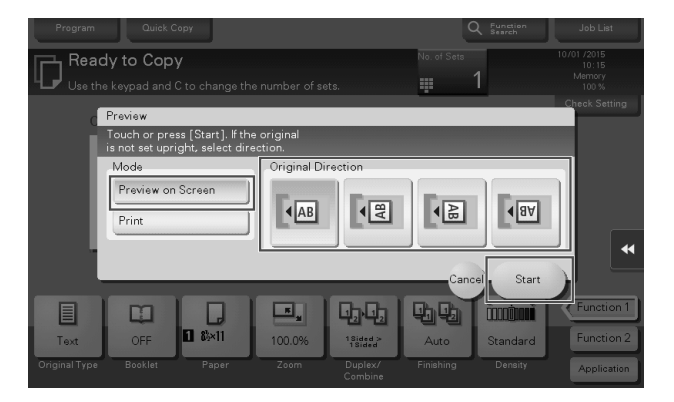

 $5$  Check the preview display, and rotate the page or change settings as required.

- $\rightarrow$  To continue scanning originals, load the original, then tap [Start Scan].
- $\rightarrow$  To start copying, tap [Print] or press the **Start** key.
- $\rightarrow$  To enlarge the preview image, double-tap the image.
- $\rightarrow$  To enlarge or reduce the preview image, pinch-in or pinch-out the image.
- $\rightarrow$  To rotate the image 180 degrees, rotate the preview image.
- $\rightarrow$  If a multi-page original has been scanned, you can flick the preview image to feed pages forward or backward.
- $\rightarrow$  If you tap  $\langle$ , you can display or hide the setting key. The setting key allows you to enlarge or rotate a page.

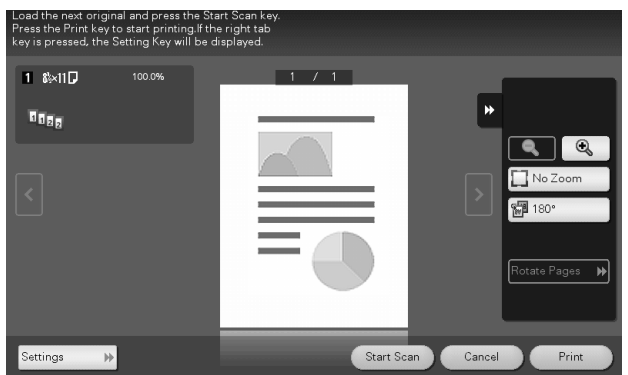

 $6$  Tap [Print] to start copying the original.

# How to set: Checking the finish by outputting one copy

- 1 Load the original.
- 2 Tap [Copy].
- 3 Specify copy settings and the number of copies as necessary, then press the Preview key (default: Register key 4).
- 4 Tap [Print], select the original loading direction, then tap [Start]. One copy is output.

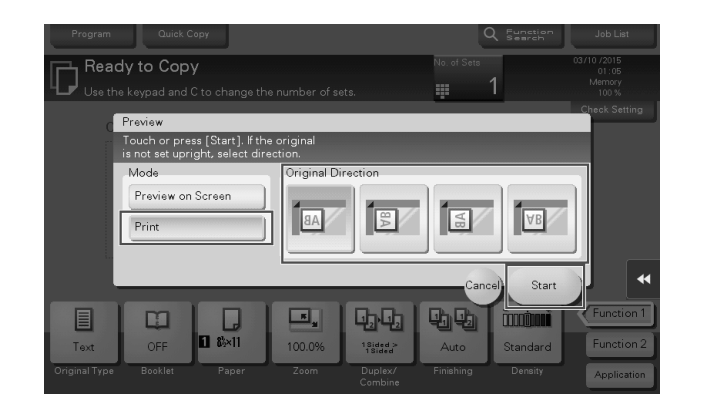

- **5** Check the finishing of the copy.
- 6 If the finishing is acceptable, press the Start key.

#### 5.4.4 Q4. Can I easily copy various cards such as an insurance card or driver license card?

A4. Yes, you can copy the front and back sides of a card, side by side, on the same side of one sheet of paper.

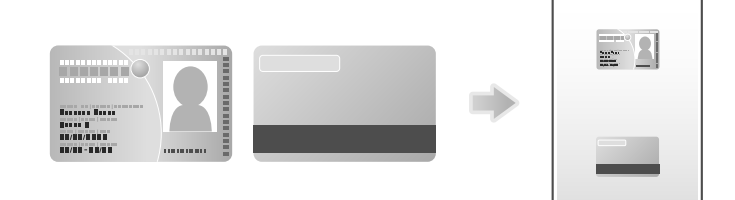

# Operation procedure

1 Place a card on the Original Glass.

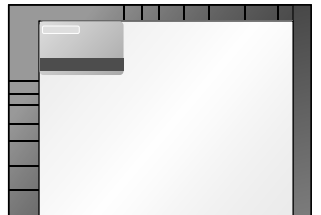

- 2 Tap [Copy].
- 3 Tap [Paper], select a paper tray to load paper into in order to copy a card, then tap [Close].
	- $\rightarrow$  If you specify [Card Shot], you must specify a paper tray other than [Auto].

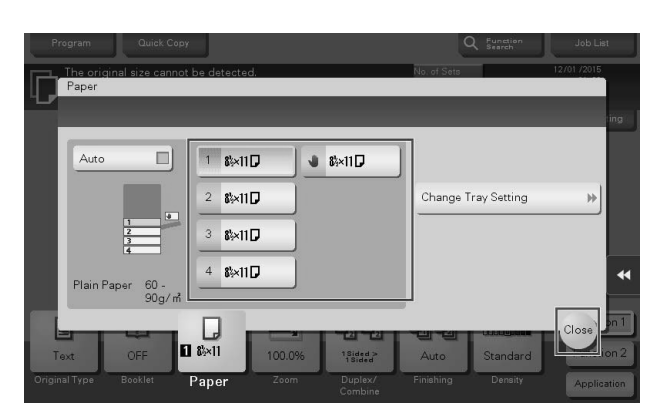

- 4 Tap [Application], then select [Card Shot].
	- Card Sho 4回 凸  $\bigcirc$ 민준고 匡  $\bigcap$ ed Paner Layout<br>Top/Bottom ⊐ Zoom<br>Full Size size1 size2 size3 size4

5 Tap [ON], then configure each item so that it corresponds with the finishing image.

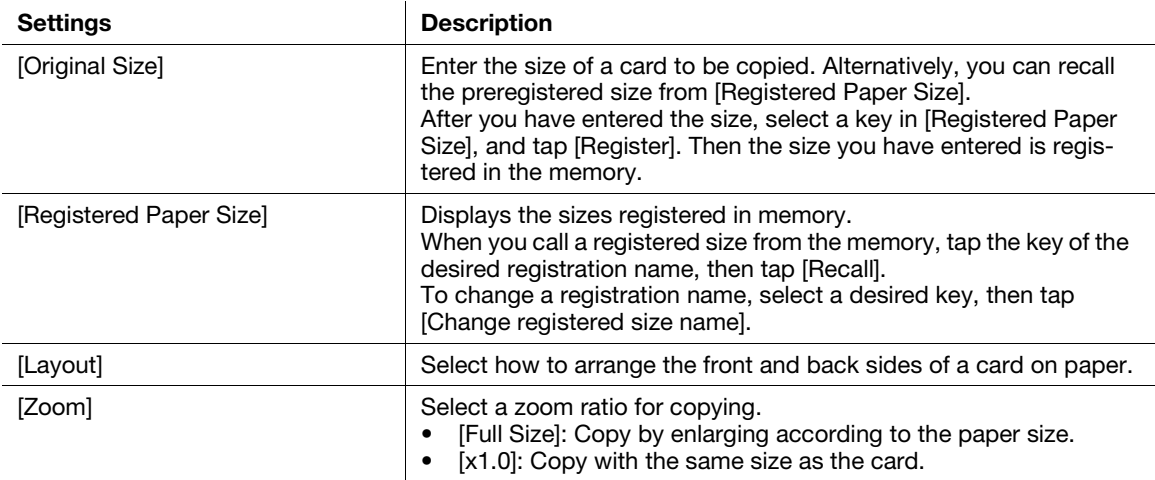

# **6** Tap [OK].

7 Press the Start key.

The front side of the card is scanned.

8 Turn the card over, and place it on the Original Glass.

- **9** Press the Start key.
- 10 After both sides of the card have been scanned, tap [Finish].

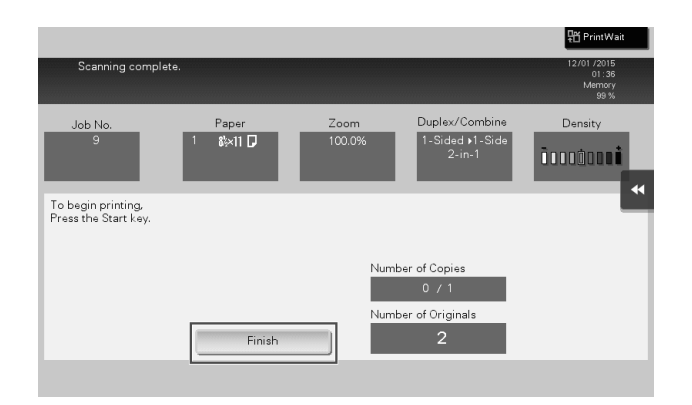

11 Press the Start key to start to copy the scanned card.

# 5.5 User Box

# 5.5.1 Q1. Can I create a User Box, or print or download a file in a User Box from my computer?

A1. Yes. Use Web Connection or the Windows file sharing function to create a User Box or manage files in a User Box without leaving your desk.

#### **Tips**

- To use the Windows file sharing function, use Web Connection to configure the SMB server setting and create a Public User Box to share the file in advance. For details, refer to the User's Guide CD.
- The Windows file sharing function is available only for files saved in a Public User Box using the User Box mode or the scan/fax mode.

### Operation procedure: Using Web Connection

- **1** Start the Web browser.
- **2** Enter the IP address of the machine in the URL field, and then press [Enter] key.
	- $\rightarrow$  You can check the IP address from [Utility] [Device Information].
	- → When user authentication or account tracking is enabled, fill in the [User Name] and [Password], then click [Login].
- 3 Click [Box].
- 4 Complete the following steps:
	- $\rightarrow$  Create/edit/delete a User Box.
	- $\rightarrow$  Print/send a file in a User Box.
	- $\rightarrow$  Download a file in a User Box to your computer.
	- $\rightarrow$  Copy/move/delete a file in a User Box.

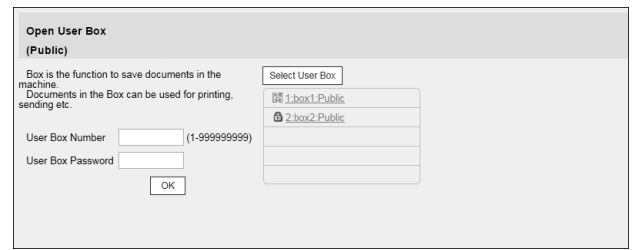

### Tips

- The file size of up to 400 MB can be downloaded to your computer at one time.
- If the file size exceeds 400 MB, specify the page range setting before downloading to limit the file size to download at one time to less than 400 MB.

### Operation procedure: Using the Windows file sharing function

- **1** Open the network on your computer.
- **2** Find the host name of this machine.
	- → To view the host name of this machine, select [Utility] [Administrator Settings] [Network Settings] - [SMB Settings] - [SMB Server Settings] - [SMB Server Common Settings] - [SMB Host Name].
- **3** Open the shared folder of this machine to search for the target file.
	- → The shared folder of this machine is named in the format, "(9-digit User Box No.)\_(User Box name)".
	- $\rightarrow$  If the ID and password are required to open the shared folder, enter the following information. ID: User Box number

Password: Password specified for the Public User Box

- 4 Complete the following steps:
	- $\rightarrow$  Download a file to your computer.
	- $\rightarrow$  Copy or delete a file.

# 5.6 Other

# 5.6.1 Q1. Can more than one computer use the same settings for the printer driver ?

A1. Yes. The same settings can be configured using Driver Packaging Utility.

The Driver Packaging Utility can be used to create an install package with various settings registered for a printer driver.

First, the administrator uses the Driver Packaging Utility to create an install package for the printer driver. Next, simply execute that install package on a computer to apply identical settings to, and the printer driver configured with the same settings is installed.

# Operation procedure: Preparing for an install package

- 1 Insert Driver & Utilities DVD in the DVD drive.
- 2 Select [PageScope Utilities].
- 3 Download the Driver Packaging Utility file from the download page to a desired location.
- 4 Double-click the Driver Packaging Utility file you have downloaded and decompress it to a desired location.

### Operation procedure: Creating an install package

- 1 Double-click [DPU.exe] in the [DPU] folder.
- 2 Select a language and click [Agree].
- **3** Click [Edit] and click [Add Printer] on the menu.
- 4 Select a reference printer for the install package, then click [OK]. Select a printer that satisfies the following requirements:
	- $\rightarrow$  The printer is supported by the Driver Packaging Utility.
	- $\rightarrow$  The printer has already been installed on the computer you are currently using.
	- $\rightarrow$  The printer is to be connected to a TCP/IP or Internet port.
- $5$  On the [Printer] tab, check that the name of the printer selected in Step 4 is displayed in [Printer Name].
- 6 On the [Preferences], select [Copy from this printer], then check the [Set as default printing preferences] box.
- 7 On the [Driver] tab, click [Browser] for the [Path to Printer Driver] to specify the folder containing the printer driver selected in Step 4.
- 8 Click [OK].
- 9 Click [Configuration] and click [DPU Folder] on the menu.
- 10 In [Common Folder Path] or [Individual Folder Path], specify the path to the location to save the install package to, then click [OK].
	- $\rightarrow$  Click [Browser] to specify the location in a folder tree.
- 11 Click [File] [Save As].
- **12** Configure settings for respective items and click [Save].

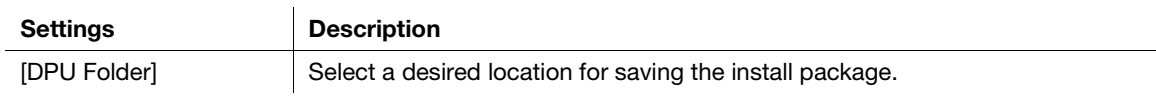

Frequently Asked Questions Chapter 5

Frequently Asked Questions

Chapter 5

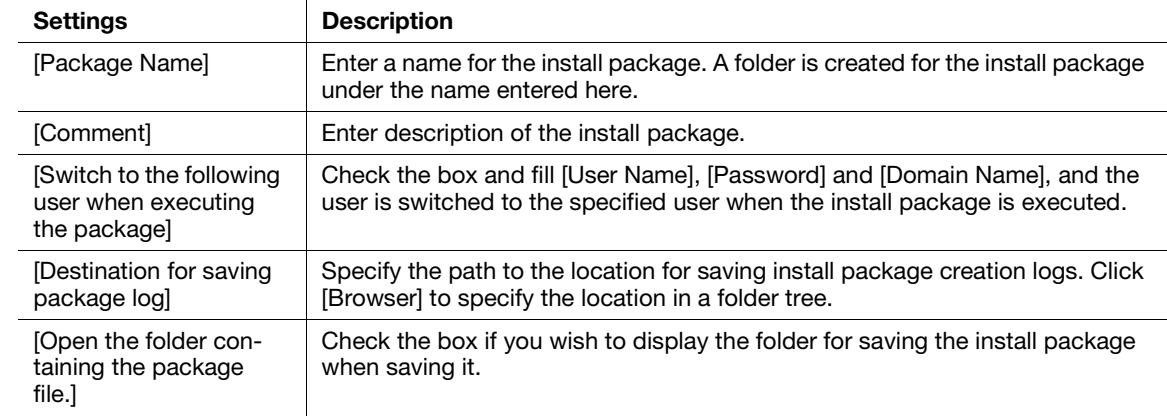

- **13** After the creation of the install package is completed, click [OK].
- 14 Distribute the install package created to users sharing the printer driver settings.
	- > In Driver Packaging Utility, click [Configuration] [Package File] to display the folder storing the install package.

#### Operation procedure: Executing the install package

- 1 Copy the folder for the install package to a desired location.
- 2 Double-click the execution file of the install package you have created.
- **3** Select a language and click [Agree].
- 4 Select a package to install and click [Start].
- 5 After the installation of the printer driver is completed, click [Finish].
- 6 Open the properties for the installed printer driver and check the settings.
	- $\rightarrow$  For the display of the properties, refer to User's Guide CD.

#### 5.6.2 Q2. Can I restrict available functions by user?

A2. Yes. With user authentication enabled, you can restrict functions available by user.

#### How to set

- 1 Tap [Utility], then select [Administrator Settings].
- **2** Enter the password, then tap [OK].
- 3 Select [User Authentication/Account Track] [User Authentication Settings] [User Registration].
- 4 Select a user whose access to functions needs to be limited, then tap [Edit].

5 Tap [Function Permission/Authority] - [Function Permission] to set the limit for the respective functions.

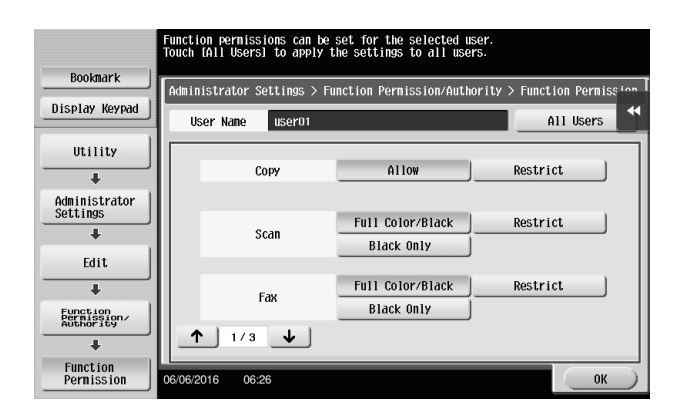

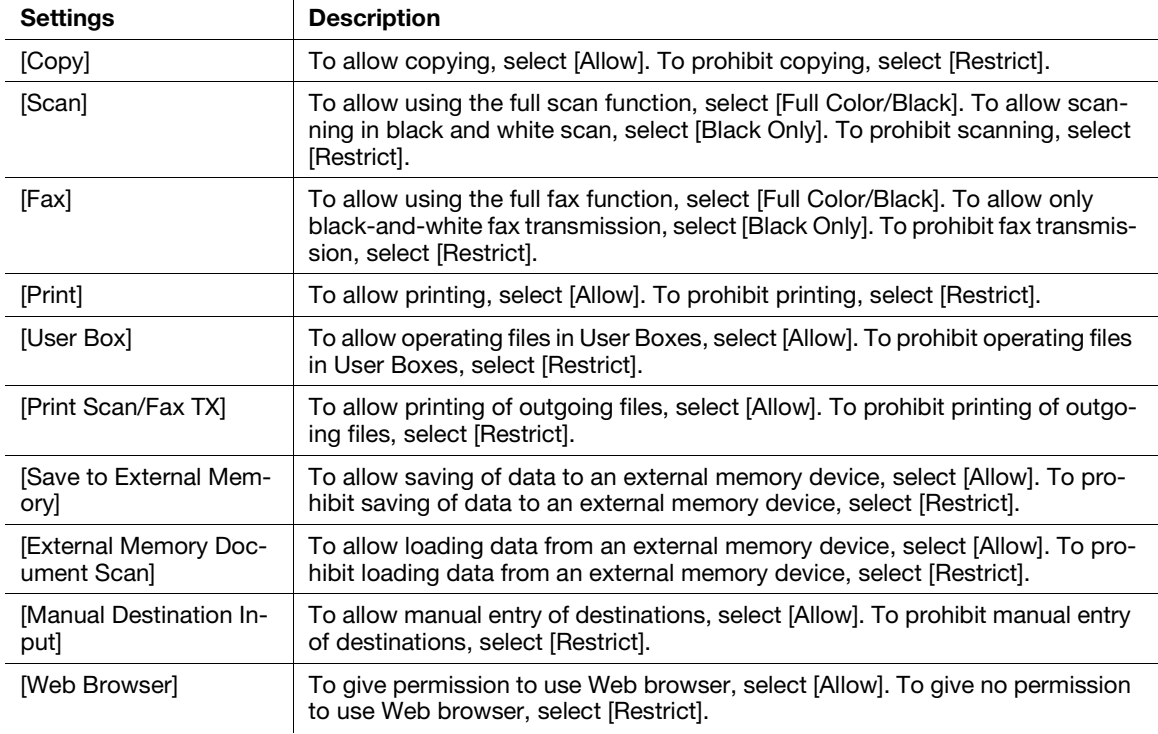

# **6** Tap [OK].

- 7 Tap [Close].
- **8** Tap [OK].
- **9** Repeat steps 4 to 8 to restrict available functions by user.

#### **Tips**

If an attempt is made to execute a restricted function, a message appears notifying the user that it is prohibited.

# 5.6.3 Q3. Can I change the keying and operation sounds of this machine?

A3. Can delete the operation sound of the Touch Panel, and adjust the sound type and volume.

#### How to set

- 1 Tap [Accessibility] and select [Sound Setting].
- 2 To set whether to output keying and other sounds, select [Sound Setting] and set whether to output respective sounds.

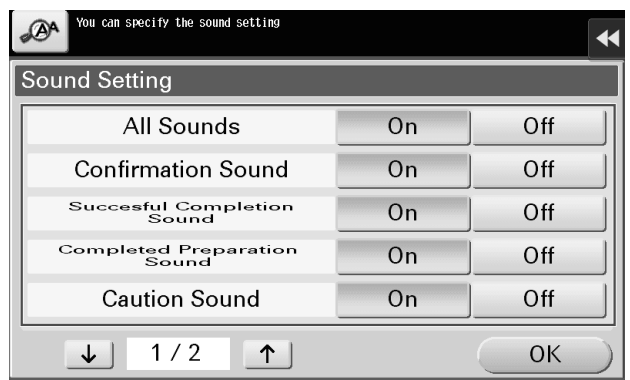

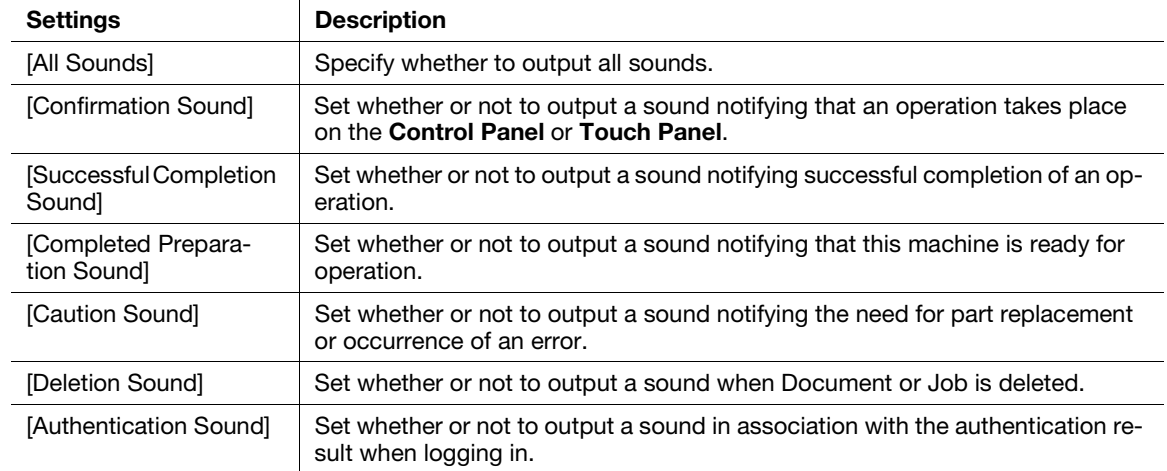

#### **3** Tap [OK].

- 4 Tap [Sound Type/Volume Setting], and set the sound type and volume.
	- $\rightarrow$  The sound type and volume can not be set for the item where the [Sound Setting] is set to [No].

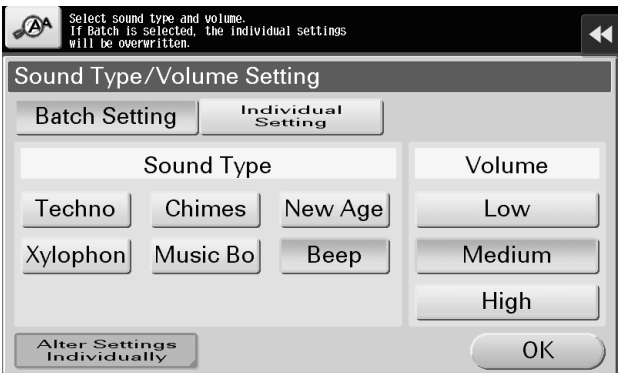

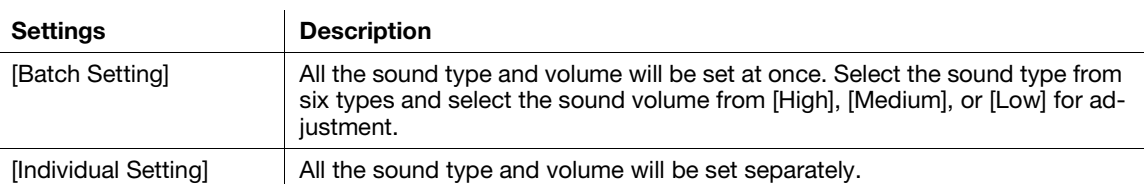

- 5 To set the sound type and volume separately, tap [Individual Setting] [Alter Settings Individually].
	- $\rightarrow$  The sound type and volume can not be set for the item where the [Sound Setting] is set to [No].

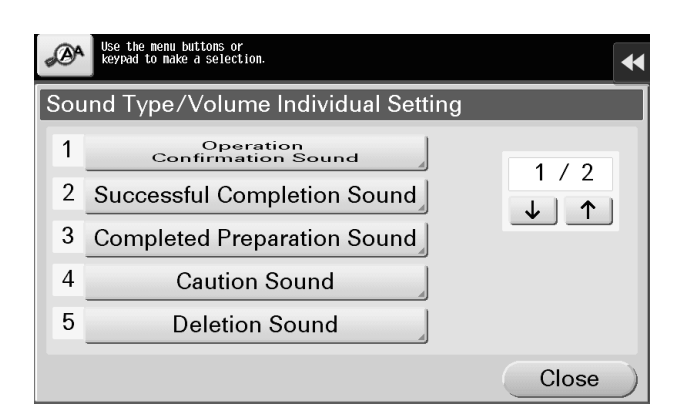

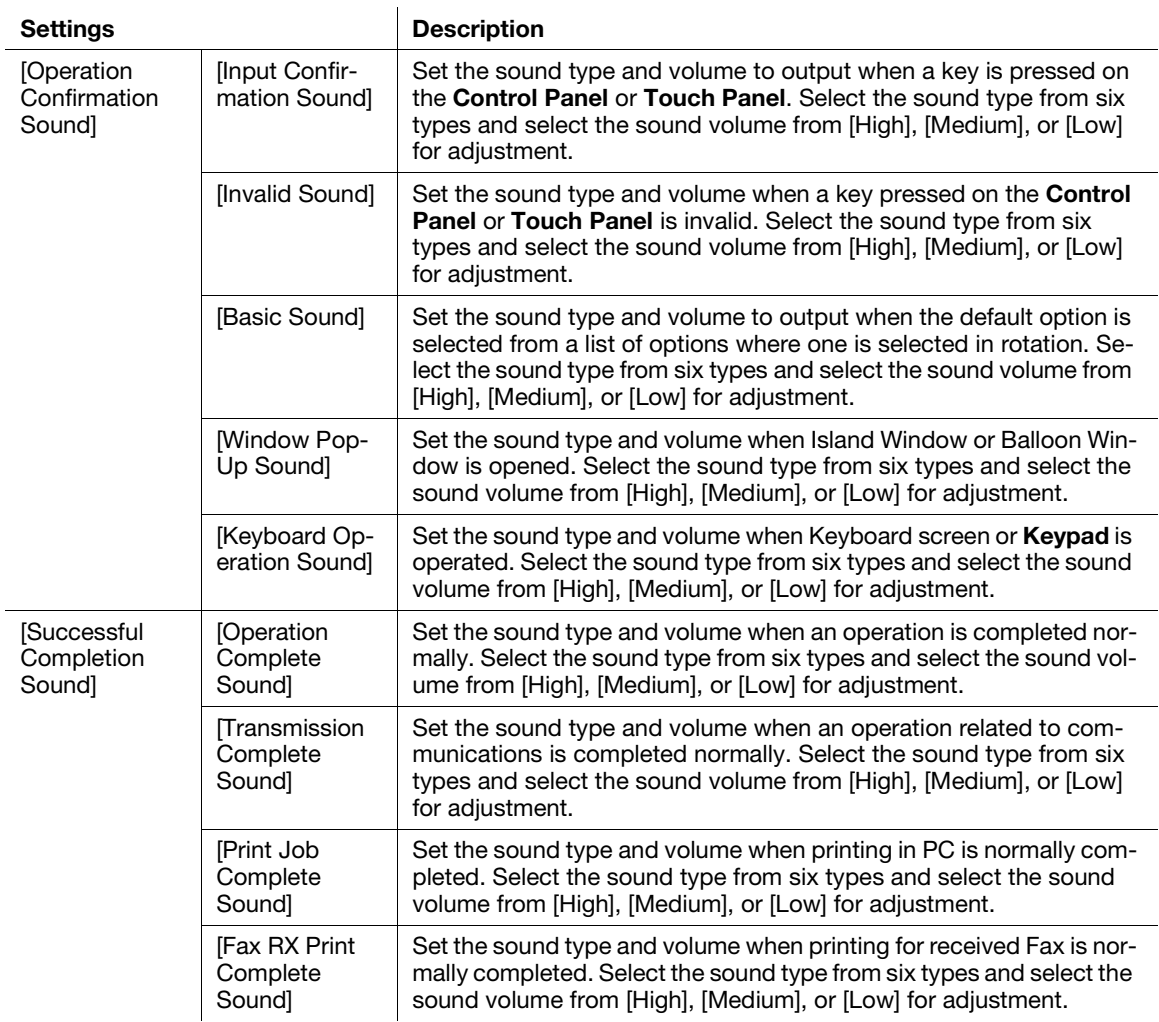

bizhub 658e/558e/458e/368e/308e 5-47
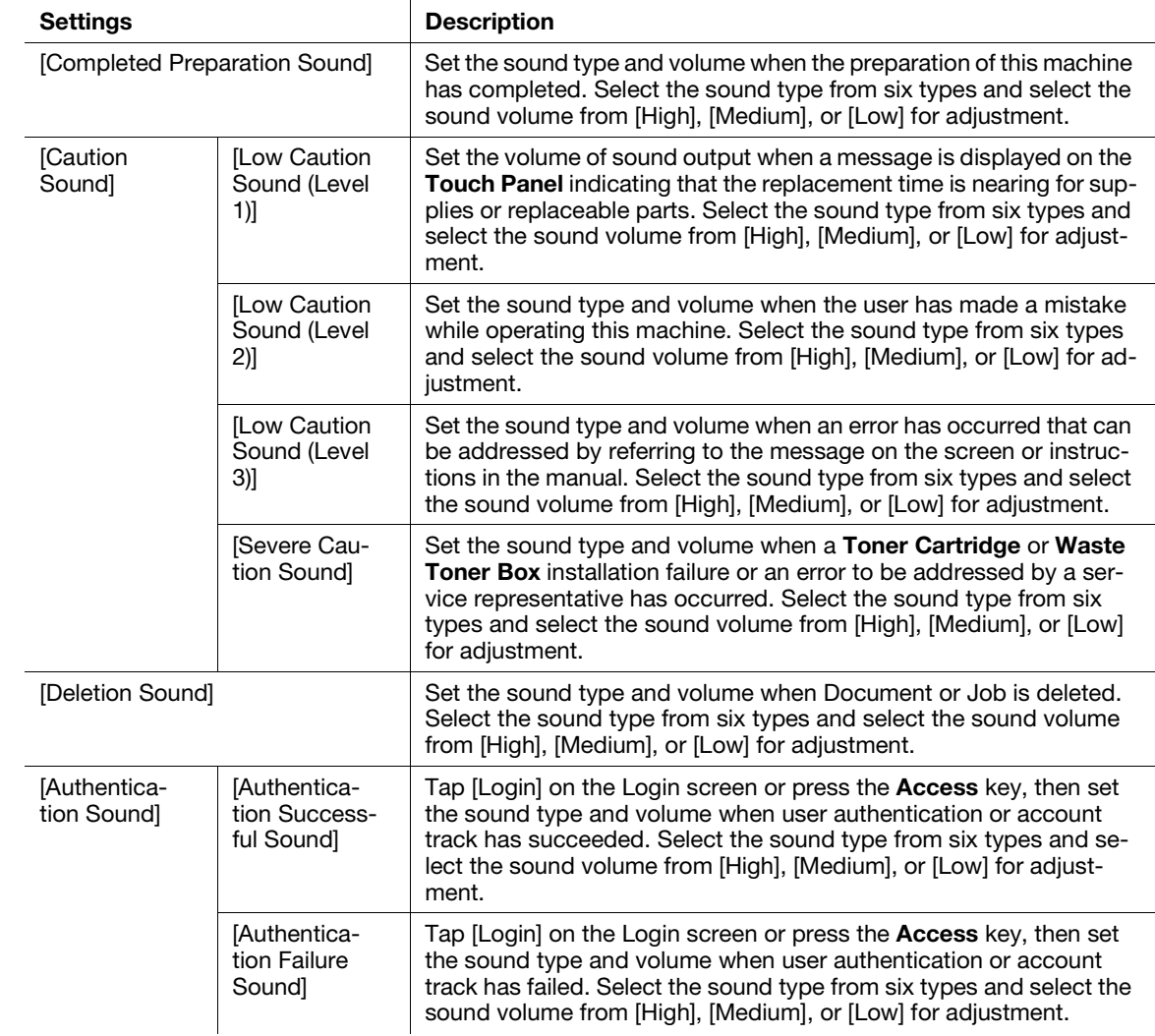

6 Select the sound type and volume, then tap [OK].

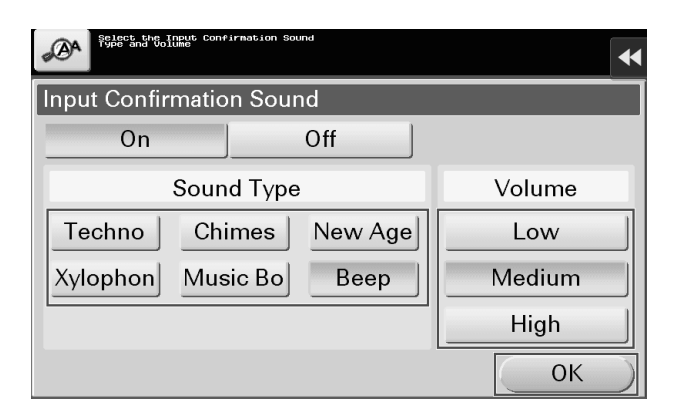

#### Tips

- When the Control Panel of this machine is remote-controlled from an Android/iOS terminal using bizhub Remote Access, tap [Alter Settings Individually] to display [Device Sound] as a sound type option. Tapping [Device Sound] enables you to specify the Android/iOS terminal output sound from the list of device sound files.
- When [Operation Confirmation Sound] [Window Pop-Up Sound] is set to [On], no sound is output if the pop-up window is not displayed in animation view. For details, refer to the User's Guide CD.

### 5.6.4 Q4. User authentication seems to be enabled on this machine. How can I be authenticated and allowed to operate this machine?

A4. Check with the administrator whether you are a user registered in this machine.

If you are a registered user, obtain the user name and password from the administrator, perform user authentication using this machine, printer driver, and log in to this machine.

Otherwise, log in to this machine with public users' privileges.

#### How to set: Getting authenticated as a user on this machine

1 Enter the [User Name] and [Password] registered in this machine and tap [Login]. When successfully authenticated, you are allowed to operate this machine.

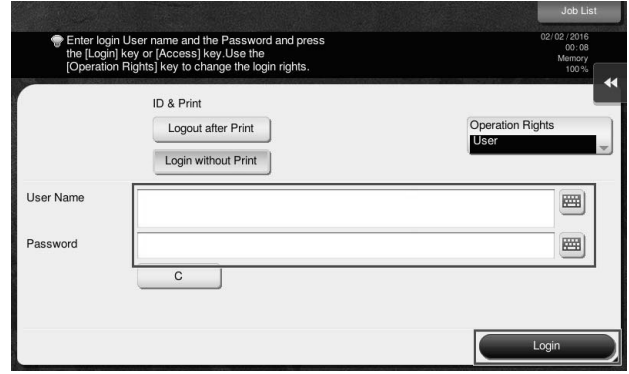

# How to set: Getting authenticated as a user on the printer driver

- 1 Open the file in the application, and click [File]. Then click [Print] from the menu.
- 2 Select this product from [Select Printer] (or [Printer Name]) then click [Preferences] (or [Properties]).
- 3 On the [Basic] tab, click [Authentication/Account Track].

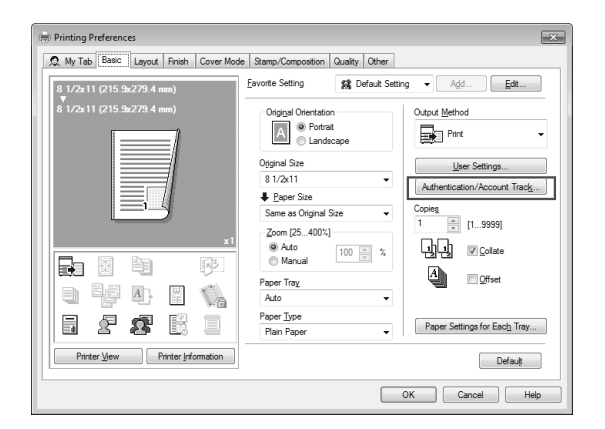

4 Select [Recipient User], enter the [User Name] and [Password] that are registered in the machine, then click [OK].

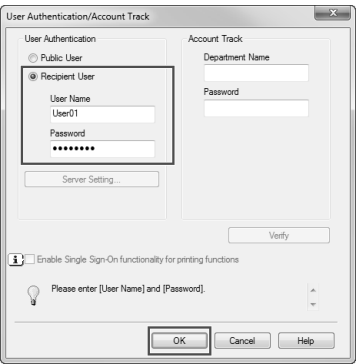

# **5** Click [OK].

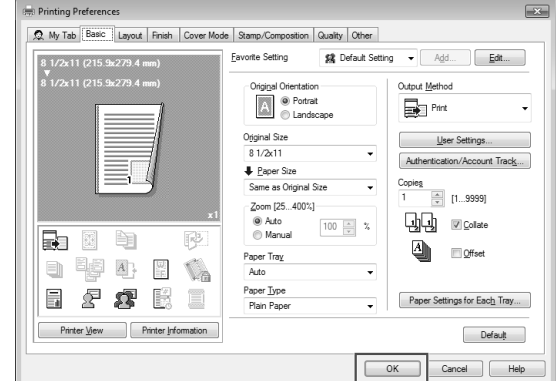

6 Click [Print].

After successful user authentication, the file is printed.

# 5.6.5 Q5. The power is input all day. Is there any way to alleviate concerns about electricity charges?

A5. If no operation takes place for a certain period of time, the power-saving function starts automatically, and the machine enters the power-saving mode.

Using the weekly timer function automatically switches this machine to the normal mode and power save mode at the pre-specified time.

The weekly timer function provides the following functions:

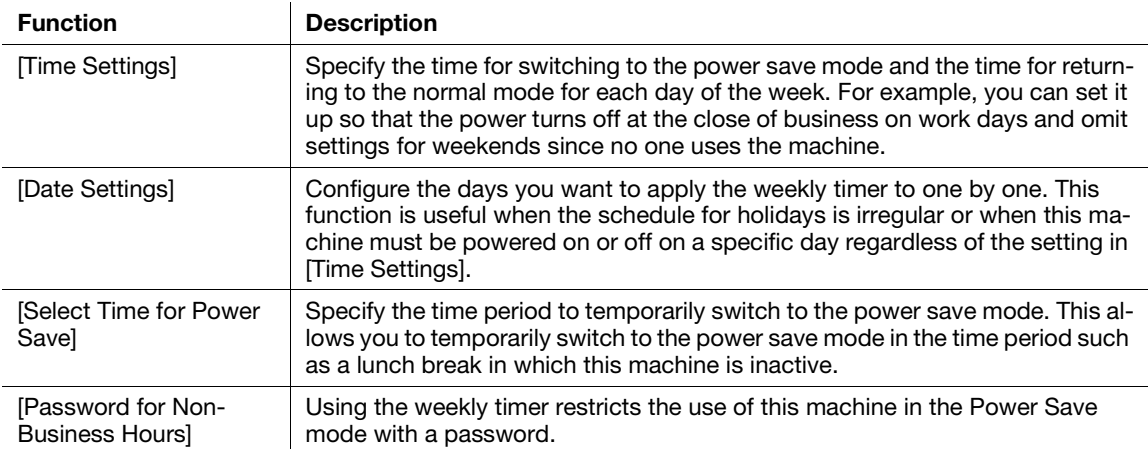

#### How to set

- 1 Tap [Utility], then select [Administrator Settings].
- **2** Enter the password, then tap [OK].
- 3 Select [System Settings] [Weekly Timer Settings] [Weekly Timer ON/OFF Settings].
- 4 Select [ON], select [ErP Auto Power OFF] or [Sleep], then tap [OK].
	- $\rightarrow$  Select [ErP Auto Power OFF] when there is no need to receive a job in the power save mode and you wish to cut off power consumption whenever you can.
	- → Select [Sleep] if a Fax Kit is installed and you need to receive a job even in the power save mode.

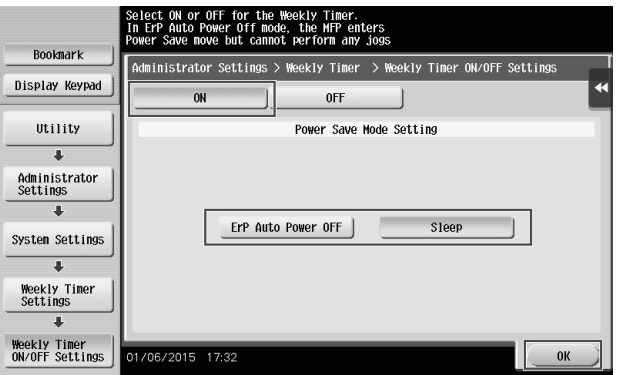

**5** Tap [Time Settings].

- 6 Select a day of the week you want to set the weekly timer to, enter the ON and OFF times using the Keypad, then tap [OK].
	- $\rightarrow$  To erase the time you have specified, tap  $\leftarrow$ ] $\rightarrow$  to select the target time, then tap [Delete].
	- $\rightarrow$  Select the day of the week for which you have specified the times, then tap [Set All], and the settings will be applied to all the other days of the week.

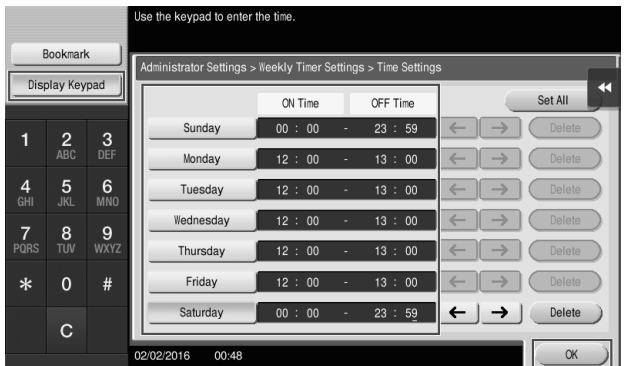

- 7 To specify the timer date by date, tap [Date Settings].
- 8 Select a year and a month in [Year] and [Month], select dates on the calendar, then tap [OK].
	- $\rightarrow$  You can also use the batch setting by tapping [ON] or [OFF] in the Daily Setting section.

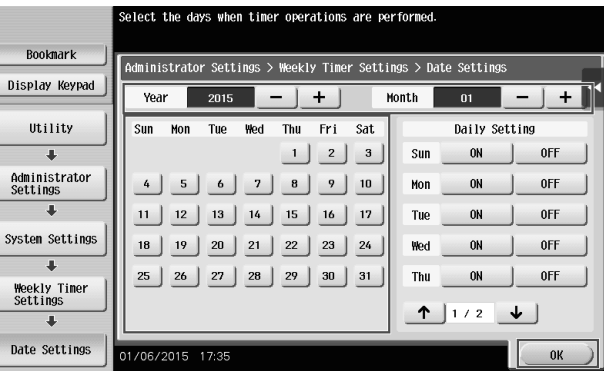

- 9 To switch to the power save mode temporarily, such as during a lunch break, tap [Select Time for Power Save].
- 10 Tap [Yes], enter the time period to switch to the power save mode using the Keypad, then tap [OK].

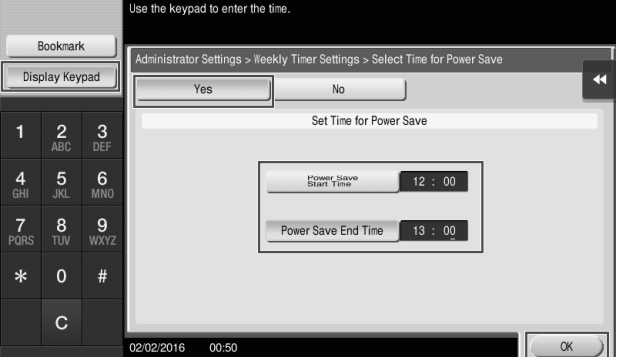

11 When using the weekly timer to restrict the use of this machine in the Power Save mode with a password, tap [Password for Non-Business Hours].

**12** Select [Yes], enter the password, then tap [OK].

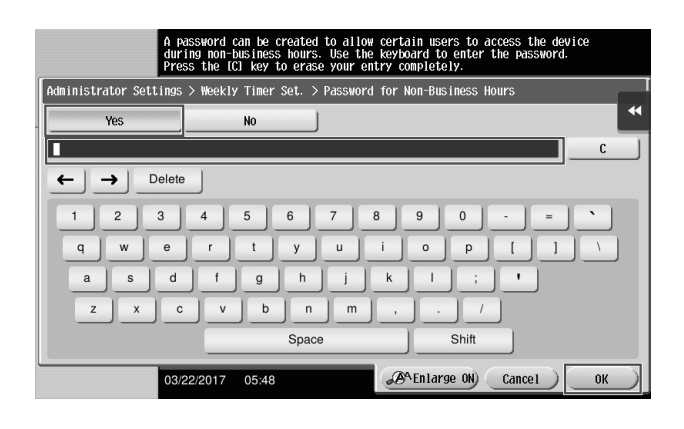

# 5.6.6 Q6. What action should be taken if the administrator password is lost?

A6. The administrator password is set to [1234567812345678]by factory default. Try this password if the administrator password has not been changed.

Change the administrator password periodically.

If it has been changed, contact your service representative.

# 6 [Troubleshooting](#page-260-0)

# <span id="page-260-0"></span>6 Troubleshooting

# 6.1 Main messages and remedies

#### 6.1.1 When a message appears to replace consumables or carry out cleaning

A message appears indicating the time(s) that expiring consumables used in this machine should be replaced. Also, a message appears when the Slit Scan Glass is dirty.

Replace consumables mentioned in the displayed message or clean the Slit Scan Glass.

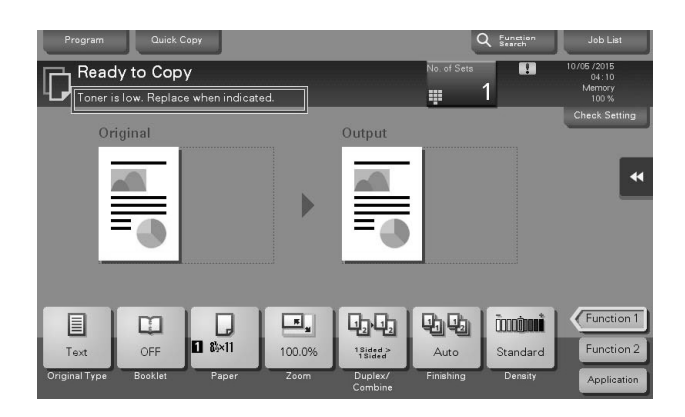

A message recommending that parts be replaced indicates that certain consumables are running out. Although you can still continue to print for a while after the message is displayed, it is advisable to promptly prepare replacement consumables.

- For Toner Cartridge: [Toner is low. Replace when indicated.] appears, followed by [Replace Toner Cartridge.]. Replace the Toner Cartridge based on the maintenance contract.
- For Staple Cartridge/Saddle Staple Cartridge: When the message [Replace the Staple Cartridge.] or [Replace the Saddle Staple Cartridge 1 or 2.] appears, replace the staples.
- For Drum Unit: When the message [The Drum Unit needs to be replaced soon.] or [The Drum Unit needs to be replaced.] appears, replace it based on the maintenance contract.
- For Developing Unit: When the message [The Developing Unit needs to be replaced.] appears, contact your service representative.
- For Waste Toner Box: When the message [Waste Toner Box needs to be replaced.] appears, replace it based on the maintenance contract.

Contact your service representative if the messages continue to appear even after replacement or cleaning has been carried out.

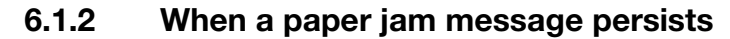

There may be a paper jam occurring in sections other than those indicated on the Touch Panel. Check the sections again not shown on the Touch Panel.

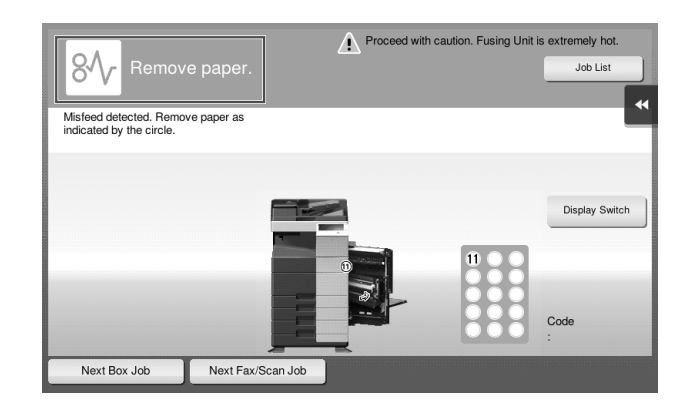

Check the following items:

- Check for any pieces of paper left in the back of the section indicated on the Touch Panel. If the paper cannot be easily removed, do not continue; instead contact your service representative.
- Once again, open and close the door at the section with the location number indicated on the Touch Panel. This action may clear the message.

Contact your service representative if the paper jam indication persists even after you have checked.

#### 6.1.3 When an error message appears

When an error is detected, the following message appears. Take the appropriate action according to the message displayed on the screen. If you cannot resolve the error, write down the [Trouble Code], and contact your service representative with the power plug disconnected from the power outlet.

In normal circumstances, the phone number and fax number for your service representative appear in the center of the screen.

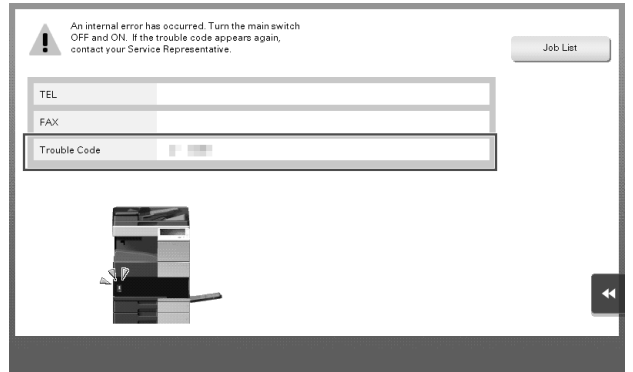

#### **NOTICE**

If a defective part can be separated in order to be able to continue operations after a problem has been detected, [Continue] or [Recover Data] is displayed. To continue operations, select any key. However, the problem has not been resolved, so contact your service representative immediately.

### 6.1.4 When [Stabilizing image.] appears

This automatically performs a function to adjust printing quality in order to maintain a certain level of color reproduction quality. This "printing quality adjustment" is referred to as "image stabilization".

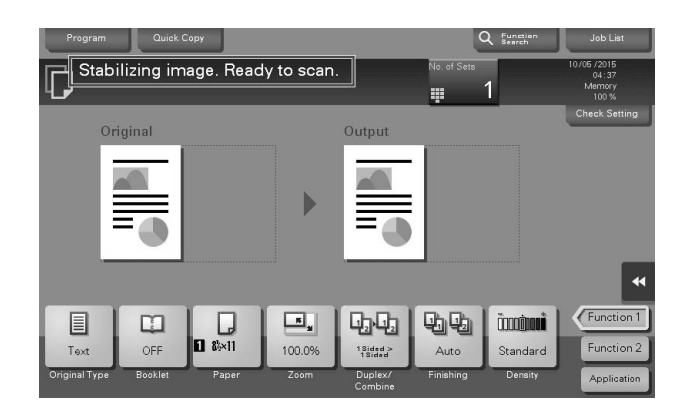

Image stabilization is performed while a large number of copies are being output or the temperature or humidity inside the machine has changed.

Upon completion of image stabilization, printing is automatically resumed. Wait for a moment.

In case image stabilization does not finish after a short while, contact your service representative.

#### **NOTICE**

You cannot interrupt or prohibit image stabilization.

#### $\Box$ Reference

To perform image stabilization on a voluntary basis, refer to the User's Guide CD.

# 6.2 When printing quality has deteriorated

# <span id="page-263-0"></span>6.2.1 Cleaning the Print Head Glass

Printing quality deteriorates if the Print Head Glass is dirty. If this occurs, clean the Print Head Glass according to the following procedure.

1 Open the Lower Front Door or Front Door of the machine.

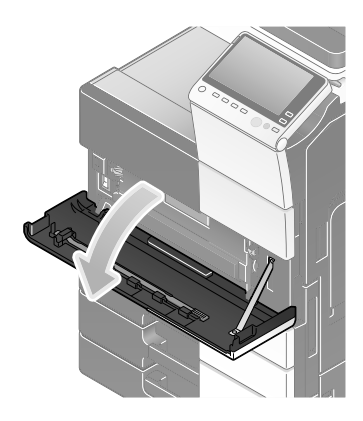

2 Release the Waste Toner Box Lock Lever, then remove the Waste Toner Box.

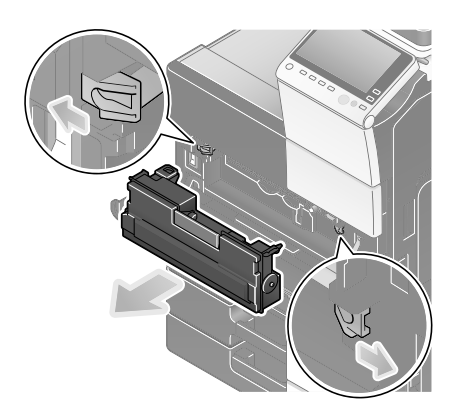

3 Remove the Printhead Cleaner from the Lower Front Door or Front Door of this machine.

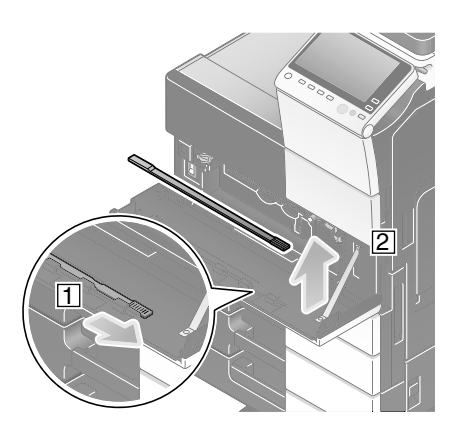

- 4 Slowly insert the Printhead Cleaner all the way to the back end of the Print Head Glass, and then slowly pull it out.
	- $\rightarrow$  Repeat this operation for approximately three times.

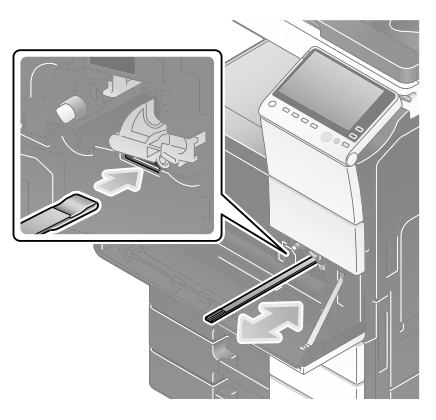

- 5 Mount the Printhead Cleaner onto the Lower Front Door or Front Door of this machine.
- **6** Install the Waste Toner Box.
- 7 Close the Lower Front Door or Front Door of the machine.

# 6.3 When the machine cannot be powered on

This machine has two power sources. Check the Main Power Switch and the Power key for the status.

- Check whether the power plug of this machine is firmly plugged into the power outlet. Also check that the breaker has not tripped.
- Check to see that the Main Power Switch and the Power key are turned ON.

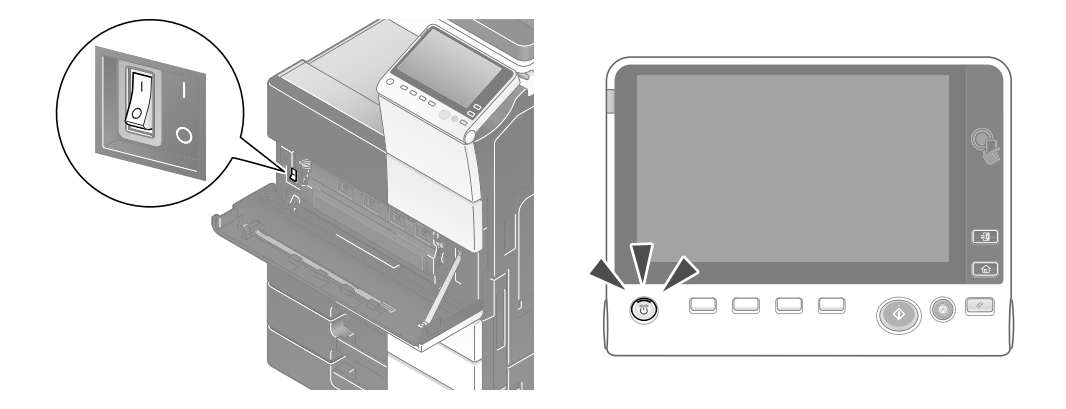

In case the machine cannot be powered on even after checking, contact your service representative.

# 6.4 When the Touch Panel is not visible

If a certain length of time has elapsed without any operations being carried out on this machine, the Touch Panel may turn off.

Check the following items:

Tap [Accessibility] and select [Brightness Adjustment], and select [Low] or [High] to adjust the contrast for the Touch Panel.

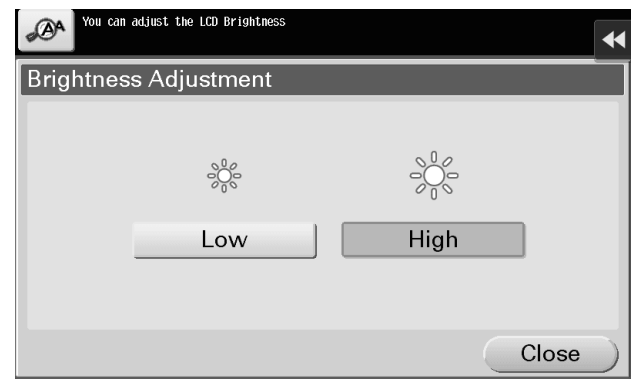

- Touch the Touch Panel. In Power Save (Low Power/Sleep) mode, this machine returns from Power Save mode when the Touch Panel is touched or a key on the Control Panel is pressed, and the Touch Panel appears normally.
- On the Control Panel, press the Power key. If the Weekly Timer setting has put the machine in Erp Auto Power off mode, press the Power key to display the Touch Panel. To use it outside the preset operating hours, follow the on-screen instructions.

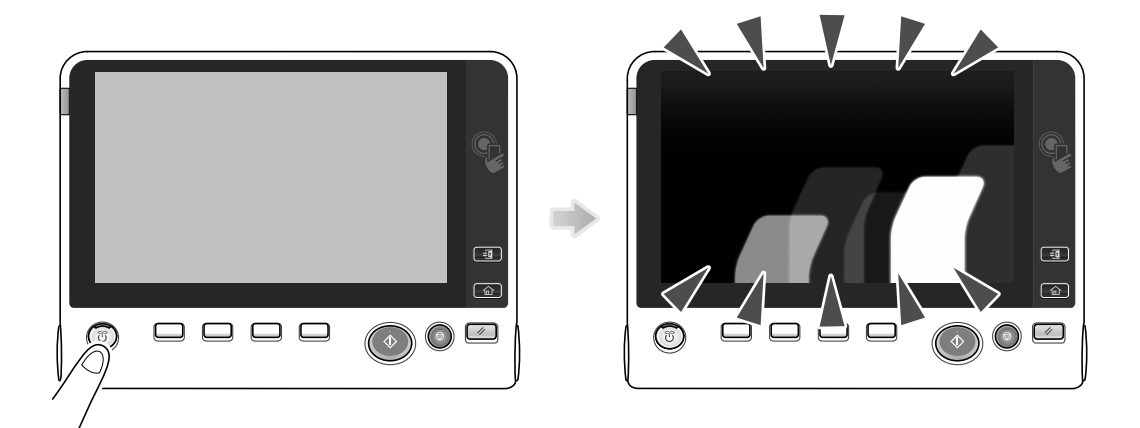

Check to see that the Main Power Switch and the Power key are turned ON.

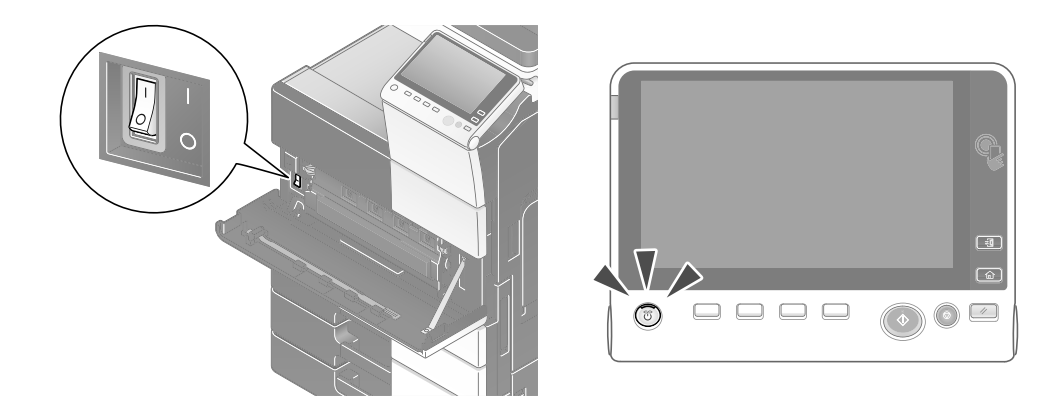

In case the Touch Panel does not appear even after checking it, contact your service representative.

# 6.5 When a message appears to replace consumables or carry out cleaning

#### When staples in the Finisher have run out

When staples in the Finisher have run out, a message appears to prompt you to make replenish them.

Take action while referring to the label inside the machine.

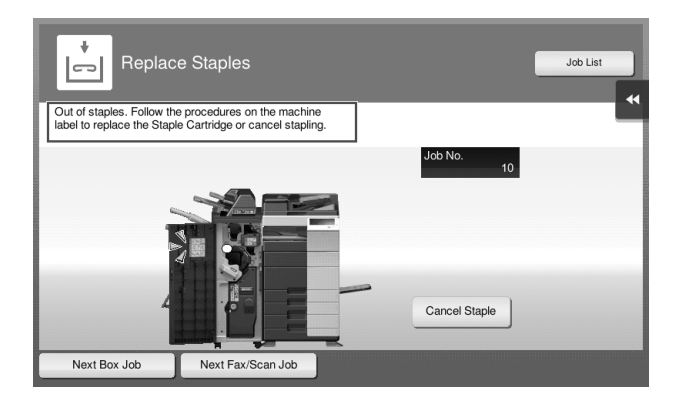

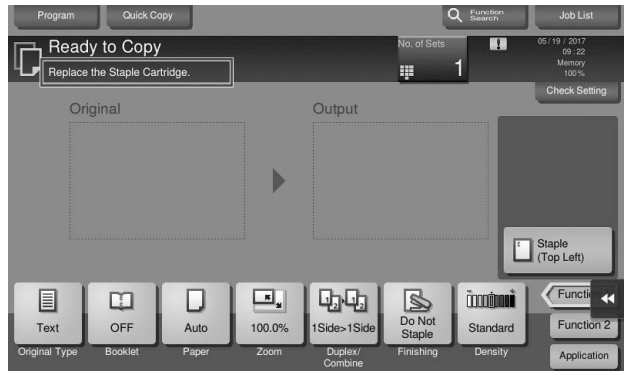

# dReference

For details on how to replace a staple cartridge when [Replace the Staple Cartridge.] is displayed, refer to [page 6-19.](#page-277-0)

For details on how to replace a saddle staple cartridge when [Replace the Saddle Staple Cartridge 1 or 2.] is displayed, refer to [page 6-22](#page-280-0).

#### When the punch scrap box is full

When the punch scrap box is full, a message appears to prompt you to dispose of the punch scraps (at replacement by user).

Take action while referring to the label inside the machine.

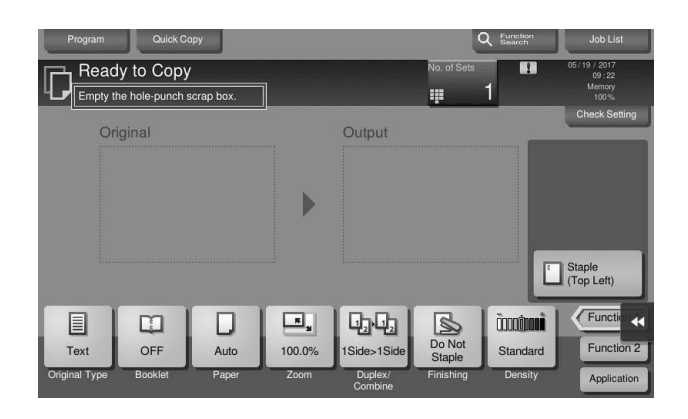

#### When toner is running out in the Toner Cartridge

When it is almost time to replace a Toner Cartridge, an advanced warning message appears. Prepare a replacement Toner Cartridge based on the maintenance contract.

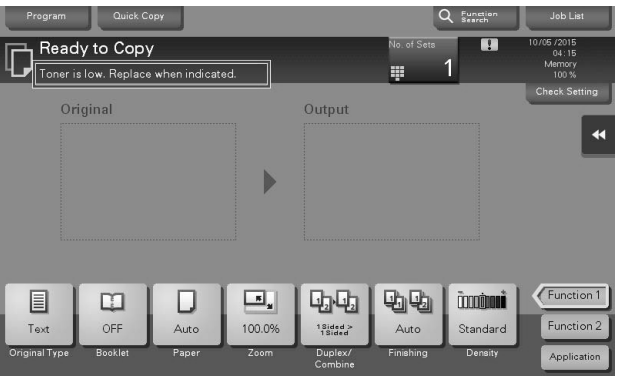

#### When it is time to replace a Toner Cartridge

When it is time to replace a Toner Cartridge, a replacement prompt message appears. Replace it based on the maintenance contract. Tap [Start Guidance] to display the replacement procedure on the screen and check it.

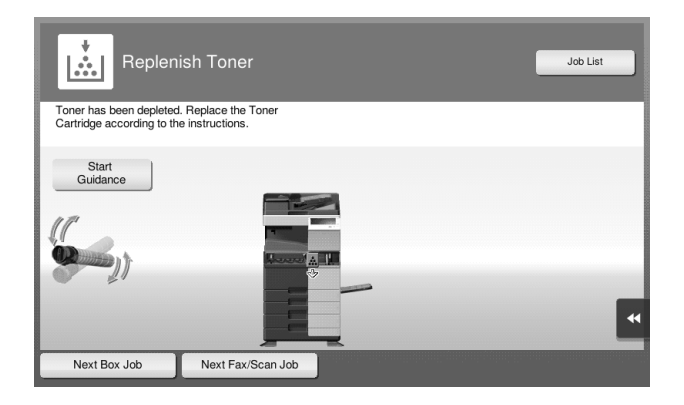

#### When it is time to replace a Drum Unit

When it is time to replace a Drum Unit, a replacement prompt message appears. Replace it based on the maintenance contract. Tap [Start Guidance] to display the replacement procedure on the screen and check it.

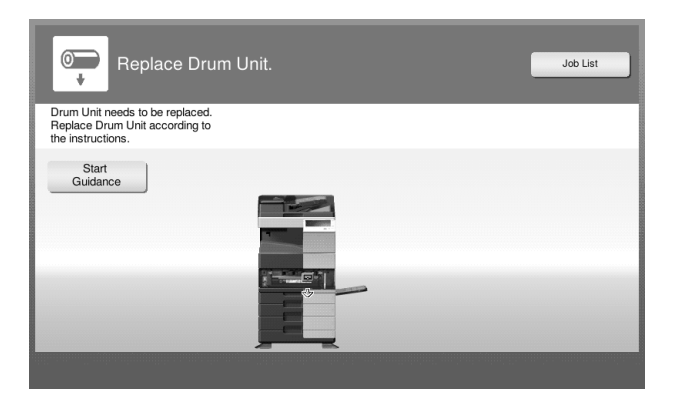

#### **NOTICE**

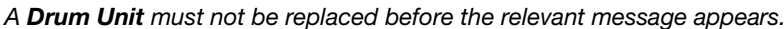

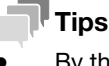

- By the factory default status, this message is displayed only in some area.
- The settings by the service representative are required to display a message about Drum Unit. For details, contact your service representative.

#### When it is time to replace a Developing Unit

When it is time to replace a Developing Unit, a message appears to prompt you to contact your service representative. If the message appears, contact your service representative.

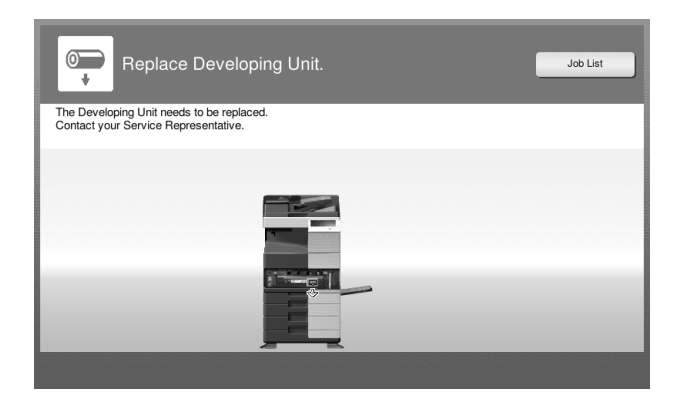

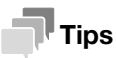

- By the factory default status, this message is displayed only in some area.
- The settings by the service representative are required to display a message about Developing Unit. For details, contact your service representative.

#### When the Waste Toner Box is full

When the Waste Toner Box is full, a message appears to prompt you to replace it (at replacement by user). Tap [Start Guidance], then follow the displayed guidance to take an action.

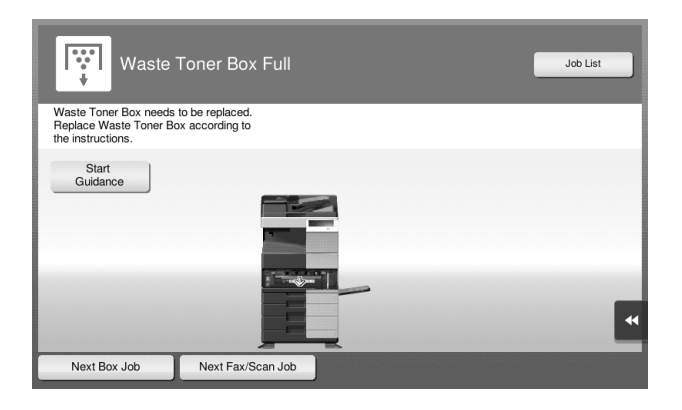

#### 6.5.1 Replacing a Toner Cartridge

#### bizhub 658e/558e/458e

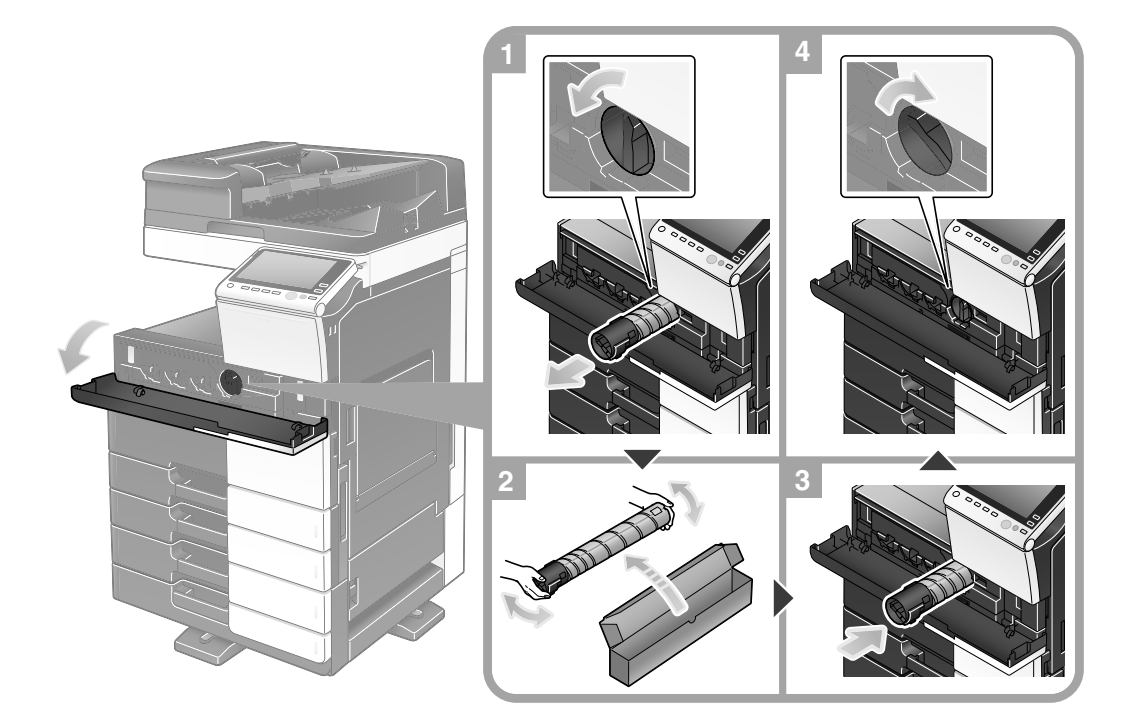

#### **Tips**

- Shake a new Toner Cartridge well, approximately 5 to 10 times, before installing it.
- Do not forcedly open or disassemble a Toner Cartridge (toner container).
- Do not forcedly remove or dispose of toner that remains in a Toner Cartridge (toner container).

#### 7WARNING

Do not throw toner or a container that contains toner (e.g., toner cartridge, developing unit and Waste Toner Box) into an open flame. The hot toner may scatter and cause burns or other damage.

#### **ACAUTION**

- Do not leave toner-related parts (e.g., toner cartridge, developing unit and Waste Toner Box) within easy reach of children. Licking any of these parts or ingesting toner could damage your health.
- Do not store toner-related parts (e.g., toner cartridge, developing unit and Waste Toner Box) near devices susceptible to magnetism, such as precision equipment and data storage devices, otherwise they may malfunction. They could cause these products to malfunction.
- Do not force open the toner-related parts (e.g., toner cartridge, developing unit and Waste Toner Box). If toner tumbles from the toner bottle, take utmost care to avoid inhaling it or even getting skin contact.
- If toner lands on your skin or clothing, wash thoroughly with soap and water.
- If you inhale toner, move to a place with fresh air and gargle with a lot of water repeatedly. Should you get symptoms such as coughing, seek medical advice.
- If you get toner into your eyes, immediately rinse them with running water for over 15 minutes. Seek medical advice if irritation persists.
- If you swallow toner, rinse out your mouth and drink a few glasses of water. Seek medical advice if necessary.

#### bizhub 368e/308e

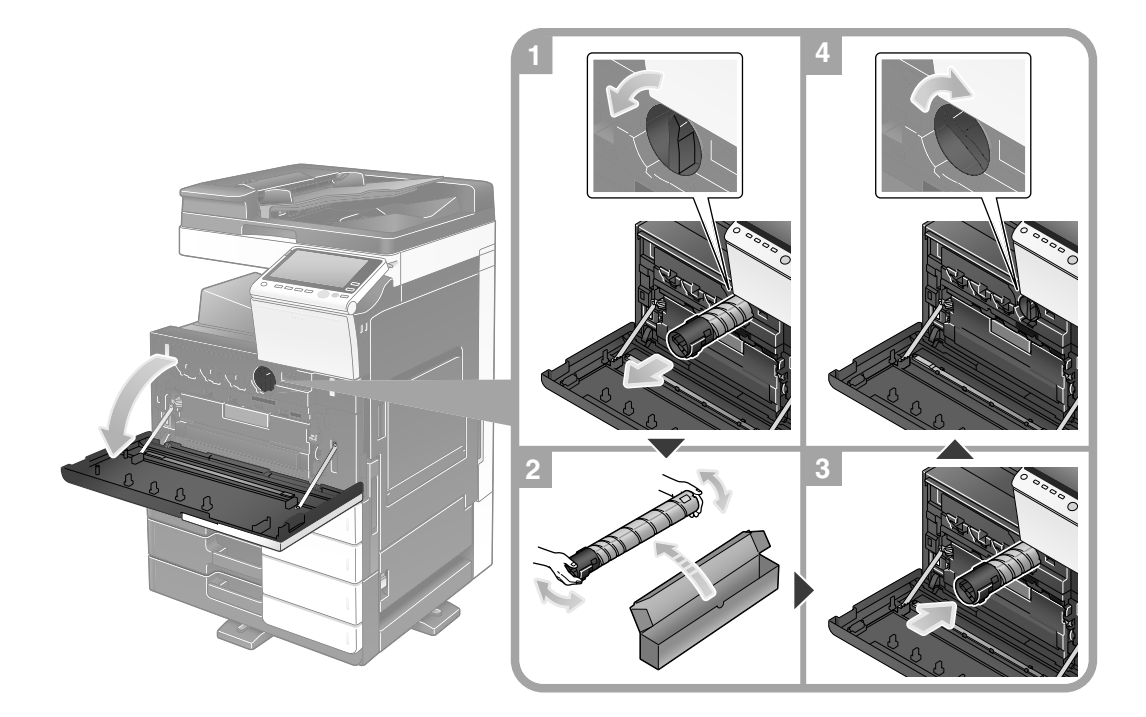

#### Tips

- Shake a new Toner Cartridge well, approximately 5 to 10 times, before installing it.
- Do not forcedly open or disassemble a Toner Cartridge (toner container).
- Do not forcedly remove or dispose of toner that remains in a Toner Cartridge (toner container).

#### **AWARNING**

Do not throw toner or a container that contains toner (e.g., toner cartridge, developing unit and Waste Toner Box) into an open flame. The hot toner may scatter and cause burns or other damage.

#### **ACAUTION**

- Do not leave toner-related parts (e.g., toner cartridge, developing unit and Waste Toner Box) within easy reach of children. Licking any of these parts or ingesting toner could damage your health.
- Do not store toner-related parts (e.g., toner cartridge, developing unit and Waste Toner Box) near devices susceptible to magnetism, such as precision equipment and data storage devices, otherwise they may malfunction. They could cause these products to malfunction.
- Do not force open the toner-related parts (e.g., toner cartridge, developing unit and Waste Toner Box). If toner tumbles from the toner bottle, take utmost care to avoid inhaling it or even getting skin contact.
- If toner lands on your skin or clothing, wash thoroughly with soap and water.
- If you inhale toner, move to a place with fresh air and gargle with a lot of water repeatedly. Should you get symptoms such as coughing, seek medical advice.
- If you get toner into your eyes, immediately rinse them with running water for over 15 minutes. Seek medical advice if irritation persists.
- If you swallow toner, rinse out your mouth and drink a few glasses of water. Seek medical advice if necessary.

#### 6.5.2 Replacing a Waste Toner Box

#### bizhub 658e/558e/458e

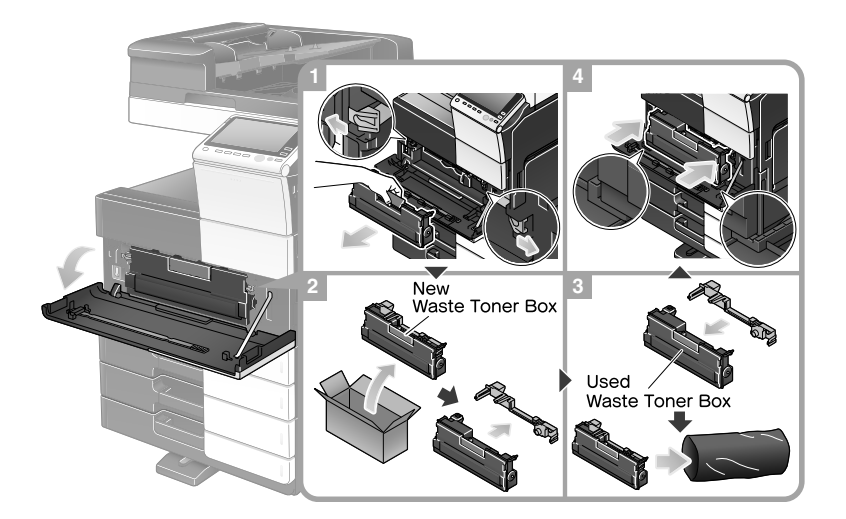

#### Tips

- After removing the Waste Toner Box, quickly install the cap. If the Waste Toner Box is tilted, waste toner may spill.
- Your service representative will collect your used Waste Toner Box. Place a cap on it, put it in a plastic bag, and store it in a box by itself.

#### 7WARNING

Do not throw toner or a container that contains toner (e.g., toner cartridge, developing unit and Waste Toner Box) into an open flame. The hot toner may scatter and cause burns or other damage.

#### **ACAUTION**

- Do not leave toner-related parts (e.g., toner cartridge, developing unit and Waste Toner Box) within easy reach of children. Licking any of these parts or ingesting toner could damage your health.
- Do not store toner-related parts (e.g., toner cartridge, developing unit and Waste Toner Box) near devices susceptible to magnetism, such as precision equipment and data storage devices, otherwise they may malfunction. They could cause these products to malfunction.
- Do not force open the toner-related parts (e.g., toner cartridge, developing unit and Waste Toner Box). If toner tumbles from the toner bottle, take utmost care to avoid inhaling it or even getting skin contact.
- If toner lands on your skin or clothing, wash thoroughly with soap and water.
- If you inhale toner, move to a place with fresh air and gargle with a lot of water repeatedly. Should you get symptoms such as coughing, seek medical advice.
- If you get toner into your eyes, immediately rinse them with running water for over 15 minutes. Seek medical advice if irritation persists.
- If you swallow toner, rinse out your mouth and drink a few glasses of water. Seek medical advice if necessary.

#### bizhub 368e/308e

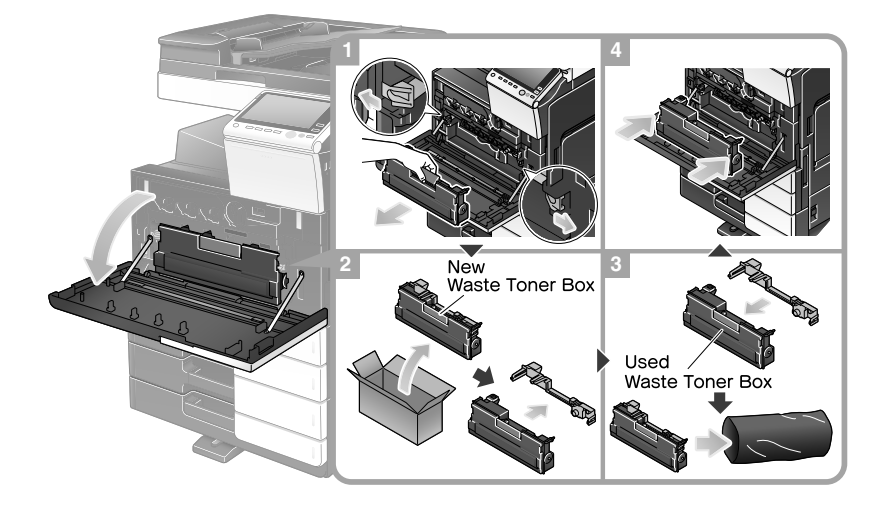

#### Tips

- After removing the Waste Toner Box, quickly install the cap. If the Waste Toner Box is tilted, waste toner may spill.
- Your service representative will collect your used Waste Toner Box. Place a cap on it, put it in a plastic bag, and store it in a box by itself.

#### **AWARNING**

Do not throw toner or a container that contains toner (e.g., toner cartridge, developing unit and Waste Toner Box) into an open flame. The hot toner may scatter and cause burns or other damage.

#### **ACAUTION**

- Do not leave toner-related parts (e.g., toner cartridge, developing unit and Waste Toner Box) within easy reach of children. Licking any of these parts or ingesting toner could damage your health.
- Do not store toner-related parts (e.g., toner cartridge, developing unit and Waste Toner Box) near devices susceptible to magnetism, such as precision equipment and data storage devices, otherwise they may malfunction. They could cause these products to malfunction.
- Do not force open the toner-related parts (e.g., toner cartridge, developing unit and Waste Toner Box). If toner tumbles from the toner bottle, take utmost care to avoid inhaling it or even getting skin contact.
- If toner lands on your skin or clothing, wash thoroughly with soap and water.
- If you inhale toner, move to a place with fresh air and gargle with a lot of water repeatedly. Should you get symptoms such as coughing, seek medical advice.
- If you get toner into your eyes, immediately rinse them with running water for over 15 minutes. Seek medical advice if irritation persists.
- If you swallow toner, rinse out your mouth and drink a few glasses of water. Seek medical advice if necessary.

Troubleshooting

#### 6.5.3 Replacing a Drum Unit

#### bizhub 658e/558e/458e

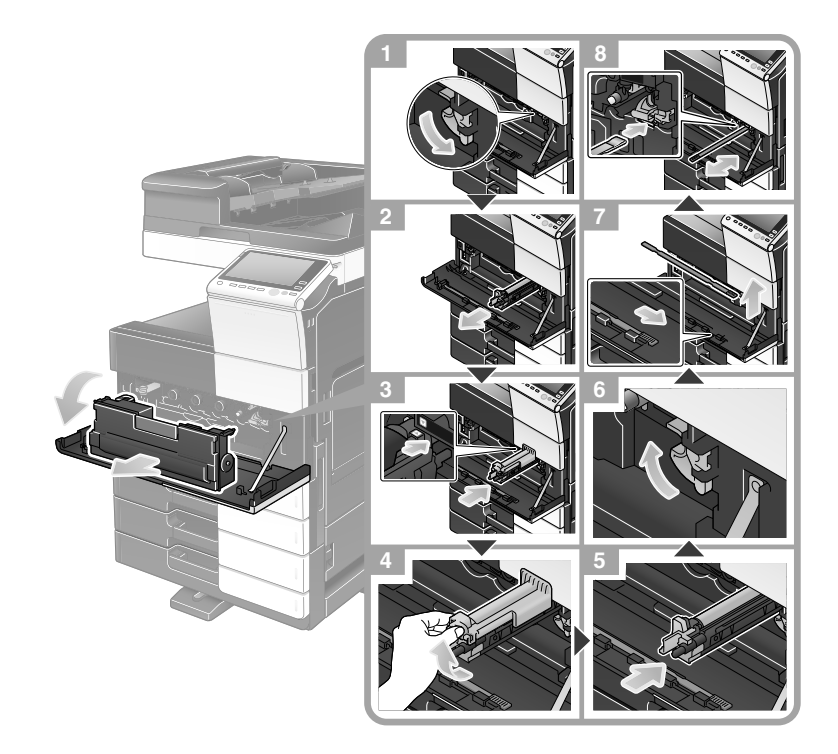

# **Unpacking the Drum Unit**

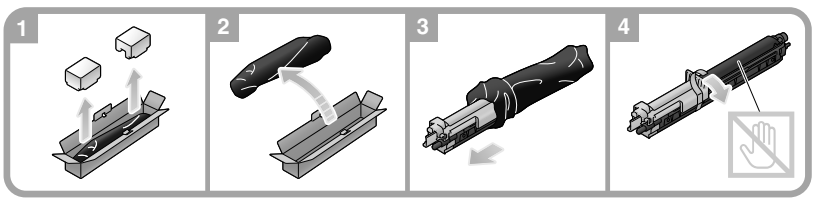

#### Tips

- Your service representative will collect your used Drum Unit. Put it in a black plastic bag and store it in a box by itself.
- A Drum Unit may be damaged due to exposure to light. Do not take it out of a black plastic bag until just before it is to installed.
- After replacing a Drum Unit, be sure to clean the Print Head Glass. For details on how to clean the Print Head Glass, refer to [page 6-5.](#page-263-0)

Troubleshooting

#### bizhub 368e/308e

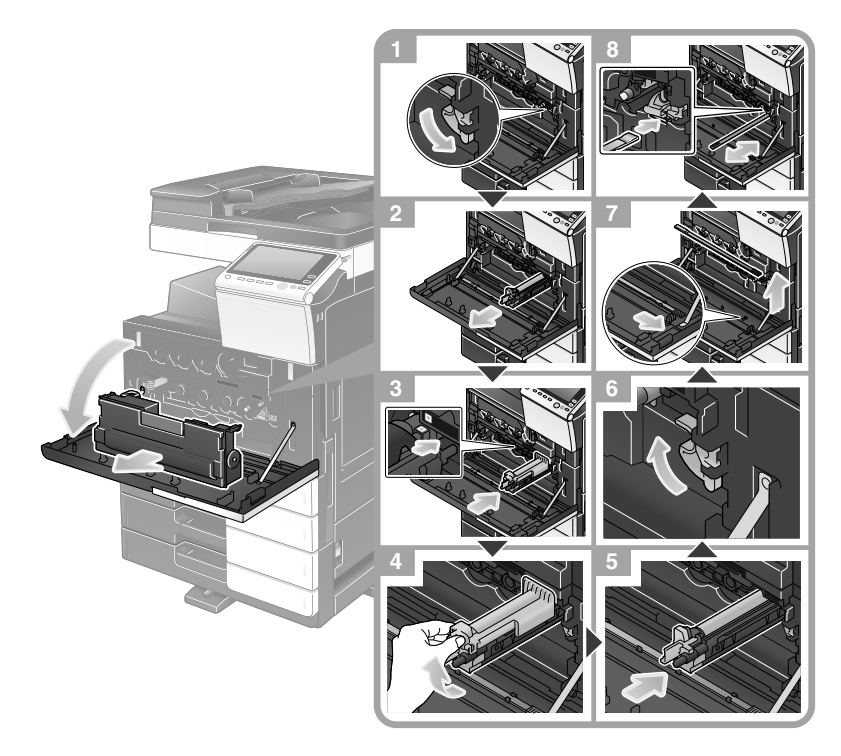

# **Unpacking the Drum Unit**

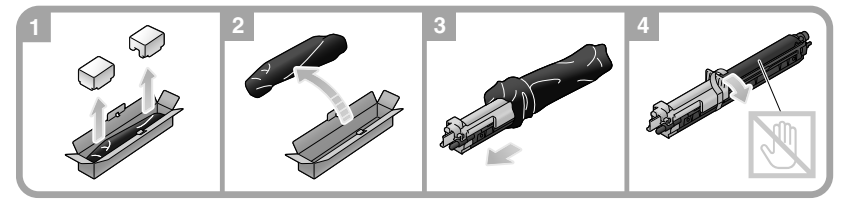

#### Tips

- Your service representative will collect your used Drum Unit. Put it in a black plastic bag and store it in a box by itself.
- A Drum Unit may be damaged due to exposure to light. Do not take it out of a black plastic bag until just before it is to installed.
- After replacing a Drum Unit, be sure to clean the Print Head Glass. For details on how to clean the Print Head Glass, refer to [page 6-5.](#page-263-0)

# <span id="page-277-0"></span>Finisher FS-537/Finisher FS-537 SD

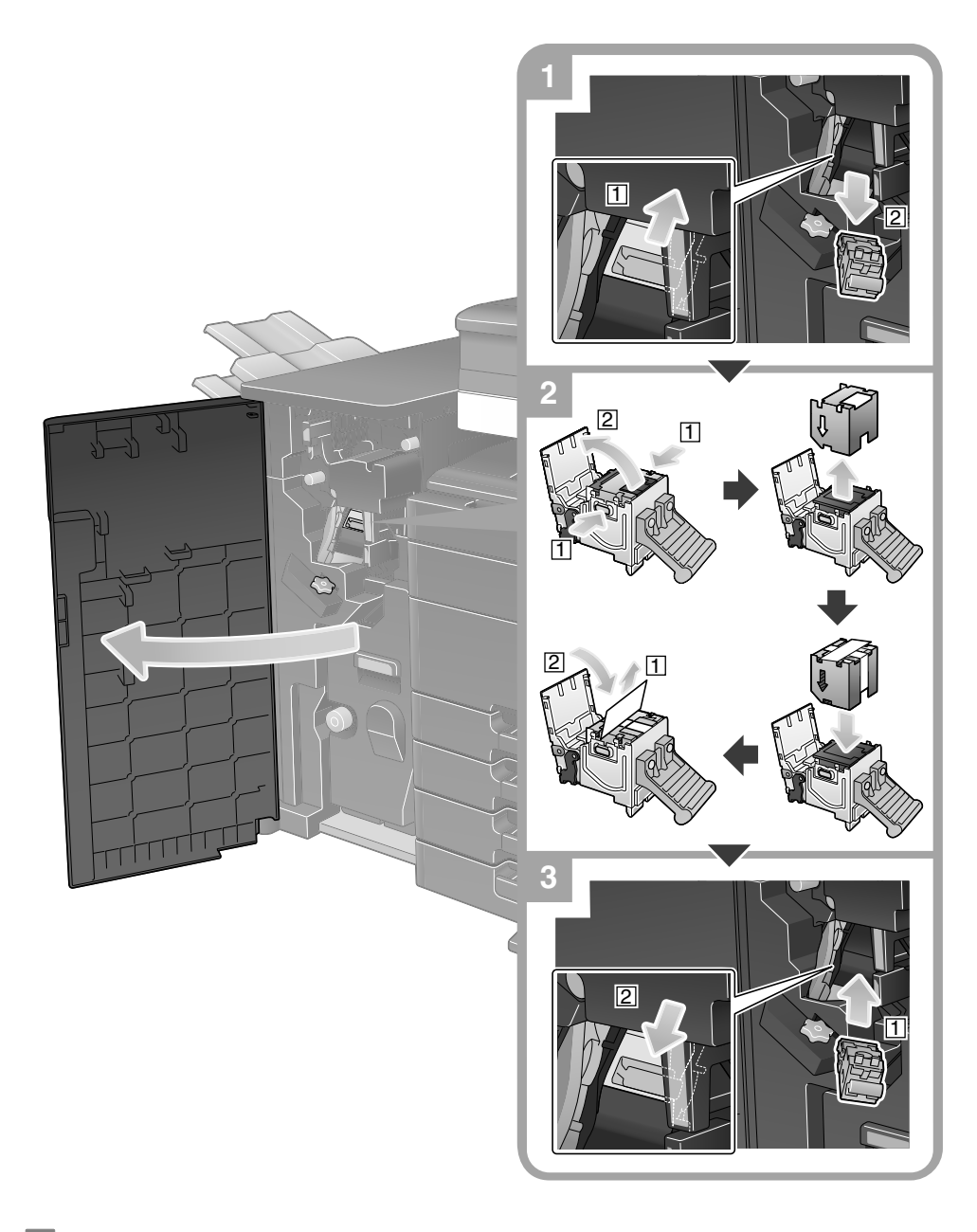

#### Tips

- The figure shows the Finisher FS-537 SD equipped with Punch Kit PK-523, Z Folding Unit ZU-609, and Relay Unit RU-513.
- Do not remove staples that remain in the machine. Otherwise, the stapling function will activate but no sheets will be stapled.

#### **NOTICE**

Be sure to replace the Staple Cartridge after the relevant message has appeared. If a Staple Cartridge is removed before the relevant message appears, it may result in a failure.

Troubleshooting

#### Finisher FS-536/Finisher FS-536 SD

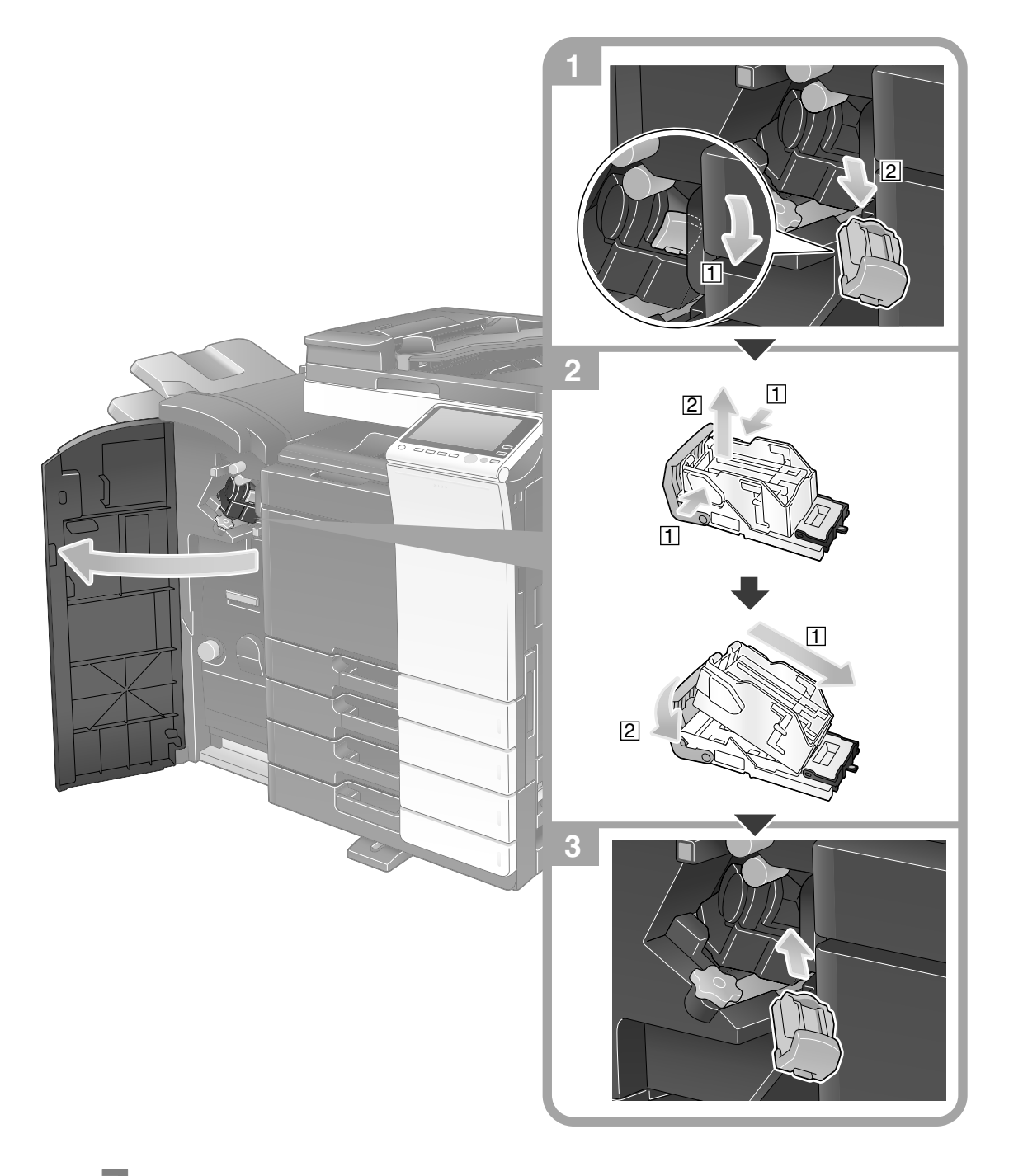

# **Tips**

- The figure shows the Finisher FS-536 SD equipped with Punch Kit PK-520 and Relay Unit RU-513.
- Do not remove staples that remain in the machine. Otherwise, the stapling function will activate but no sheets will be stapled.

#### **NOTICE**

Be sure to replace the Staple Cartridge after the relevant message has appeared. If a Staple Cartridge is removed before the relevant message appears, it may result in a failure.

### Finisher FS-533

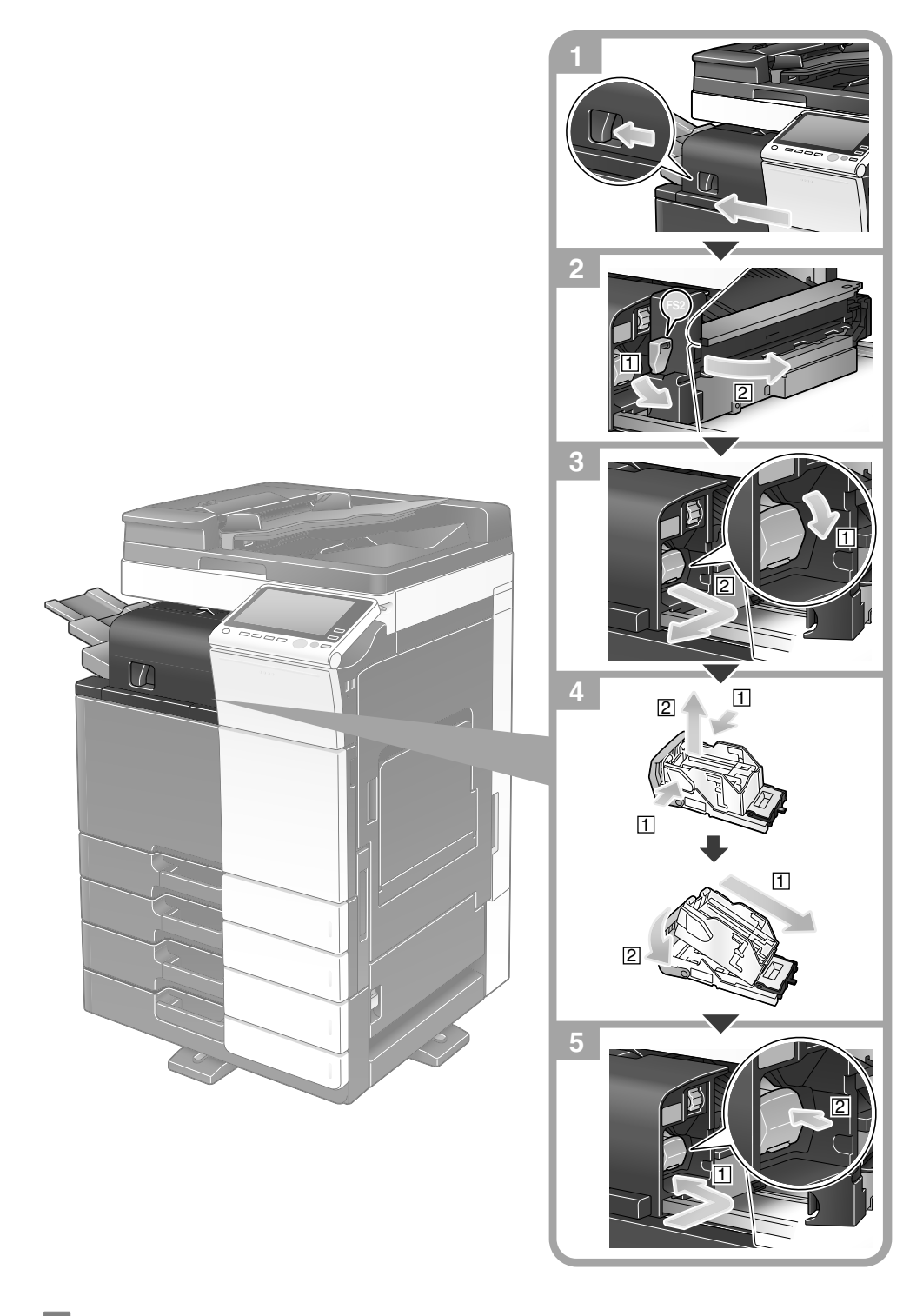

#### $\overline{\phantom{a}}$ Tips

- The figure above shows the Finisher FS-533 that is equipped with Punch Kit PK-519.
- Do not remove staples that remain in the machine. Otherwise, the stapling function will activate but no sheets will be stapled.

#### **NOTICE**

Be sure to replace the Staple Cartridge after the relevant message has appeared. If a Staple Cartridge is removed before the relevant message appears, it may result in a failure.

Chapter 6

#### <span id="page-280-0"></span>6.5.5 Replacing a Saddle Staple Cartridge

#### Finisher FS-537 SD

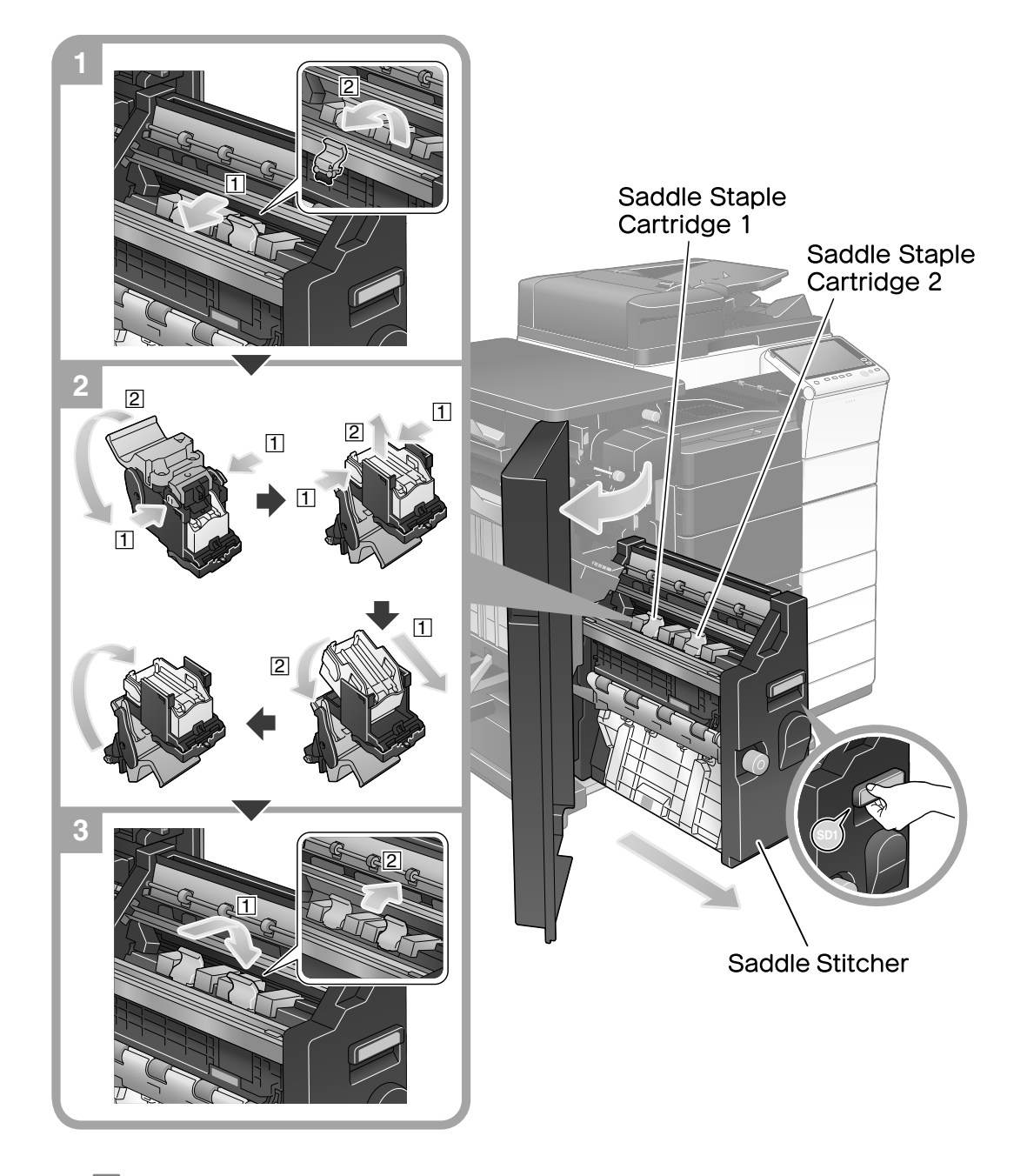

#### Tips

- The figure shows the Finisher FS-537 SD equipped with Punch Kit PK-523, Z Folding Unit ZU-609, and Relay Unit RU-513.
- Do not remove staples that remain in the machine. Otherwise, the stapling function will activate but no sheets will be stapled.

#### **NOTICE**

When moving the Saddle Stitcher, be sure to only hold the handle. Otherwise, your hand or finger may get caught in the machine.

Be sure to replace the Saddle Staple Cartridge after the relevant message has appeared. If a Saddle Staple Cartridge is removed before the relevant message appears, it may result in a failure.

#### Finisher FS-536 SD

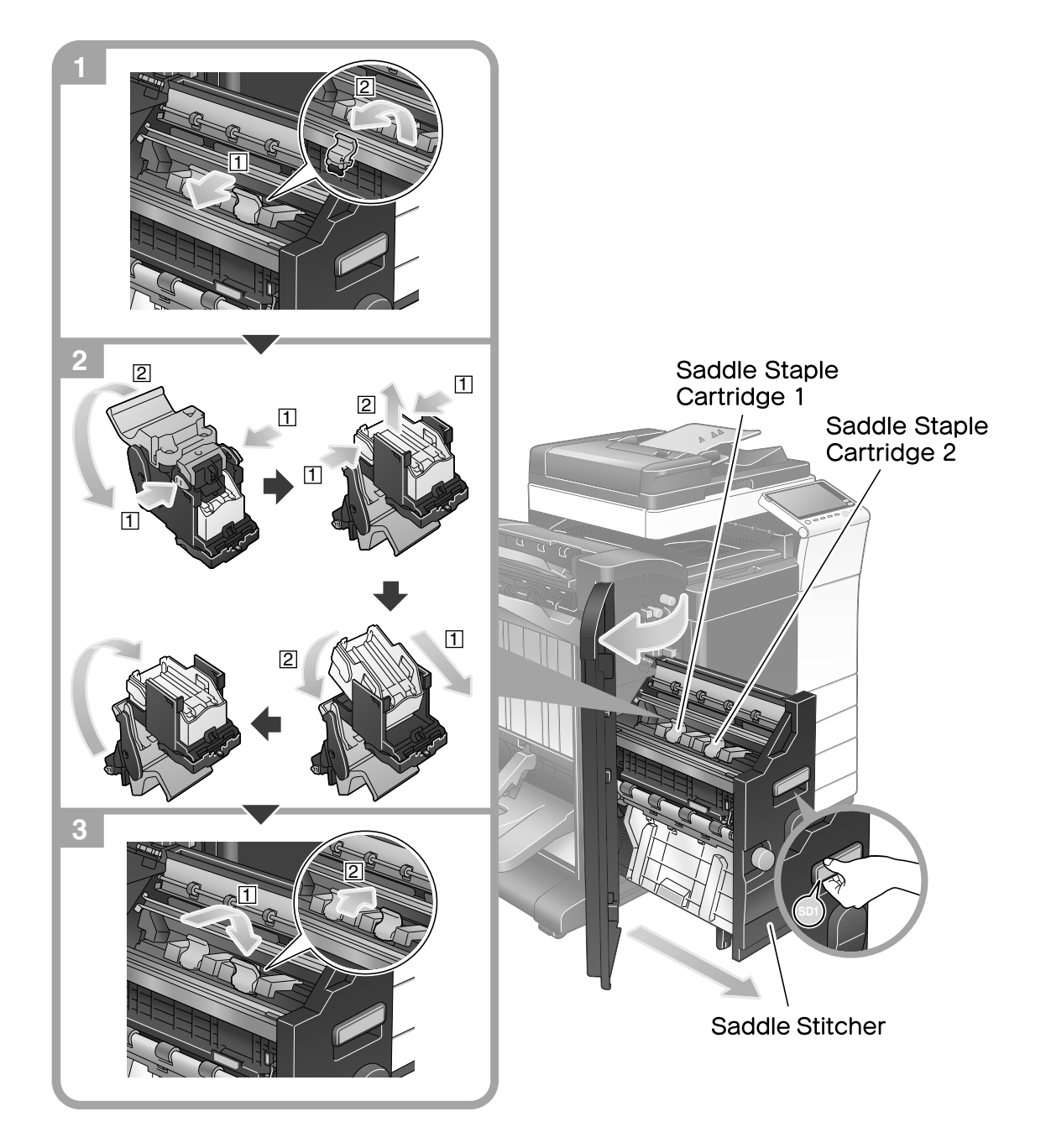

# **Tips**

- The figure shows the Finisher FS-536 SD equipped with Punch Kit PK-520 and Relay Unit RU-513.
- Do not remove staples that remain in the machine. Otherwise, the stapling function will activate but no sheets will be stapled.

#### **NOTICE**

When moving the Saddle Stitcher, be sure to only hold the handle. Otherwise, your hand or finger may get caught in the machine.

Be sure to replace the Saddle Staple Cartridge after the relevant message has appeared. If a Saddle Staple Cartridge is removed before the relevant message appears, it may result in a failure.

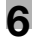

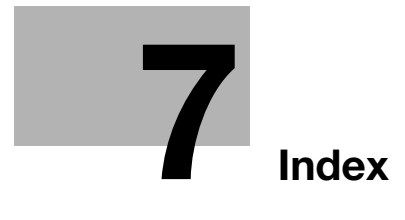

#### <span id="page-284-0"></span>Index  $\overline{7}$

 $\overline{7}$ 

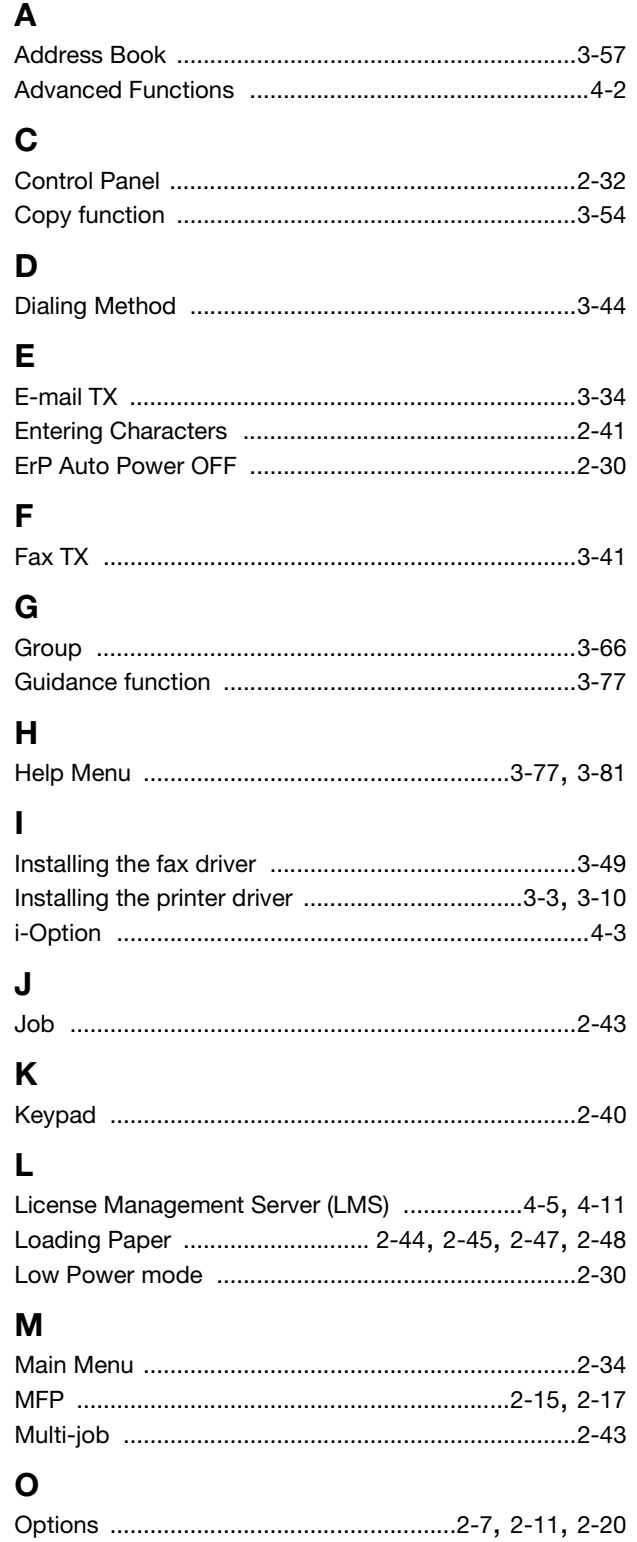

# $\mathsf{P}$

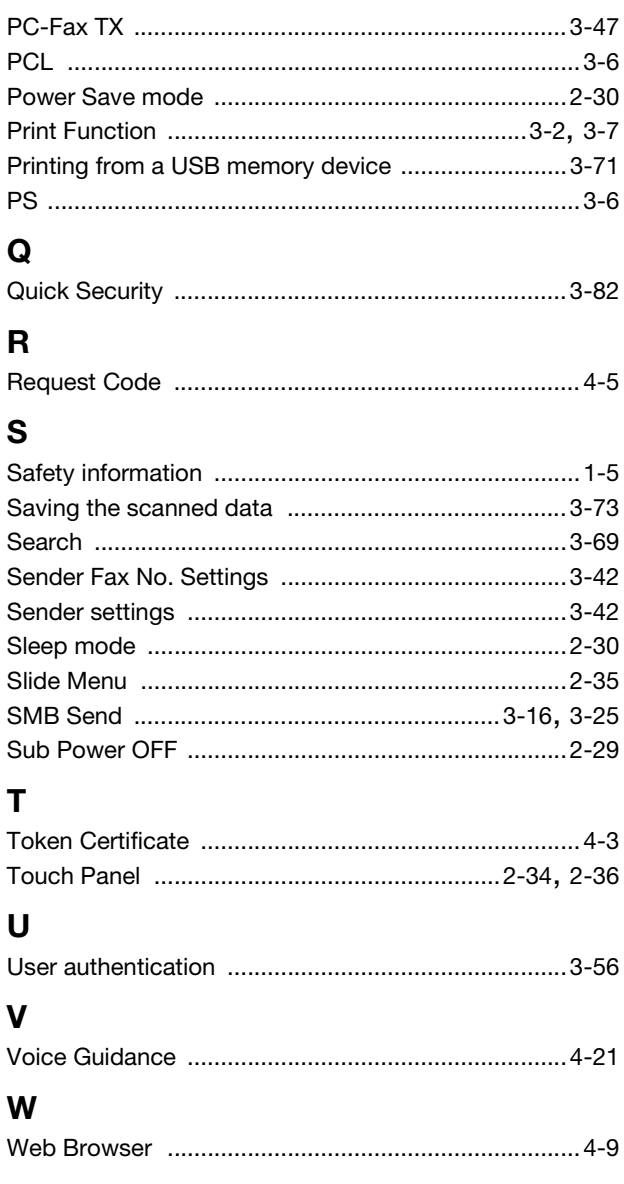

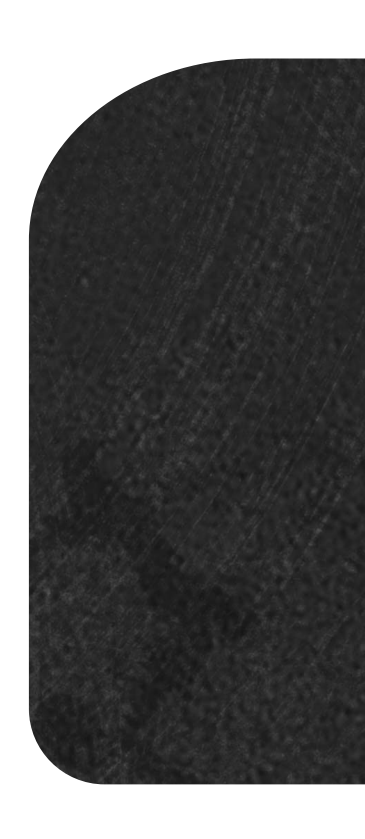

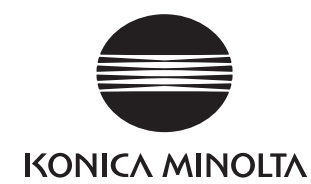

http://konicaminolta.com

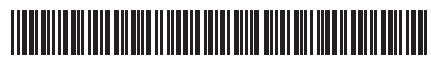

Printed in China